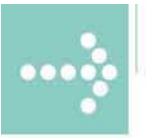

# Handbücher/Manuals

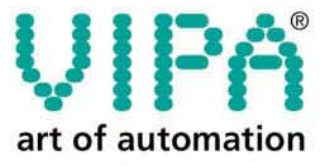

**VIPA** Gesellschaft für Visualisierung und Prozessautomatisierung mbH

Ohmstraße 4 D-91074 Herzogenaurach Tel.: +49-9132-744-0 Fax: +49-9132-744-144 Internet: www.vipa.de E-Mail: Info@vipa.de

# **Manual**

# **VIPA System 300S SPEED7 - CPU**

Order No.: VIPA HB140E\_CPU Rev. 07/43

The information contained in this manual is supplied without warranties. The information is subject to change without notice.

© Copyright 2007 VIPA, Gesellschaft für Visualisierung und Prozessautomatisierung mbH Ohmstraße 4, D-91074 Herzogenaurach, Tel.: +49 (91 32) 744 -0 Fax.: +49 (91 32) 744-144 EMail: info@vipa.de http://www.vipa.de

**Hotline: +49 (91 32) 744-114** 

All rights reserved

The contents of this manual were verified with respect to the hard- and software. However, we assume no responsibility for any discrepancies or errors. The information in this manual is verified on a regular basis and any required corrections will be included in subsequent editions. Suggestions for improvement are always welcome. **Disclaimer of liability** 

VIPA, SPEED7 and System 300V are registered trademarks of VIPA Gesellschaft für Visualisierung und Prozessautomatisierung mbH. **Trademarks** 

> SIMATIC, STEP and S7-300 are registered trademarks of Siemens AG.

Any other trademarks referred to in the text are the trademarks of the respective owner and we acknowledge their registration.

### **About this manual**

This manual describes the System 300S SPEED7 CPUs from VIPA with firmware version 3.0.0 and up. Here you may find -besides of a product overview- a detailed description of the single modules. You'll receive information about the connection and the deployment of the System 300S CPUs.

#### **Chapter 1: Principles Outline**

This chapter introduces the System 300 from VIPA as central res. decentral automation system.

#### **Chapter 2: Assembly and installation guidelines**

All information required for assembly and cabling of a control consisting of System 300 components are collected in this chapter.

#### **Chapter 3: Hardware description CPU 31xS**

The SPEED7 CPU is available in different variants. This chapter describes the hardware of the different versions.

#### **Chapter 4: Deployment CPU 31xS**

General information about the deployment of the CPU like address assignment, operating modes, deployment of the MCC and communication via PG/OP and MPI is collected in this chapter.

#### **Chapter 5: Deployment I/O periphery CPU 314ST**

Here you'll see a description of the I/O periphery of the CPU 314ST. Illustrated are functionality, project engineering and diagnosis of the integrated analog and digital portion.

#### **Chapter 6: Deployment CPU 31xS with Profibus**

This chapter contains a description of the deployment and the project engineering of the SPEED7 CPUs from VIPA under Profibus.

#### **Chapter 7: Deployment RS485 for PtP communication**

Via the integrated RS485 interface you may establish a PtP communication. This chapter describes the according approach.

#### **Chapter 8: Deployment CPU 31xS with TCP/IP**

This chapter shows you the deployment of the CPU 31xSN/NET and the communication with TCP/IP.

## **Contents**

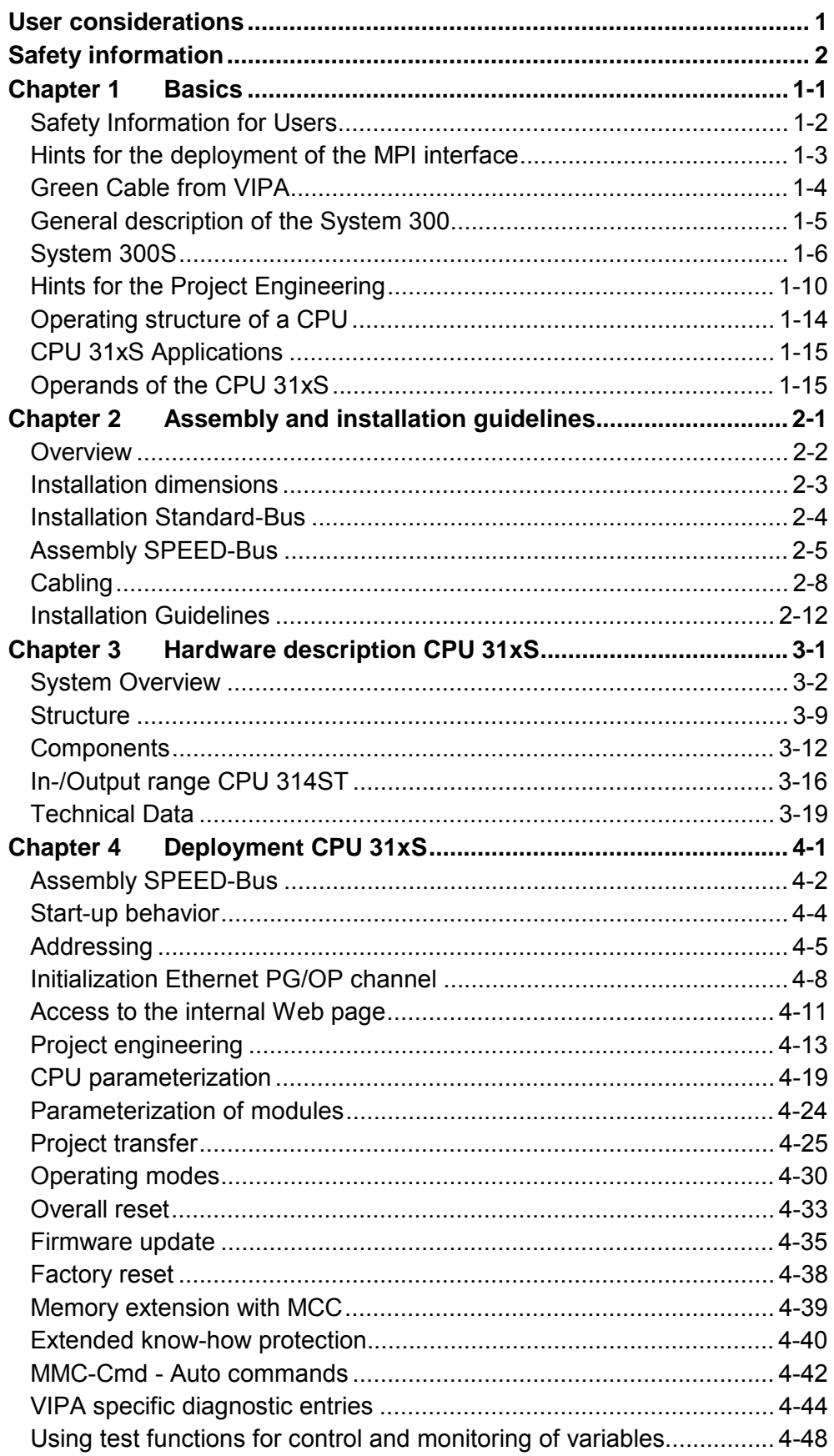

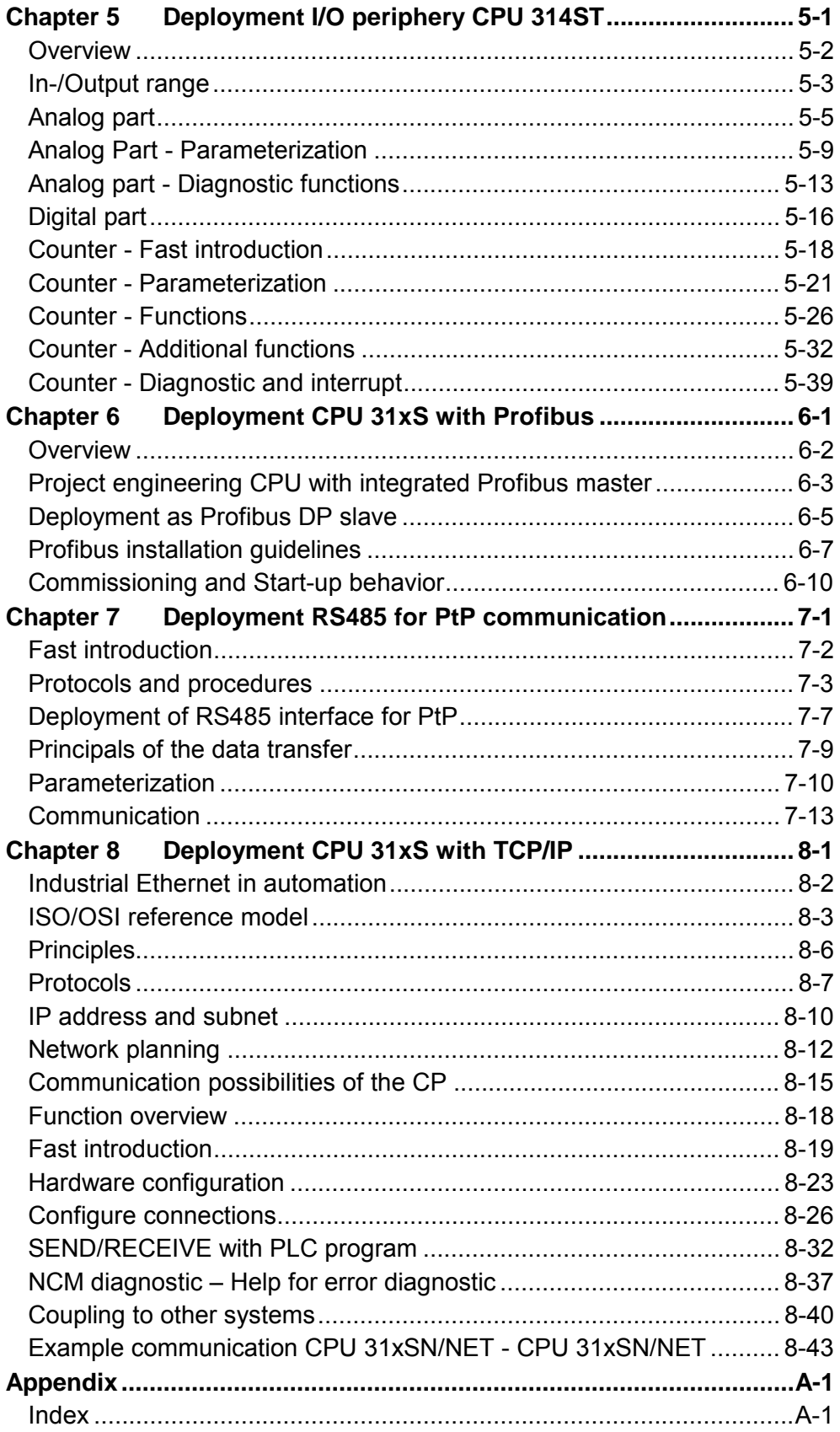

# <span id="page-6-0"></span>**User considerations**

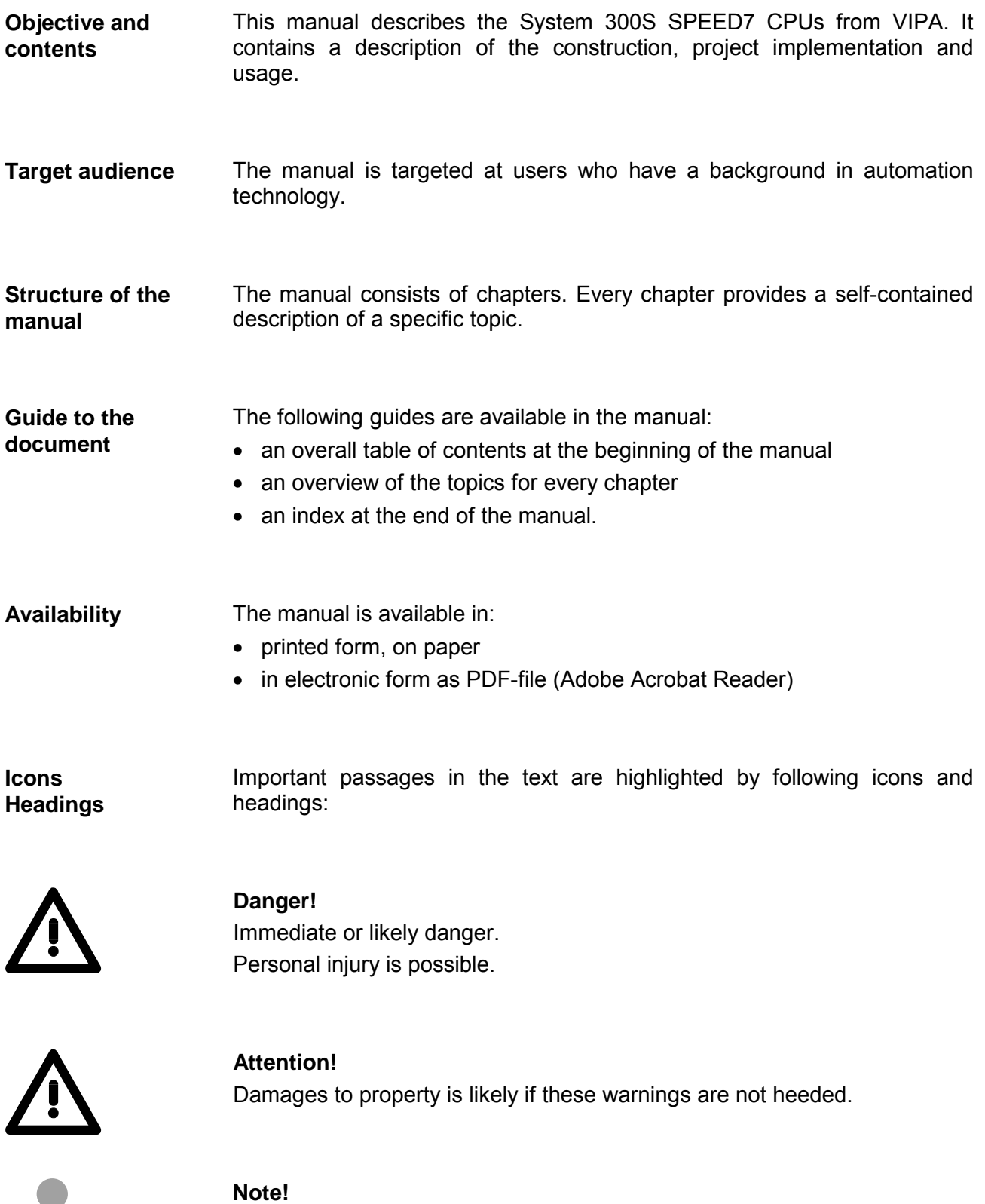

Supplementary information and useful tips.

# <span id="page-7-0"></span>**Safety information**

**Applications conforming with specifications** 

The SPEED7 is constructed and produced for:

- all VIPA System 300 components
- communication and process control
- general control and automation applications
- industrial applications
- operation within the environmental conditions specified in the technical data
- installation into a cubicle

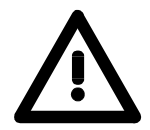

#### **Danger!**

This device is not certified for applications in

• in explosive environments (EX-zone)

**Documentation** 

The manual must be available to all personnel in the

- project design department
- installation department
- commissioning
- operation

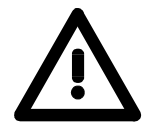

#### **The following conditions must be met before using or commissioning the components described in this manual:**

- Modification to the process control system should only be carried out when the system has been disconnected from power!
- Installation and modifications only by properly trained personnel
- The national rules and regulations of the respective country must be satisfied (installation, safety, EMC ...)

**Disposal** 

**National rules and regulations apply to the disposal of the unit!**

# <span id="page-8-0"></span>**Chapter 1 Basics**

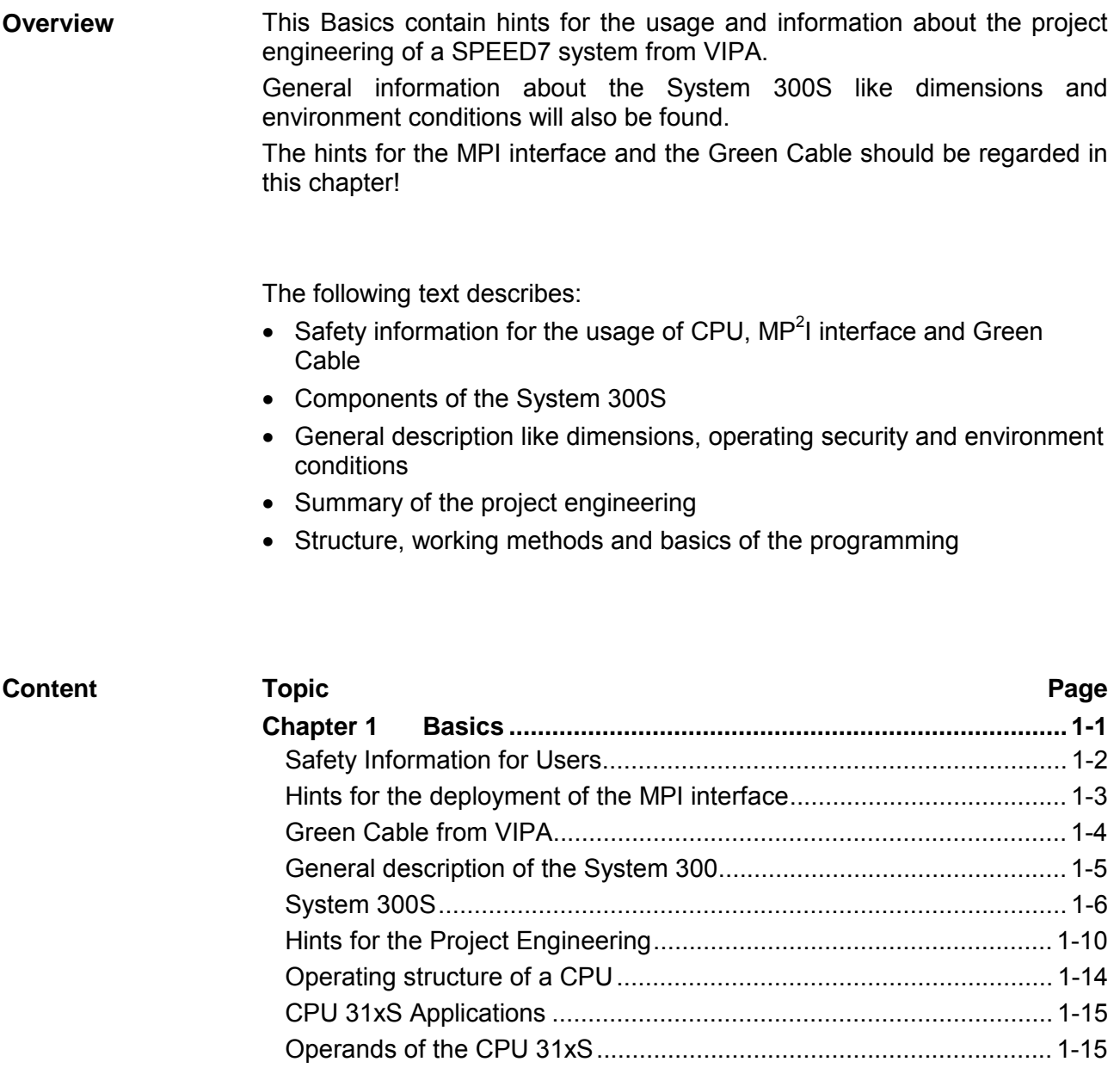

## <span id="page-9-0"></span>**Safety Information for Users**

**Handling of electrostatically sensitive modules**  VIPA modules make use of highly integrated components in MOS-Technology. These components are extremely sensitive to over-voltages that can occur during electrostatic discharges.

The following symbol is attached to modules that can be destroyed by electrostatic discharges.

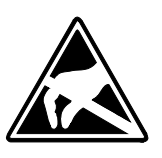

The Symbol is located on the module, the module rack or on packing material and it indicates the presence of electrostatically sensitive equipment.

It is possible that electrostatically sensitive equipment is destroyed by energies and voltages that are far less than the human threshold of perception. These voltages can occur where persons do not discharge themselves before handling electrostatically sensitive modules and they can damage components thereby, causing the module to become inoperable or unusable.

Modules that have been damaged by electrostatic discharges can fail after a temperature change, mechanical shock or changes in the electrical load.

Only the consequent implementation of protection devices and meticulous attention to the applicable rules and regulations for handling the respective equipment can prevent failures of electrostatically sensitive modules.

Modules must be shipped in the original packing material.

#### **Shipping of electrostatically sensitive modules**

**Measurements and alterations on electrostatically sensitive modules**

When you are conducting measurements on electrostatically sensitive modules you should take the following precautions:

- Floating instruments must be discharged before use.
- Instruments must be grounded.

Modifying electrostatically sensitive modules you should only use soldering irons with grounded tips.

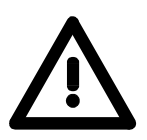

#### **Attention!**

Personnel and instruments should be grounded when working on electrostatically sensitive modules.

### <span id="page-10-0"></span>**Hints for the deployment of the MPI interface**

The MP<sup>2</sup>I jack combines 2 interfaces in 1: **What is MP2 I?** 

- MPI interface
- RS232 interface

Please regard that the RS232 functionality is only available by using the Green Cable from VIPA.

The MPI interface provides the data transfer between CPUs and PCs. In a bus communication you may transfer programs and data between the CPUs interconnected via MPI. **Deployment as MPI interface** 

> Connecting a common MPI cable, the MPI jack supports the full MPI functionality.

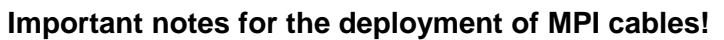

Deploying MPI cables at the CPUs from VIPA, you have to make sure that Pin 1 is not connected. This may cause transfer problems and in some cases damage the CPU!

Especially Profibus cables from Siemens, like e.g. the 6XV1 830-1CH30, must not be deployed at MP<sup>2</sup>I jack.

For damages caused by nonobservance of these notes and at improper deployment, VIPA does not take liability!

**Deployment as RS232 interface only via "Green Cable"**

For the serial data transfer from your PC, you normally need a MPI transducer. Fortunately you may also use the "Green Cable" from VIPA. You can order this under the order no. VIPA 950-0KB00.

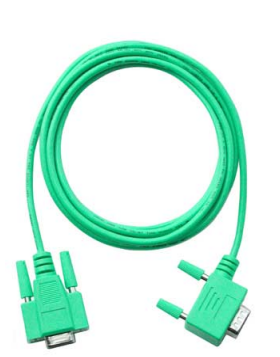

The "Green Cable" supports a serial point-to-point connection for data transfer via the MP<sup>2</sup>I jack exclusively for VIPA CPU's.

Please regard the hints for the deployment of the "Green Cable" on the following page.

# <span id="page-11-0"></span>**Green Cable from VIPA**

**What is the Green Cable?** 

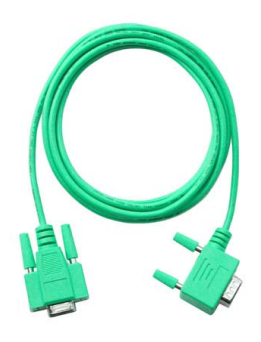

The Green Cable is a green connection cable, manufactured exclusively for the deployment at VIPA System components.

The Green Cable is a programming and download cable for VIPA CPUs with MP<sup>2</sup>I jack and VIPA fieldbus masters. The Green Cable from VIPA is available under the order no. VIPA 950-0KB00.

The Green Cable allows you to:

- *transfer projects serial*
- Avoiding high hardware needs (MPI transducer, etc.) you may realize a serial point-to-point connection via the Green Cable and the MP<sup>2</sup>I jack. This allows you to connect components to your VIPA-CPU that are able to communicate serial via an MPI adapter like e.g. a visualization system.
- *execute firmware updates of the CPUs and fieldbus masters* Via the Green Cable and an upload application you may update the firmware of all recent VIPA CPU's with  $MP<sup>2</sup>$  jack and certain fieldbus masters (see Note).

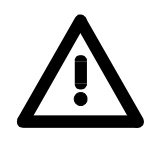

#### **Important notes for the deployment of the Green Cable**

Nonobservance of the following notes may cause damages on system components.

For damages caused by nonobservance of the following notes and at improper deployment, VIPA does not take liability!

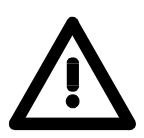

#### **Note to the application area**

The Green Cable may exclusively deployed directly at the concerning jacks of the VIPA components (in between plugs are not permitted). At this time, the following components support the Green Cable:

VIPA CPU's with  $MP<sup>2</sup>I$  jack and the fieldbus masters from VIPA.

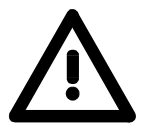

#### **Note to the lengthening**

The lengthening of the Green Cable with another Green Cable res. The combination with further MPI cables is not permitted and causes damages of the connected components!

The Green Cable may only be lengthened with a 1:1 cable (all 9 Pins are connected 1:1).

### <span id="page-12-0"></span>**General description of the System 300**

The System 300 is a modular automation system for middle and high performance needs, that you can use either central or decentral. The single modules are directly clipped to the profile rail and are connected together with the help of bus clips at the backside. **The System 300** 

> The CPUs of the System 300 are instruction set compatible to S7-300 from Siemens.

VIPA differentiates between System 300V and System 300S. **System 300V** 

• System 300V The System 300V allows you to resolve automation tasks central and decentral. The single modules of the System 300V from VIPA are similar in construction to Siemens. Due to the compatible backplane **System 300S** 

bus, the modules from VIPA and Siemens can be mixed.

• System 300S

The System 300S extends the central area with high-speed CPUs that have the integrated SPEED7 chip. Additionally some CPU's have got a parallel SPEED-Bus that allows the modular connection of fast peripheral modules like IOs or bus master.

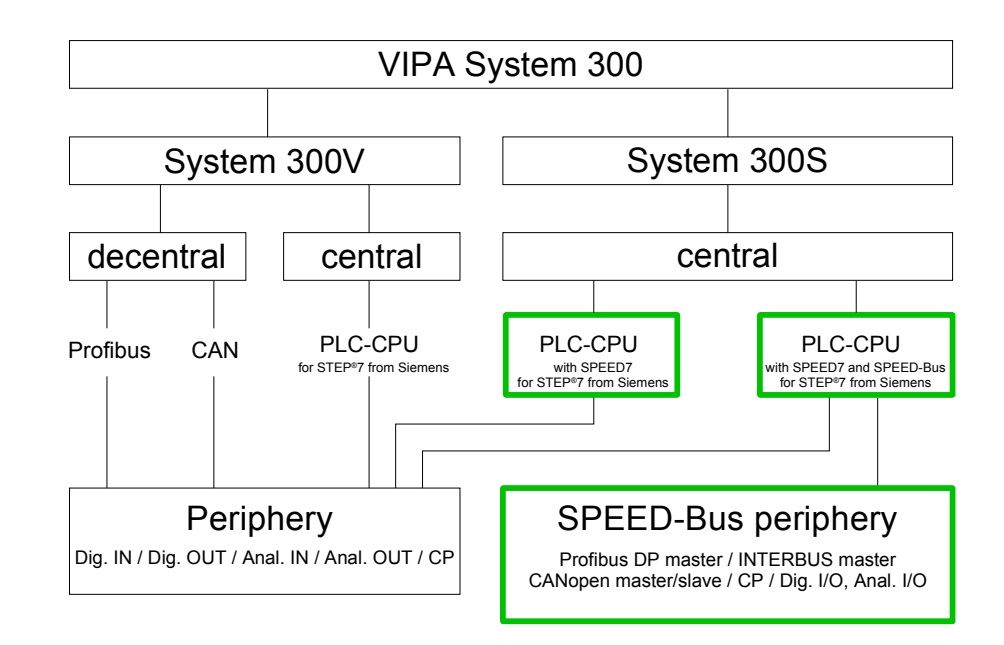

This manual describes the System 300S. This includes the SPEED7-CPUs 31xS and the peripheral modules for SPEED-Bus (framed thick green). The description of the System 300V CPU 31x without SPEED7 and the concerning peripheral modules like digital and analog in-/output modules, power supplies and bus coupler is to find in the HB 130. **Manual overview** 

# <span id="page-13-0"></span>**System 300S**

**Overview** 

The CPUs 31xS are based upon the SPEED7 technology. This supports the CPU at programming and communication by means of co-processors that causes a power improvement for highest needs.

> Except of the basic variant, all SPEED7-CPUs are provided with a parallel SPEED-Bus that enables the additional connection of up to 16 modules from the SPEED-Bus periphery. While the standard peripheral modules are plugged-in at the right side of the CPU, the SPEED bus peripheral modules are connected via a SPEED-Bus bus connector at the left side of the CPU.

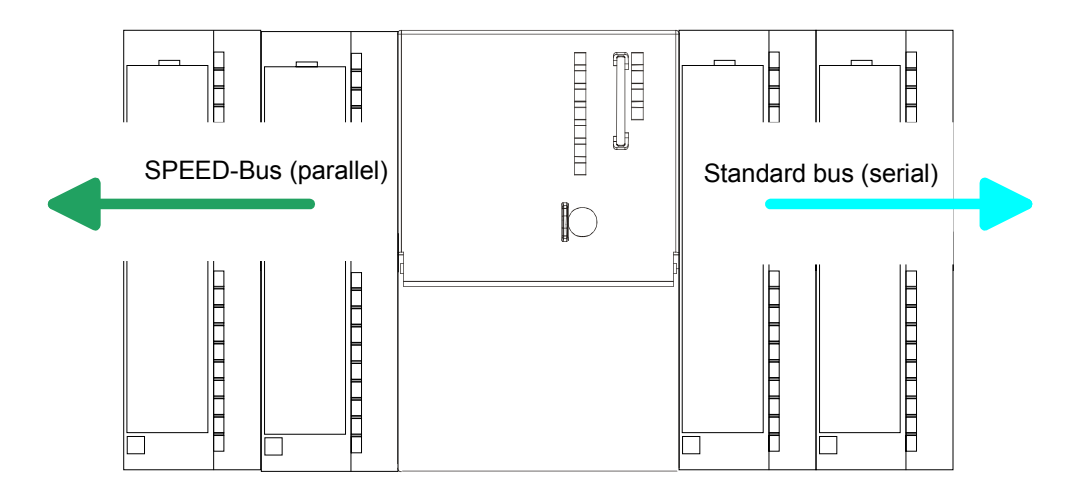

The System 300S series consists of a number of CPUs. These are programmed in  $STEP^*7$  from Siemens. For this you may use WinPLC7 from VIPA or the Siemens SIMATIC Manager. **CPU 31xS** 

> CPUs with integrated Ethernet interfaces or additional serial interfaces simplify the integration of the CPU into an existing network or the connection of additional peripheral equipment.

> The user application is stored in the battery buffered RAM or on an additionally pluggable MMC storage module.

> Due to the automatic address allocation, the deployment of the CPUs 31xS allows to address 32 peripheral modules.

> Additionally all CPU 31xS except of the basic version have got a parallel SPEED-Bus that allows the modular connection of fast peripheral modules like IOs or bus master.

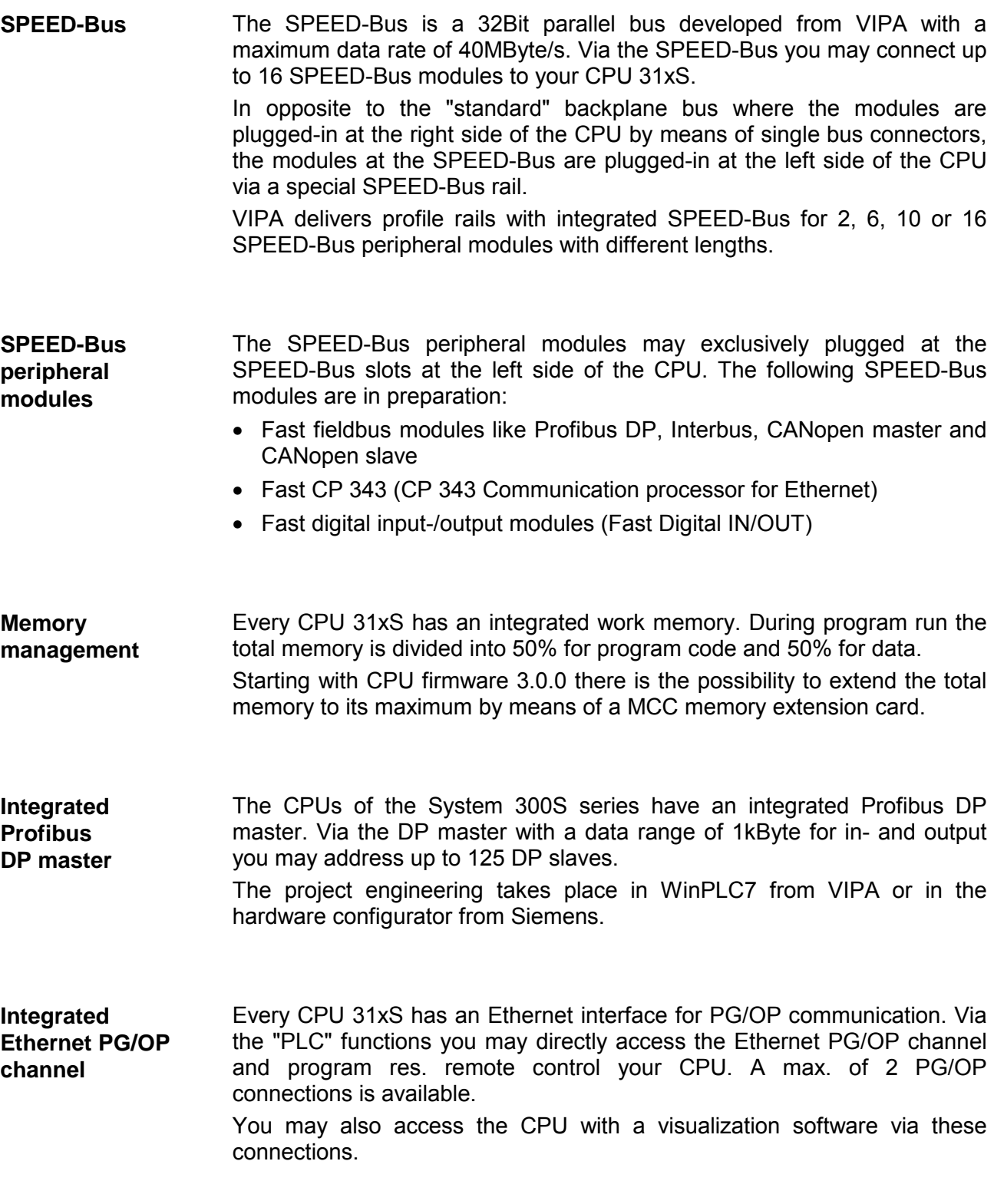

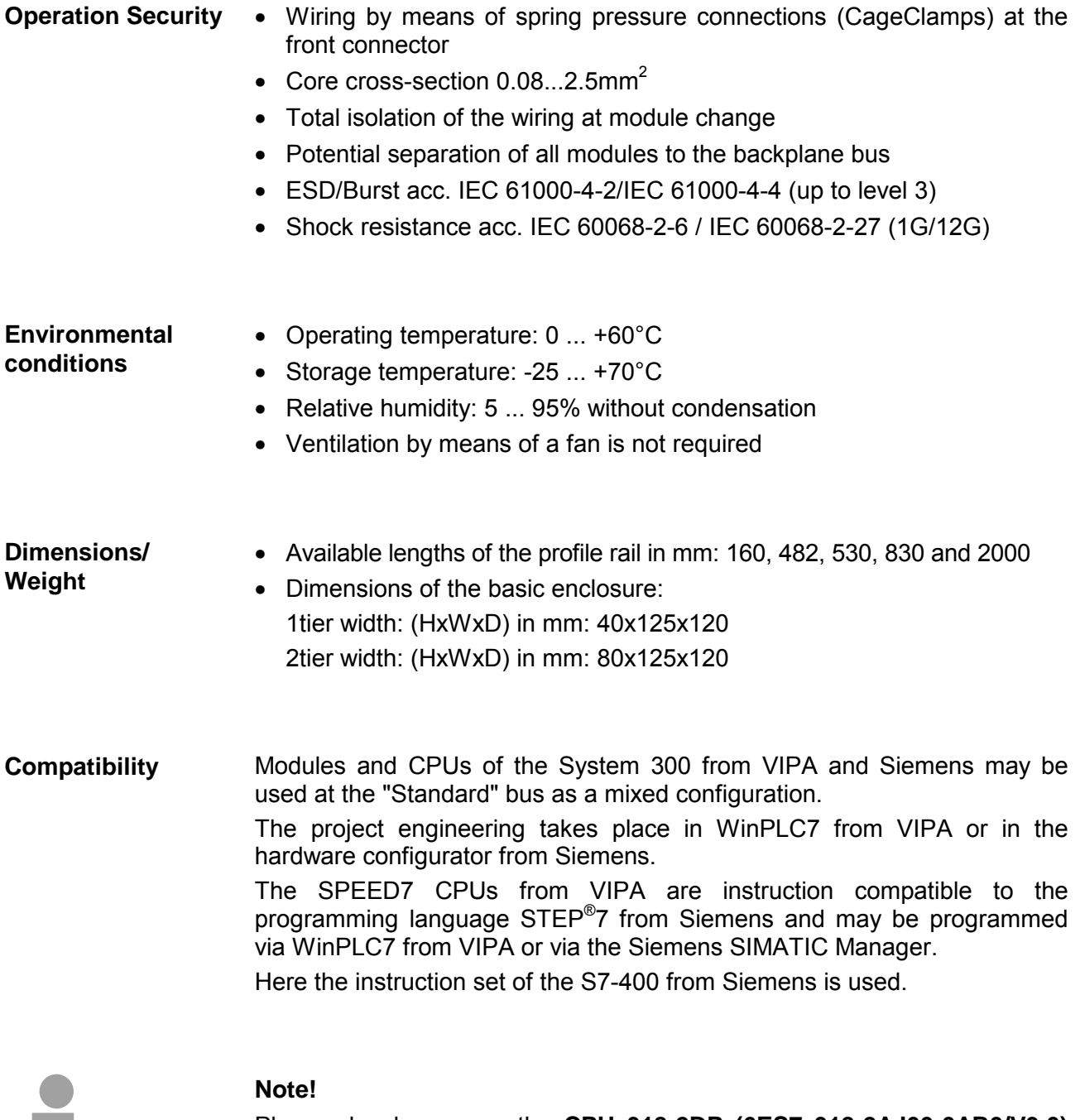

Please do always use the **CPU 318-2DP (6ES7 318-2AJ00-0AB0/V3.0)**  from Siemens of the hardware catalog to project a SPEED7-CPU from VIPA.

For the project engineering, a thorough knowledge of the Siemens SIMATIC Manager and the hardware configurator from Siemens is required!

٠

- For project engineering of your DP slave you may transfer your projects from your PC to the CPU serial via MPI by using the "Green Cable". Please also regard the hints to the Green Cable in this chapter. **Green Cable**
- Every CPU res. bus coupler comes with an integrated power supply. The power supply has to be supplied with DC 24V. By means of the supply voltage, the bus coupler electronic is supplied as well as the connected modules via backplane bus. Please regard that the integrated power supply may supply the backplane bus the backplane bus (SPEED-Bus and Standard-Bus) depending on the CPU with a sum with max. 5A. The power supply is protected against inverse polarity and overcurrent. Every SPEED-Bus rail has a plug-in option for an external power supply. This allows you to raise the maximum current at the backplane bus for 6A. **Integrated power supply**

The following overview shows all access options for project engineering and firmware update. **Access options for project engineering** 

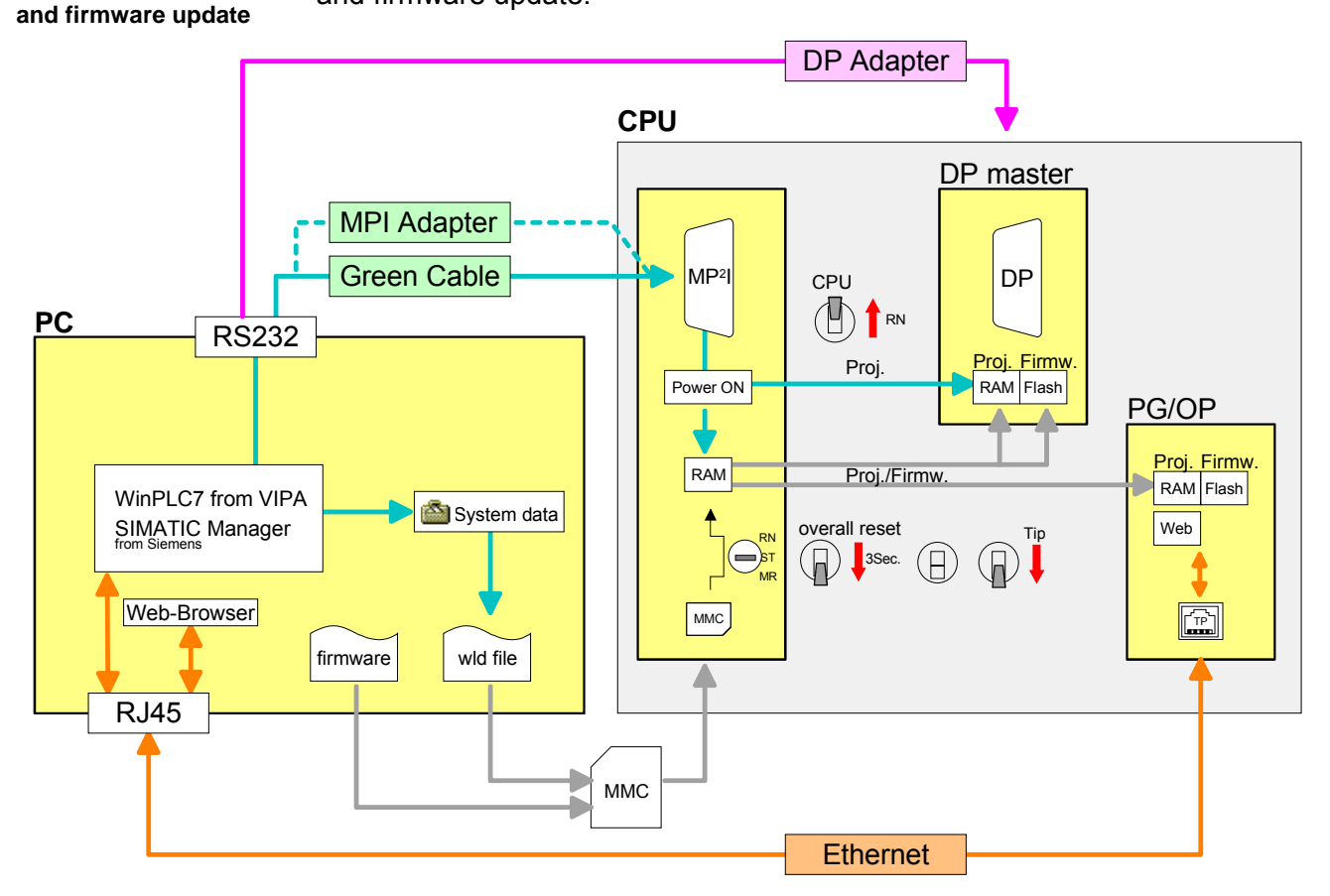

### <span id="page-17-0"></span>**Hints for the Project Engineering**

**Overview** 

For the project engineering of a SPEED7 system please follow this approach:

- Project engineering of the SPEED7-CPU and the internal DP master (if existing) as CPU 318-2DP (318-2AJ00-0AB00)
- Project engineering of the real plugged modules at the standard bus
- Project engineering of the internal Ethernet PG/OP channel after the real plugged modules as virtual CP 343-1 (Setting of IP address, subnet mask and gateway for online project engineering)
- Project engineering of an internal CP343 (if existing) as  $2^{nd}$  CP 343-1
- Project engineering and connection of the SPEED-Bus-CPs res. -DP master as CP 343-1 (343-1EX11) res. CP 342-5 (342-5DA02 V5.0)
- Project engineering of all SPEED-Bus modules as single DP slaves in a virtual DP master module (speedbus.gsd required)

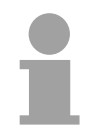

#### **Note!**

Please do always use the **CPU 318-2DP (6ES7 318-2AJ00-0AB0/V3.0)** from Siemens in the hardware catalog to configure a CPU 31xS from VIPA. For the project engineering, a thorough knowledge of the SIMATIC Manager and the hardware configurator from Siemens is required!

The hardware configurator is part of the Siemens SIMATIC Manager. it serves the project engineering. Please look at the hardware catalog for the modules that may be configured. **Requirements** 

> For the deployment of the System 300S modules at the SPEED-Bus the inclusion of the System 300S modules into the hardware catalog via the GSD-file speedbus.gsd from VIPA is necessary.

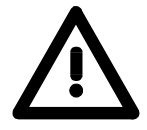

#### **Note about the Green Cable**

Please regard the hints for the deployment of the Green Cable in this chapter. For damages caused by nonobservance of these hints and/or improper deployment, VIPA does not take liability!

#### **Approach**

The project engineering of the SPEED7-CPU has the following components:

To be compatible with the Siemens SIMATIC Manager, the following steps are required:

#### **Standard bus**

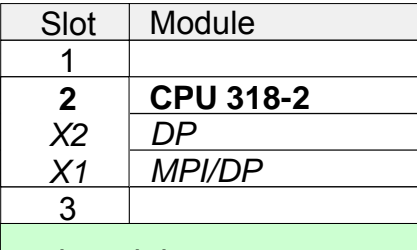

#### real modules at the Standard bus

343-1EX11 (internal PG/OP) 343-1EX11 (internal CP343)

342-5DA02 V5.0 CPs res. DP master at the SPEED-Bus as 343-1EX11 res. 342-5DA02

virtual DP master for CPU and all SPEED-Bus modules

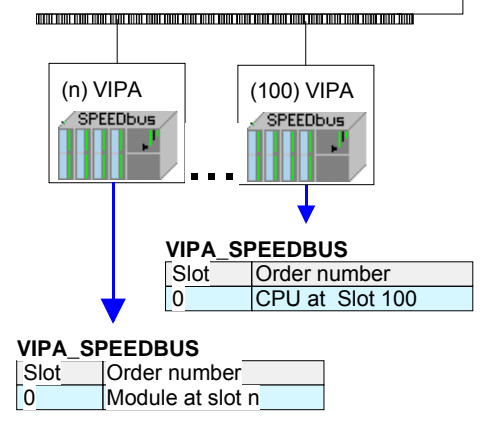

• *Preparation*

Start the hardware configurator from Siemens and include the speedbus.gsd for the SPEED-Bus from VIPA.

- *Project engineering of the CPU*  Project a CPU 318-2DP (318-2AJ00-0AB00 V3.0). If your SPEED7-CPU contains a DP master, you may now connect it with Profibus and configure your DP slaves.
- *Project engineering of the real plugged modules at the standard bus*

Set the modules that are at the right side of the CPU at the standard bus starting with slot 4.

• *Project engineering of the integrated CPs* 

For the internal Ethernet PG/OP channel you have to set a CP  $343-1$  (343-1EX11) as  $1<sup>st</sup>$  module at the real plugged modules. If your SPEED7-CPU has additionally an integrated CP 343, this is also configured as CP 343-1 but always below the former placed CP 343-1.

• *Project engineering of the SPEED-Bus-CPs and -DP master* 

Plug and connect all CPs as 343-1EX11 and DP master as 342-5DA02 V5.0 at the SPEED-Bus below the former configured internal CPU components.

Please regard that the sequence within a function group (CP res. DP master) corresponds the sequence at the SPEED-Bus from right to left.

• *Project engineering of the CPU and all SPEED-Bus modules in a virtual master system* 

The slot assignment of the SPEED-Bus modules and the parameterization of the in-/output periphery happens via a virtual Profibus DP master system. For this, place a DP master (342-5DA02 V5.0) with master system as last module. The Profibus address must be <100!

Now include the slave "vipa\_speedbus" for the CPU and every module at the SPEED-Bus. After the installation of the speedbus.gsd you may find this under *Profibus-DP* / *Additional field devices / I/O* / *VIPA\_SPEEDbus*. Set the slot number of the module (100...116) as Profibus address and plug the according module at slot 0 of the slave system.

To extend the bus you may use the IM 360 from Siemens, where 3 further extensions racks can be connected via the IM 361. Bus extensions must be placed at slot 3. **Bus extension with IM 360 and IM 361**

> More detailed information is to be found in the chapter "Deployment CPU 31xS" at "Addressing".

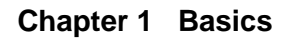

**Summary**

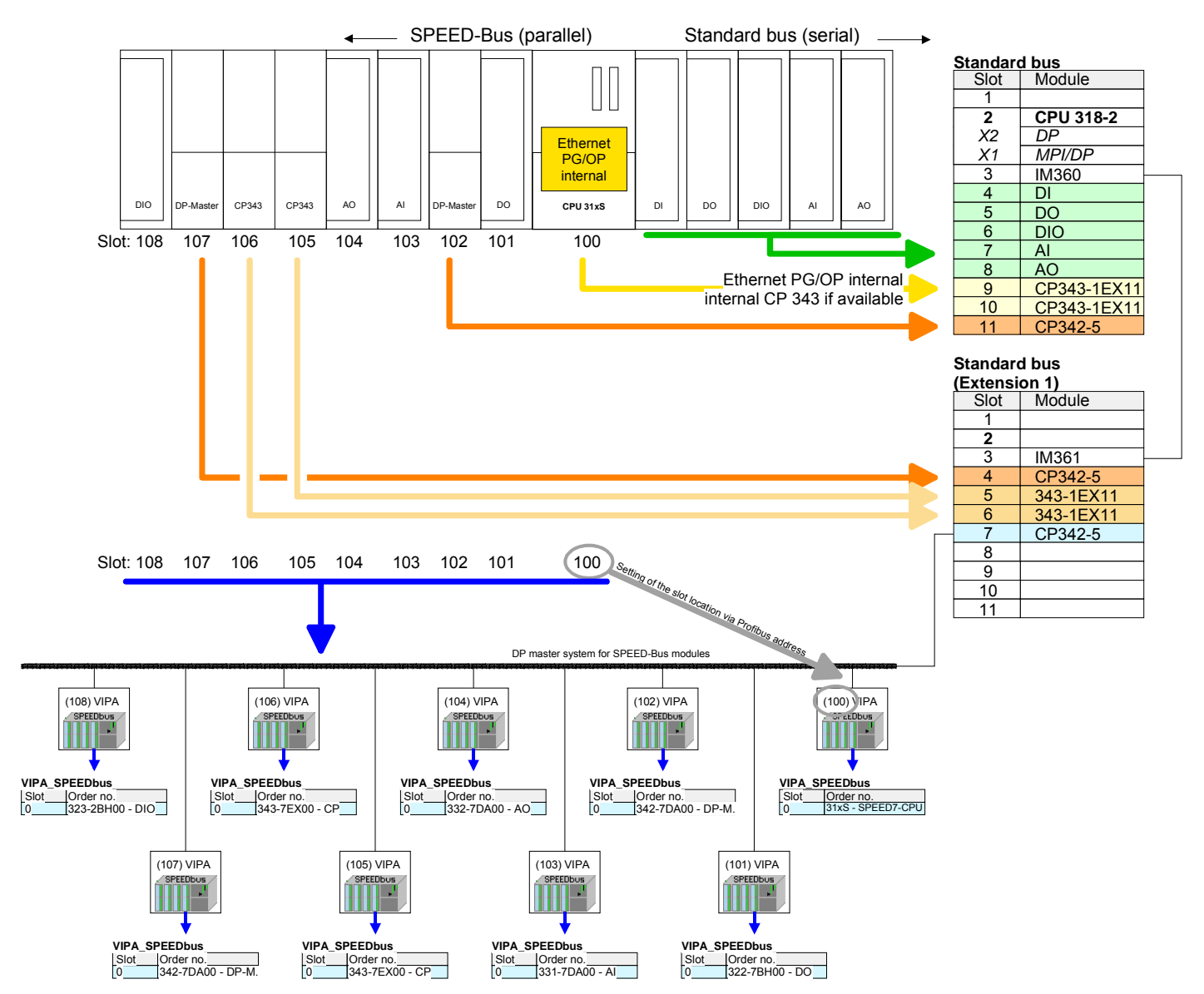

The following illustration summarizes all project engineering steps:

The according module is to be taken over from the HW catalog of vipa\_speedbus on slot 0.

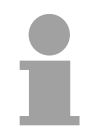

#### **Note!**

The sequence of the DPM- and CP function groups is insignificant. You only have to take care to regard the sequence within a function group (DP1, DP2... res. CP1, CP2 ...).

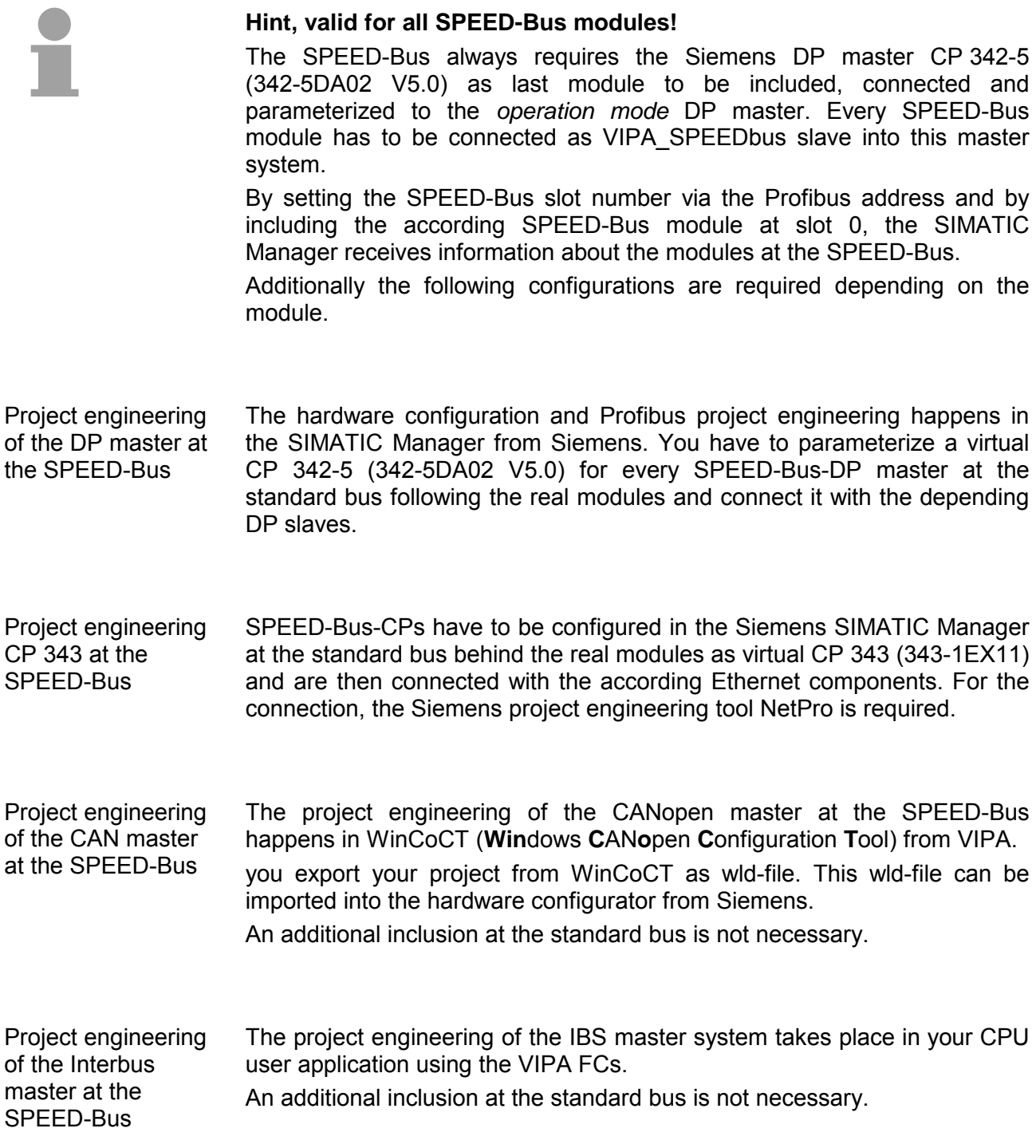

# <span id="page-21-0"></span>**Operating structure of a CPU**

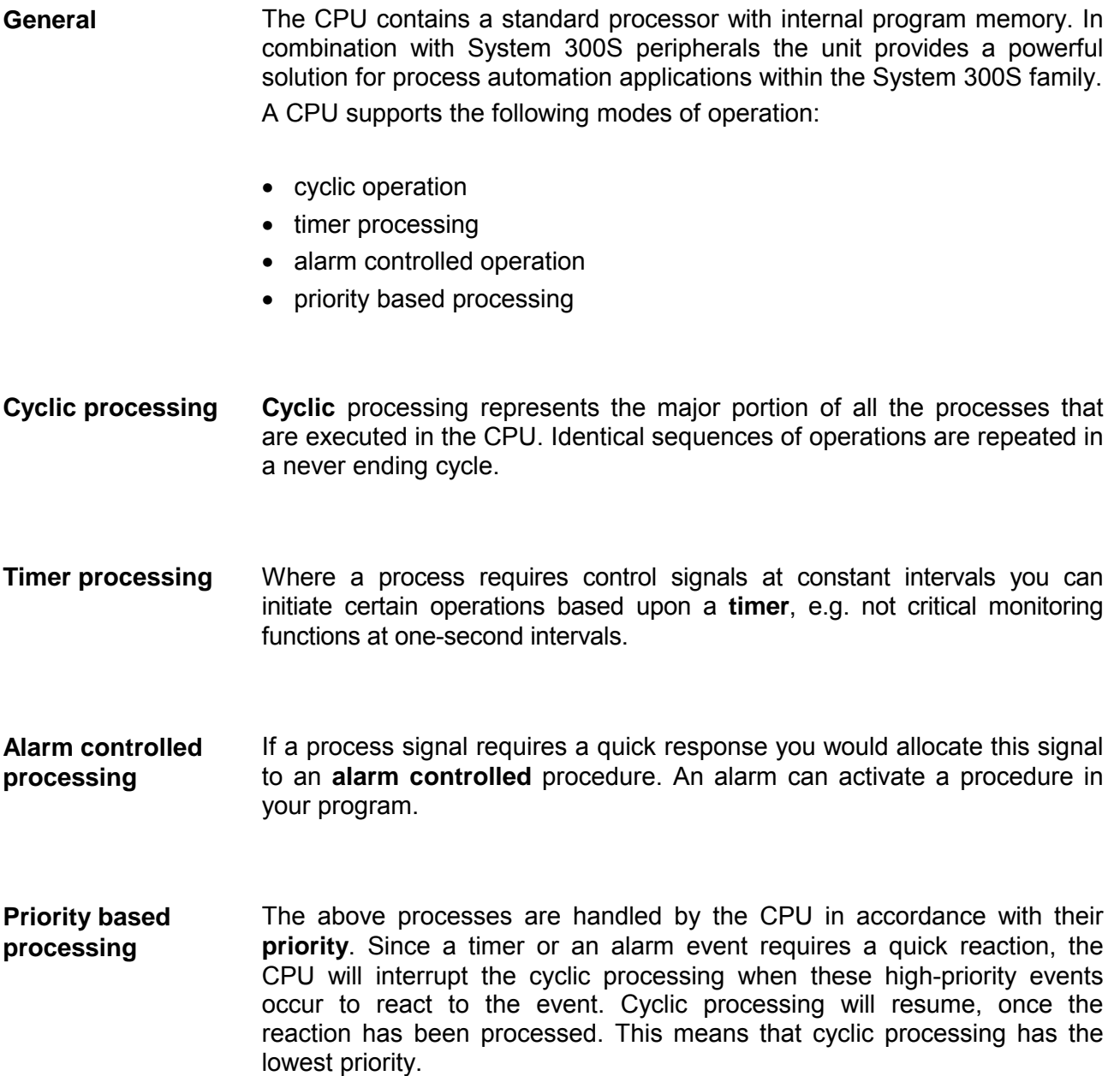

# <span id="page-22-0"></span>**CPU 31xS Applications**

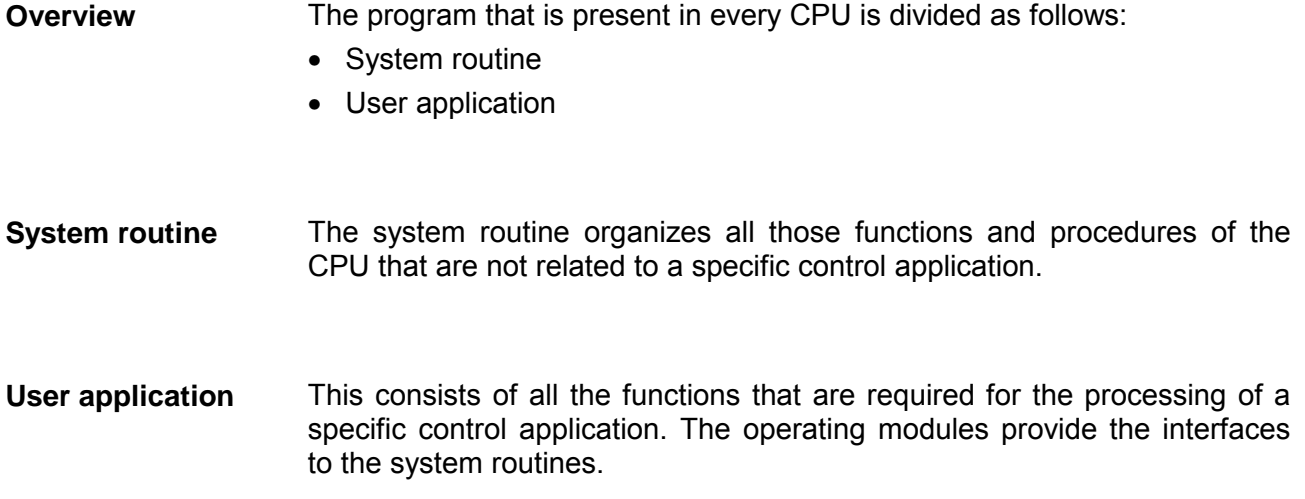

# **Operands of the CPU 31xS**

#### The following series of operands is available for programming the CPU 31xS: **Overview**

- Process image and periphery
- Bit memory
- Timers and counters
- Data blocks

#### The user application can quickly access the process image of the inputs and outputs PAA/PAE. You may manipulate the following types of data: **Process image and periphery**

- individual Bits
- Bytes
- Words
- Double words

You may also gain direct access to peripheral modules via the bus from user application. The following types of data are available:

- Bytes
- Words
- Blocks

The bit memory is an area of memory that is accessible by means of certain operations. Bit memory is intended to store frequently used working data. **Bit Memory** 

You may access the following types of data:

- individual Bits
- Bytes
- Words
- Double words
- In your program you may load cells of the timer with a value between 10ms and 9990s. As soon as the user application executes a start-operation, the value of this timer is decremented by the interval that you have specified until it reaches zero. **Timers and counters**

You may load counter cells with an initial value (max. 999) and increment or decrement these when required.

A data block contains constants or variables in the form of bytes, words or double words. You may always access the current data block by means of operands. **Data Blocks** 

You may access the following types of data:

- individual Bits
- Bytes
- Words
- Double words

# <span id="page-24-0"></span>**Chapter 2 Assembly and installation guidelines**

**Overview** 

In this chapter you will find all information, required for the installation and the cabling of a process control with the components of the System 300.

The following text describes:

- General overview
- Steps of installation and cabling
- EMC-guidelines for installing a System 300

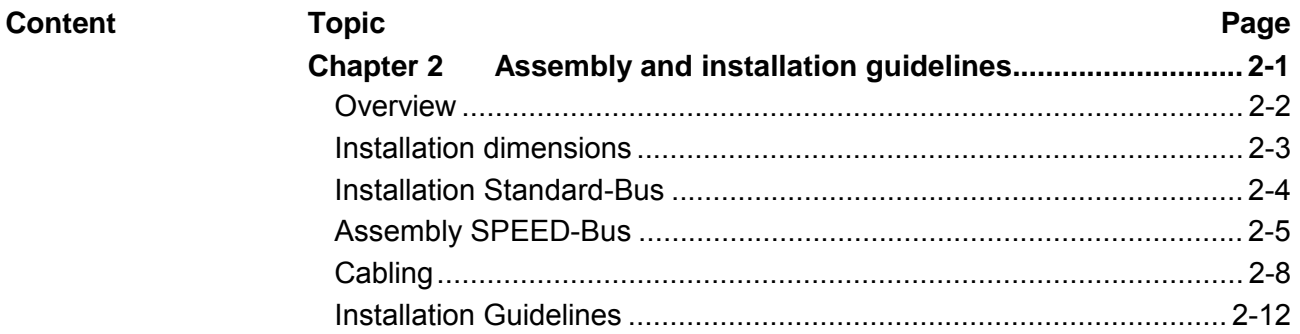

### <span id="page-25-0"></span>**Overview**

Except of the basic variant, all SPEED7-CPUs are provided with a parallel SPEED-Bus that enables the additional connection of up to 16 modules from the SPEED-Bus periphery. **General** 

> While the standard peripheral modules are plugged-in at the right side of the CPU, the SPEED-Bus peripheral modules are connected via a SPEED-Bus bus connector at the left side of the CPU.

> VIPA delivers profile rails with integrated SPEED-Bus for 2, 6, 10 or 16 SPEED-Bus peripheral modules with different lengths.

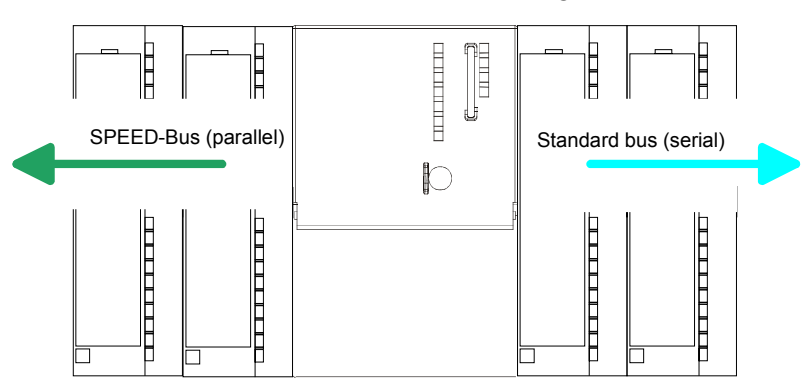

The single modules are directly installed on a profile rail and connected via the backplane bus coupler. Before installing the modules you have to clip the backplane bus coupler to the module from the backside. **Serial Standard bus** 

The backplane bus coupler are included in the delivery of the peripheral modules.

With SPEED-Bus the bus connection happens via a SPEED-Bus rail integrated in the profile rail at the left side of the CPU. Due to the parallel SPEED-Bus not all slots must be occupied in sequence. **Parallel SPEED-Bus** 

At SLOT 1 DCDC) you may plug either a SPEED-Bus module or an additional power supply. SLOT 1 for additional power supply

#### **Assembly possibilities**

You may assemble the System 300 horizontally, vertically or lying.

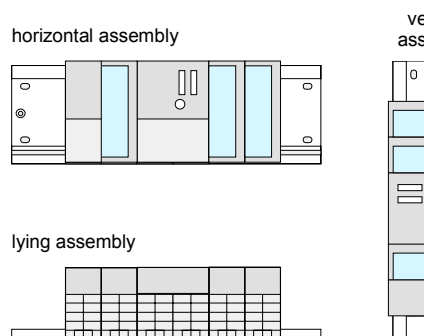

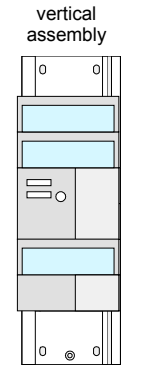

Please regard the allowed environment temperatures:

- horizontal assembly: from 0 to 60°C
	- vertical assembly: from 0 to 40°C
- lying assembly: from 0 to 40°C

# <span id="page-26-0"></span>**Installation dimensions**

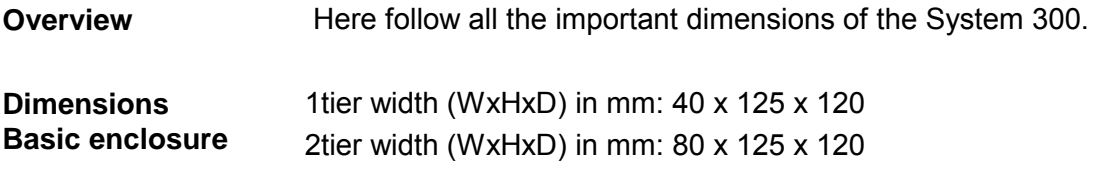

**Dimensions** 

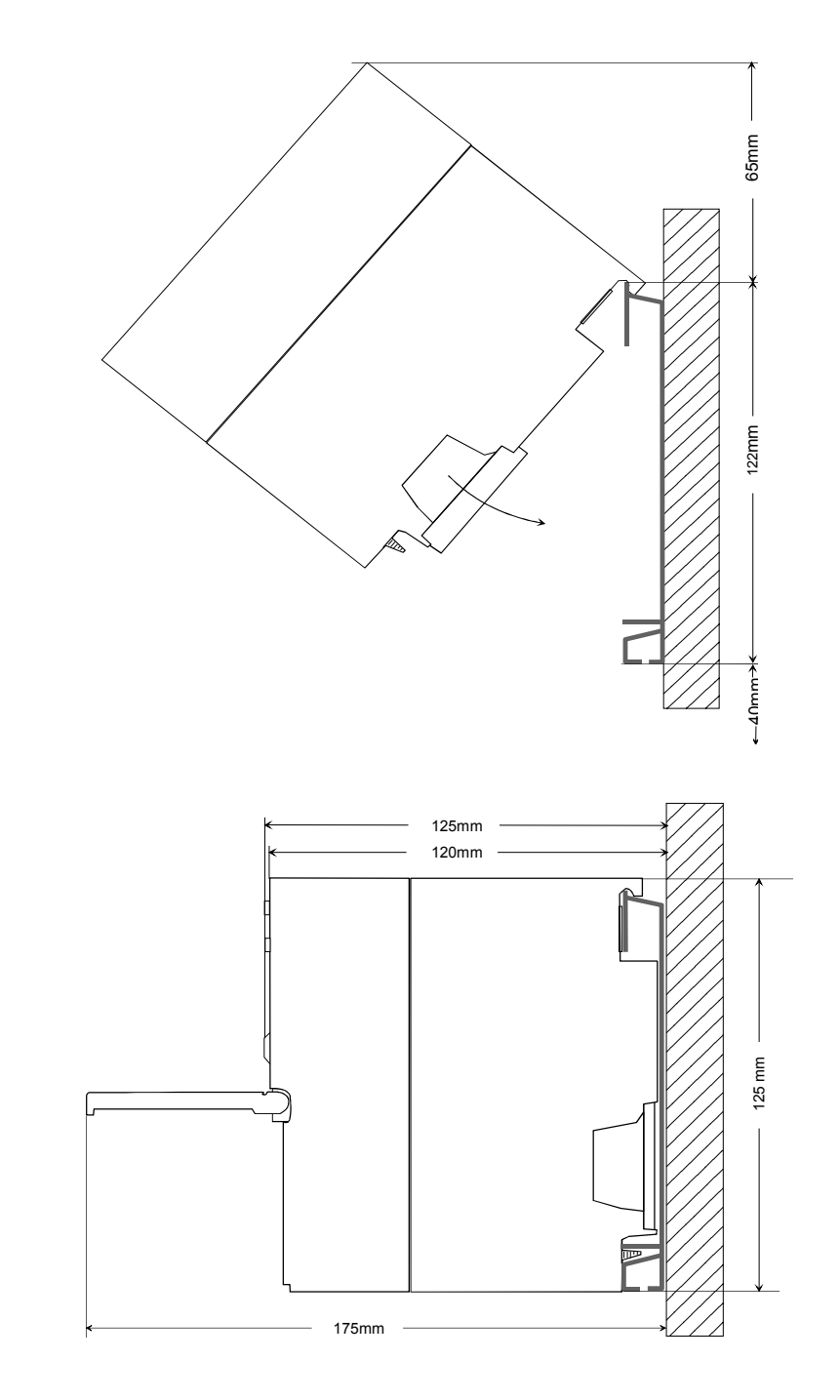

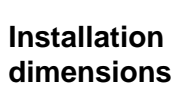

# <span id="page-27-0"></span>**Installation Standard-Bus**

#### **Approach**

If you do not deploy SPEED-Bus modules, the assembly at the standard bus happens at the right side of the CPU with the following approach:

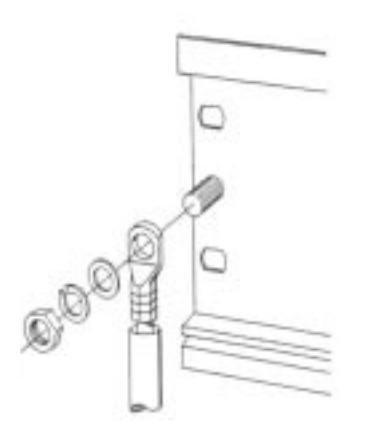

- Bolt the profile rail with the background (screw size: M6), so that you still have minimum 65mm space above and 40mm below the profile rail.
- If the background is a grounded metal or device plate, please look for a low-impedance connection between profile rail and background.
- Connect the profile rail with the protected earth conductor. For this purpose there is a bolt with M6-thread.
- The minimum cross-section of the cable to the protected earth conductor has to be  $10mm^2$ .

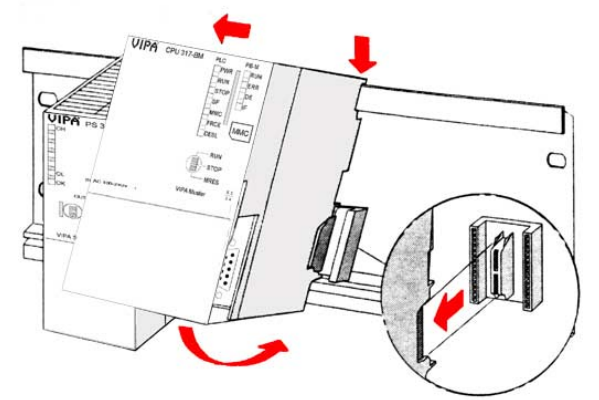

- Stick the power supply to the profile rail and pull it to the left side up to 5mm to the grounding bolt of the profile rail.
- Take a bus coupler and click it at the CPU from behind like shown in the picture.
- Stick the CPU to the profile rail right from the power supply and pull it to the power supply.
- Click the CPU downwards and bolt it like shown.
- Repeat this procedure with the peripheral modules, by clicking a backplane bus coupler, stick the module right from the modules you've already fixed, click it downwards and connect it with the backplane bus coupler of the last module and bolt it.

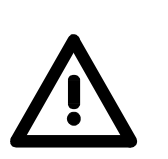

**VIPA** 

Ř.  $\mathbb{D}^{\infty}_{\infty}$ 

 $\mathbb{R}$ 

#### **Danger!**

1 Nm

 $\overline{C}$ 

 $\overline{C}$ 

- Before installing or overhauling the System 300, the power supplies must be disconnected from voltage (pull the plug or remove the fuse)!
- Installation and modifications only by properly trained personnel!

# <span id="page-28-0"></span>**Assembly SPEED-Bus**

#### **Pre-manufactured SPEED-Bus profile rail**

For the deployment of SPEED-Bus modules, a pre-manufactured SPEED-Bus rail is required. This is available mounted on a profile rail with 2, 6, 10 or 16 extension plug-in locations.

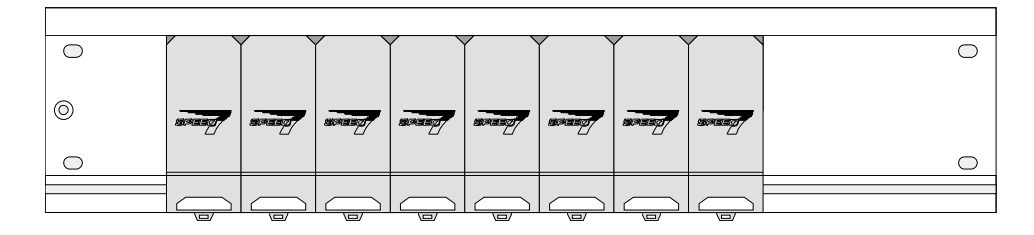

#### **Installation of the profile rail**

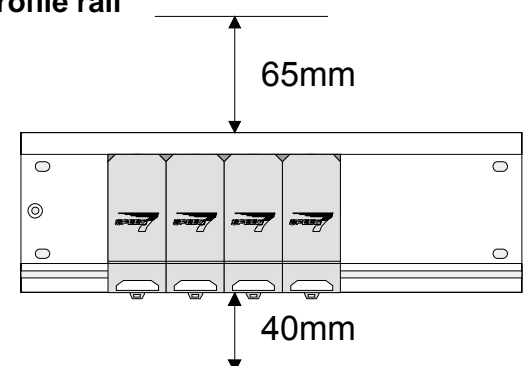

- Bolt the profile rail with the background (screw size: M6), so that you still have minimum 65mm space above and 40mm below the profile rail.
- Please look for a low-impedance connection between profile rail and background

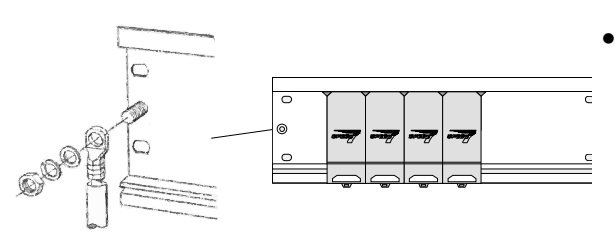

• Connect the profile rail with the protected earth conductor.

 The minimum cross-section of the cable to the protected earth conductor has to be 10mm<sup>2</sup>.

#### **Profile rail**

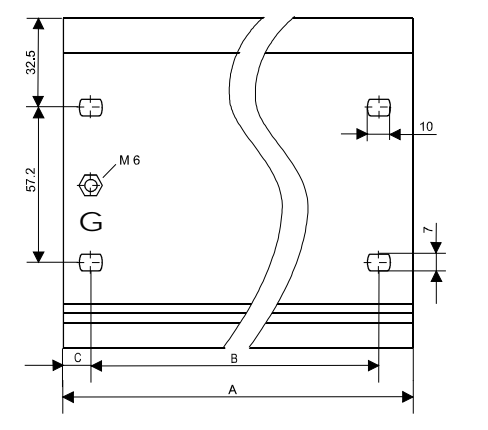

122

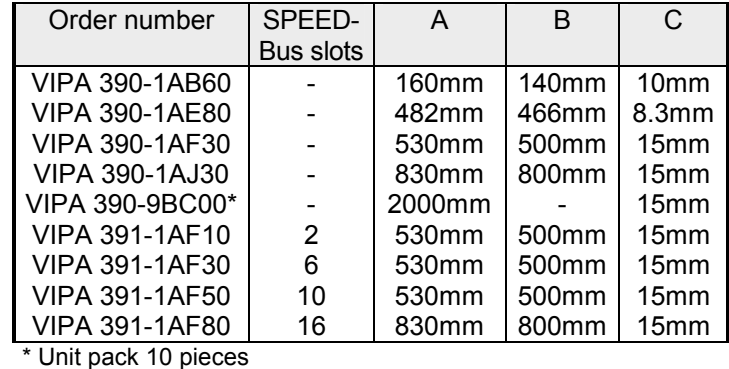

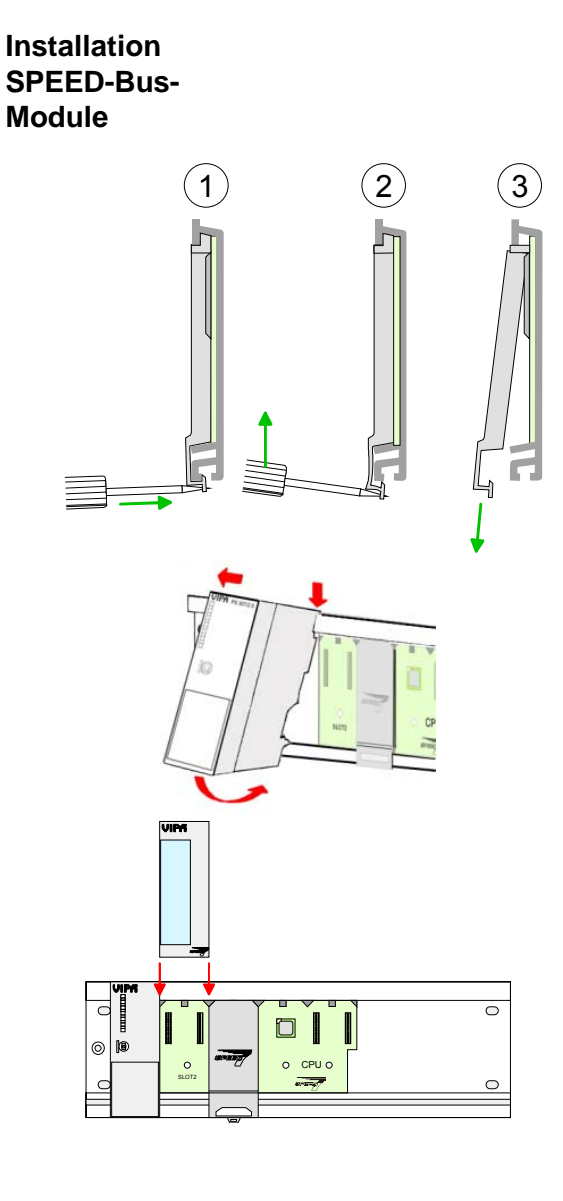

 $(1)$   $(2)$   $(3)$  • Dismantle the according protection flaps of the SPEED-Bus plug-in locations with a screw driver (open and pull down).

> For the SPEED-Bus is a parallel bus, not all SPEED-Bus plug-in locations must be used in series. Leave the protection flap installed at an unused SPEED-Bus plug-in location.

- At deployment of a DC 24V power supply, install it at the shown position at the profile rail at the left side of the SPEED-Bus and push it to the left to the isolation bolt of the profile rail.
- Fix the power supply by screwing.
- To connect the SPEED-Bus modules, plug it between the triangular positioning helps to a plug-in location marked with "SLOT ..." and pull it down.
- Only the "SLOT1 DCDC" allows you to plug-in either a SPEED-Bus module or an additional power supply.
- Fix the modules by screwing.

Installation CPU without Standard-Bus-Modules

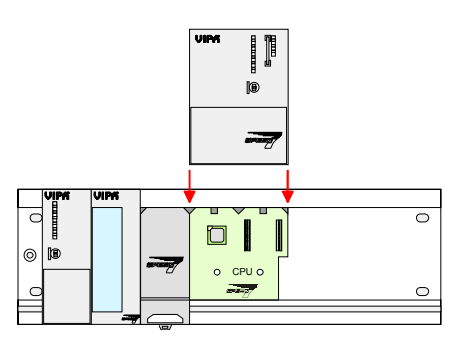

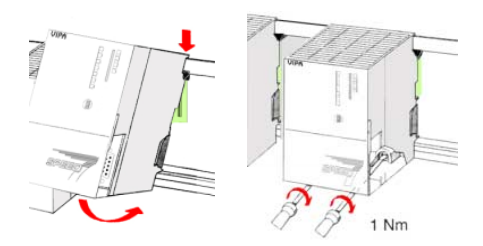

- To deploy the SPEED7-CPU exclusively at the SPEED-Bus, plug it between the triangular positioning helps to the plug-in location marked with "CPU SPEED7" and pull it down.
- Fix the CPU by screwing.

Please regard that only the CPU 317S may be deployed at the SPEED-Bus!

bus coupler and click it at the CPU from behind

helps to the plug-in location marked with "CPU

like shown in the picture.

SPEED7" and pull it down.

Installation CPU with Standard-Bus-Modules

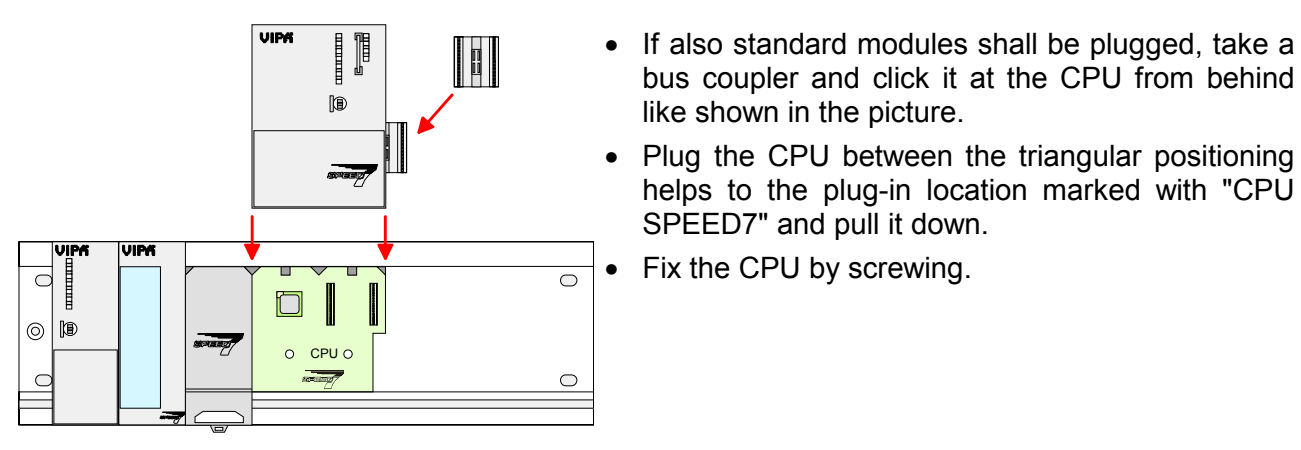

- $1 Nm$
- **Installation Standard-Bus-Modules**

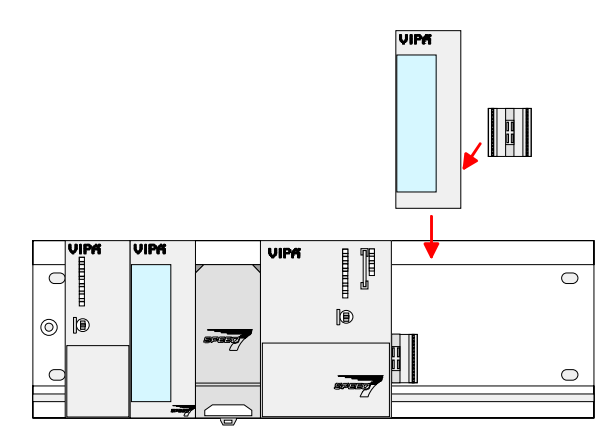

• Repeat this procedure with the peripheral modules, by clicking a backplane bus coupler, stick the module right from the modules you've already fixed, click it downwards and connect it with the backplane bus coupler of the last module and bolt it.

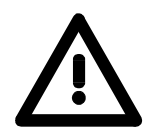

#### **Danger!**

- Before installing or overhauling the System 300V, the power supplies must be disconnected from voltage (pull the plug or remove the fuse)!
- Installation and modifications only by properly trained personnel!

# <span id="page-31-0"></span>**Cabling**

**Overview** 

The power supplies and CPUs are exclusively delivered with CageClamp contacts. For the signal modules the front connectors are available from VIPA with screw contacts. In the following all connecting types of the power supplies, CPUs and input/output modules are described.

#### **Danger!**

- Before installation or overhauling, the power supplies must be disconnected from voltage (pull the plug or remove the fuse)!
- Installation and modifications only by properly trained personnel!

#### **CageClamp technology (gray)**

1

For the cabling of power supplies, bus couplers and parts of the CPU, gray connectors with CageClamp technology are used.

You may connect wires with a cross-section of 0.08mm<sup>2</sup> to 2.5mm<sup>2</sup>. You can use flexible wires without end case as well as stiff wires.

You fix the conductors to the CageClamps like this:

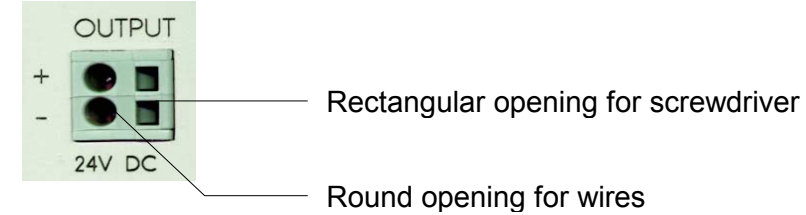

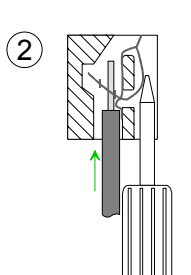

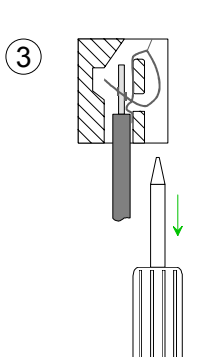

The picture on the left side shows the cabling step by step from top view.

- To conduct a wire you plug a fitting screwdriver obliquely into the rectangular opening like shown in the picture.
- To open the contact spring you have to push the screwdriver in the opposite direction and hold it.
- Insert the insulation striped wire into the round opening. You may use wires with a cross-section from 0.08mm<sup>2</sup> to 2.5mm<sup>2</sup>.
- By removing the screwdriver the wire is connected safely with the plug connector via a spring.

#### **CageClamp technology (green)**

For the cabling of e.g. the power supply of a CPU, green plugs with CageClamp technology are deployed.

Here also you may connect wires with a cross-section of  $0.08$ mm<sup>2</sup> to  $2.5$ mm<sup>2</sup>. You can use flexible wires without end case as well as stiff wires.

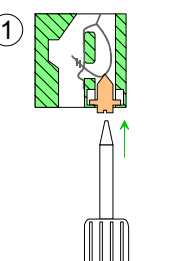

 $(2)$ 

You fix the conductors to the CageClamps like this:

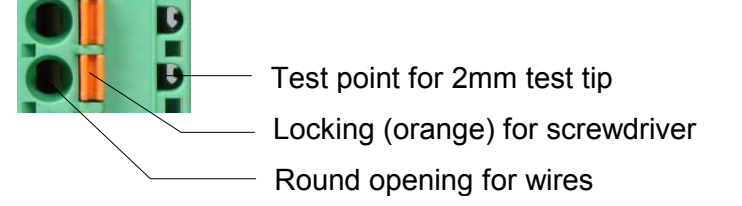

The picture on the left side shows the cabling step by step from top view.

- For cabling you push the locking vertical to the inside with a suiting screwdriver and hold the screwdriver in this position.
- Insert the insulation striped wire into the round opening. You may use wires with a cross-section from 0.08mm<sup>2</sup> to 2.5mm<sup>2</sup>.
- By removing the screwdriver the wire is connected safely with the plug connector via a spring.

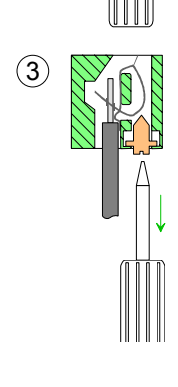

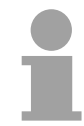

#### **Note!**

In opposite to the gray connection clamp from above, the green connection clamp is realized as plug that can be clipped off carefully even if it is still cabled.

**Front connectors of the in-/output modules** 

In the following the cabling of the three variants of the front-facing connector is shown:

For the I/O modules the following plugs are available at VIPA:

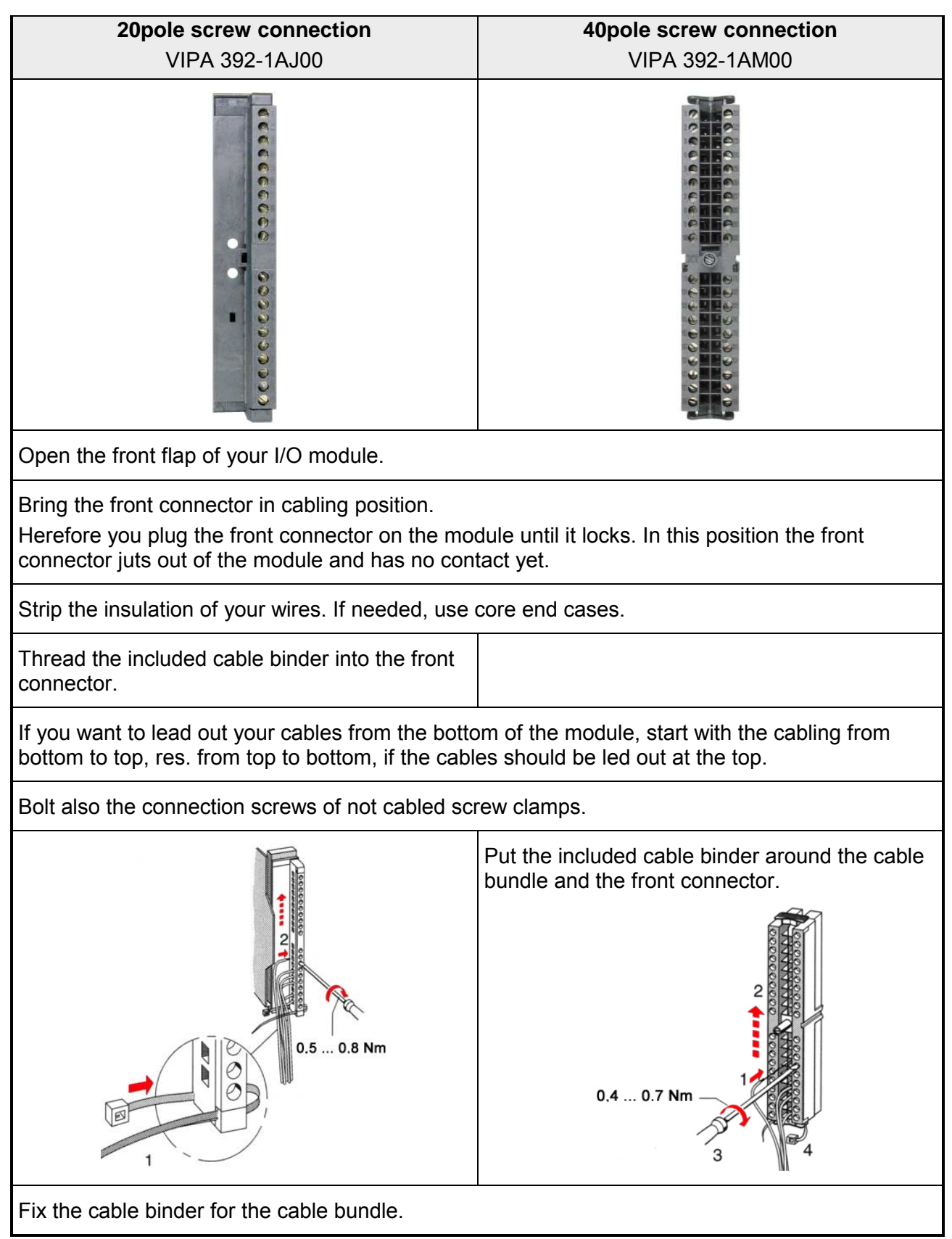

*continued ...*

*... continue*

**20pole screw connection 40pole screw connection**  VIPA 392-1AJ00 VIPA 392-1AM00 Push the release key at the front connector on Bolt the fixing screw of the front connector. the upper side of the module and at the same time push the front connector into the module until it locks.  $\overline{C}$  $\mathbb{D}^{\infty}_{\infty}$  $\mathbb{D}^{\infty}_{\infty}$  $0.4...0.7$  Nm Now the front connector is electrically connected with your module. Close the front flap.

Fill out the labeling strip to mark the single channels and push the strip into the front flap.

# <span id="page-35-0"></span>**Installation Guidelines**

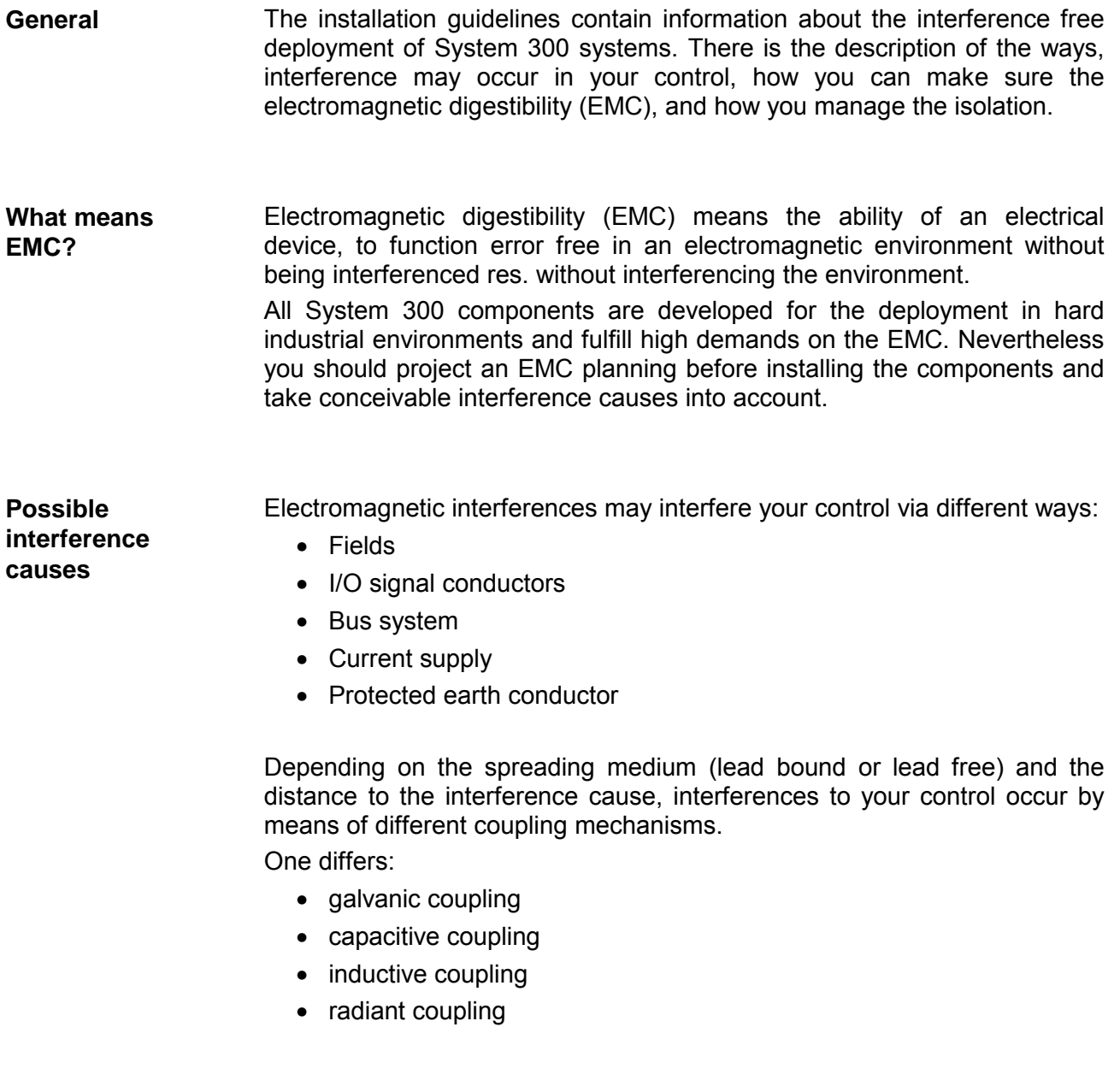
In the most times it is enough to take care of some elementary rules to guarantee the EMC. Please regard the following basic rules when installing your PLC. **Basic rules for EMC** 

- Take care of a correct area-wide grounding of the inactive metal parts when installing your components.
	- Install a central connection between the ground and the protected earth conductor system.
	- Connect all inactive metal extensive and impedance-low.
	- Please try not to use aluminum parts. Aluminum is easily oxidizing and is therefore less suitable for grounding.
- When cabling, take care of the correct line routing.
	- Organize your cabling in line groups (high voltage, current supply, signal and data lines).
	- Always lay your high voltage lines and signal res. data lines in separate channels or bundles.
	- Route the signal and data lines as near as possible beside ground areas (e.g. suspension bars, metal rails, tin cabinet).
- Proof the correct fixing of the lead isolation.
	- Data lines must be laid isolated.
	- Analog lines must be laid isolated. When transmitting signals with small amplitudes the one sided laying of the isolation may be favorable.
	- Lay the line isolation extensively on a isolation/protected earth conductor rail directly after the cabinet entry and fix the isolation with cable clamps.
	- Make sure that the isolation/protected earth conductor rail is connected impedance-low with the cabinet.
	- Use metallic or metallized plug cases for isolated data lines.
- In special use cases you should appoint special EMC actions.
	- Wire all inductivities with erase links, that are not addressed by the System 300V modules.
	- For lightening cabinets you should prefer incandescent lamps and avoid luminescent lamps.
- Create an homogeneous reference potential and ground all electrical operating supplies when possible.
	- Please take care for the targeted employment of the grounding actions. The grounding of the PLC is a protection and functionality activity.
	- Connect installation parts and cabinets with the System 300V in star topology with the isolation/protected earth conductor system. So you avoid ground loops.
	- If potential differences between installation parts and cabinets occur, lay sufficiently dimensioned potential compensation lines.

Electrical, magnetical and electromagnetical interference fields are weakened by means of an isolation, one talks of absorption. Via the isolation rail, that is connected conductive with the rack, **Isolation of conductors** 

interference currents are shunt via cable isolation to the ground. Hereby you have to make sure, that the connection to the protected earth conductor is impedance-low, because otherwise the interference currents may appear as interference cause.

When isolating cables you have to regard the following:

- If possible, use only cables with isolation tangle.
- The hiding power of the isolation should be higher than 80%.
- Normally you should always lay the isolation of cables on both sides. Only by means of the both-sided connection of the isolation you achieve a high quality interference suppression in the higher frequency area.

Only as exception you may also lay the isolation one-sided. Then you only achieve the absorption of the lower frequencies. A one-sided isolation connection may be convenient, if:

- the conduction of a potential compensating line is not possible
- analog signals (some mV res. µA) are transferred
- foil isolations (static isolations) are used.
- With data lines always use metallic or metallized plugs for serial couplings. Fix the isolation of the data line at the plug rack. Do not lay the isolation on the PIN 1 of the plug bar!
- At stationary operation it is convenient to strip the insulated cable interruption free and lay it on the isolation/protected earth conductor line.
- To fix the isolation tangles use cable clamps out of metal. The clamps must clasp the isolation extensively and have well contact.
- Lay the isolation on an isolation rail directly after the entry of the cable in the cabinet. Lead the isolation further on to the System 300V module and **don't** lay it on there again!

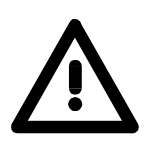

#### **Please regard at installation!**

At potential differences between the grounding points, there may be a compensation current via the isolation connected at both sides. Remedy: Potential compensation line

## **Chapter 3 Hardware description CPU 31xS**

#### **Outline**

The CPUs 31xS are available in different versions that are described in the following chapter.

The chapter closes with the technical data.

The following text describes:

- operating and display elements of the SPEED7 CPUs
- In-/Output-Range of the CPU 314ST
- Technical data

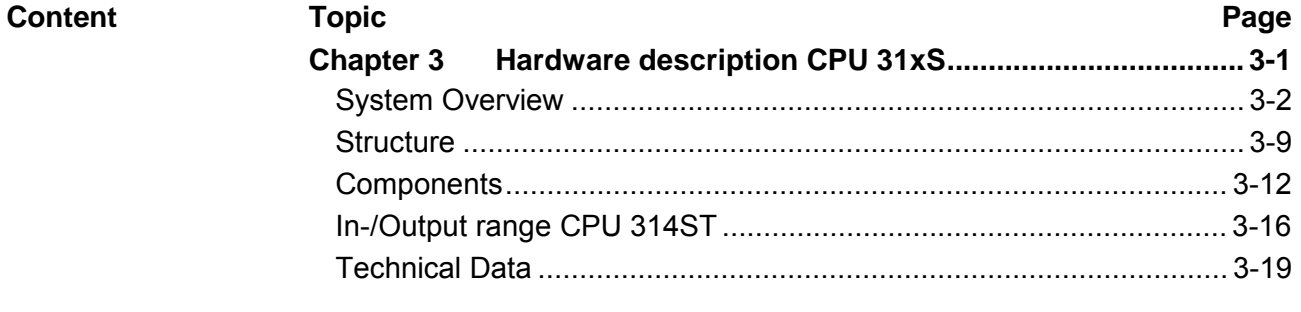

## <span id="page-39-0"></span>**System Overview**

These CPUs are instruction set compatible to STEP<sup>®</sup>7 from Siemens and are designed for medium and large applications with integrated 24V power supply unit. Every CPU has a slot for memory cards at the front side, an integrated Ethernet interface for PG/OP, a RS485 interface for Profibus DP master communication and a MPI interface and is developed for future memory extensions by means of MCC. **SPEED7-CPUs** 

> You may poll sensors and control actuators via standardized commands and programs.

> Depending on the CPU type you have additionally an integrated CP 343 or a RS485 interface for communication tasks. This CPU series gains you access to the peripheral modules of the System 300V for the standard bus.

> Additionally all CPUs 31xS except of the basic version provide a parallel SPEED-Bus that allows you to connect fast peripheral modules like IOs or bus master modular.

> **The following descriptions in this manual refers to the complete SPEED7-CPU family CPU 31xS from VIPA with firmware version 3.0.0 and up if nothing else is mentioned.**

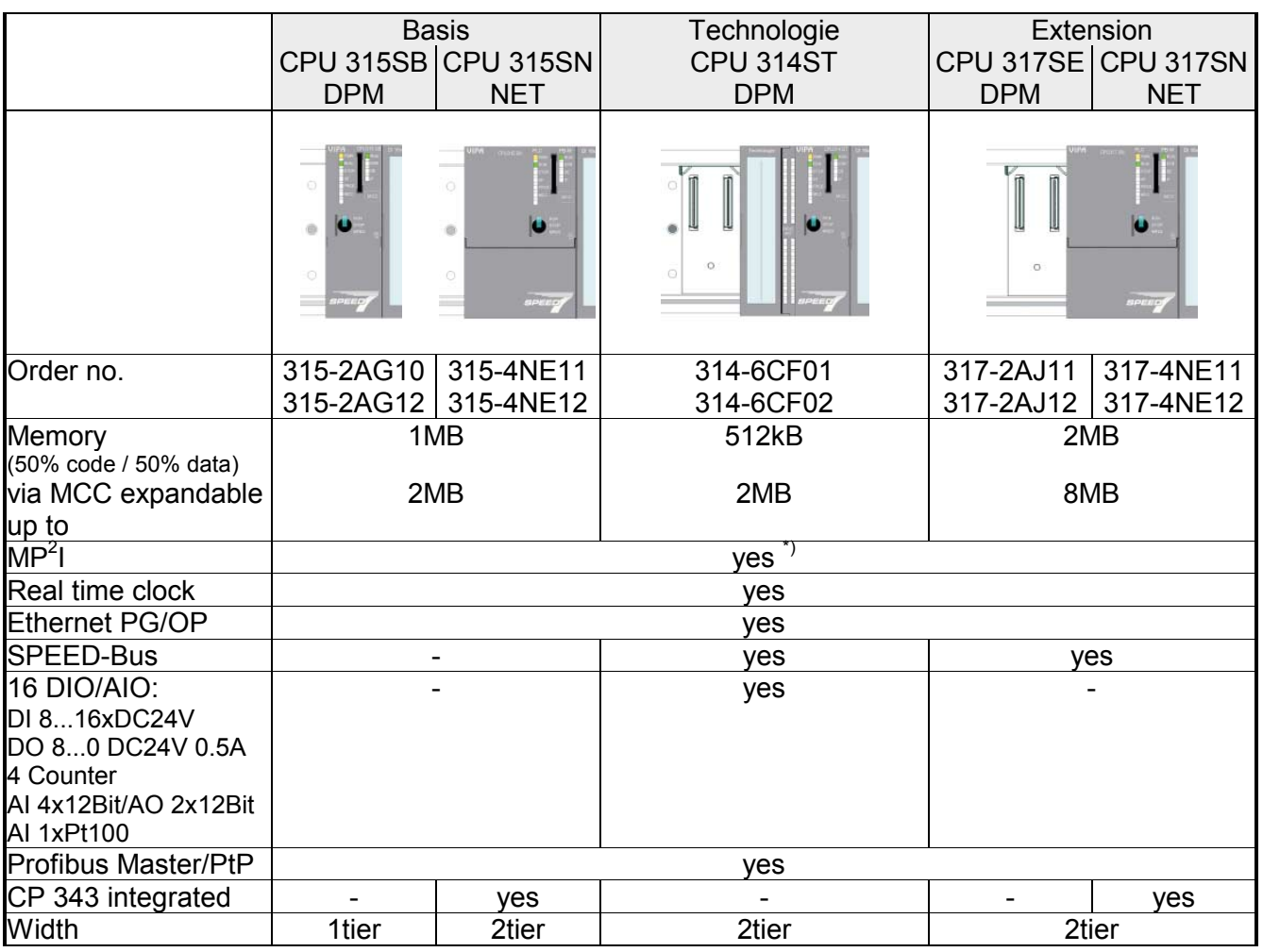

\*) The CPUs, whose order no. ends with 2, only have a MPI interface. Here the deployment of the VIPA Green Cable is not possible.

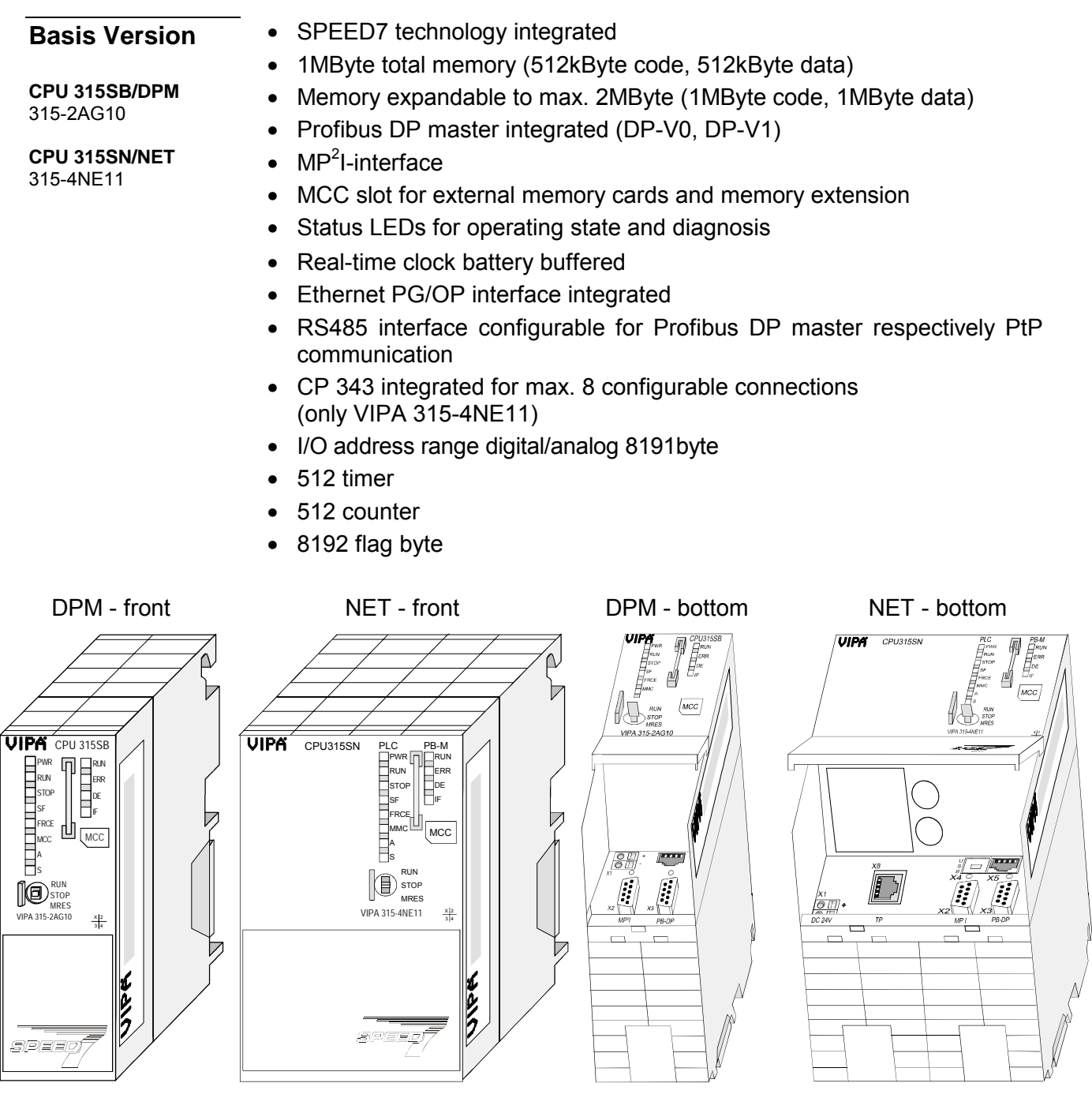

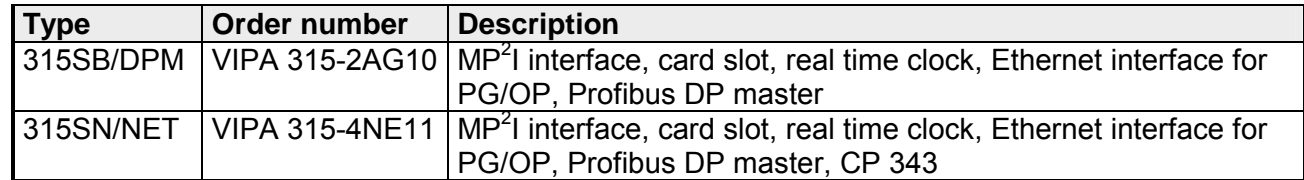

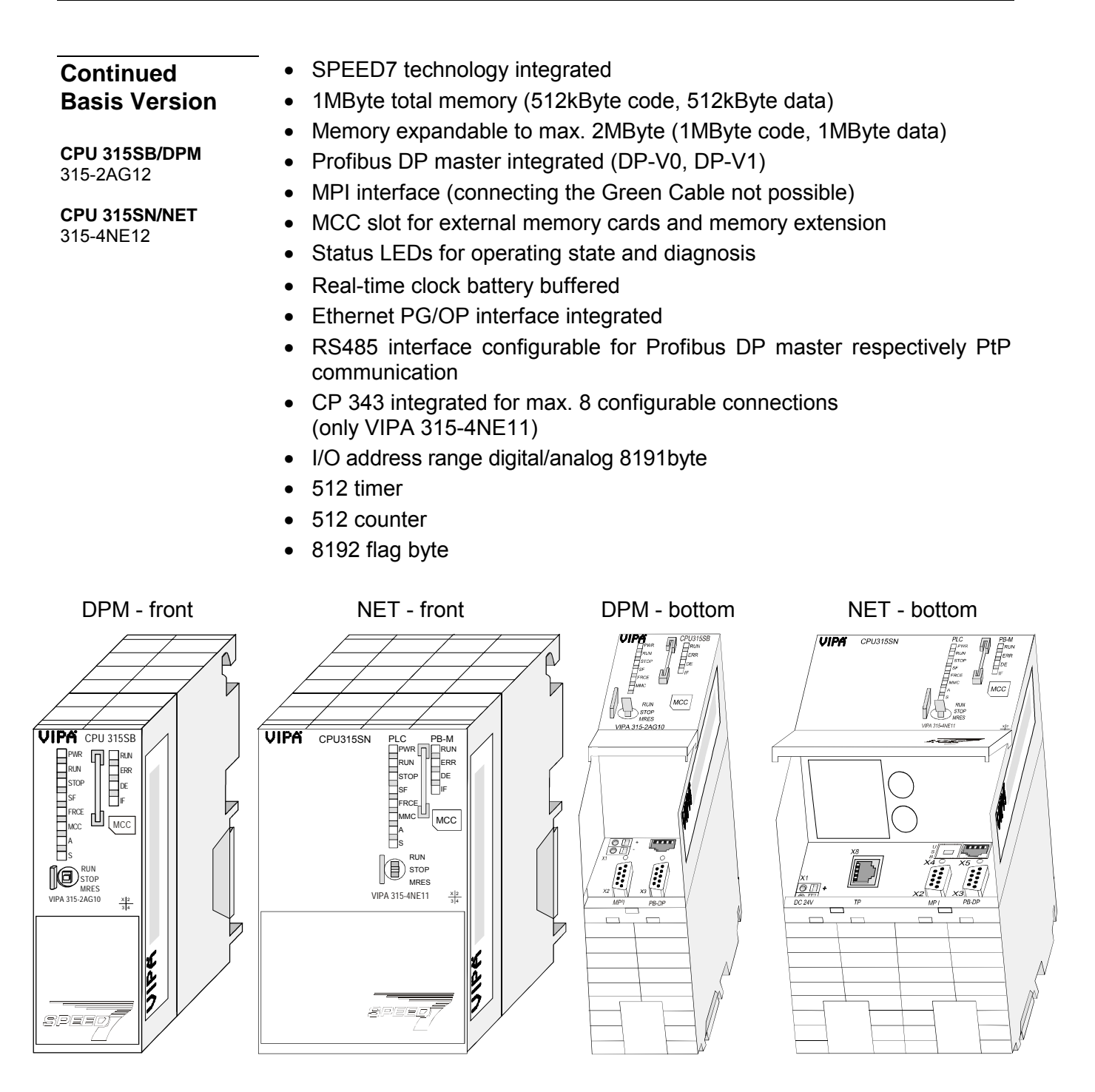

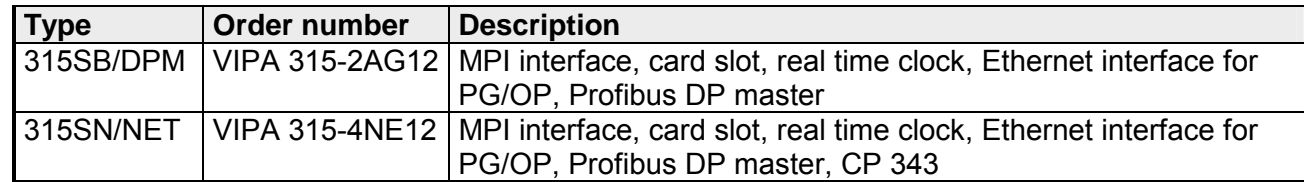

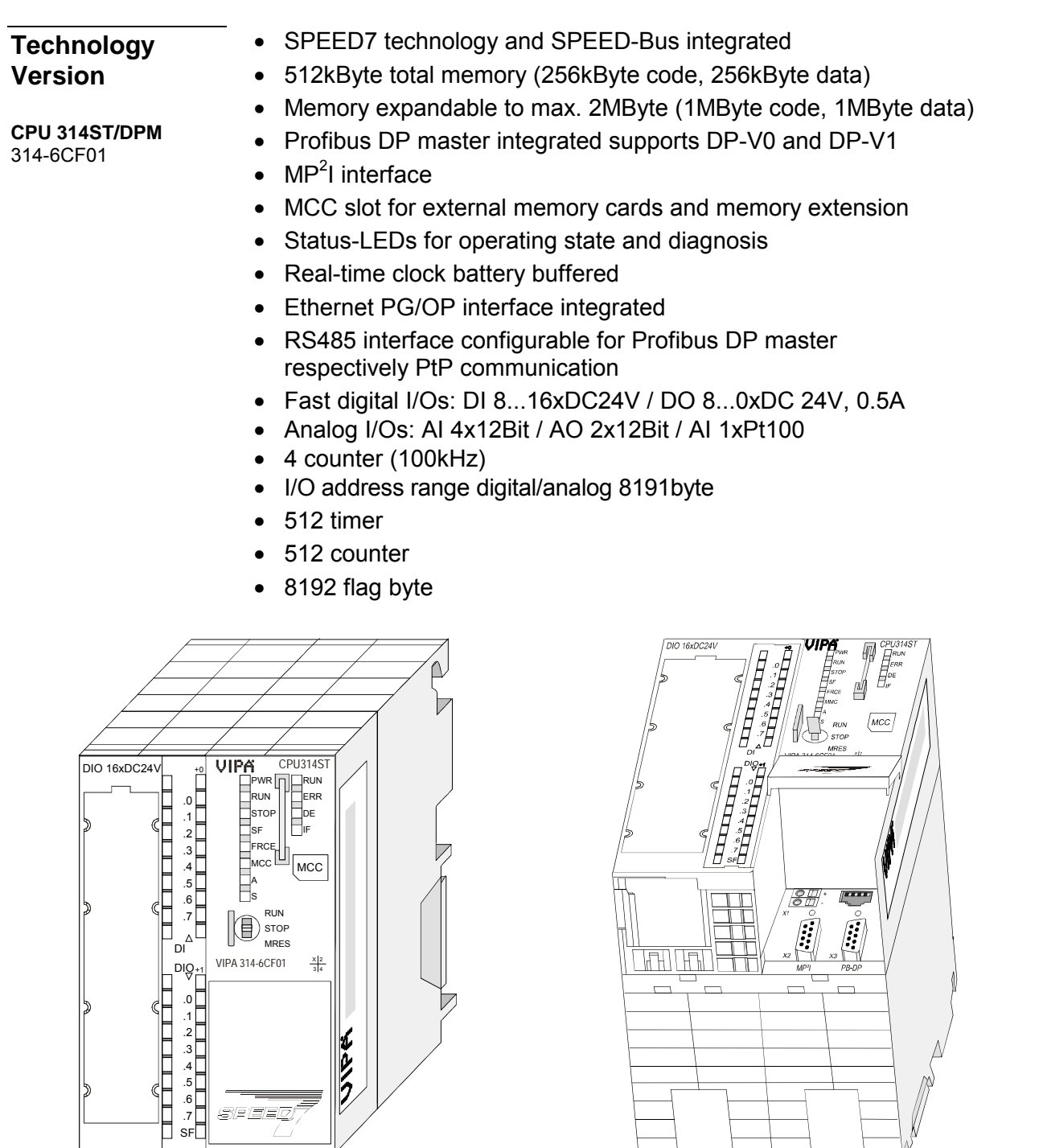

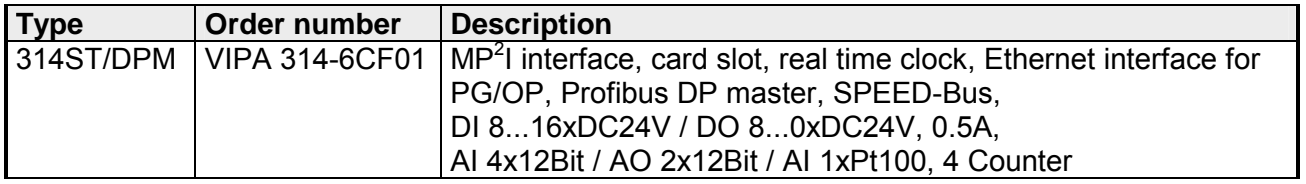

 $\overline{\phantom{0}}$ 

 $\overline{\phantom{0}}$ 

 $\overline{\phantom{a}}$   $\overline{\phantom{a}}$ 

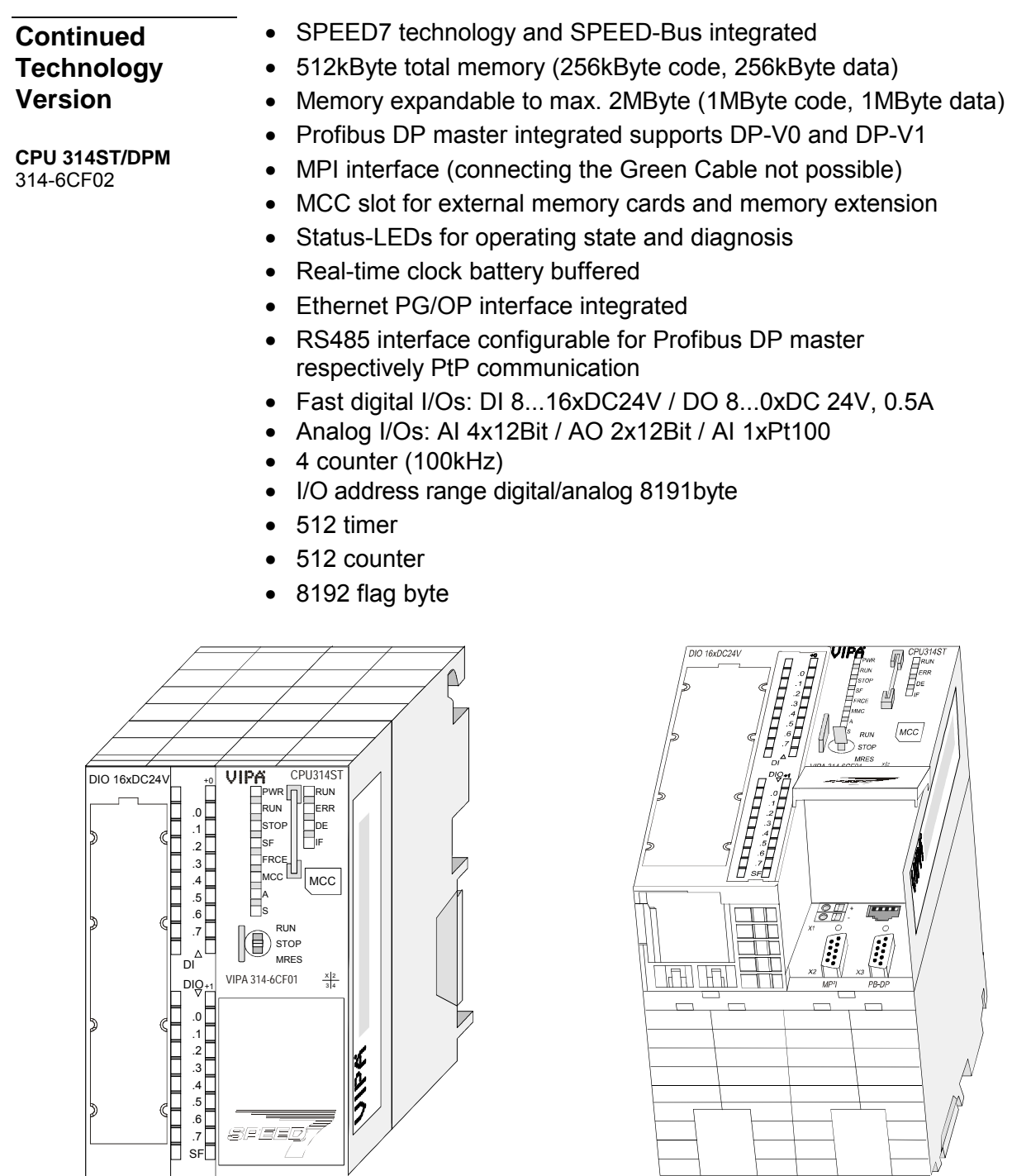

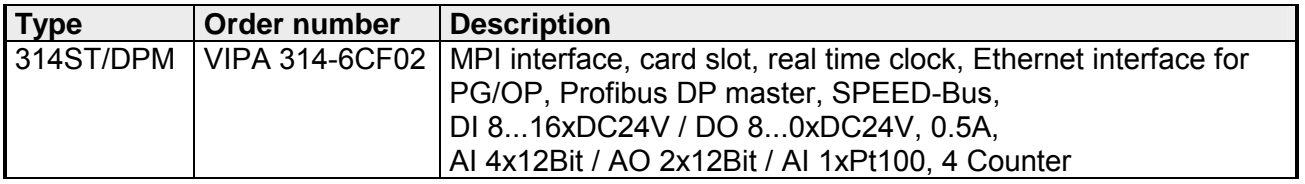

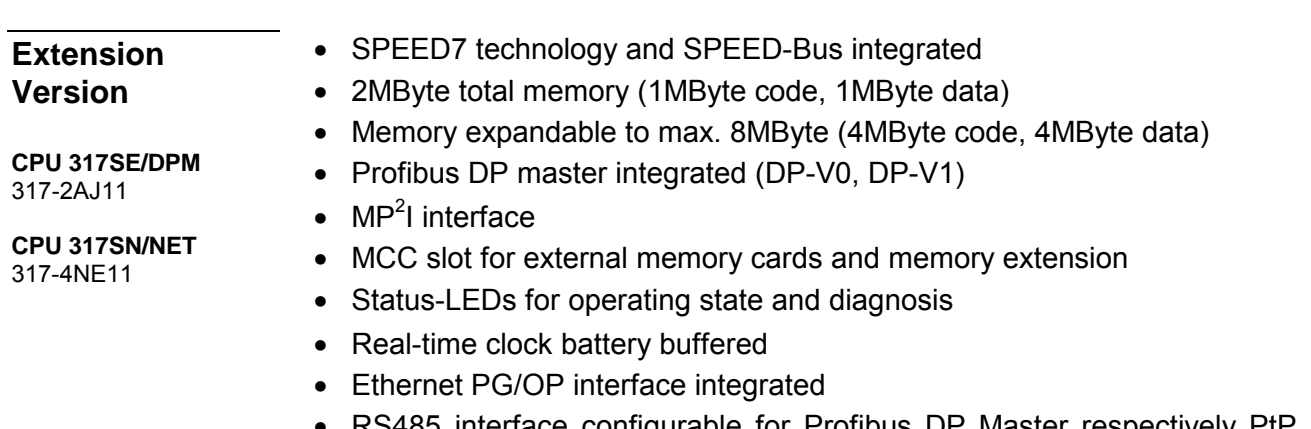

- RS485 interface configurable for Profibus DP Master respectively PtP communication
- CP 343 communication processor integrated (only VIPA 317-4NE11)
- I/O address range digital/analog 8191byte
- 512 timer
- 512 counter
- 8192 flag byte

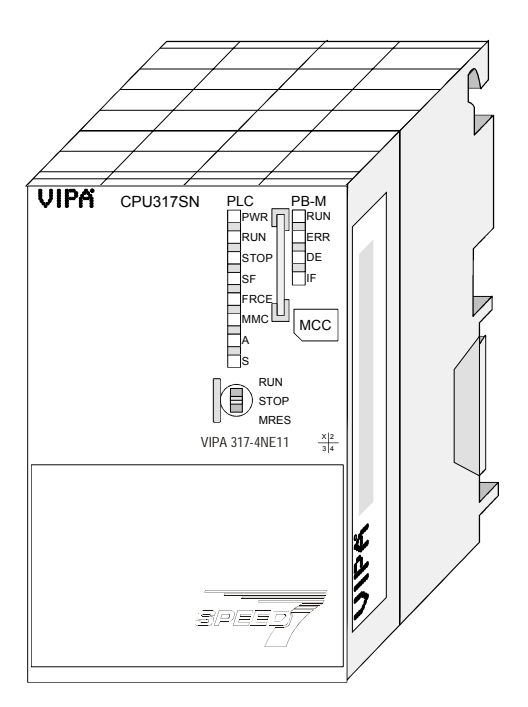

## **VIPA**  $CPU317SN$  $\mathbb{E}$ l: l: ôm,  $\Box$  $\overleftarrow{\phantom{a}}$

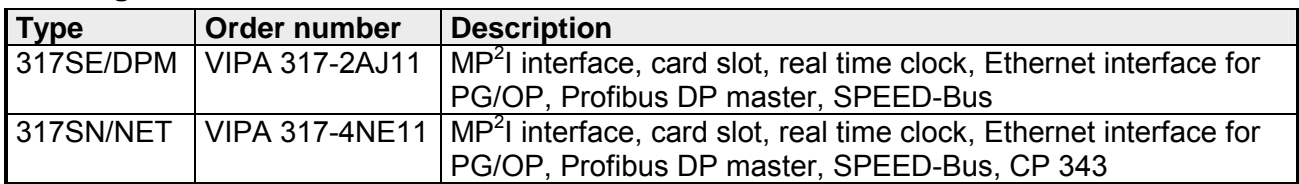

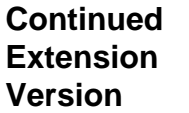

**CPU 317SE/DPM**  317-2AJ12

**CPU 317SN/NET**  317-4NE12

- SPEED7 technology and SPEED-Bus integrated
- 2MByte total memory (1MByte code, 1MByte data)
- Memory expandable to max. 8MByte (4MByte code, 4MByte data)
- Profibus DP master integrated (DP-V0, DP-V1)
- MPI interface (connecting the Green Cable not possible)
- MCC slot for external memory cards and memory extension
- Status-LEDs for operating state and diagnosis
- Real-time clock battery buffered
- Ethernet PG/OP interface integrated
- RS485 interface configurable for Profibus DP Master respectively PtP communication
- CP 343 communication processor integrated (only VIPA 317-4NE12)
- I/O address range digital/analog 8191byte
- 2048 timer
- 2048 counter
- 16384 flag byte

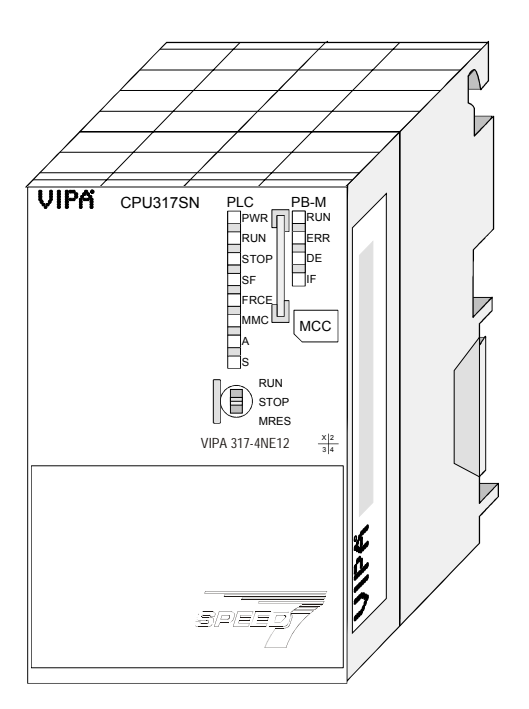

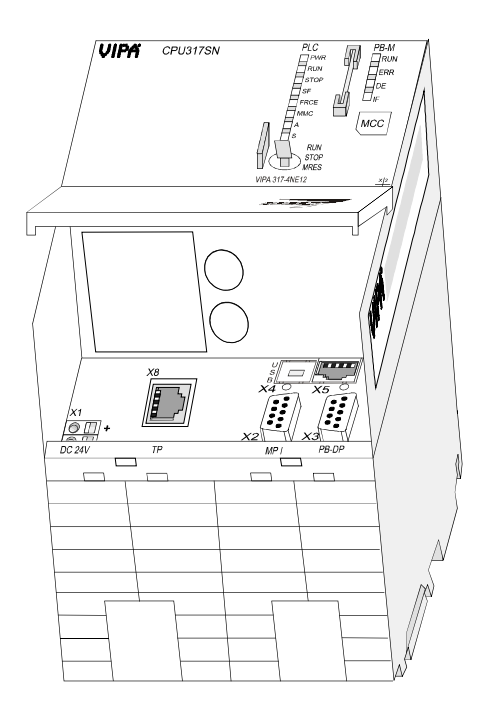

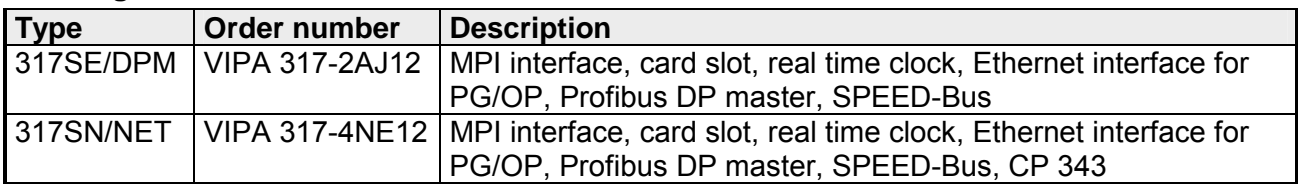

## <span id="page-46-0"></span>**Structure**

**CPU 315SB/DPM**  315-2AG1x

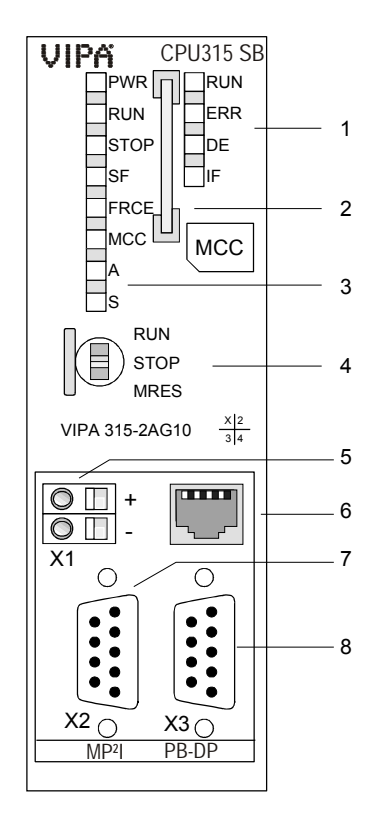

**CPU 315SN/NET**  315-4NE1x

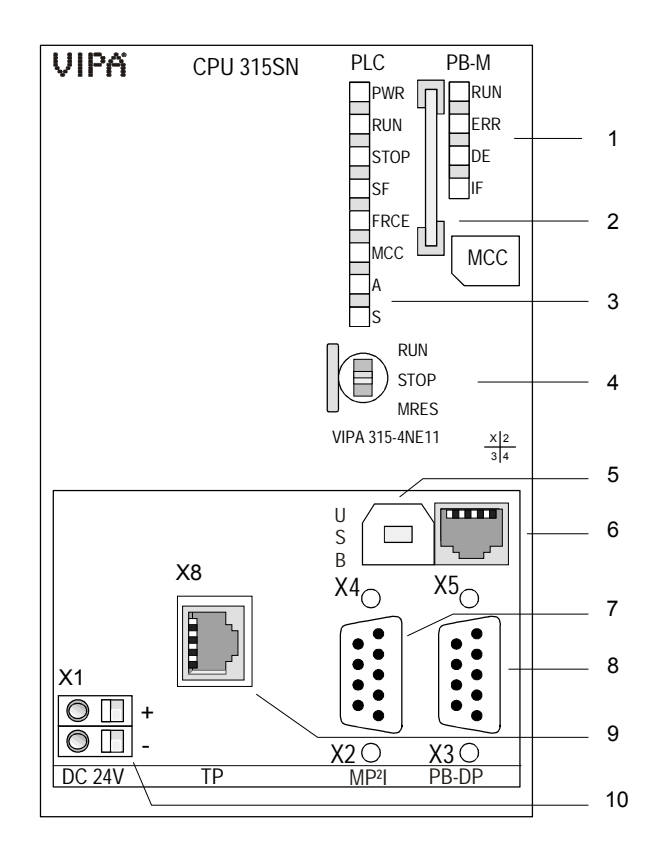

- [1] LEDs of the integrated Profibus DP master
- [2] Storage media slot
- [3] LEDs of the CPU part
- [4] Operating mode switch CPU

#### **The following components are under the front flap**

- [5] Slot for DC 24V power supply
- [6] Twisted pair interface for PG/OP channel
- [7]  $315-2AG10 MP<sup>2</sup>$  interface 315-2AG12 MPI interface
- [8] Profibus DP/PtP interface

- [1] LEDs of the integrated
	- Profibus DP master
- [2] Storage media slot
- [3] LEDs of the CPU part
- [4] Operating mode switch CPU

#### **The following components are under the front flap**

- [5] USB interface
- [6] Twisted pair interface for PG/OP channel
- [7]  $315-4$ NE11 MP<sup>2</sup>I interface 315-4NE12 MPI interface
- [8] Profibus DP/PtP interface
- [9] Twisted pair interface for CP 343
- [10] Slot for DC 24V power supply

## **CPU 314ST/DPM**

314-6CF0x

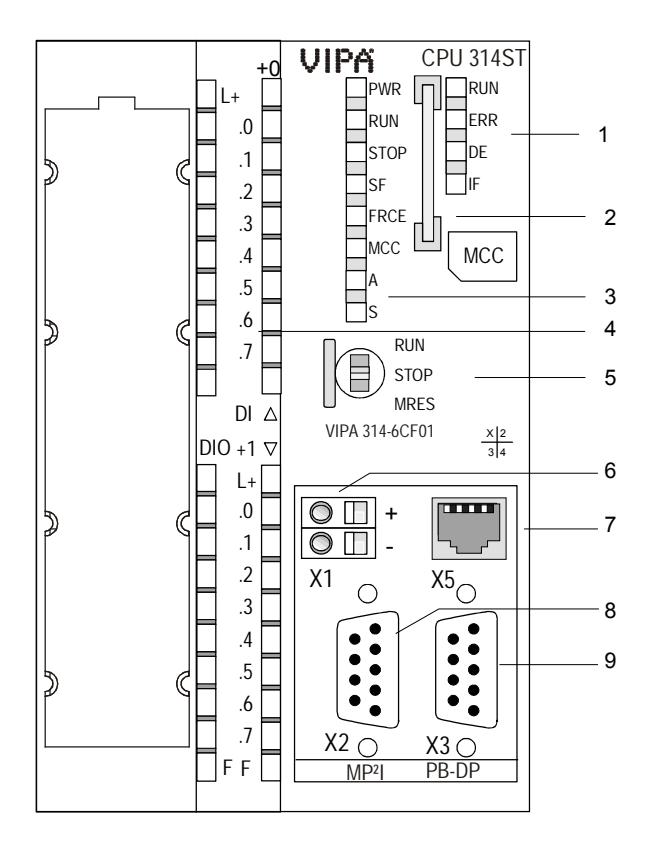

#### **CPU 317SE/DPM**

317-2AJ1x

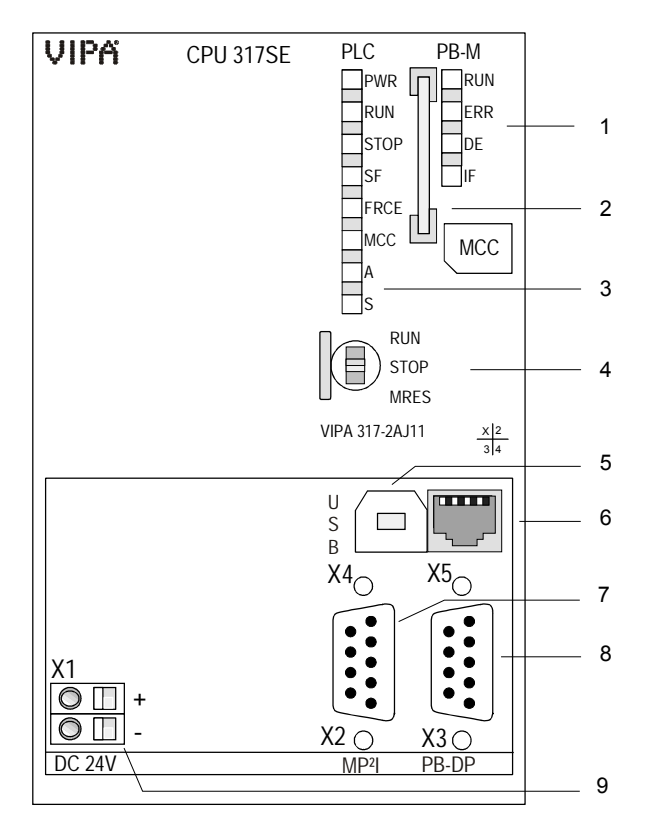

- [1] LEDs of the integrated Profibus DP master
- [2] Storage media slot
- [3] LEDs of the CPU part
- [4] LEDs of the I/O part
- [5] Operating mode switch CPU

#### **The following components are under the front flap**

- [6] Slot for DC 24V power supply
- [7] Twisted pair interface for PG/OP channel
- $[8]$  314-6CF01 MP<sup>2</sup>l interface 314-6CF02 MPI interface
- [9] Profibus DP/PtP interface

- PLC PB-M [1] LEDs of the integrated
	- Profibus DP master
	- [2] Storage media slot
	- [3] LEDs of the CPU part
	- [4] Operating mode switch CPU

#### **The following components are under the front flap**

- [5] USB interface
- [6] Twisted pair interface for PG/OP channel
- [7]  $317-2AJ11 MP<sup>2</sup>I$  interface 317-2AJ12 MPI interface
- [8] Profibus DP/PtP interface
- [9] Slot for DC 24V power supply

#### **CPU 317SN/NET**

317-4NE1x

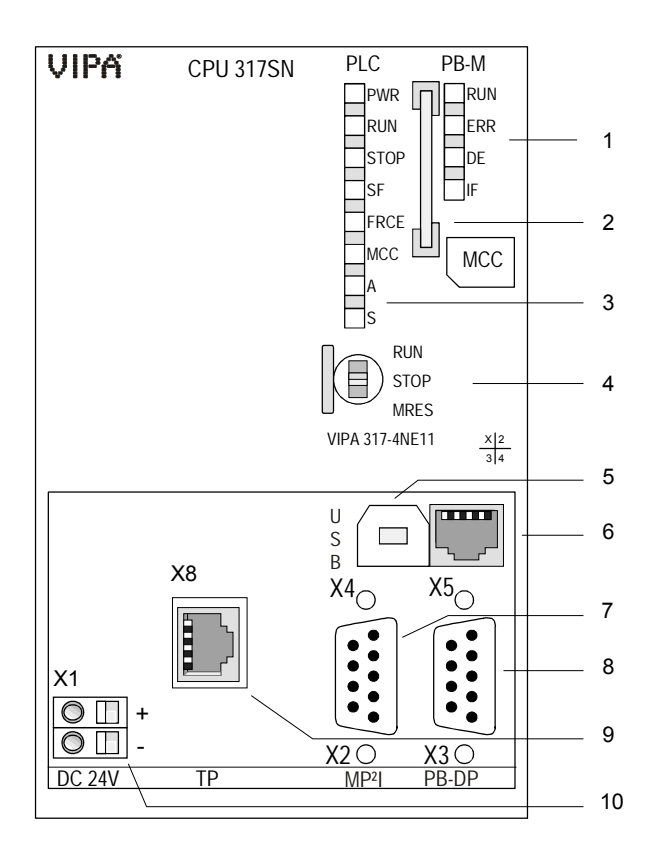

- [1] LEDs of the integrated Profibus DP master
- 
- [2] Storage media slot<br>[3] LEDs of the CPU part
- [3] LEDs of the CPU part<br>[4] Operating mode switch Operating mode switch CPU

#### **The following components are under the front flap**

- [5] USB interface
- [6] Ethernet PG/OP interface
- $\overline{[7]}$  317-2AJ11 MP<sup>2</sup>I interface
- 317-2AJ12 MPI interface
- [8] Profibus DP/PtP interface
- [9] Twisted pair interface for CP 343
- [10] Slot for DC 24V power supply

## <span id="page-49-0"></span>**Components**

 The here mentioned components are part of every CPU 31xS. **CPU 31xS** 

The CPU has got one row of LEDs on the front side. The following table shows you the usage of the LEDs and the according colors: **LEDs CPU part** 

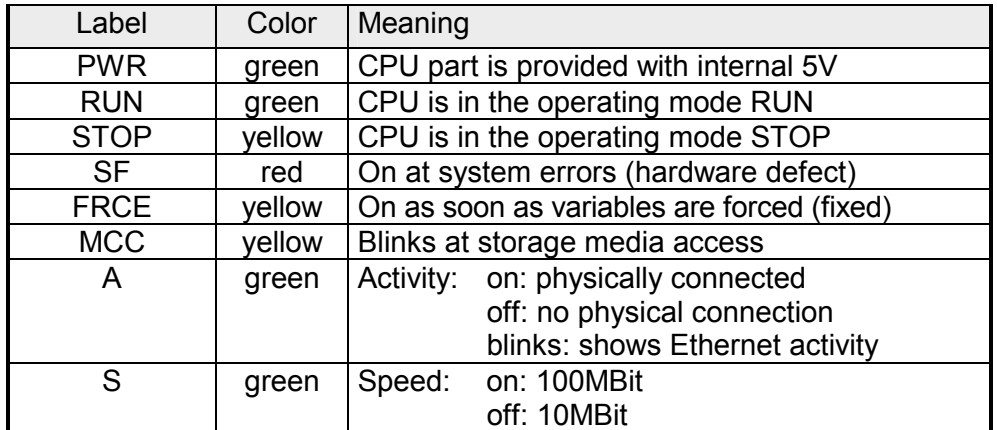

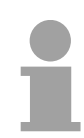

#### **Note!**

All LEDs of the CPU part are blinking three times, when accessing an invalid storage media or when it is pulled out during the reading process.

As external storage medium for applications and firmware you may use a MMC storage module (**M**ulti**m**edia **c**ard) or a MCC memory extension card. The MCC can additionally be used as an external storage medium. Both VIPA storage media are pre-formatted with the PC format FAT16 and can be accessed via a card reader. An access to the storage media always happens after an overall reset and PowerON. **Storage media slot** 

The CPU has an integrated power supply. The power supply has to be provided with DC 24V. For this serves the double DC 24V slot, that is underneath the flap. **Power supply** 

> Via the power supply not only the internal electronic is provided with voltage, but by means of the backplane bus also the connected modules. The power supply is protected against polarity inversion and overcurrent. The internal electronic is galvanically connected with the supply voltage.

Please regard that the integrated power supply may provide the backplane bus (SPEED and standard bus) with a sum of max. 5A depending on the CPU. Every SPEED-Bus bar has as option a slot for an external power supply. This allows you to raise the max. current at the backplane bus for 6A.

#### **Operating mode switch**

+ -

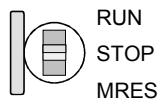

DC 24V

X1

With the operating mode switch you may switch the CPU between STOP and RUN. The operating mode START-UP is driven automatically from the CPU between STOP and RUN.

Placing the switch to Memory Reset (MRES), you request an overall reset with following load from MMC (project or firmware update).

Every CPU 31xS has an integrated work memory. During program run the total memory is divided into 50% for program code and 50% for data. Starting with CPU firmware 3.0.0 there is the possibility to extend the total memory to its maximum by means of a MCC memory extension card. **Memory management** 

The MP<sup>2</sup>I interface handles the data exchange between CPU and PC. Via a bus communication you may transfer applications and data with up to 12MBaud between the CPUs that are connected via MPI. **MPI interface MP2 I interface** 

> For a serial transfer from your PC you normally need a MPI transducer. The "Green Cable" may be used if your CPU has a MP<sup>2</sup>I interface. The "Green Cable" is exclusively available from VIPA with order number 950-0KB00. The "Green Cable" may only be used directly and exclusively at CPUs with MP<sup>2</sup>I interface. Please also regard the hints in the chapter "Basics"! With an MP<sup>2</sup>I interface the data transmission rate is limited to 1.5MBaud. The MPI-slot has the following pin assignment:

*9pin jack*

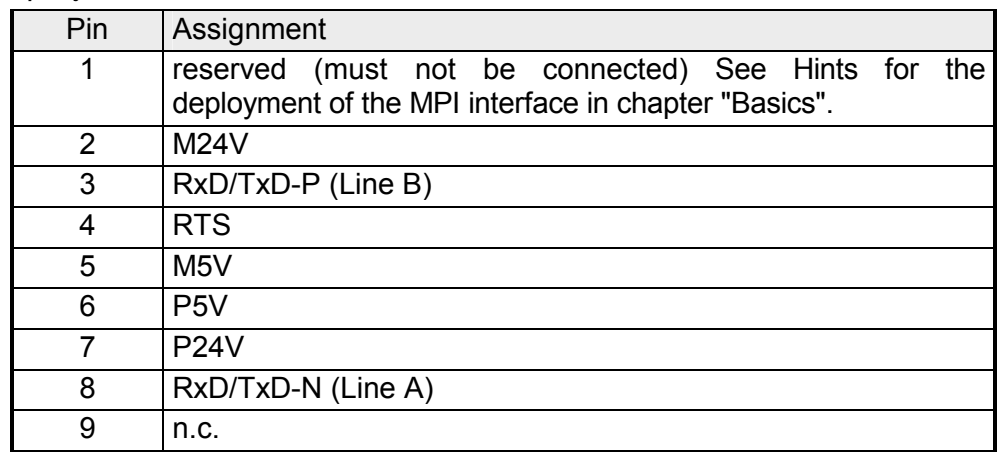

#### The RJ45 jack serves the interface to the Ethernet PG/OP channel. This interface allows you to program res. remote control your CPU, to access the internal website or to connect a visualization via up to 2 PG/OP connections. Here a transfer rate of 10MBit at half duplex is supported. **Ethernet PG/OP channel**

For online access to the CPU via Ethernet PG/OP channel valid IP address parameters have to be assigned to this. More may be found at chapter "Deployment CPU 31xS" at "Initialization Ethernet PG/OP channel".

The jack has the following assignment:

#### *8pin RJ45-slot:*

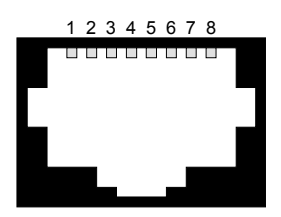

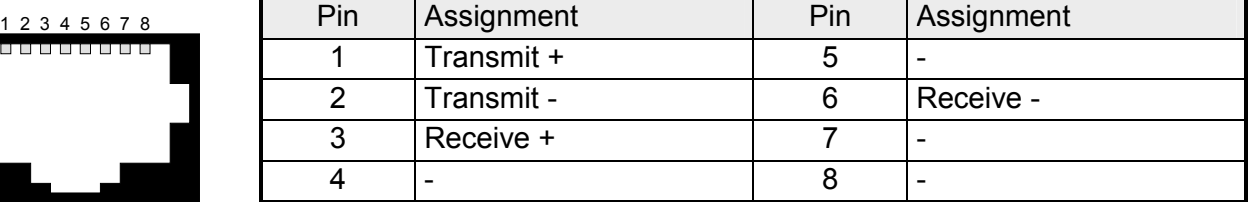

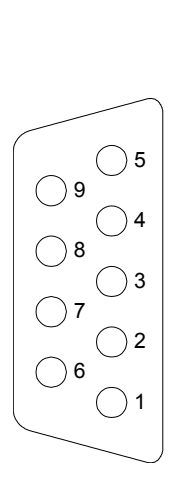

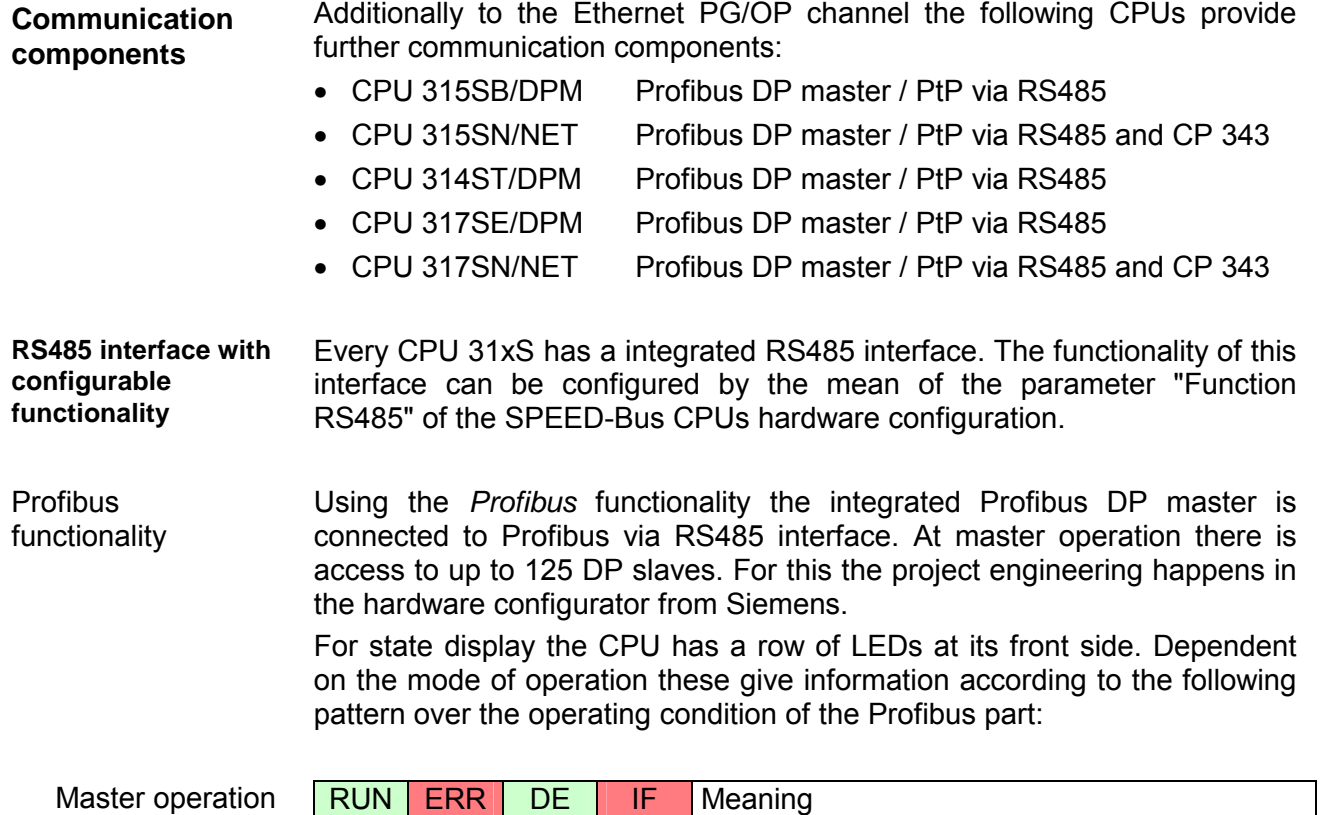

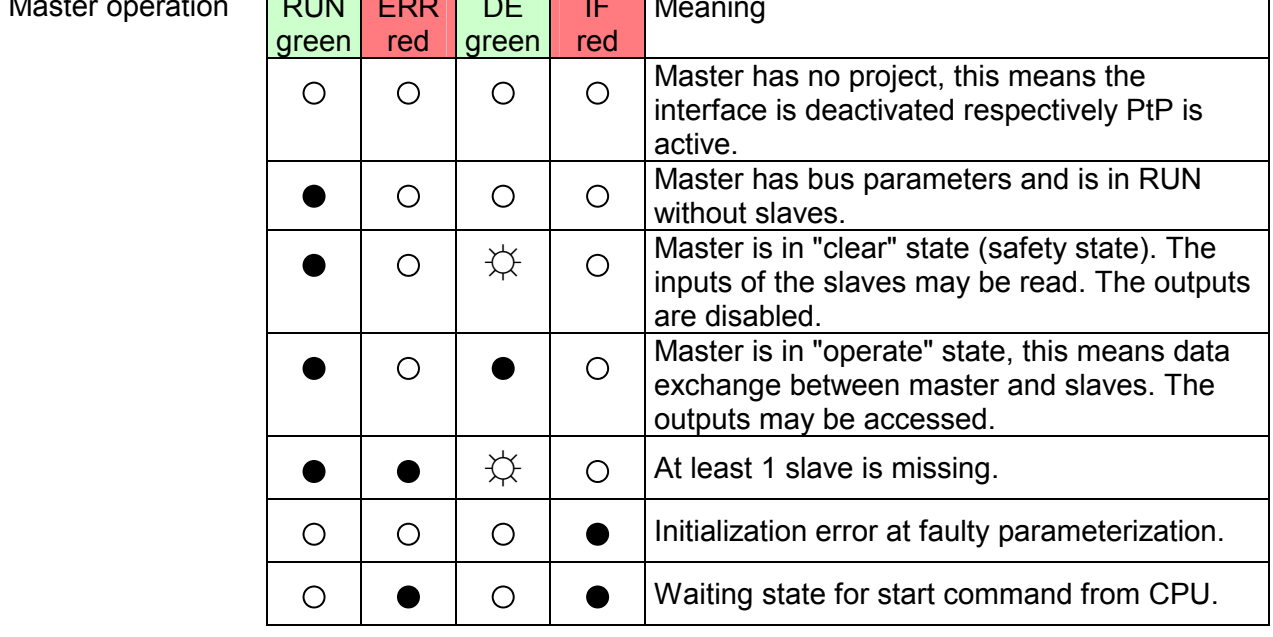

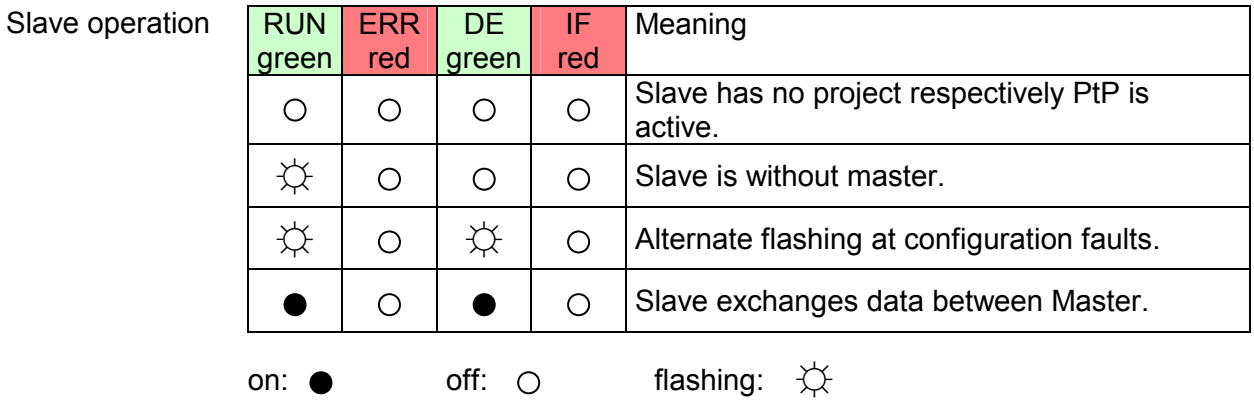

- Using the *PtP* functionality the RS485 interface is allowed to connect via serial point-to-point connection to different source res. target systems. Here the following protocols are supported: ASCII, STX/ETX, 3964R, USS and Modbus-Master (ASCII, RTU) PtP functionality
- RS485 interface of both functionalities have the same pin assignment: RS485 interface

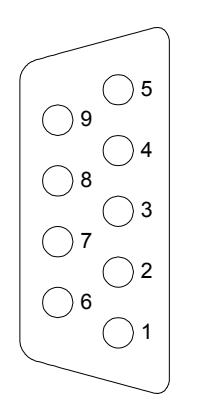

*9-pin Profibus SubD jack:* 

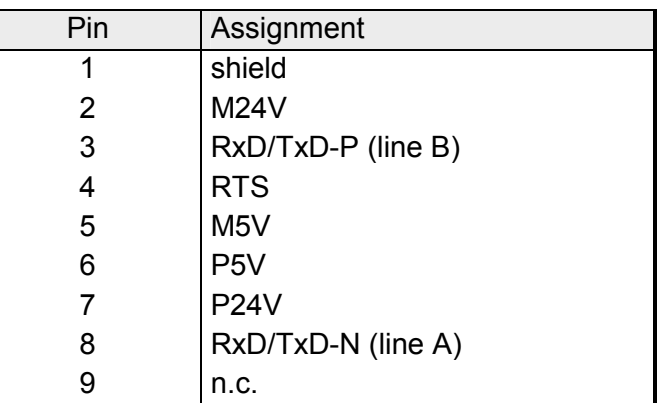

#### **Communication processor CP 343**

The CP 343 offers you a communication processor. This serves 8 PG/OP channels and 16 configurable connections (max. 8 at CPU 315-4NE11). The project engineering happens using NetPro from Siemens as CP343- 1EX11.

Via the RJ45 jack you may connect the CP 343 to Twisted-Pair-Ethernet. The slot has the following pin assignment:

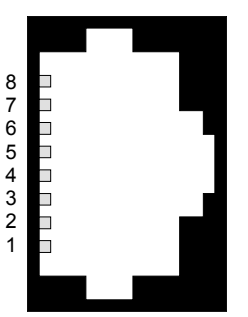

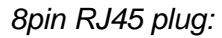

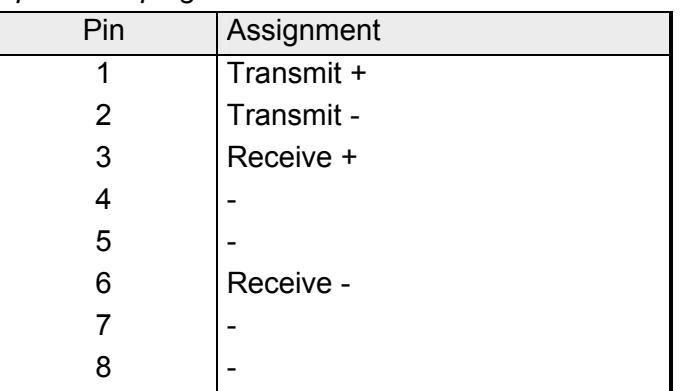

## <span id="page-53-0"></span>**In-/Output range CPU 314ST**

**Overview** 

The CPU 314ST has the following integrated analog and digital in- and output ranges:

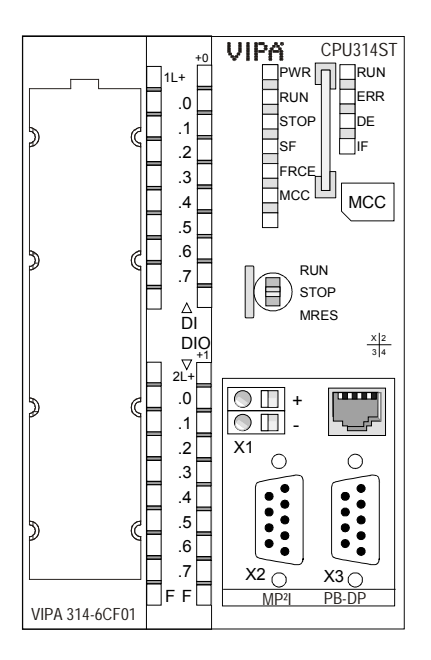

- AI 4x12Bit, 1xPt100
- AO 2x12Bit
- DI 8xDC24V alarm capable, the first 8 inputs parameterizable as 4 counters (100kHz)
- DIO 8xDC24V, 0.5A

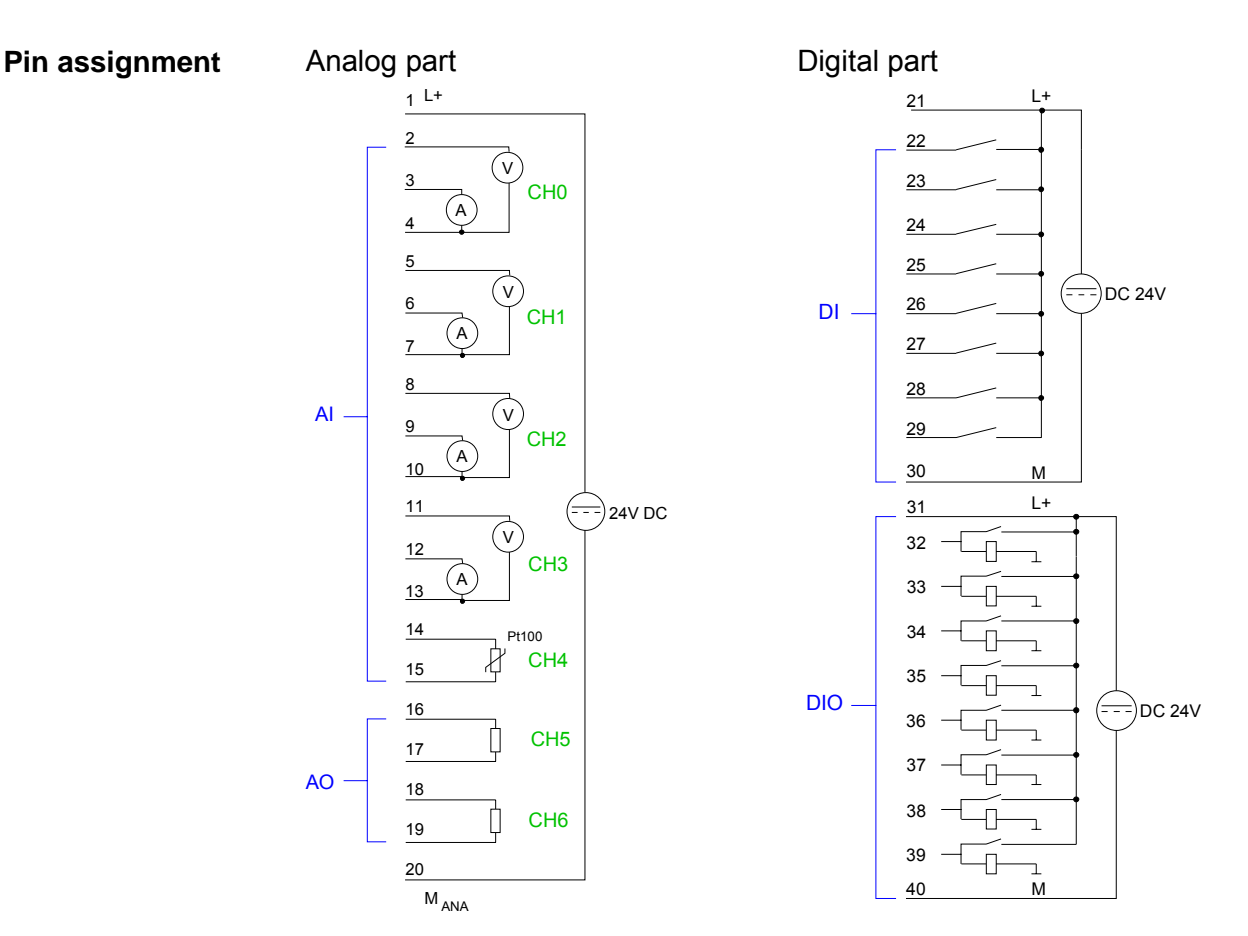

#### **Analog part**

The analog part consists of 4 input, 1 Pt100 and 2 output channels. 10byte for input and 4byte for output are used for the process image.

The channels of the module are galvanically separated from the SPEED-Bus via DC/DC transducer and optocouplers.

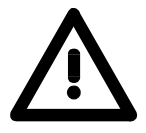

#### **Attention!**

Temporarily not used analog inputs with activated channel must be connected to the concerning ground.

#### **Status indicator Pin assignment**

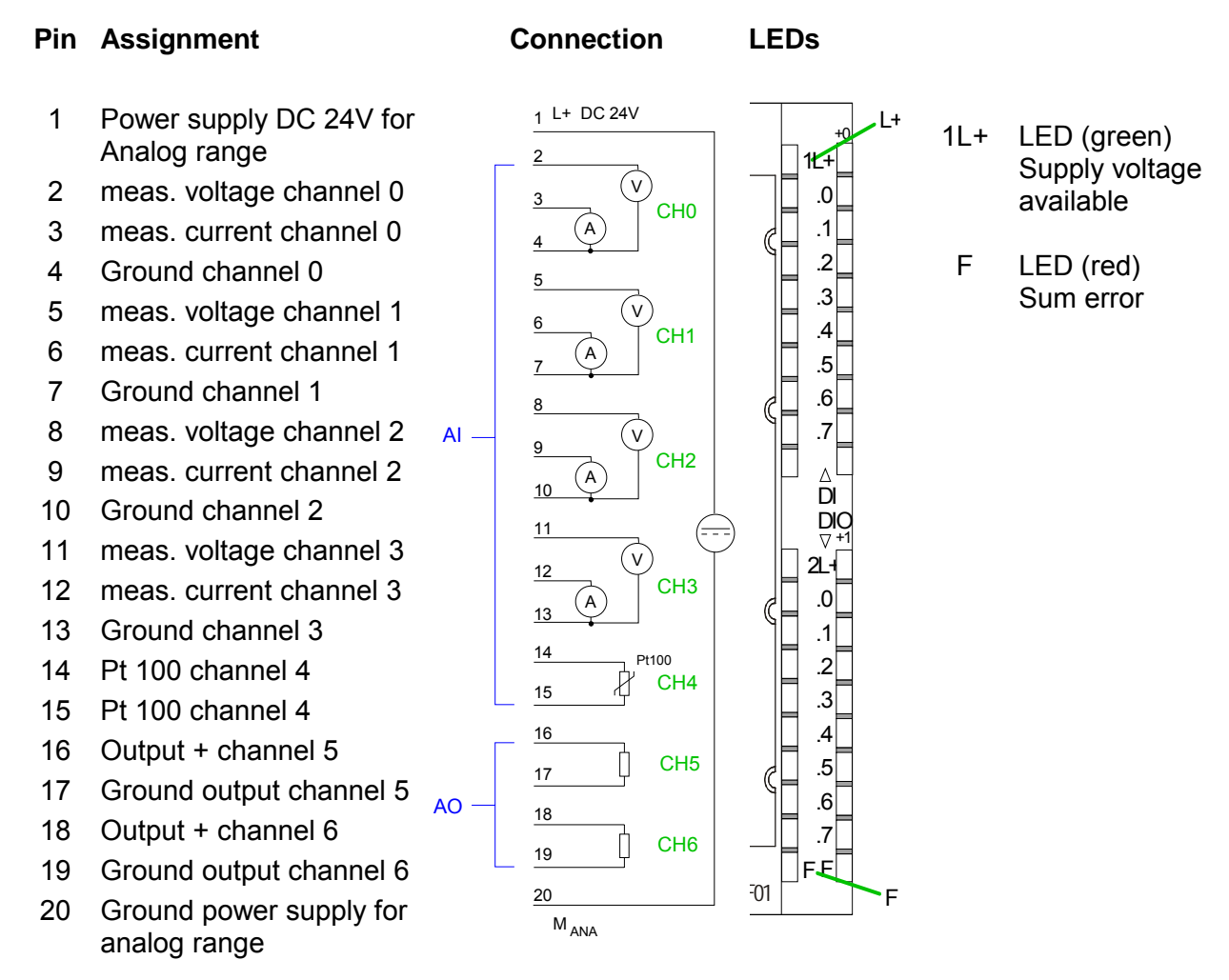

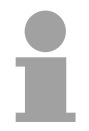

#### **Note!**

To avoid measuring errors, you should connect only one measuring type per channel.

The digital part consists of 8 inputs and 8 in-/outputs. Each of this in-/ outputs monitors its state via a LED. Via the parameterization you may assign alarm properties to every digital input. Additionally the digital inputs are parameterizable as counter. **Digital part** 

> The output channels provide a diagnostic function, i.e. as soon as an output is active, the according input is set to "1". At a short circuit at the load, the input is pulled to "0" and by evaluating the input, the error may be recognized. The DIO part has to be provided with external DC 24V.

#### **Status indicator Pin assignment**

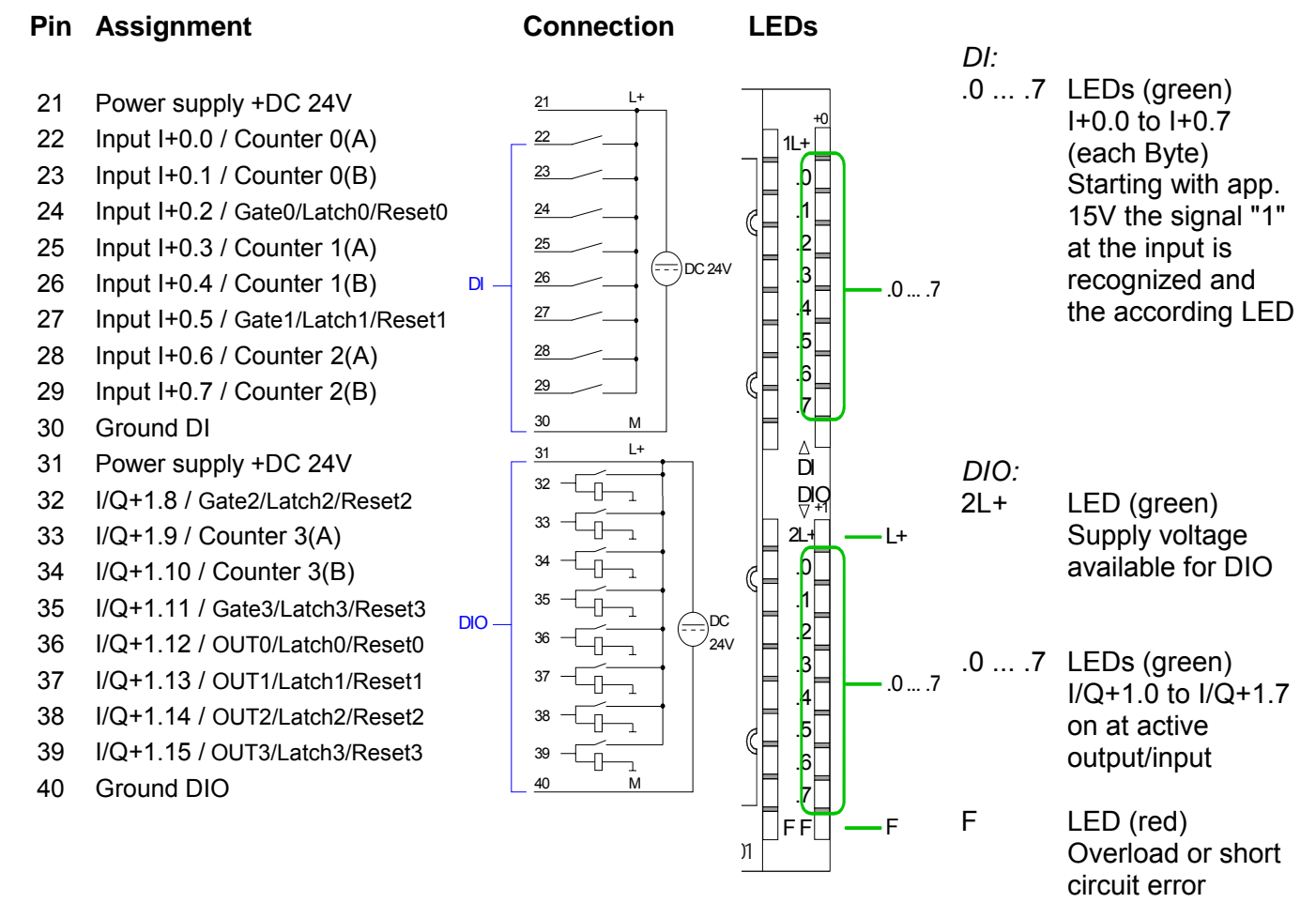

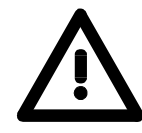

#### **Attention!**

Please take care that the voltage at an output channel always is  $\leq$  the supply voltage via L+.

Further you have to regard that due to the parallel connection of in- and output channel per group a set output can be provided via a connected input signal. A thus set output remains active at connected input signal also the power supply is turned off.

Nonobservance may destroy the module.

## <span id="page-56-0"></span>**Technical Data**

#### **CPU 315SB/DPM**

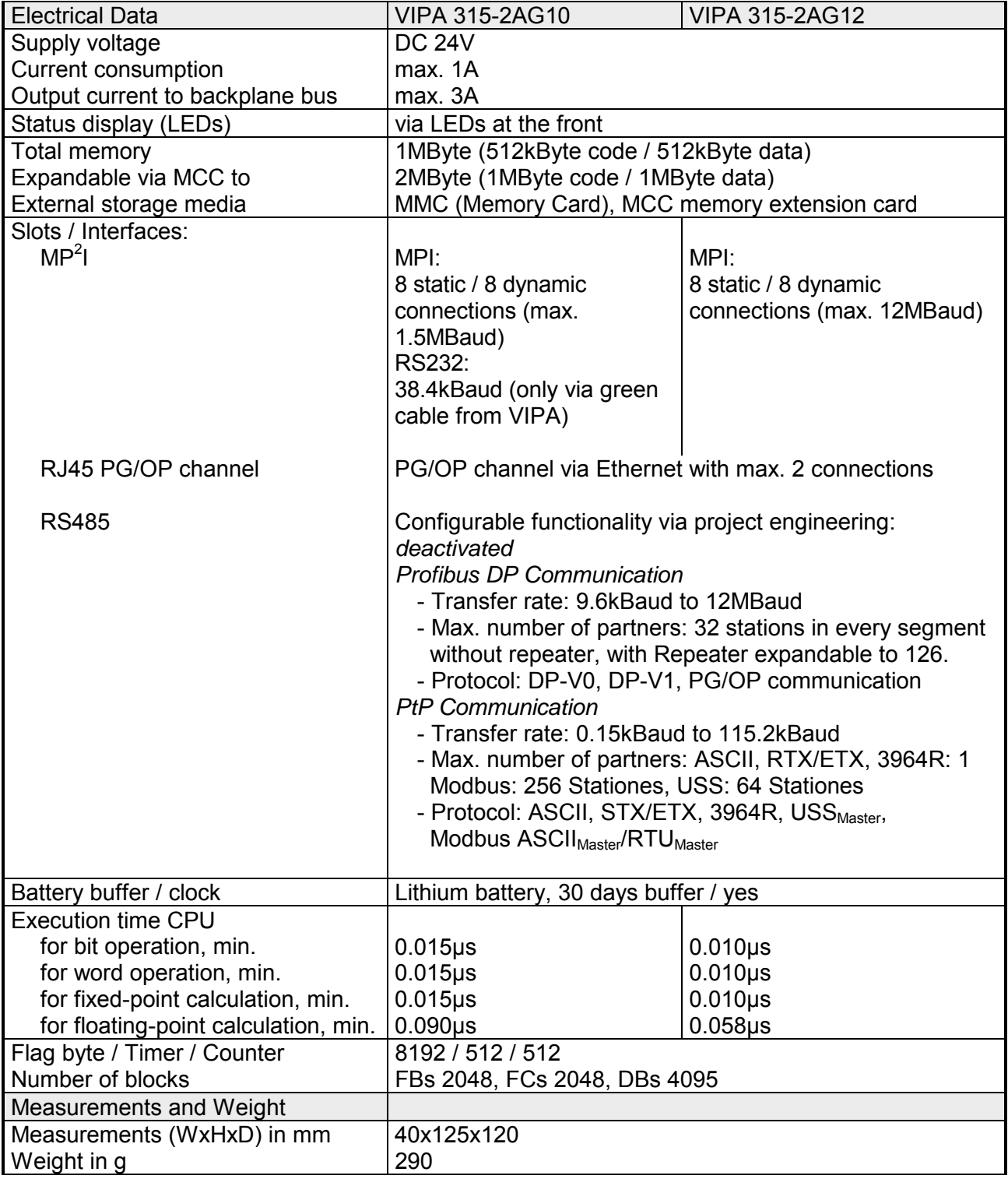

## **CPU 315SN/NET**

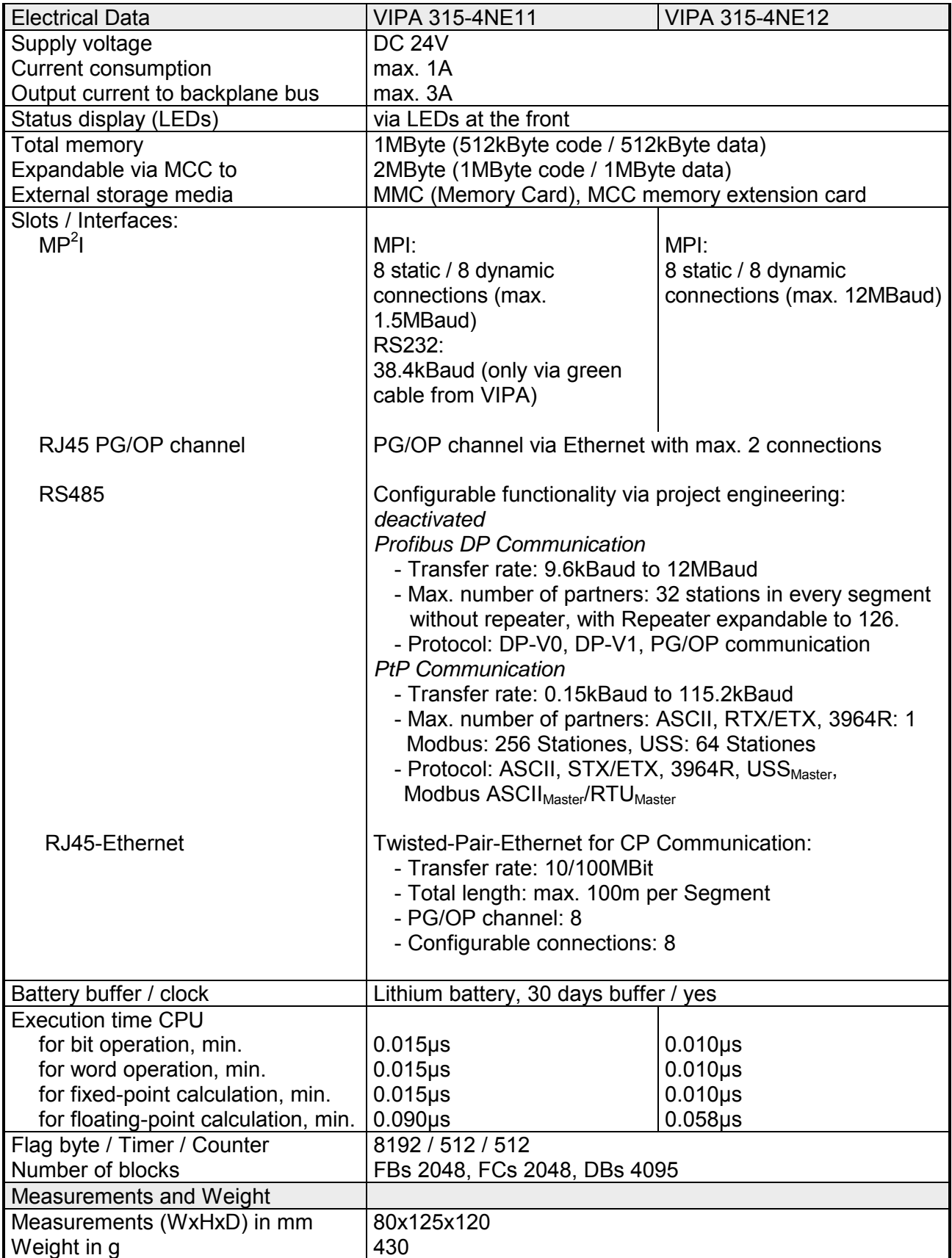

#### **CPU 314ST/DPM CPU 314ST/PtP**

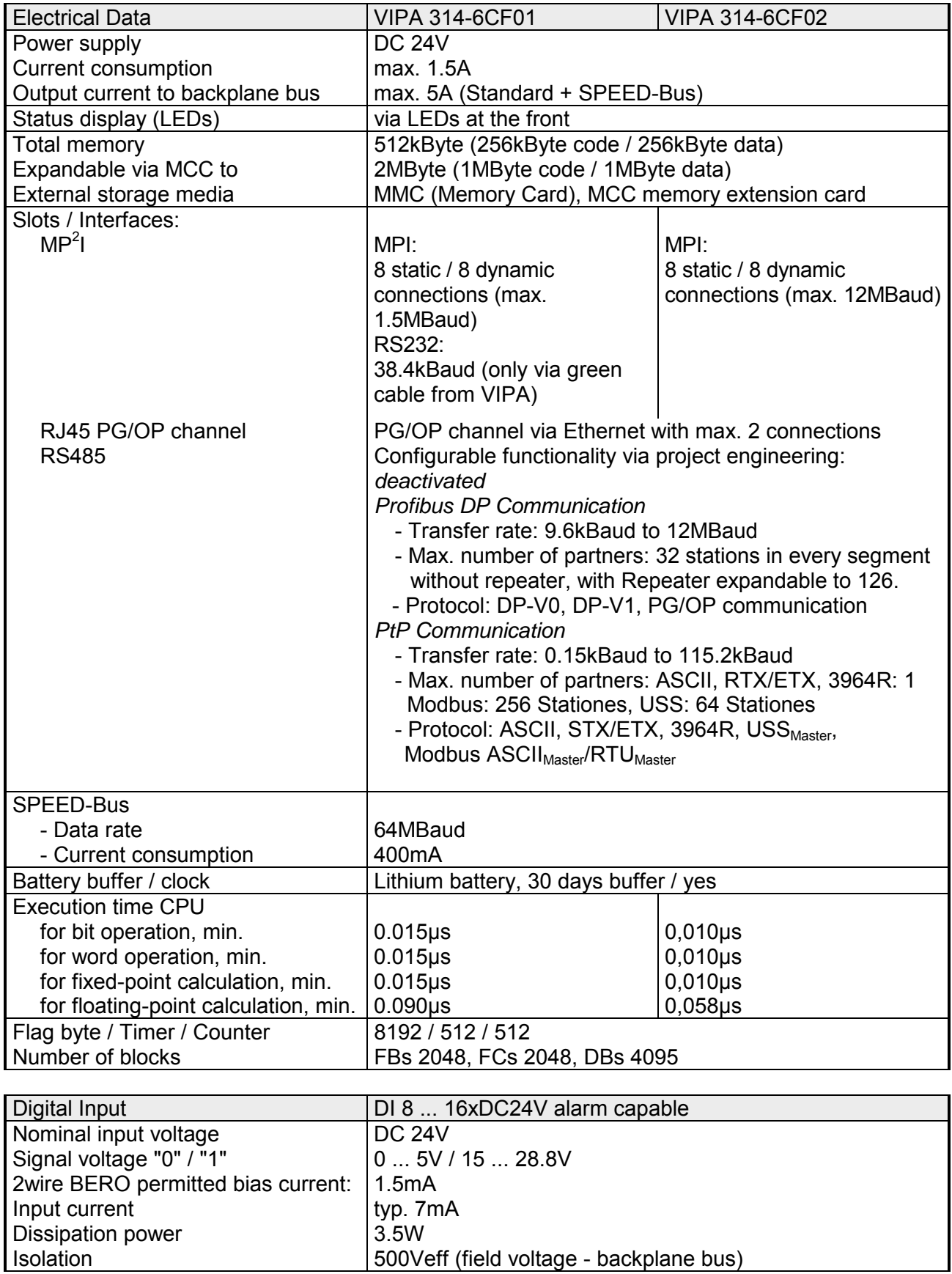

*continued ...* 

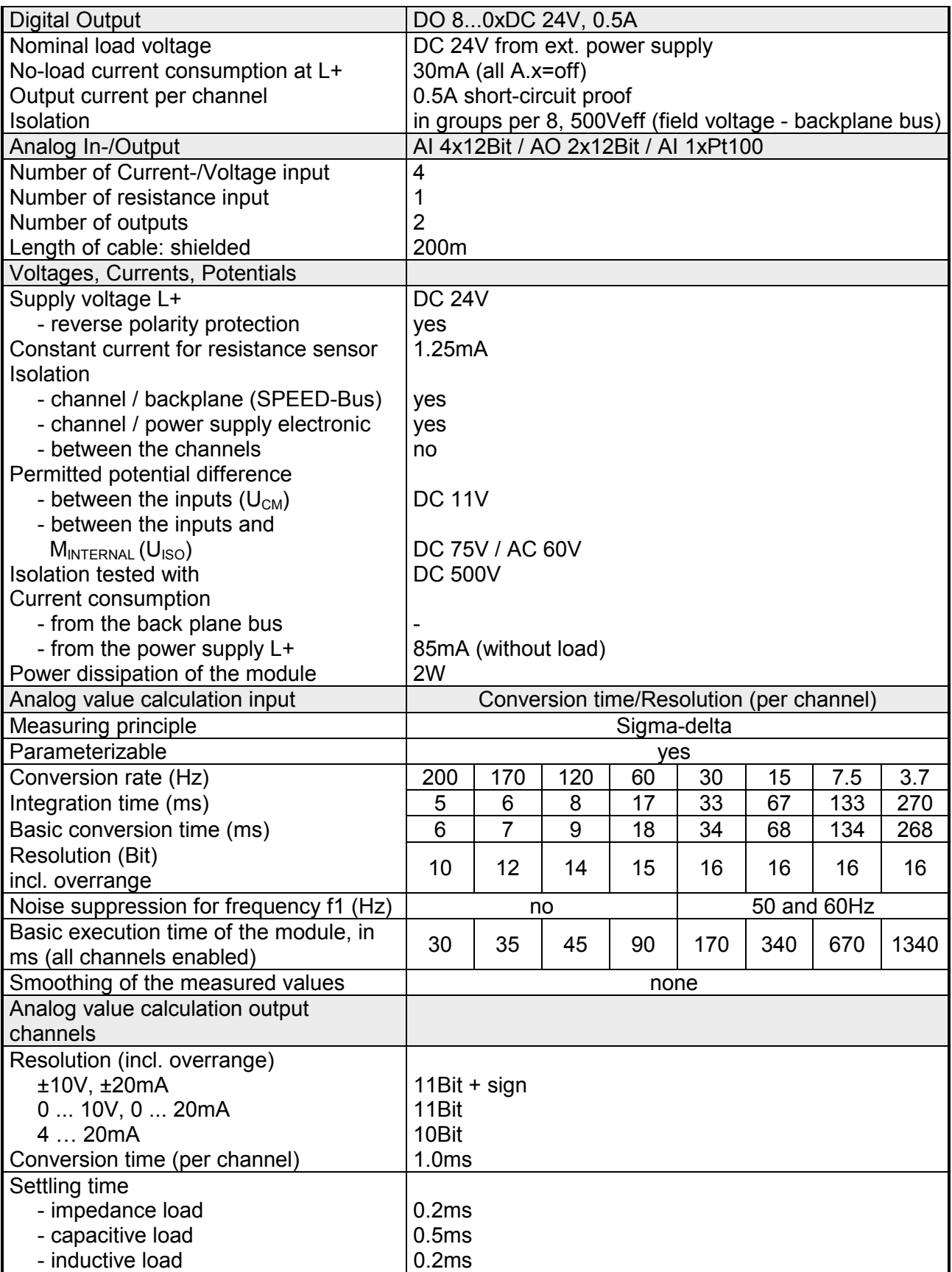

#### *... continue Technical Data*

*continued ...* 

#### *... continue Technical data*

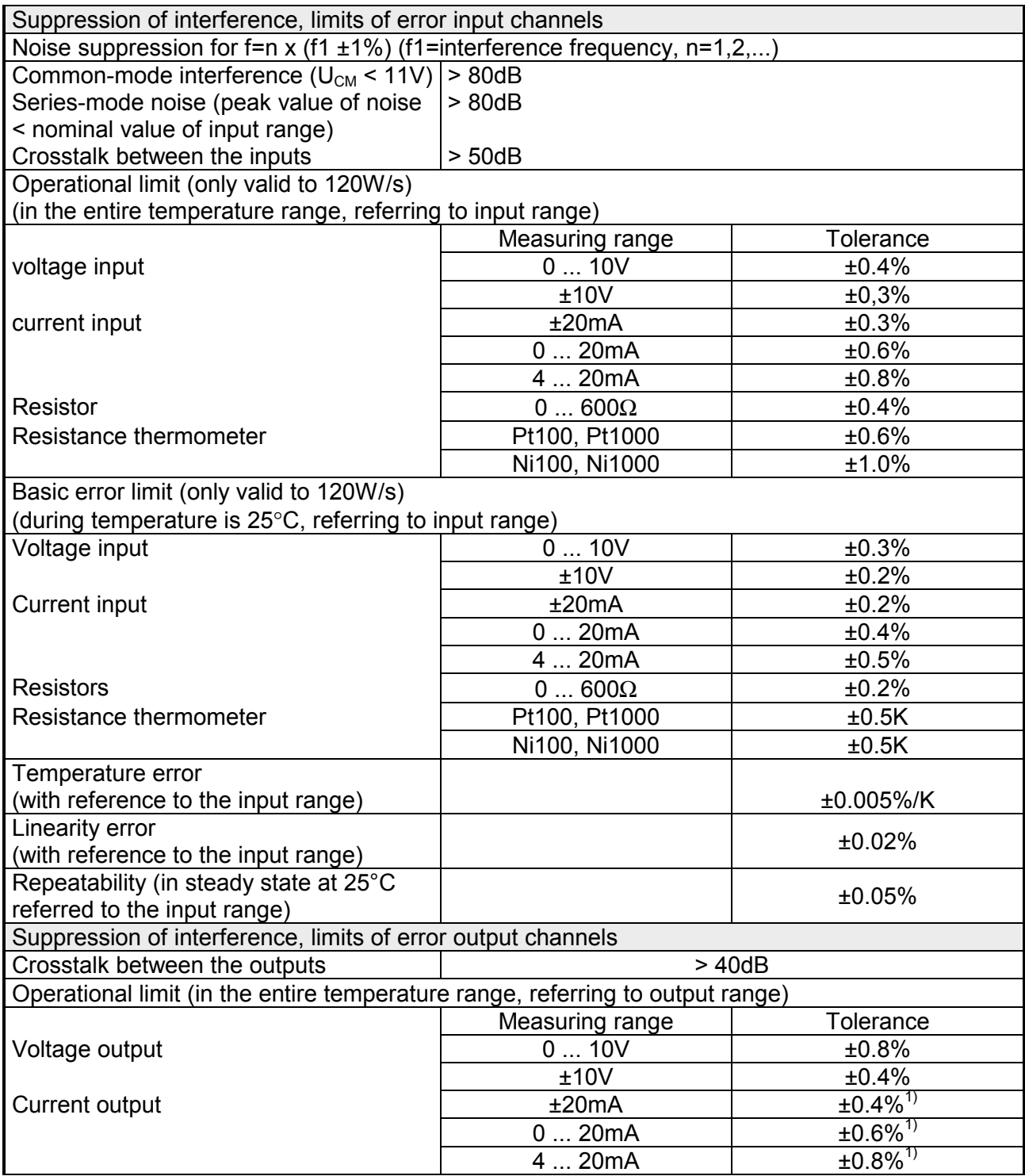

*continued...* 

#### *... continue Technical data*

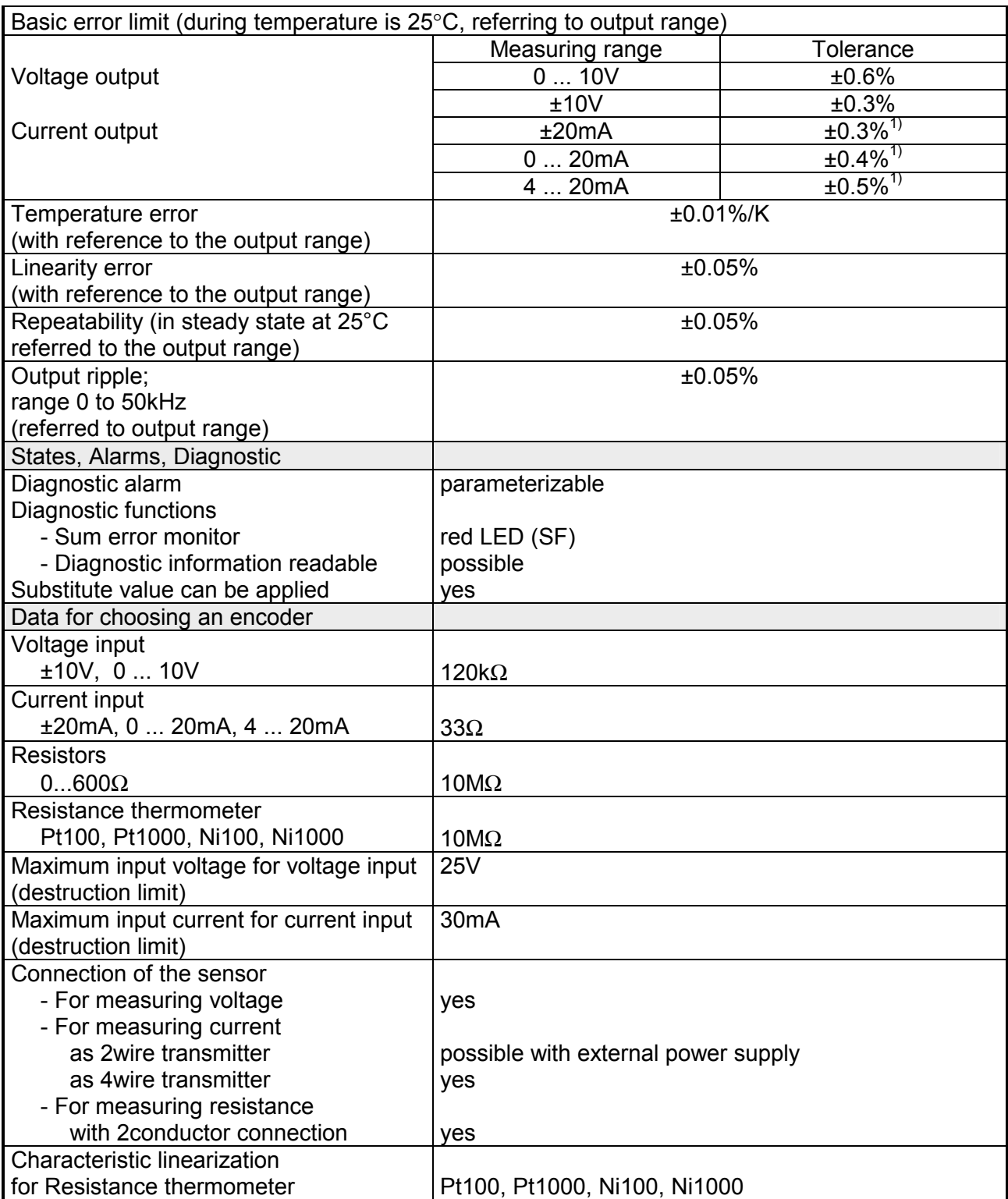

*continued ...* 

#### *... continue Technical data*

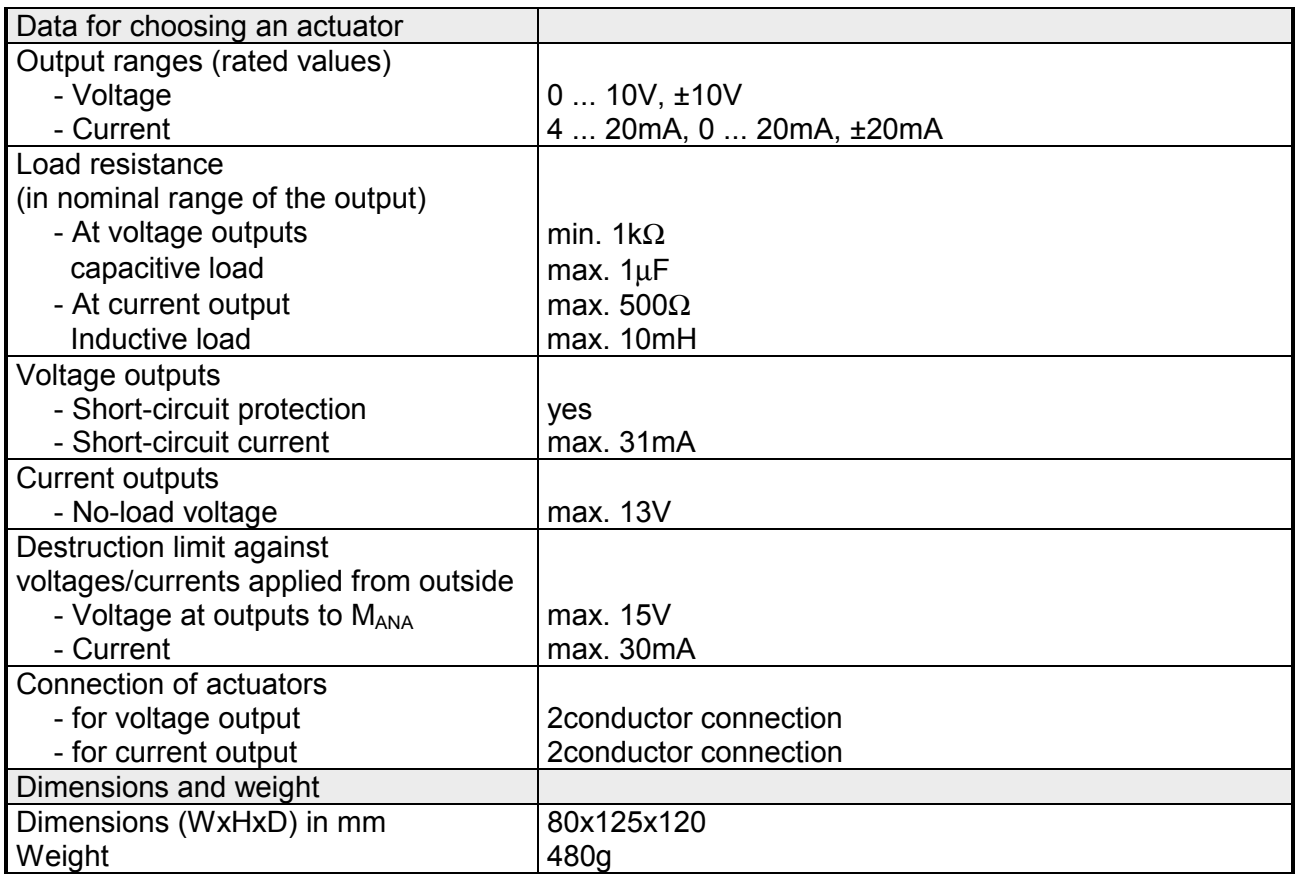

<sup>1)</sup> The error limits are measured with a load of R=10Ω.

## **CPU 317SE/DPM**

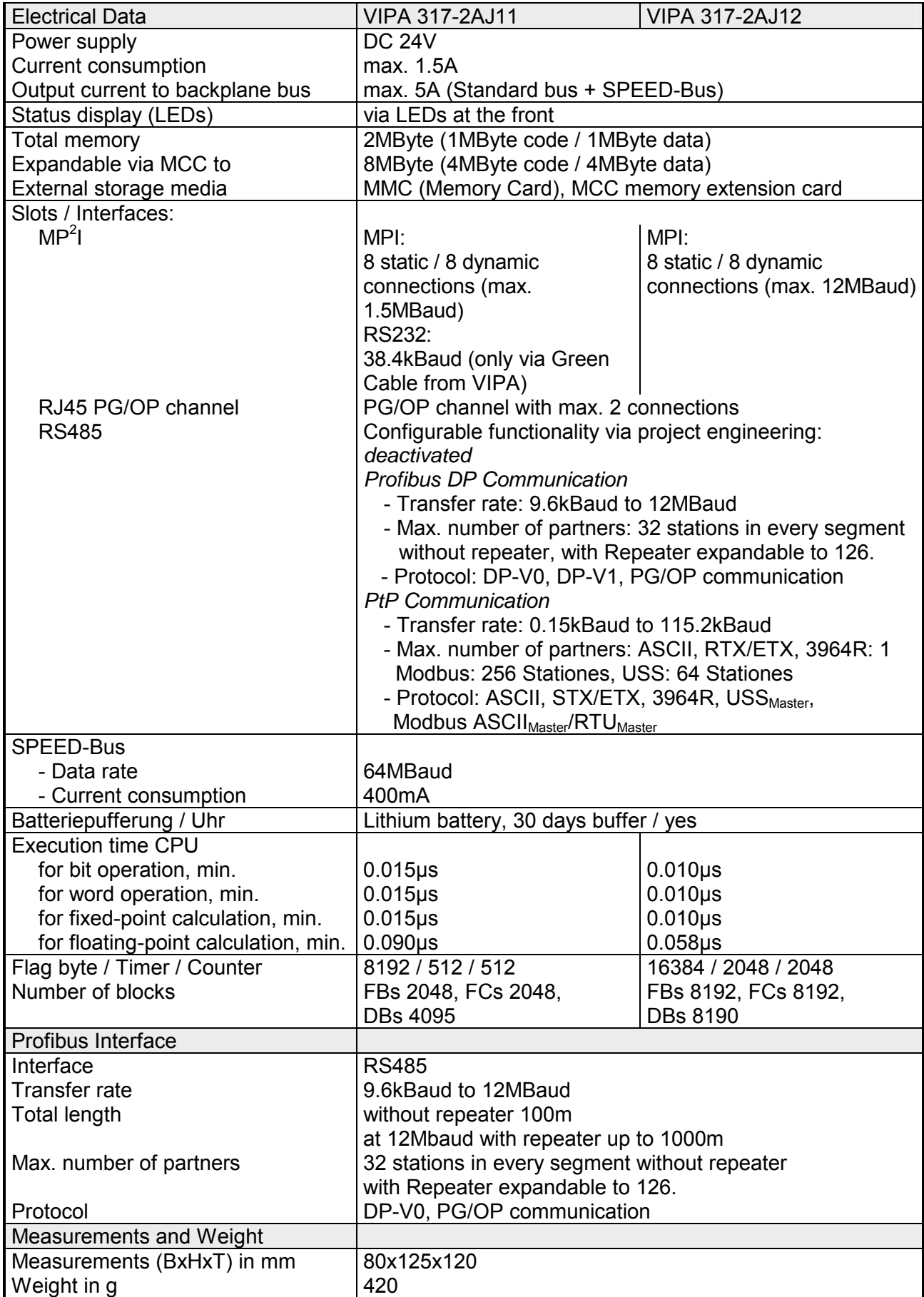

## **CPU 317SN/NET**

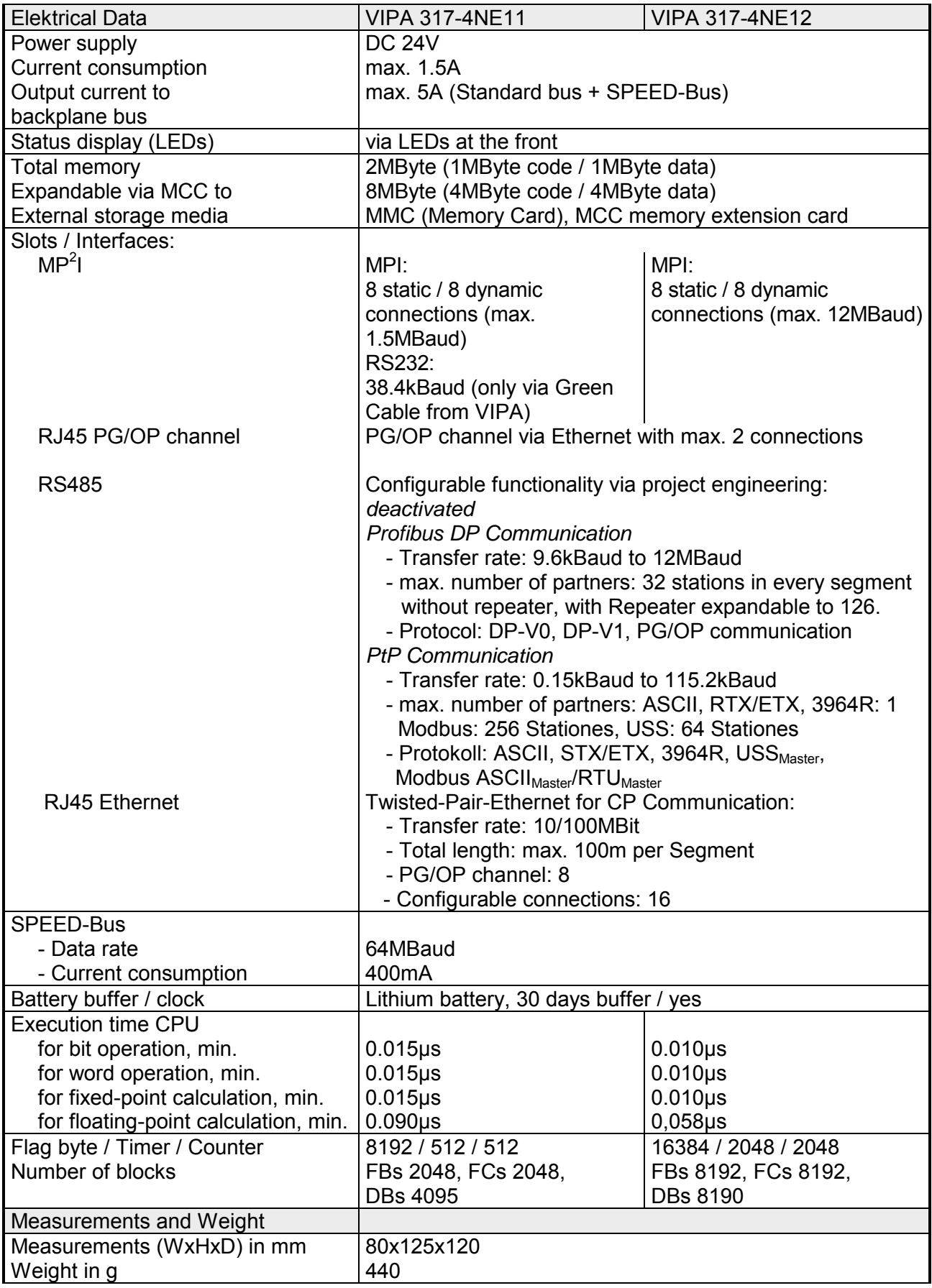

## **Chapter 4 Deployment CPU 31xS**

**Overview** 

This chapter describes the employment of a CPU 31xS with SPEED7 technology in the System 300. The description refers directly to the CPU and to the employment in connection with peripheral modules that are mounted on a profile rail together with the CPU at SPEED-Bus respectively standard bus.

The following text describes

- Basics to assembly and operation of the CPU
- Start-up behavior and addressing
- Access to the website via Ethernet PG/OP channel
- Project engineering and parameterization
- Operating modes and overall reset
- MCC memory extension, firmware update and know how protection
- VIPA specific diagnostic entries
- test functions for controlling and monitoring variables

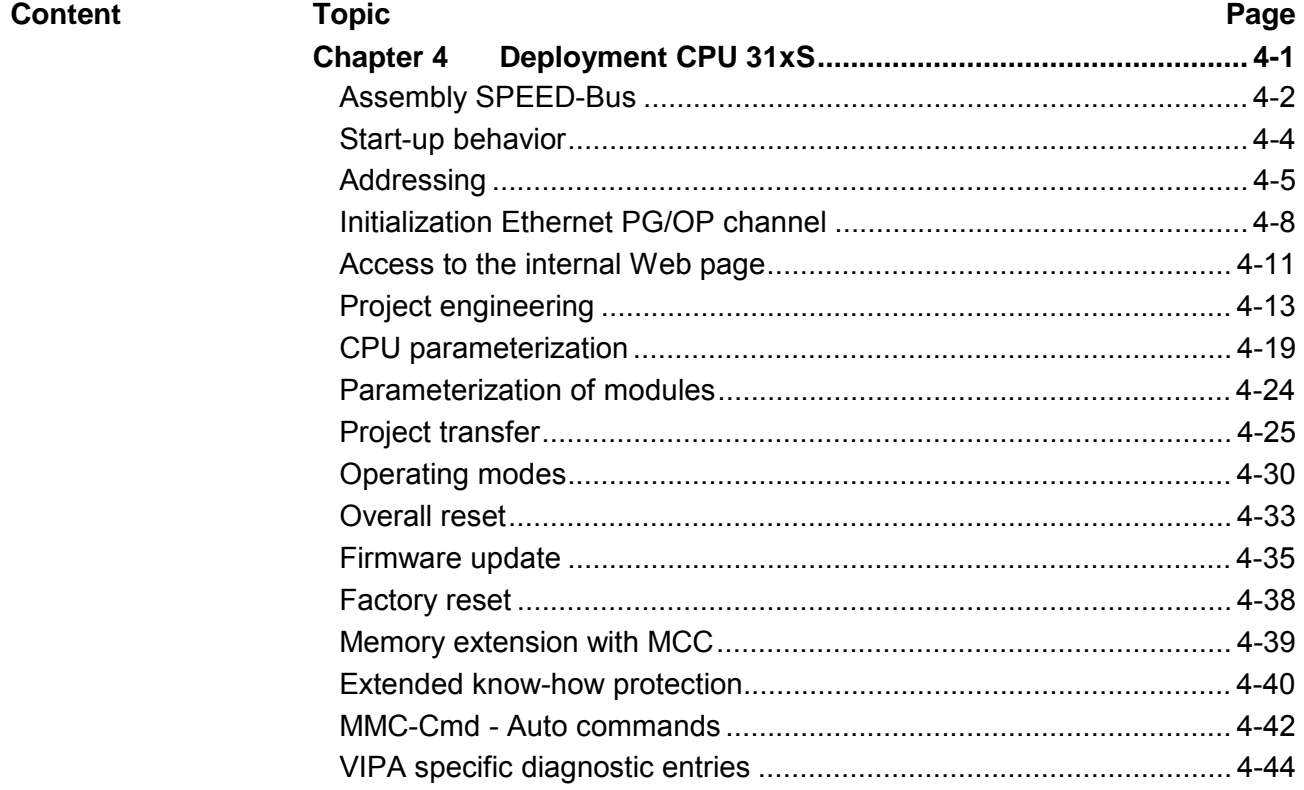

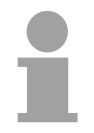

#### **Note!**

This information is valid for all the CPUs described in this manual, since the back panel communication between the CPU and the peripheral modules is the same for all models of CPU!

[Using test functions for control and monitoring of variables................ 4-48](#page-113-0)

## <span id="page-67-0"></span>**Assembly SPEED-Bus**

**Pre-converted SPEED-Bus profile rail** 

For the employment of SPEED-Bus modules a pre-converted SPEED-Bus trailing socket required. This is available ready mounted on a profile rail with 2, 6, 10 or 16 extension sockets.

vertical horizontal assembly assembly  $\Box$ ൳ SLOT1  $\Xi$ lying assembly  $(\text{min. 10mm}^2)$  . 65mm downwards. **T** module. 40mm this is not required. **I** and bolt it. lia.

 $\overline{\circ}$ 

 $\bigcirc$ 

CPU O

 $\frac{1}{\sqrt{2}}$ 

 $\Box$ 

SLOT2

- At the assembly, please regard the permissible environment temperatures:
	- horizontal assembly: 0 to 60°C
	- vertical/lying assembly: 0 to 40°C
	- Install the profile rail so that at least 65mm space are left above and 40mm below.
	- Take care for a low-impedance connection between profile rail and subsoil and connect the profile rail with the ground wire via the dowel pin
	- Mount the power supply left of the SPEED-Bus.
	- To install SPEED-Bus modules you put them between the triangular positioning helps of a slot<br>labeled with "SLOT ..." and push them labeled with "SLOT ..." and push them
	- Only "SLOT1 DCDC" allows to mount an additional power supply instead of a SPEED-Bus
	- If also standard modules shall be plugged, take a System 300 bus connector and stick it like shown to the CPU from the backside. When operating the SPEED7-CPU exclusively at the SPEED-Bus
	- Put the CPU like shown between the triangular positioning helps of the slot labeled with "CPU SPEED7" and push it downward.
	- Repeat this procedure with the peripheral modules, by clicking a backplane bus coupler, stick the module right from the modules you've already fixed, click it downwards and connect it with the backplane bus coupler of the last module

 $\subset$ 

 $\odot$  $\mathbb{D}$ 

#### **Assembly without SPEED-Bus profile rail**

# **Approach**  $\Gamma$ kö<sup>\*</sup> 1 Nm

- The assembly and grounding of the standard bus rail happens similar to that of the SPEED-Bus.
- Hang the power supply into position and push it to the left to app. 5mm before the grounding bolt of the profile rail.
- Take a bus connector and stick it to the CPU from the backside like shown.
- Mount the CPU at the right side of the power supply.
- Repeat this procedure with the peripheral modules, by clicking a backplane bus coupler, stick the module right from the modules you've already fixed, click it downwards and connect it with the backplane bus coupler of the last module and bolt it.
- Bolt all modules.

More details see chapter "Cabling and installation specifications".

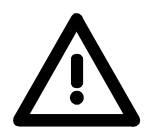

#### **Danger!**

- The power supplies must be released before installation and repair tasks, i.e. before handling with the power supply or with the cabling you must disconnect current/voltage (pull plug, at fixed connection switch off the concerning fuse)!
- Installation and modifications only by properly trained personnel!

## <span id="page-69-0"></span>**Start-up behavior**

After the power supply has been switched on, the CPU changes to the operating mode the operating mode lever shows. Now you may transfer your project to the CPU via MPI from your **Turn on power supply** 

configuration tool res. plug in a MMC with your project and run an overall reset.

**Overall reset** 

The following picture shows the approach once more:

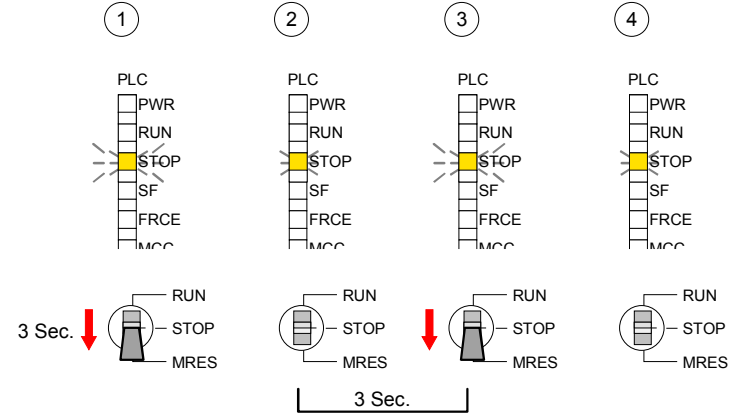

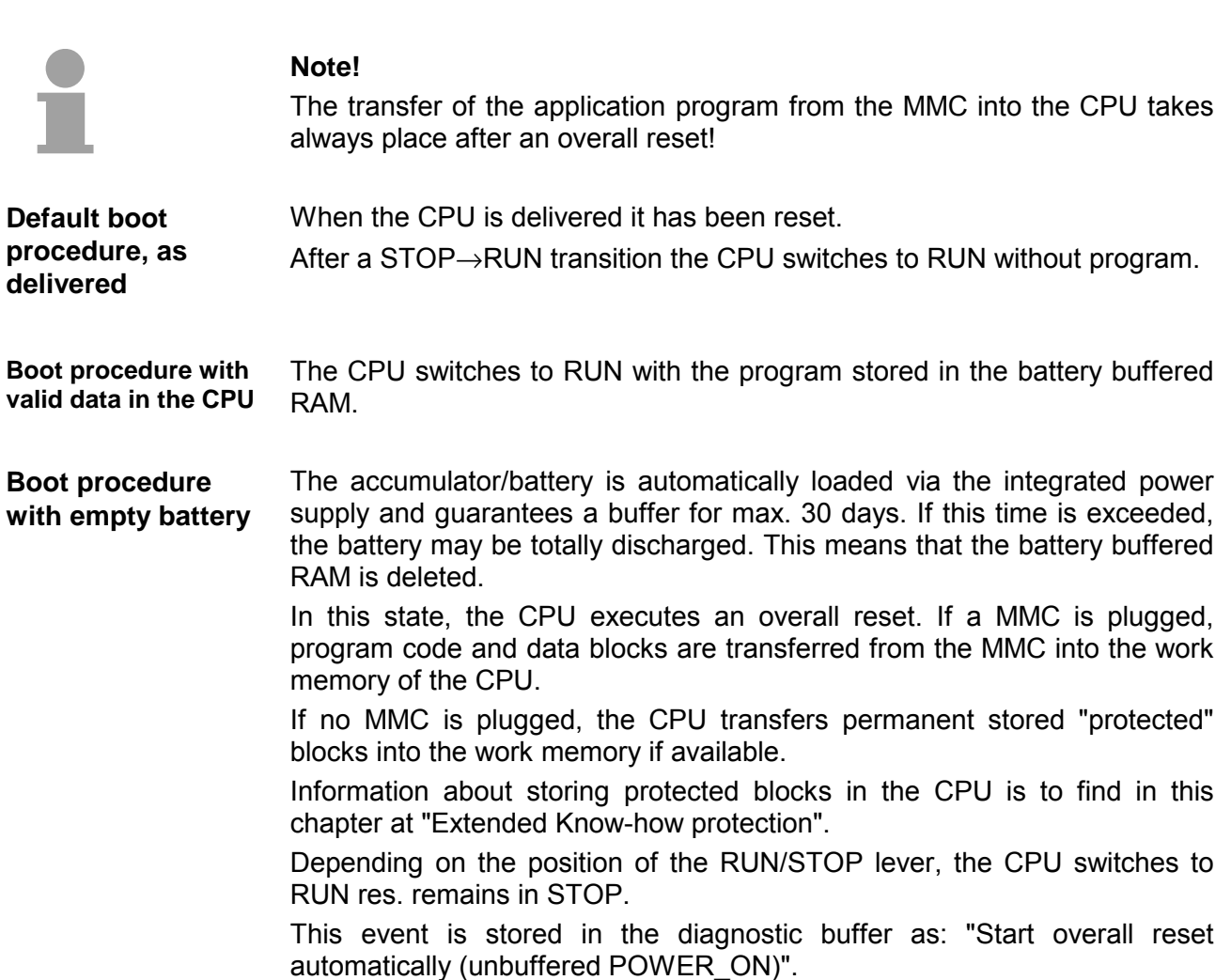

## <span id="page-70-0"></span>**Addressing**

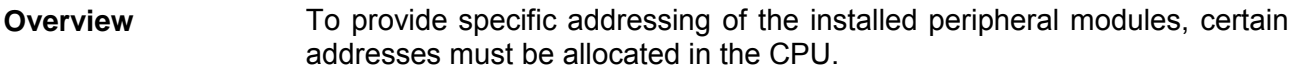

At the start-up of the CPU, this assigns automatically peripheral addresses for digital in-/output modules starting with 0 and ascending depending on the slot location.

If no hardware project engineering is available, the CPU stores at the addressing analog modules to even addresses starting with 256.

Modules at the SPEED-Bus are also taken into account at the automatic address allocation. Here the digital I/Os are stored beginning with address 128 and analog I/Os, FMs and CPs beginning with address 2048.

#### **Addressing Backplane bus I/O devices**

The SPEED7-CPU provides a I/O area (address 0 ... 8191) and a process image of the in- and outputs (each address 0 ... 255).

The process image stores the signal states of the lower address (0 ... 255) additionally in a separate memory area.

The process image this divided into two parts:

- process image to the inputs (PII)
- process image to the outputs (PIQ)

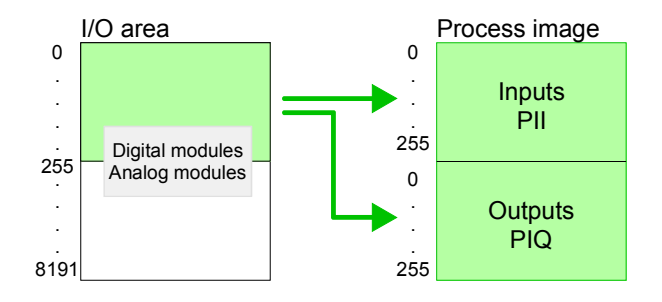

The process image is updated automatically when a cycle has been completed.

In the hardware configurator from Siemens you may parameterize maximum up to 8 modules per row. At employment of SPEED7-CPUs you may control up to 32 modules at the standard bus and 16 further modules at the SPEED-Bus. CPs and DP masters that are additionally virtual configured at the standard bus are taken into the count of 32 modules at the standard bus. For the project engineering of more than 8 modules you may use virtual line interface connections. For this you set in the hardware configurator the module IM 360 from the hardware catalog to slot 3 of your  $1<sup>st</sup>$  profile rail. Now you may extend your system with up to 3 profile rails by starting each with a IM 361 from Siemens at slot 3. **Up to 32 modules in one row** 

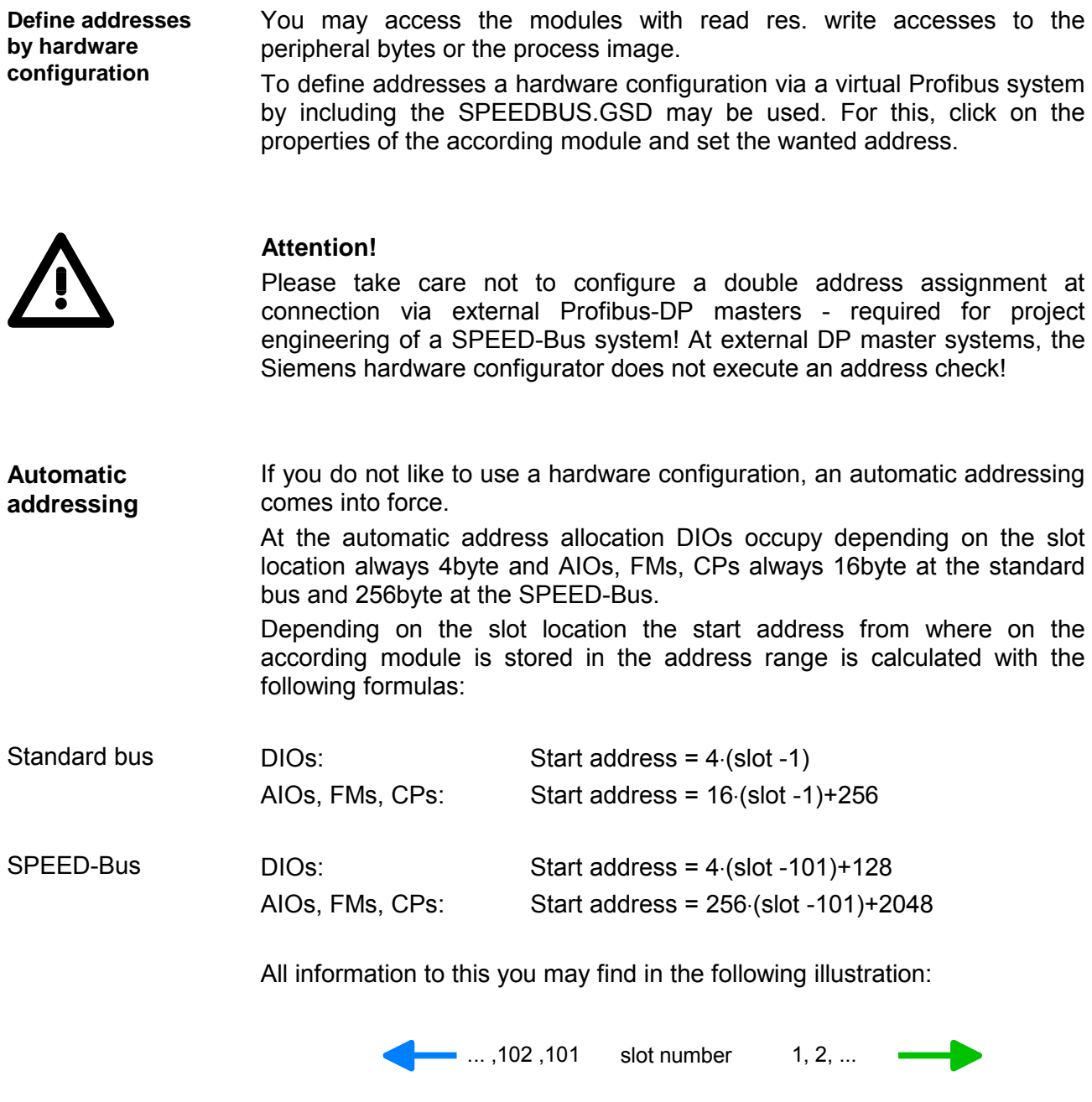

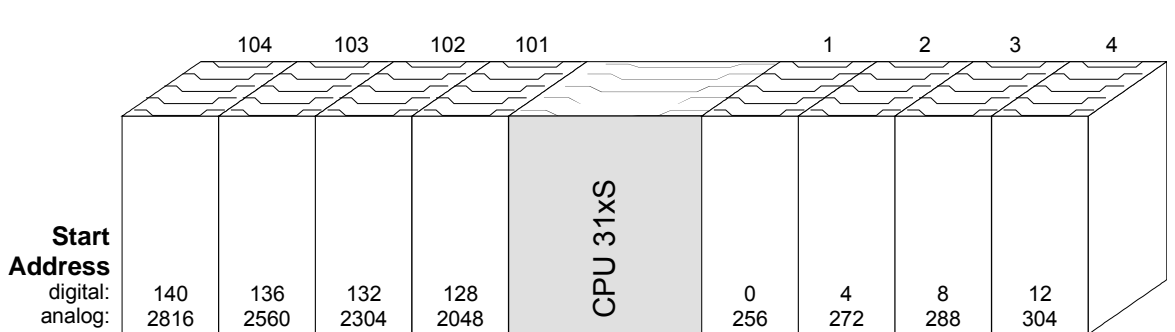
### **Example for automatic address allocation**

The following sample shows the functionality of the automatic address allocation separated for standard bus and SPEED-Bus:

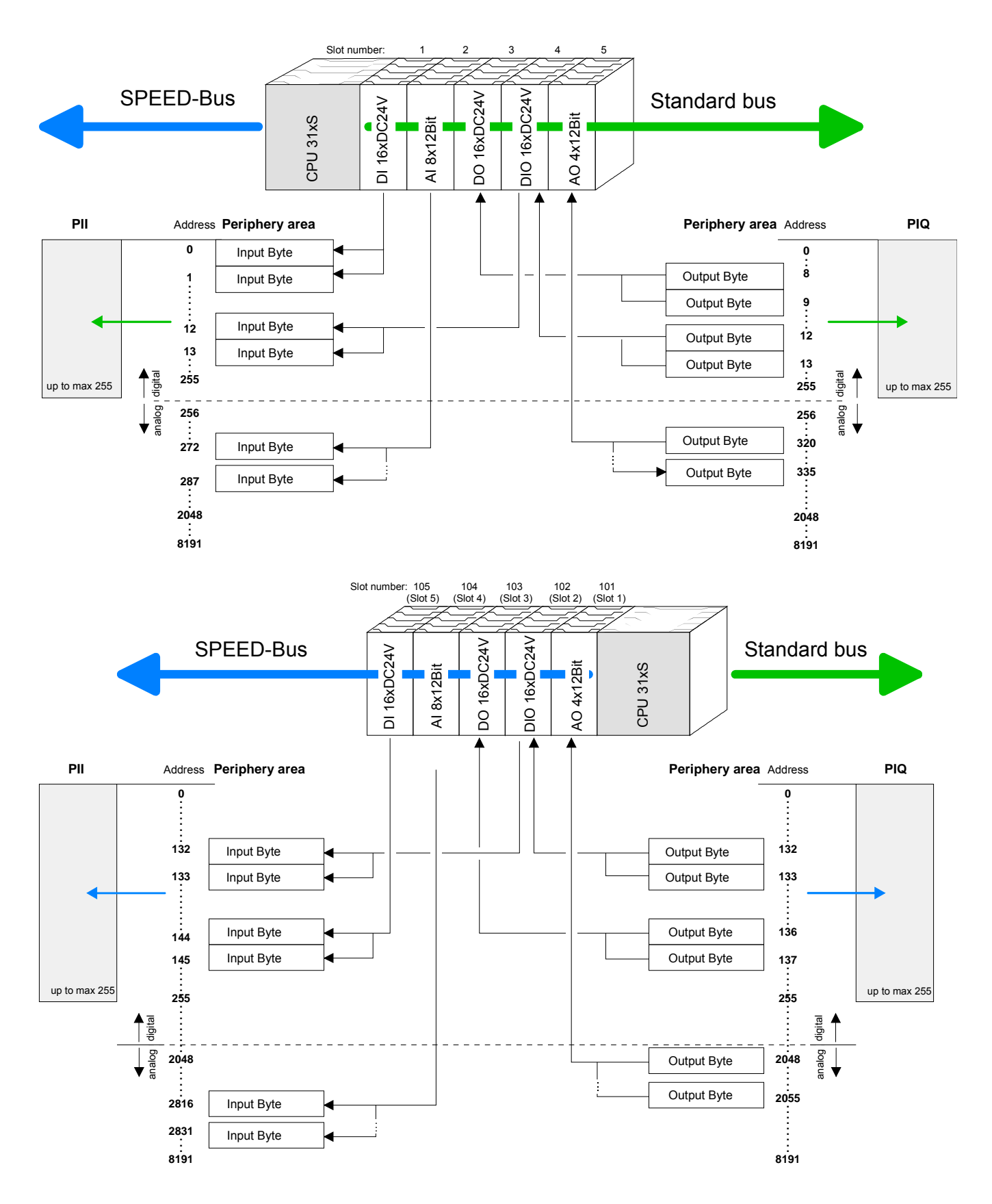

# **Initialization Ethernet PG/OP channel**

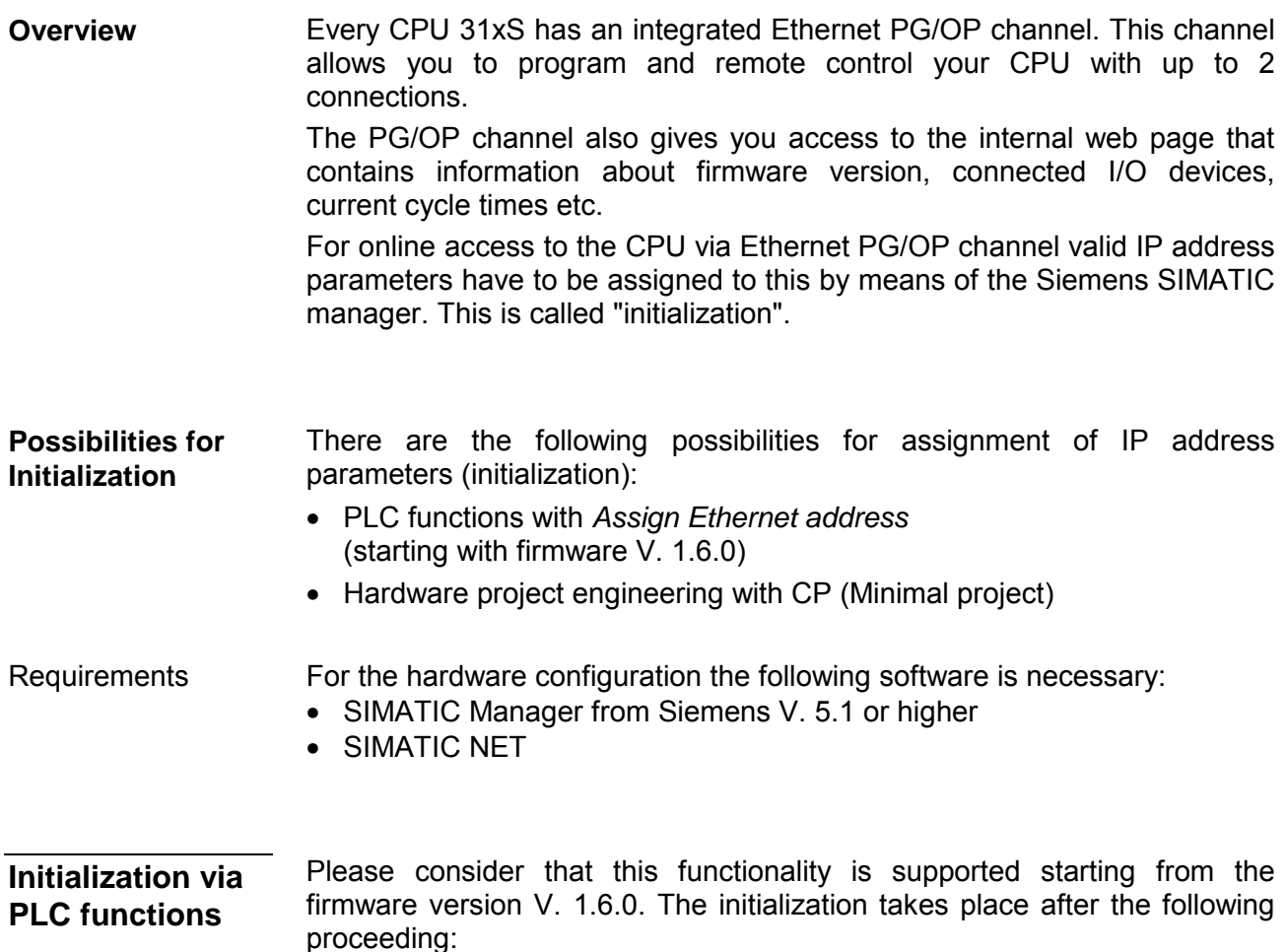

• Determine the current Ethernet (MAC) address of your Ethernet PG/OP channel. This always may be found as  $1<sup>st</sup>$  address under the front flap of the CPU on a sticker on the left side.

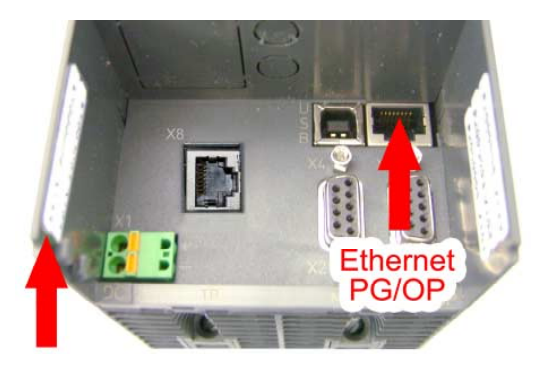

**Ethernet address** 1. Ethernet PG/OP 2. CP343 (optional)

- Establish a network connection between Ethernet PG/OP channel of the CPU and PC.
- Start the Siemens SIMATIC manager at the PC
- Set via **Options** > *Set PG/PC Interface* the Access Path to "TCP/IP -> Network card .... Protocol RFC 1006".
- Open with **PLC** > *Assign Ethernet Address* the dialog window for "initialization" of a station.

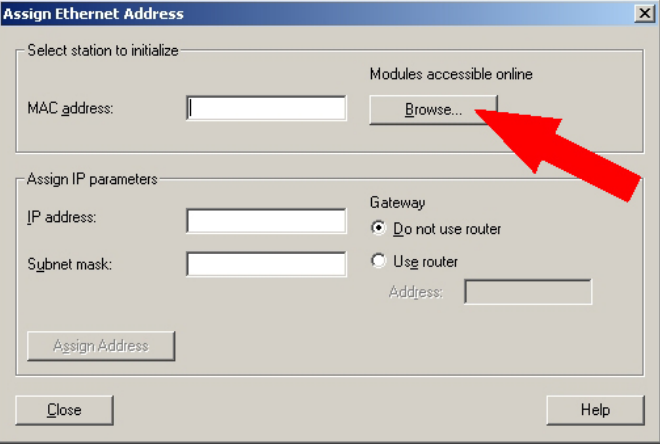

• Use the [Browse] button to determine the CPU components via MAC address.

As long as the Ethernet PG/OP channel was not initialized yet, this owns the IP address 0.0.0.0 and the station name "Onboard PG/OP".

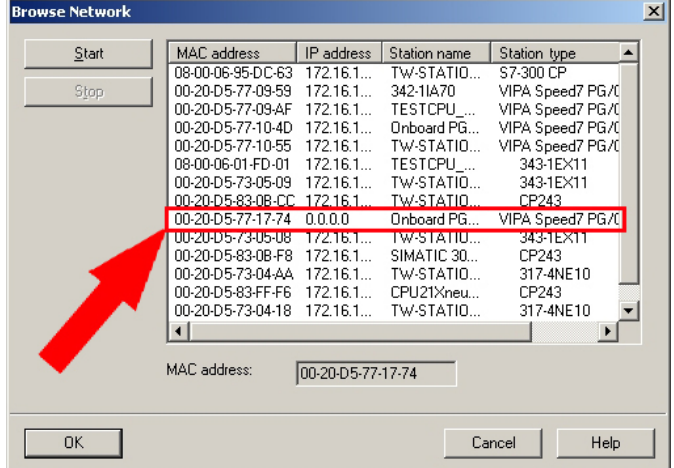

- Choose the determined module and click to [OK].
- Set the IP configuration by entering IP address, subnet mask and net transition. In addition an IP address may be received from a DHCP server. For this depending upon the selected option the MAC address, device name or the Client ID which can be entered here is to be conveyed to the DHCP server. The Client-ID is a character sequence from maximally 63 characters.

Here the following indications may be used: Dash "-", 0-9, A-z, A-Z

• Confirm your settings by button [Assign Address]

Direct after the assignment the Ethernet PG/OP channel may be reached by the Siemens SIMATIC manager by means of these IP address parameters and the *Access Path* "TCP/IP -> Network card .... Protocol RFC 1006".

**Initialization via minimal project** 

- Establish a network connection between Ethernet PG/OP channel of the CPU and PC.
- Start the SIMATIC Manager from Siemens and create a new project.
- Add a new System 300 station via **Insert** > *Station* > *SIMATIC 300- Station*.
- Activate the station "SIMATIC 300" and open the hardware configurator by clicking on "Hardware".
- Engineer a rack (SIMATIC 300 \ Rack-300 \ Profile rail)
- For the SPEED7-CPUs are configured as CPU 318-2, choose the CPU 318-2 with the order no. 6ES7 318-2AJ00-0AB0 V3.0 from the hardware catalog. You'll find this at SIMATIC 300 \ CPU 300 \ CPU 318-2.
- Include the CP 343-1EX11 at slot 4 (SIMATIC 300 \ CP 300 \ Industrial Ethernet \ CP 343-1).

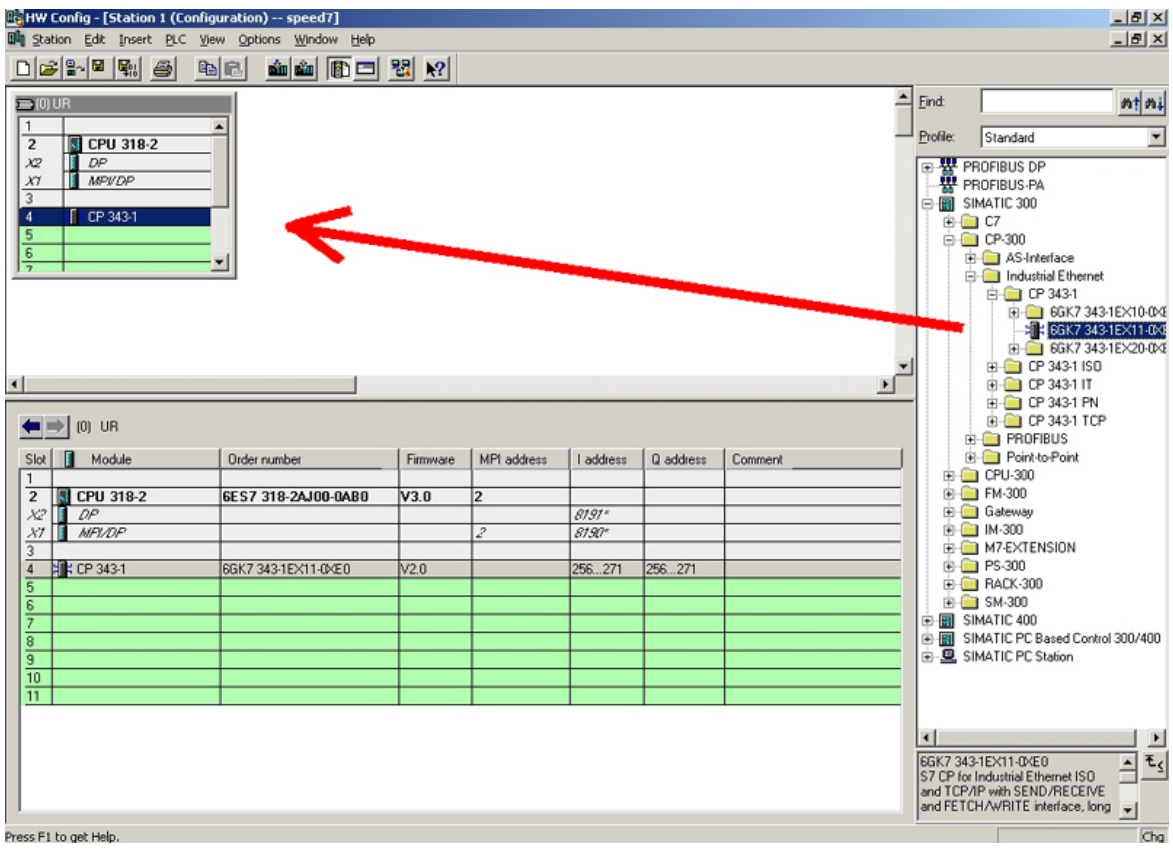

- Type the wanted IP address and subnet mask into the dialog window of "Properties" of the CP 343-1 and connect the CP with "Ethernet".
- Save and compile your project.
- Transfer your project via MPI or MMC into your CPU. More information about transfer methods may be found in the chapter "Project transfer".

Direct after the assignment the Ethernet PG/OP channel may be reached by the Siemens SIMATIC manager by means of these IP address parameters and the *Access Path* "TCP/IP -> Network card .... Protocol RFC 1006".

# **Access to the internal Web page**

- The Ethernet PG/OP channel provides a web page that you may access via an internet browser by its IP address. The web page contains information about firmware versions, current cycle times etc. The current content of the web page is stored on MMC by means of the MMC-Cmd WEBPAGE. More information may be found at "MMC-Cmd - Auto commands". **Access to the web page**
- A PG/OP channel connection should be established between PC with Internet browser and CPU 31xS. This may be tested by *Ping* to the IP address of the PG/OP channel. **Requirements**

The access takes place via the IP address of the Ethernet PG/OP channel. The web page only serves for information output. The monitored values are

### **Web page**

 $\doteq$   $\cdots$  000 10 KAY. 18. 129. 236 Addr.: IP PG/OP

**CPU WITH ETHERNET PG/OP**  Slot 100 VIPA 317-4NE11 V2.0.6 Px000006.pkg, SERIALNUMBER 000638 SUPPORTDATA : PRODUCT V2060, HARDWARE V0111, 5679B-V11, Bx000152 V5060, Ax000055 V1090, Ax000056 V0200, FlashFileSystem:V102 OnBoardEthernet : MacAddress : 0020d590001a, IP-Address : , SubnetMask : , Gateway : Cpu state : Stop CPU status FunctionRS485 : DPM-async RS485 function Cycletime [microseconds] : min=0 cur=0 ave=0  $max=0$ 

not alterable.

 Order no., firmware vers., package, serial no. Information for support:

Ethernet PG/OP: Addresses

 CPU cycle time: min= minimal cur= current max= maximal

MCC-Trial-Time: 70:23 Remaining time for deactivation of the expansion memory if MCC is removed.

*Additional CPU components:* 

Information for support:

Slot 201 Slot 201 VIPA 342-1DA70 V3.0.1 Px000003.pkg, Name, firmware version, package SUPPORTDATA : PRODUCT V3010, BB000154 V5010, AB000051 V4000, AB000049 V3030 ModuleType CB2C0010, Cycletime [microseconds] : min=65535000 cur=0 ave=0 max=0 cnt=0

*continued ...* 

### *... continue*

VIPA 343-1EX71 V1.8.0 Px000005.pkg, Name, firmware version, package SUPPORTDATA : Bb000165 V1800, AB000060 V0320, AB000061 V0310 PRODUCT V1800, ModuleType ACDB0000 Address Input 1024...1039 Address Output 1024...1039

Slot 101 VIPA 323-1BH70 V1.0.0 Px000031.pkg Order no., firmware vers., package SUPPORTDATA : BB000191 V1002, AB000078 V1008, PRODUCT V1002, Hx000015 V1000, ModuleType 3FD20001 Address Input 128...131 Address Output 128...131

**Standard Bus** 8 Bit Mode *Modules at standard bus*  Slot 4: ModulType:9FC3: Digital Input 32 Type of module<br>Baseaddress Input 0 Configured base

Slot 202 Slot 202 (CP 343 or I/Os at the CPU 31xST): Information for support:

**SPEED-BUS** *Modules at SPEED-Bus* 

Information for support:

Configured base address

# **Project engineering**

**Overview** 

The project engineering of a SPEED-Bus system takes place at the Siemens hardware configurator and is divided into the following parts:

- Project engineering SPEED7-CPU as CPU 318-2DP (318-2AJ00-0AB00 V3.0)
- Project engineering really plugged modules
- Project engineering Ethernet PG/OP channel as CP 343-1 (343-1 EX 11)
- Project engineering and networking SPEED-Bus Ethernet-CP 343 and SPEED-Bus DP master as CP 343-1 (343-1EX11) respectively CP 342-5 (342-5DA02 V5.0)
- Project engineering each SPEED-Bus module as DP-Slaves (SPEEDBUS.GSD) in a virtual DP master CP 342-5 (342-5DA02 V5.0).

# **Fast introduction**

**Standard bus**

For the employment of the System 300S modules from VIPA at the SPEED-Bus the inclusion of the System 300S modules via the GSD-file from VIPA in the hardware catalog is required.

To be compatible with the Siemens hardware configurator the following steps should be executed:

- Start the hardware configurator from Siemens and include the SPEEDBUS.GSD for SPEED7 from VIPA.
- Configure CPU 318-2DP (6ES7 318-2AJ00-0AB0/V3.0) from Siemens. Configure a possibly existing internal DP master of your SPEED7-CPU via the internal DP master of the CPU 318-2DP. Leave *MPI/DP* of the CPU 318-2DP in MPI mode. The *Profibus* mode is not supported.
- Starting with slot 4, place the System 300 modules in the plugged sequence.
- For the internal Ethernet PG/OP channel that every SPEED7-CPU includes, you have to configure a Siemens CP 343-1 (343-1EX11) always as  $1<sup>st</sup>$  module below the really plugged modules.
- If exists the integrated CP 343 of the CPU 31xSN/NET is also configured as  $CP$  343-1 (343-1EX11) but always always as  $2^{nd}$ module below the before configured PG/OP channel. Else start here to configure and connect every Ethernet-CP 343 - SPEED-Bus as Siemens CP 343-1 (343-1EX11) resp. every SPEED-Bus Profibus DP master as Siemens CP 342-5DA02 V5.0.
- For the SPEED-Bus you always include, connect and parameterize to the *operating mode* DP master the DP master CP 342-5 (342-5DA02 V5.0) as last module. To this master system you assign every SPEED-Bus module as VIPA\_SPEEDBUS slave. Here the Profibus address corresponds to the slot no. Beginning with 100 for the CPU. Place on slot 0 of every slave the assigned module and alter the parameters if needed.
- Let with the CPs or DP master (also virtual SPEED-Bus master) at *options* the attitude "Save configuration data on the CPU" activated!

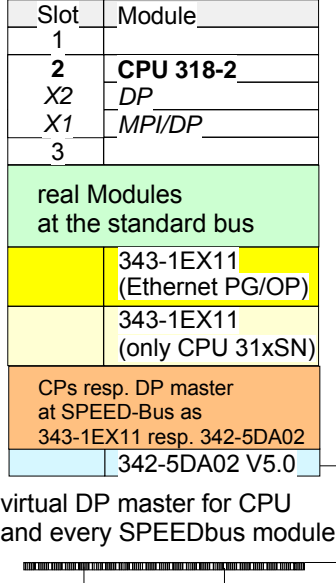

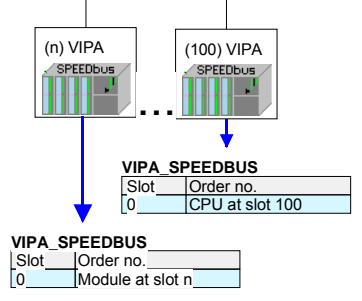

The hardware configurator is a part of the Siemens SIMATIC Manager. It serves the project engineering. The modules that may configured here are listed in the hardware catalog. For the deployment of the System 300S modules at the SPEED-Bus, the **Requirements** 

inclusion via the GSD-file SPEEDBUS.GSD from VIPA in the hardware catalog is required.

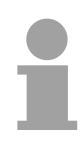

### **Note!**

For the project engineering a thorough knowledge of the Siemens SIMATIC Manager and the hardware configurator from Siemens are required and assumed!

**Include the SPEED7-GSD-file**  The GSD (**G**eräte-**S**tamm-**D**atei) is online available in the following language versions. Further language versions are available on inquires.

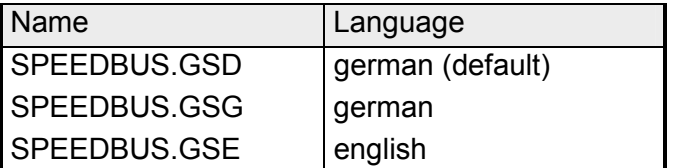

The GSD files can be found at www.vipa.de at the Service part and at the VIPA ftp server at ftp.vipa.de/support/profibus\_gsd\_files.

The integration of the SPEEDBUS.GSD takes place with the following proceeding:

- Browse to www.vipa.de.
- Click to *Service* > *Download* > *GSD- and EDS-Files* > *Profibus*.
- Download the file *Cx000023\_Vxxx*.
- Extract the file to your work directory. The SPEEDBUS.GSD is stored in the directory *VIPA\_System\_300S*.
- Start the hardware configurator from Siemens.
- Close every project.
- Select **Options** > *Install new GSD-file.*
- Navigate to the directory *VIPA\_System\_300S* and select **SPEEDBUS.GSD**.

The modules of the System 300S from VIPA are now included in the hardware catalog at *Profibus-DP / Additional field devices / I/O / VIPA\_SPEEDBUS*.

The following text describes the approach of the project engineering in the hardware configurator from Siemens at an abstract sample. The project engineering is separated into 5 parts: • Project engineering of the CPU **Steps of the project engineering** 

- Project engineering of the real plugged modules at the standard bus
- Project engineering of the PG/OP channel and CP343 (only CPU 31xSN/NET)
- Project engineering of all SPEED-Bus CPs and DP master
- Project engineering of the SPEED-Bus modules in a virtual master system

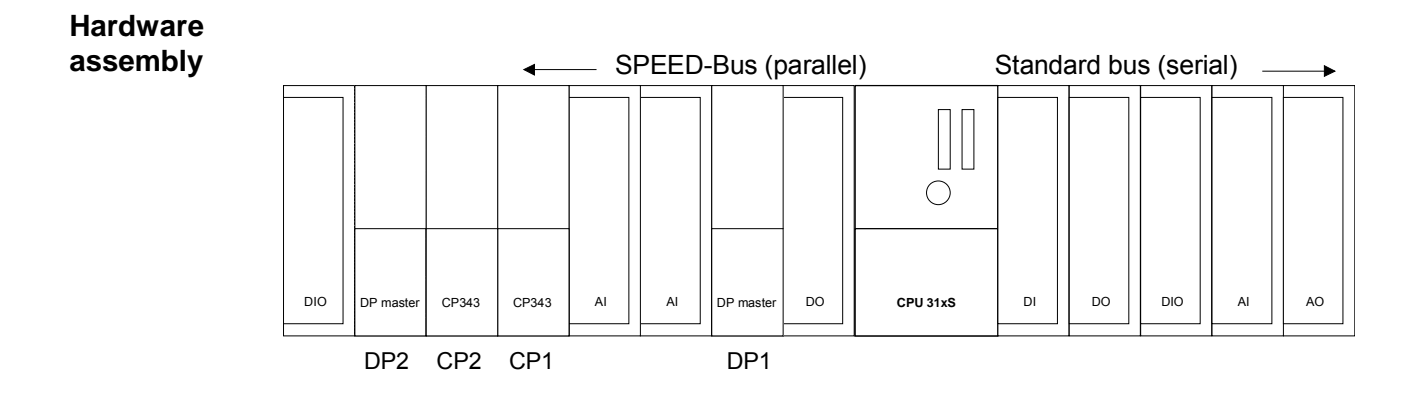

**Project engineering of the CPU as CPU 318-2DP** 

- Start the hardware configurator from Siemens with a new project and insert a profile rail from the hardware catalog.
- Place the following Siemens CPU at slot 2: **CPU 318-2DP (6ES7 318-2AJ00-0AB0 V3.0)**
- Configure a possibly existing internal DP master of your SPEED7-CPU via the internal DP master of the CPU 318-2DP. Leave *MPI/DP* of the CPU 318-2DP in MPI mode. The *Profibus* mode is not supported.

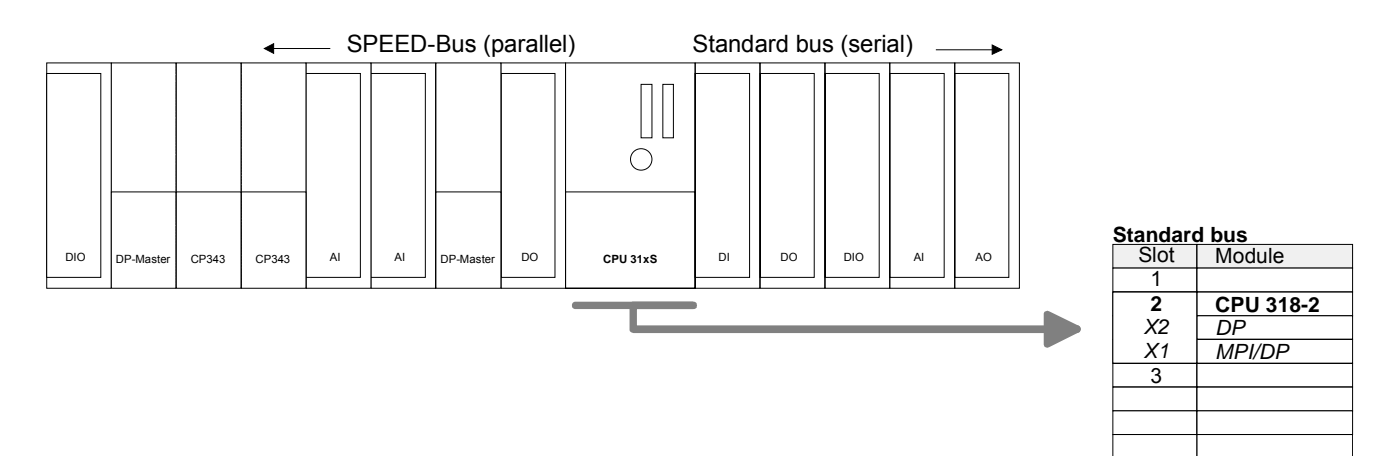

**Project engineering of the modules at the Standard bus**

The modules at the right side of the CPU at the Standard bus are configured with the following approach:

- Include your System 300 modules at the standard bus in the plugged sequence starting with slot 4.
- Parameterize the CPU res. the modules where appropriate. The parameter window opens by a double click on the according module.

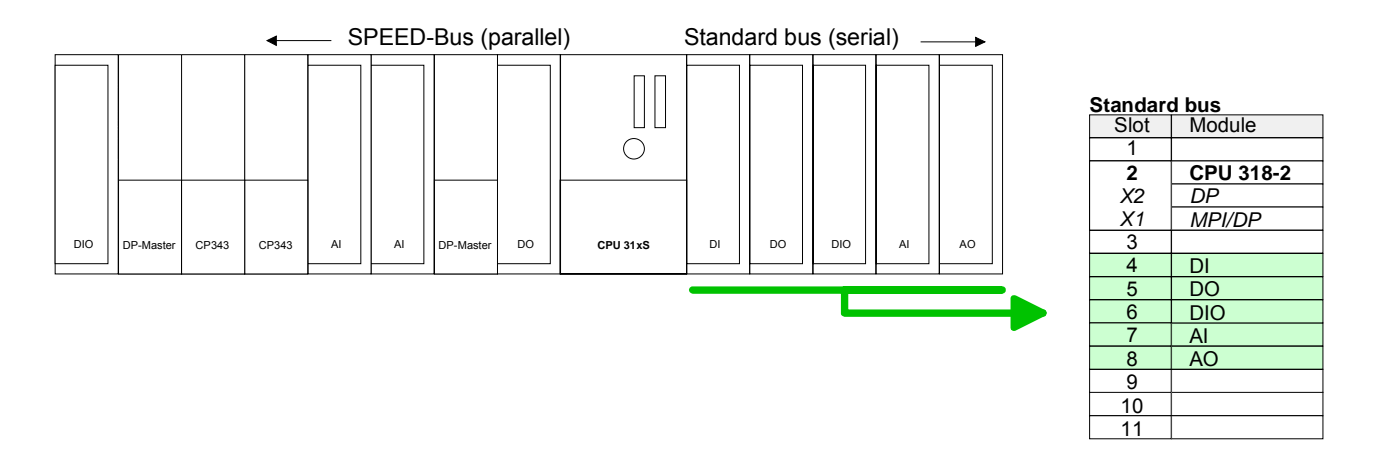

**Project engineering of Ethernet PG/OP channel and CP 343 as 343-1EX11**

For the internal Ethernet PG/OP channel that every SPEED7-CPU includes, you have to configure a Siemens CP 343-1 (343-1EX11) always as  $1<sup>st</sup>$  module below the really plugged modules.

If exists the integrated CP 343 of the CPU 31xSN/NET is also configured and connected as CP 343-1 (343-1EX11) but always below the before configured PG/OP channel.

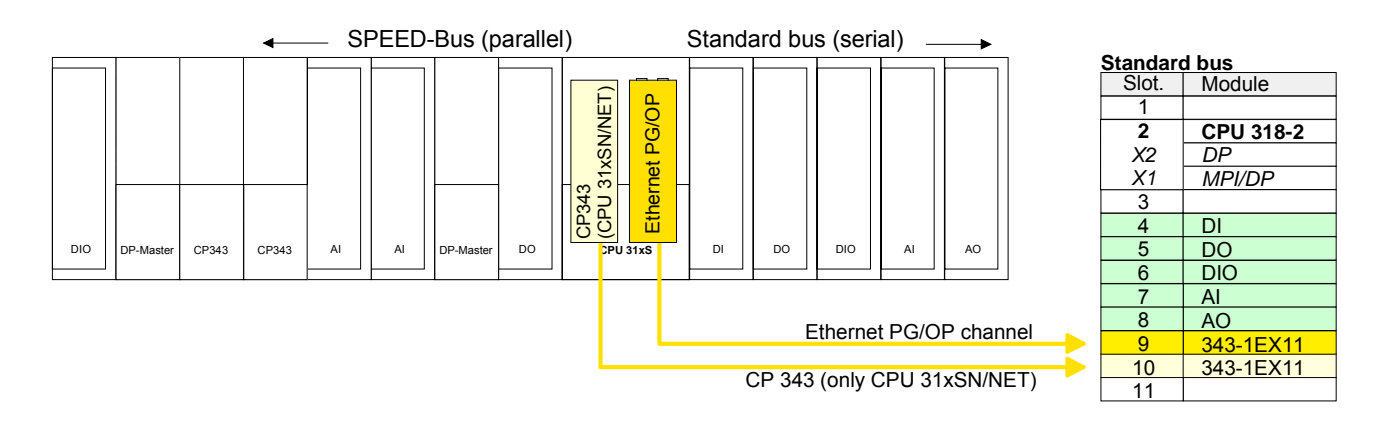

### Open the property window via double-click on the CP 343-1EX11. Enter "General" and click at [Properties]. Type in the *IP address*, *subnet mask* and *gateway* for the CPs and select the wanted *subnet*. Set IP parameters

**Project engineering and networking each SPEED-Bus CP 343 and DP master at the Standard bus**

Due to the fact that a Ethernet-CP 343 - SPEED-Bus and SPEED-Bus DP master is similar in project engineering and parameterization to the corresponding CP from Siemens, for each SPEED-Bus CP a corresponding Siemens CP is to be placed and networked.

Here the sequence follows the one at the SPEED-Bus from the right to the left within a function group (CP respectively DP master).

Use for each Ethernet-CP 343 - SPEED-Bus a Siemens CP 343-1 (343- 1EX11) and for each SPEED-Bus Profibus DP master a Siemens CP 342- 5DA02 V5.0.

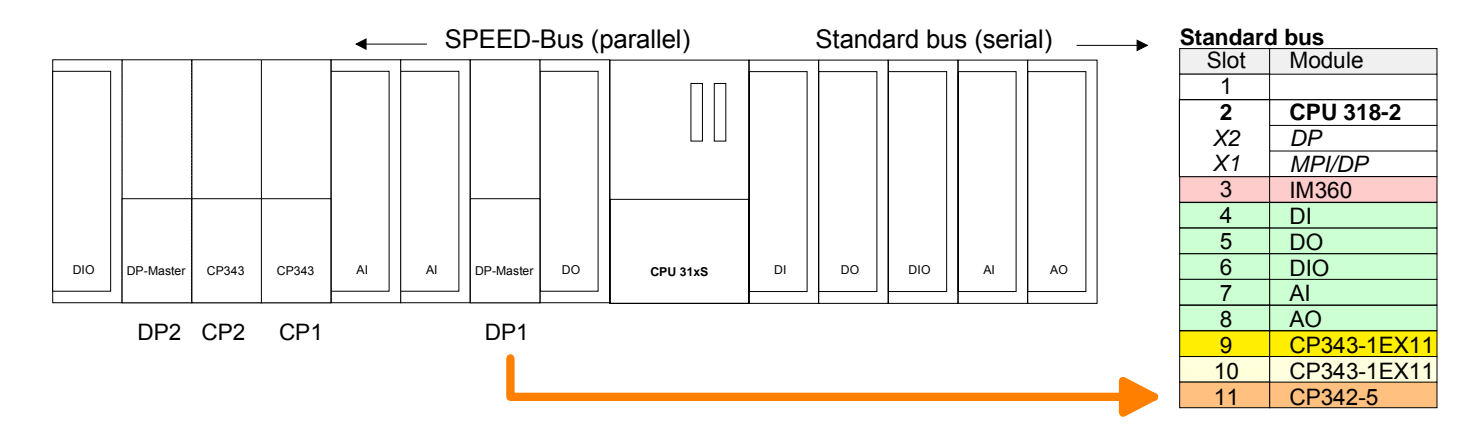

Bus extension with IM 360 and IM 361

Since as many as 32 modules can be addressed by the SPEED7 CPU in one row, but only 8 modules are supported by the Siemens SIMATIC manager, the IM 360 of the hardware catalog can be used as a virtual bus extension during project engineering. Here 3 further extension racks can be virtually connected via the IM 361. Bus extensions are always placed at slot 3. Place the system expansion and project the remaining CPs.

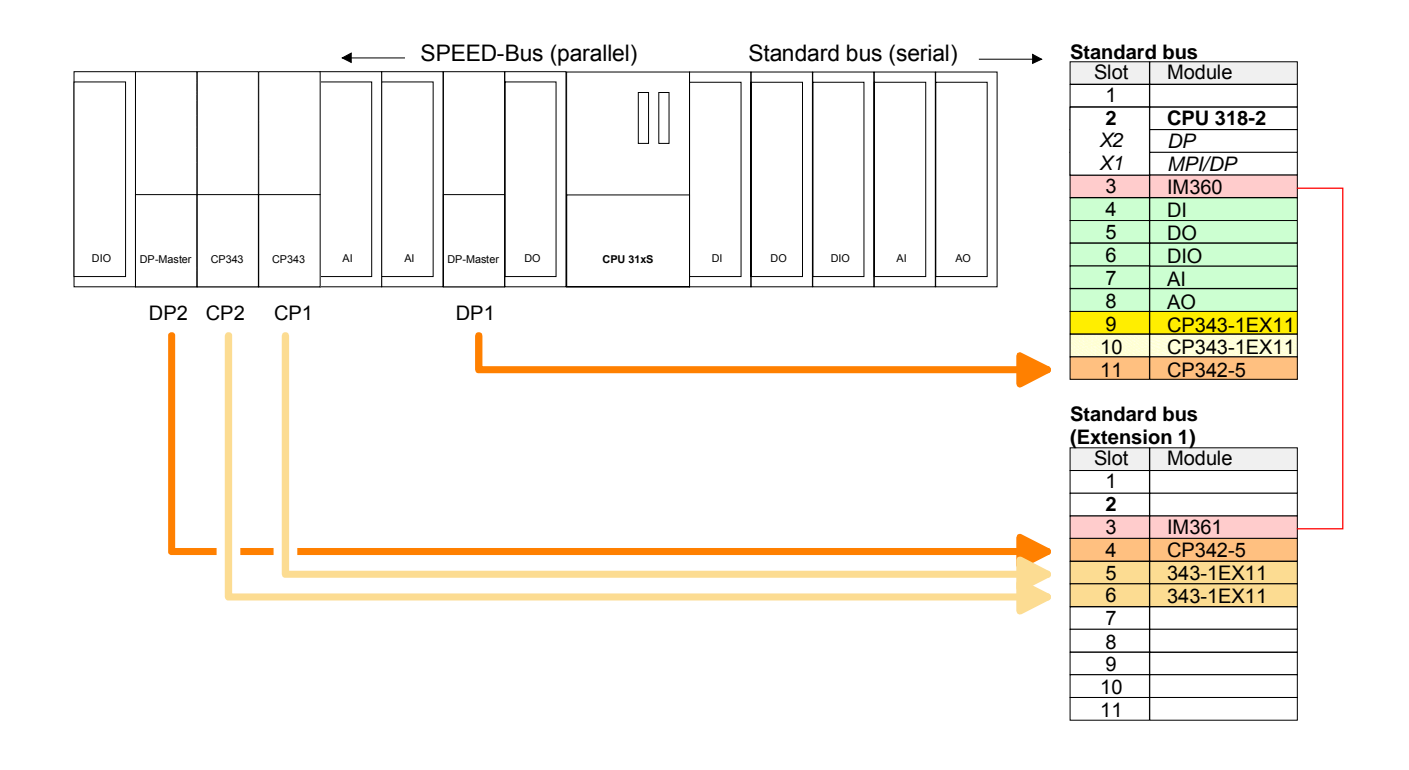

**Project engineering each SPEED-Bus module in a virtual master system**

The slot assignment of the SPEED-Bus modules and the parameterization of the I/O devices happens via a virtual Profibus DP master system. For this, place as last module a DP master (342-5DA02 V5.0) with master system.

For the employment of the System 300S modules at the SPEED-Bus the inclusion of the System 300S modules into the hardware catalog via the GSD-file speedbus.gsd from VIPA is required.

After the installation of the speedbus.gsd you may locate at *Profibus DP* / *Additional field devices* / *I/O* / *VIPA\_SPEEDbus* the DP slave system vipa\_speedbus.

Now include for the CPU and every module at the SPEED-Bus a slave system "vipa\_speedbus".

Set as Profibus address the slot no. 100 for the CPU and 101...116 for the modules and place the according CPU respectively module from the hardware catalog of VIPA speedbus to slot 0 of the slave system.

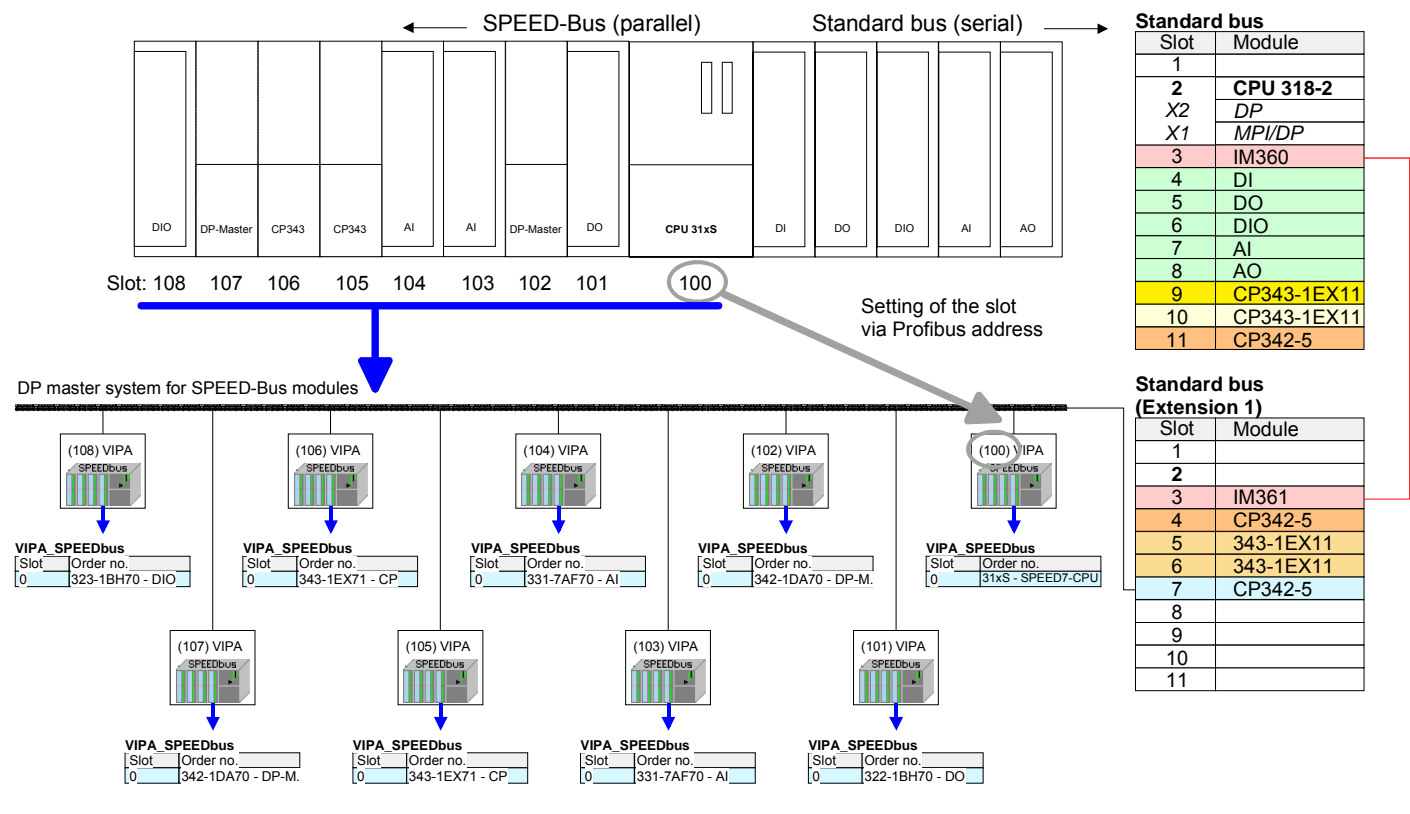

The according module is to be taken from the hardware catalog to slot 0 of VIPA\_SPEEDBUS.

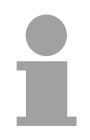

## **Note!**

Let with the CPs or DP master (also virtual SPEED-Bus master) at *options* the attitude "Save configuration data on the CPU" activated!

The following pages show information about parameterizing the CPU and modules and how to transfer the project into the CPU.

# **CPU parameterization**

Except of the VIPA specific CPU parameters the CPU parameterization takes place in the parameter dialog of the CPU 318-2DP. The VIPA specific CPU parameters like the RS485 interface behavior, the synchronization between CPU and DP master and the behavior of watchdog interrupt OBs (priority, execution, phase offset) may be configured in the SPEED-Bus CPU parameter dialog. **Overview** 

For the SPEED7-CPUs are configured in the hardware configurator from Siemens as Siemens CPU 318-2DP you may adjust the parameters for the SPEED7 CPUs at the hardware configuration at "Properties" of the CPU 318-2DP. Via a double-click on the CPU 318-2 DP the parameter window of the CPU **Parameterization via Siemens CPU 318-2DP** 

can be achieved. Using the registers you get access to all parameters of the CPU.

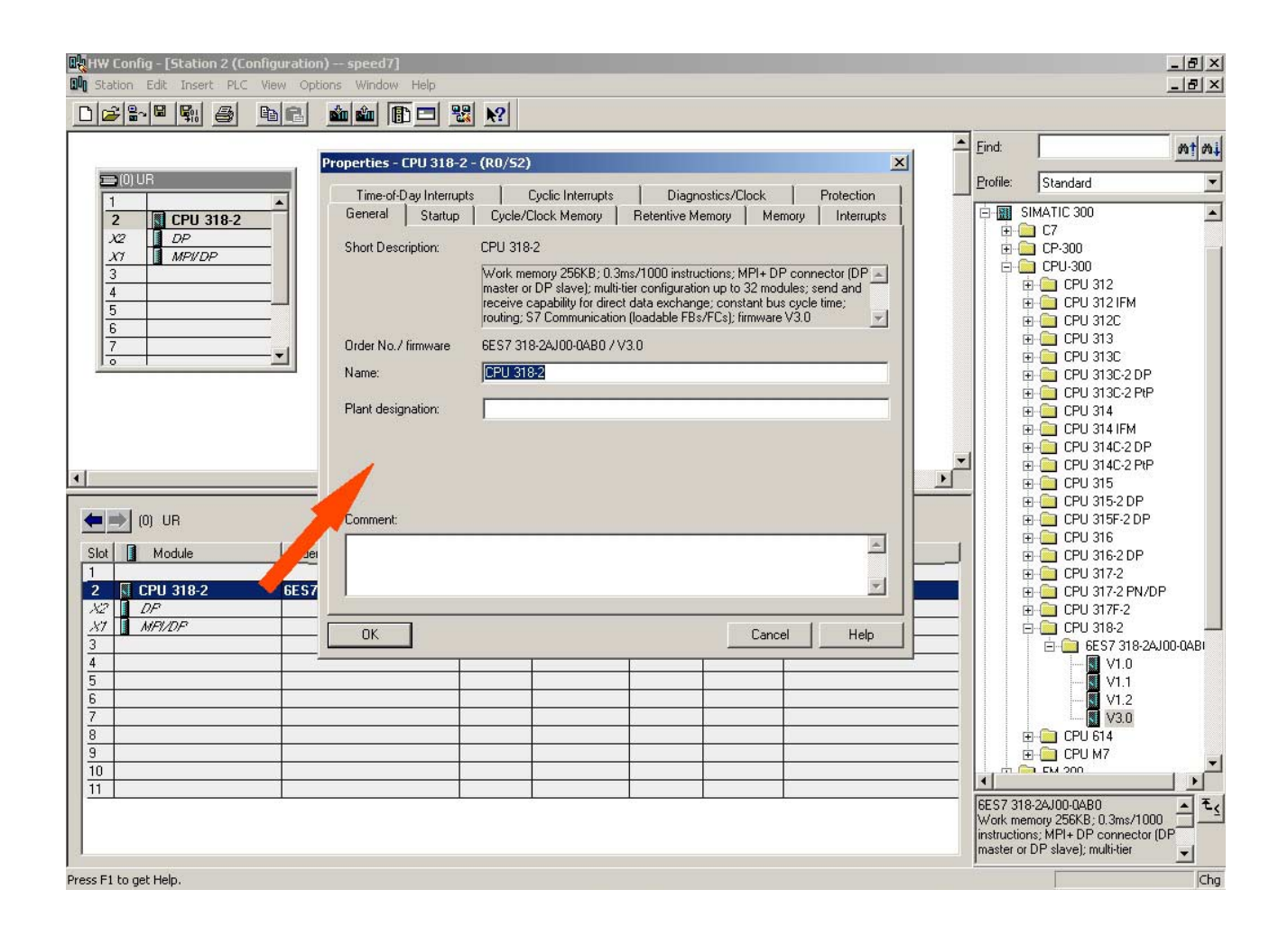

The CPU does not evaluate all parameters that can be set at the hardware configuration. The following parameters are supported at this time: *General :*  Name, Plant designation, Comment MPI-Address of the CPU\* Baudrate (10.2kB, 187.5kB, 1.5MB)\* maximum MPI address\* *Start-up:*  Start-up when expected/actual configuration differ Finished message by modules Transfer of the parameters to modules *Retentive memory:*  No. of memory bytes starting with MB0 Number of S7 Timers starting withT0 Number of S7 Counters starting with C0 *Protection:*  Level of protection / Password *Memory:*  Local data Maximum size local stack *Time of day interrupts:*  OB10: Prio., Execution, Active Start date, Time-of-day OB11: Prio., Execution, Active Start date, Time-of-day *Cyclic interrupt:*  OB32: Priority, Execution, Phase offset OB35: Prio., Exec., Phase offs. *Cycle / Clock memory:*  Update OB1 process image cyclically Scan Cycle monitoring time Minimum scan cycle time Scan Cycle load from communication (%) Size of the process image input area Size of the process image output area OB85 call up at I/O access error Clock memory with clock memory number \*) via properties MPI/DP **Supported parameters** 

**VIPA specific parameters via SPEED7-CPU** 

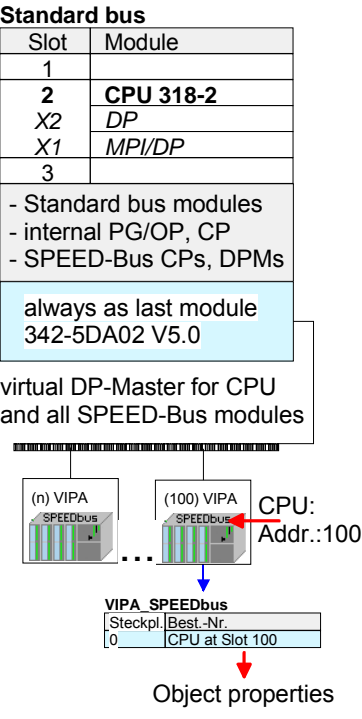

Via a hardware configuration the VIPA specific parameters of the SPEED7 CPU may be configured.

Via a double-click on the inserted CPU 31xS at SPEED-Bus the parameter window of the SPEED7 CPU may be achieved.

As soon as the project is transferred together with the PLC user program to the CPU, the parameters will be taken after start-up.

A description of the VIPA specific parameters of the CPU 31xS may be found at the following pages.

Per default, every CPU 31xS uses the RS485 interface for the Profibus DP master. Using this parameter the RS485 interface may be switched to PtP communication (**p**oint **t**o **p**oint) respectively the synchronisation between DP master system and CPU may be set: *Deactivated* Deactivates the RS485 interface *PtP* With this operating mode the Profibus DP master is deactivated and the RS485 interface acts as an interface for serial point to point communication. Here data may be exchanged between two stations by means of protocols. More about this may be found at chapter "Deployment RS485 for PtP communication" in this manual. *Profibus-DP async* Profibus DP master operation asynchronous to CPU cycle Is there a Profibus DP integrated to your CPU 31xS, the RS485 interface is preset to *Profibus-DP async*. Here CPU cycle and cycles of every SPEED-Bus DP master run independently. *Profibus-DP syncIn* CPU is waiting for DP master input data *Profbus-DP syncOut* DP master system is waiting for CPU output data. *Profibus-DP syncInOut* CPU and DP master system are waiting on each other and form thereby a cycle. **Function RS485** 

Default: Profibus-DP async

Normally the cycle of CPU and DP master run independently. The cycle time of the CPU is the time needed for one OB1 cycle and for reading respectively writing the inputs respectively outputs. The cycle time of a DP Master depends among others on the number of connected slaves and the baud rate, thus every plugged DP master has its own cycle time.

Due to the asynchronism of CPU and DP master the whole system gets relatively high response times.

The synchronization behavior between every SPEED-Bus Profibus DP master and the SPEED7 CPU can be configured by means of a hardware configuration as shown above.

The different modes for the synchronization are in the following described.

**Synchronization** between master system and CPU

In *Profibus-DP SyncInOut* mode CPU and DP-Master-System are waiting on each other and form thereby a cycle. Here the whole cycle is the sum of the longest DP master cycle and CPU cycle. Profibus-DP **SyncInOut** 

> By this synchronization mode you receive global consistent in-/ output data, since within the total cycle the same input and output data are handled successively by CPU and DP master system.

> If necessary the time of the *Watchdog* of the bus parameters should be increased at this mode.

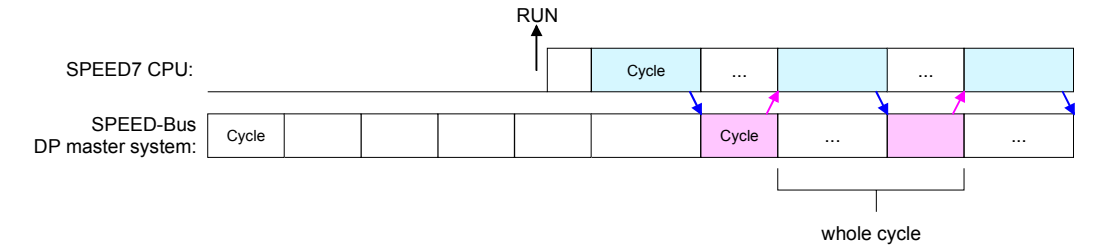

In this operating mode the cycle time of the SPEED-Bus DP master system depends on the CPU cycle time. After CPU start-up the DP master gets synchronized. Profibus-DP **SyncOut** 

> As soon as their cycle is passed they wait for the next synchronization impulse with output data of the CPU. So the response time of your system can be improved because output data were directly transmitted to the DP master system. If necessary the time of the *Watchdog* of the bus parameters should be increased at this mode.

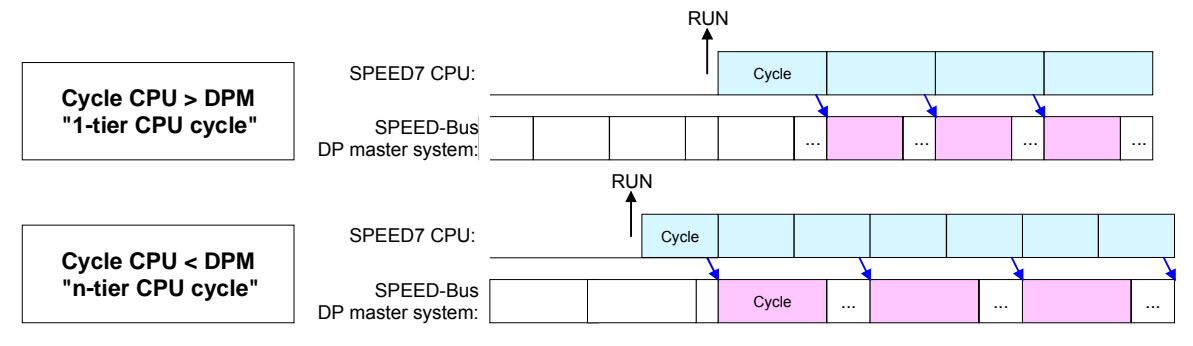

*Profibus-DP SyncIn* 

In the operating mode *Profibus-DP SyncIn* the CPU cycle is synchronized to the cycle of the SPEED-Bus Profibus DP master system.

Here the CPU cycle depends on the speed bus DP master with the longest cycle time. If the CPU gets into RUN it is synchronized with all speed bus DP master. As soon as the CPU cycle is passed it waits for the next synchronization impulse with input data of the DP master system.

If necessary the *Scan Cycle Monitoring Time* of the CPU should be increased.

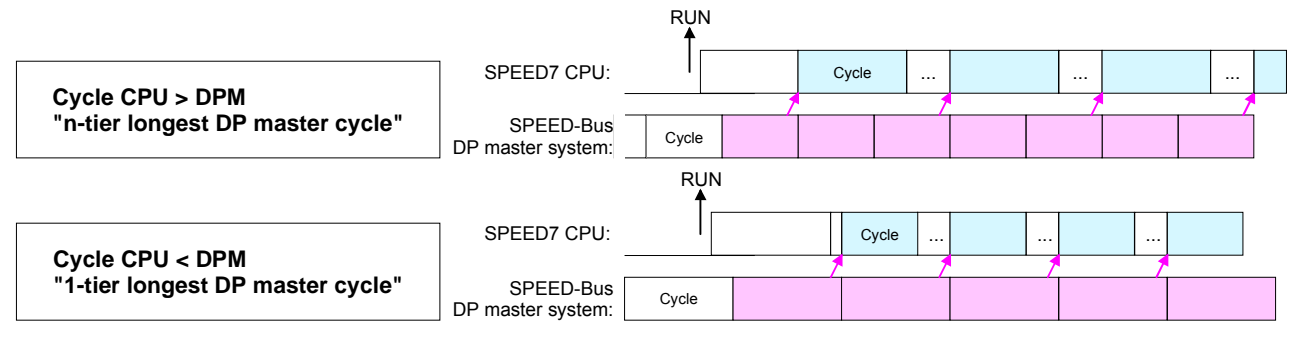

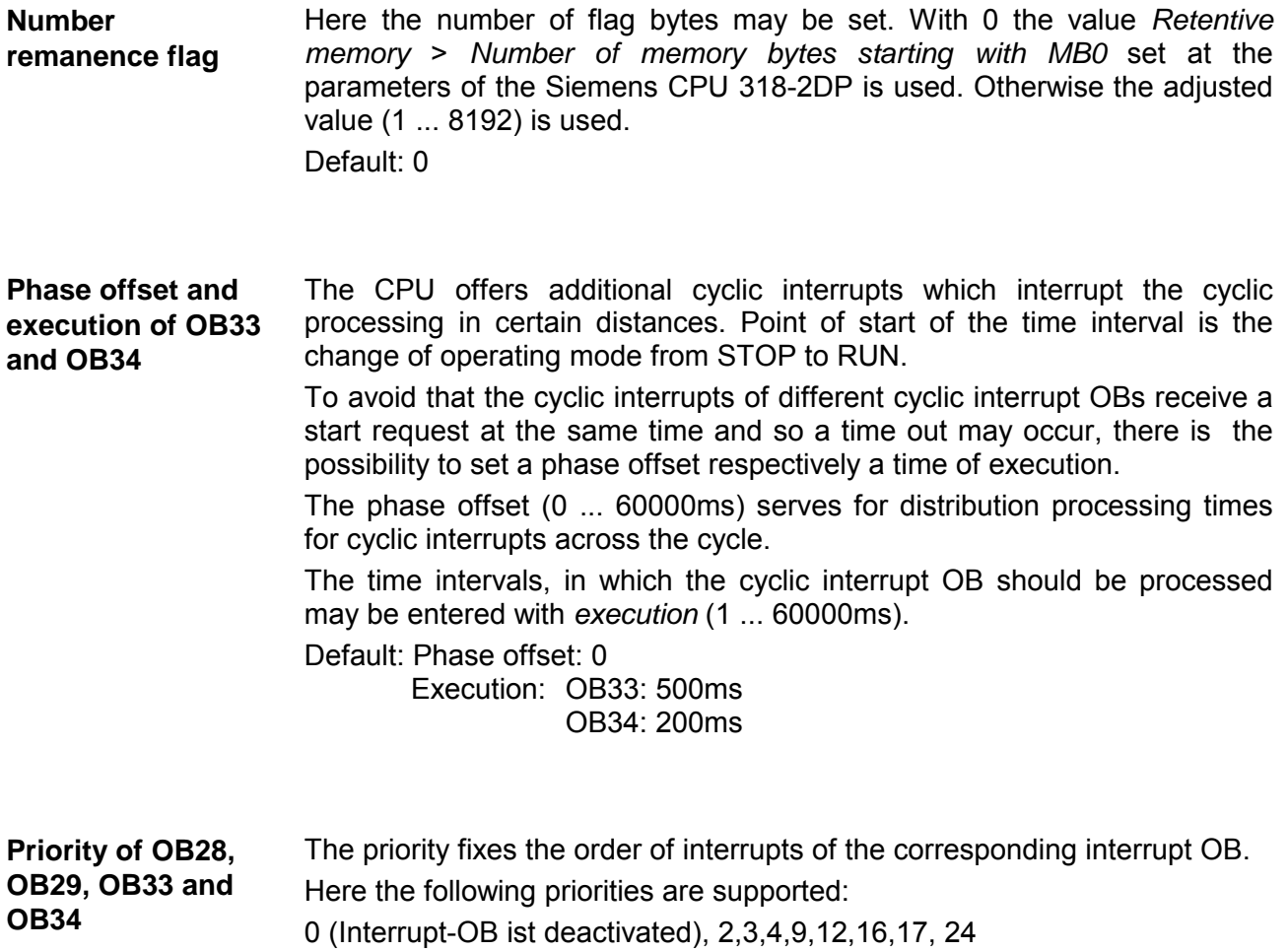

Default: 24

# **Parameterization of modules**

#### By using the SIMATIC Manager from Siemens you may set parameters for configurable System 300 modules at any time. **Approach**

For this, double-click during the project engineering at the slot overview on the module you want to parameterize In the appearing dialog window you may set the wanted parameters.

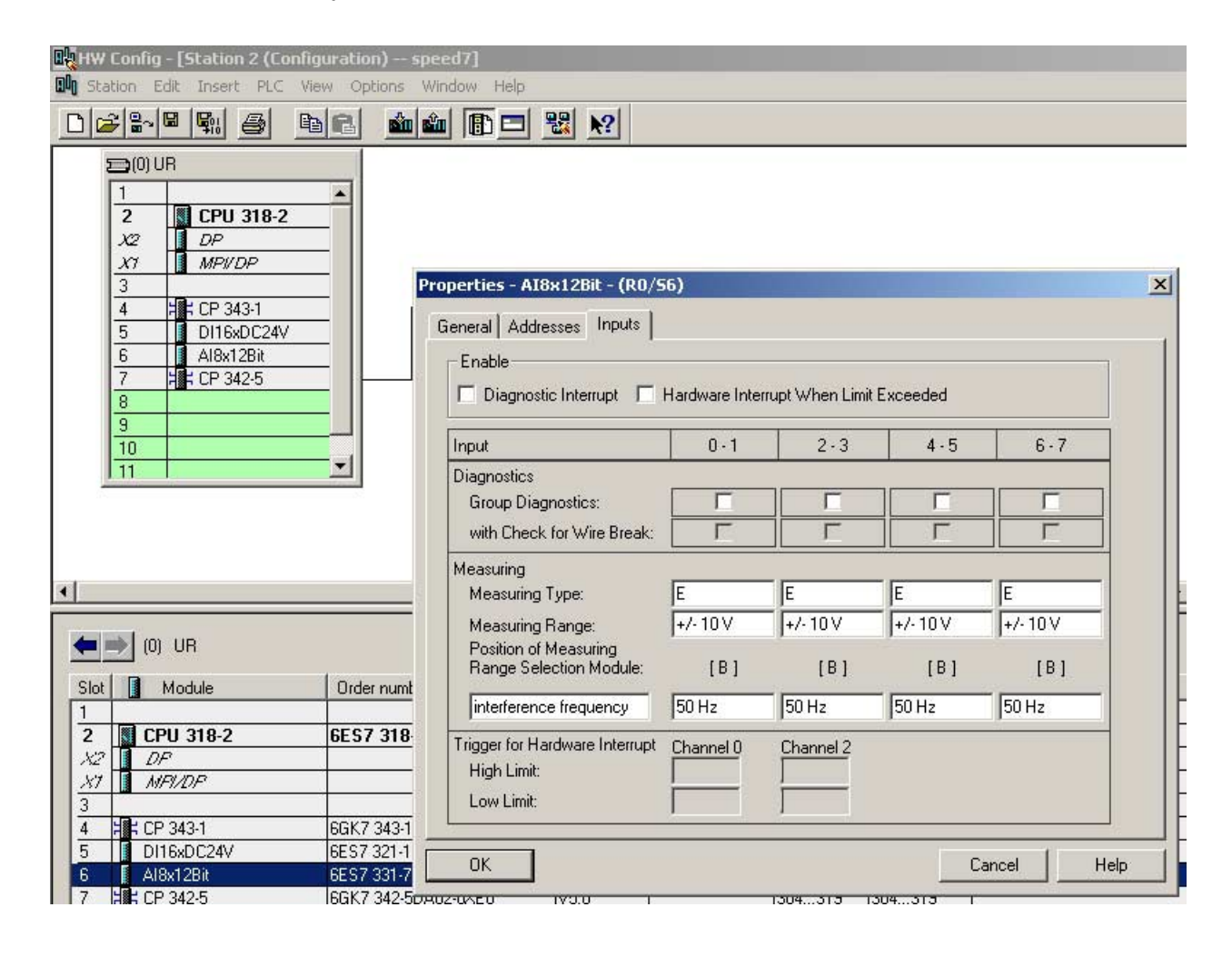

### By using the SFCs 55, 56 and 57 you may alter and transfer parameters for wanted modules during runtime. For this you have to store the module specific parameters in so called "record sets". More detailed information about the structure of the record sets is to find in the according module description. **Parameterization during runtime**

# **Project transfer**

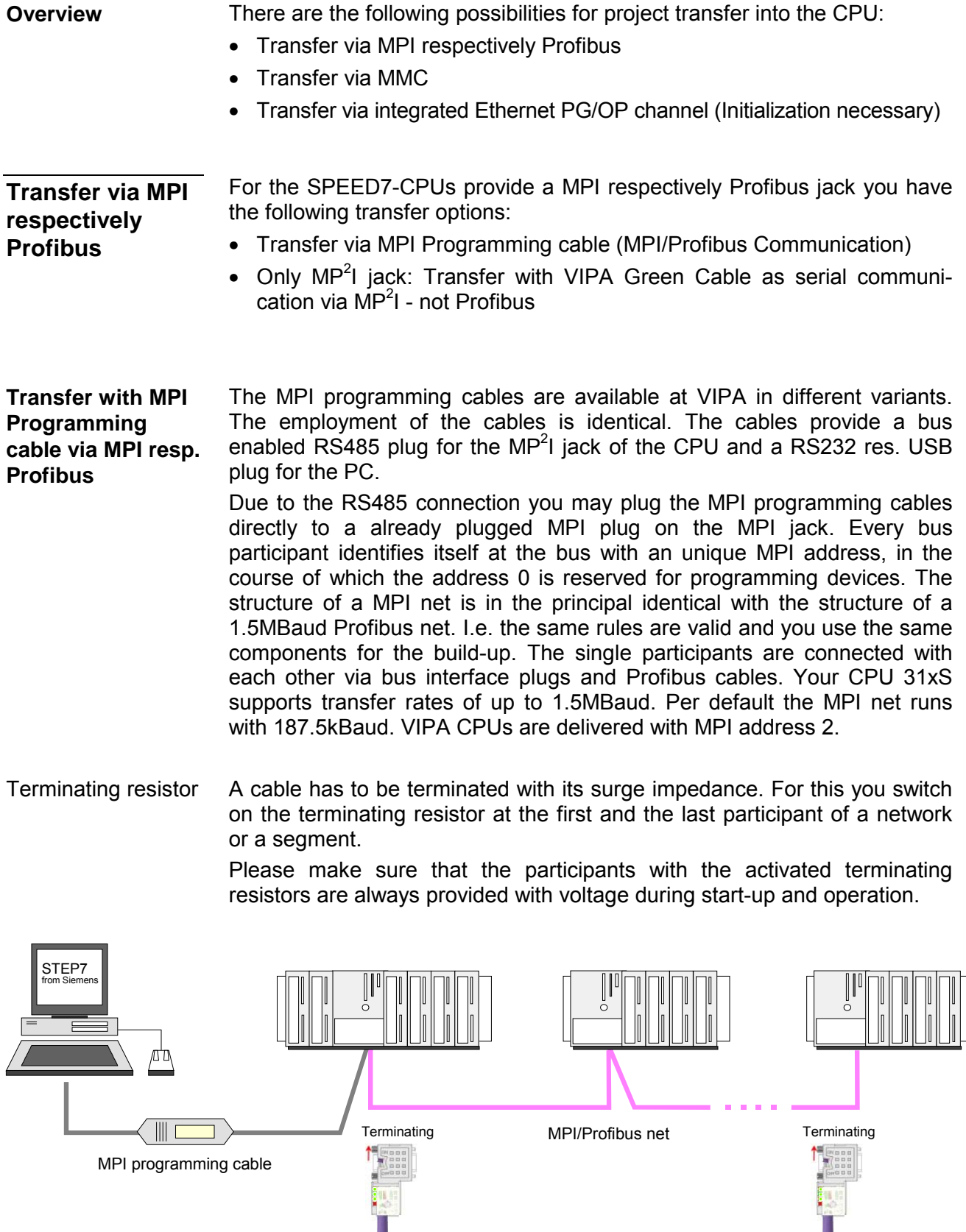

A maximum of 32 PG/OP connections is supported by MPI. The transfer via MPI takes place with the following proceeding: Approach transfer via MPI

- Connect your PC to the MPI respectively MP $2$ I jack of your CPU via a MPI programming cable.
- Load your project in the SIMATIC Manager from Siemens.
- Choose in the menu **Options** > *Set PG/PC interface*
- Select in the according list the "PC Adapter (MPI)"; if appropriate you have to add it first, then click on [Properties].
- Set in the register *MPI* the transfer parameters of your MPI net and type a valid *address*.
- Switch to the register *Local connection*
- Set the COM port of the PCs and the transfer rate 38400Baud for the MPI programming cable from VIPA.
- Via **PLC** > *Load to module* you may transfer your project via MPI to the CPU and save it on a MMC via **PLC** > *Copy RAM to ROM* if one is plugged.
- Transfer via Profibus is only available by DP master, if projected as master and assigned with a Profibus address before. A maximum of 31 PG/OP connections is supported by Profibus. The transfer via MPI takes place with the following proceeding: Approach transfer via Profibus
	- Connect your PC to the Profibus master jack of your CPU via a MPI programming cable.
	- Load your project in the Siemens SIMATIC Manager.
	- Choose in the menu **Options** > *Set PG/PC interface*
	- Select in the according list the "PC Adapter (Profibus)"; if appropriate you have to add it first, then click on [Properties].
	- Set in the register *Profibus* the transfer parameters of your Profibus net and type a valid *Profibus address*. The *Profibus address* must be assigned to the DP master by a project before.
	- Switch to the register *Local connection*
	- Set the COM port of the PCs and the transfer rate 38400Baud for the MPI programming cable from VIPA.
	- Via **PLC** > *Load to module* you may transfer your project via Profibus to the CPU and save it on a MMC via **PLC** > *Copy RAM to ROM* if one is plugged.

**Transfer with Green Cable (possible only at MP2 I jack)** 

The "Green Cable" is a programming and download cable that may exclusively be plugged directly to VIPA components with MP $2$ l jack. The usage at a "normal" MPI jack is not possible. By plugging the Green Cable to a MP<sup>2</sup>I jack you may establish a serial connection between the RS232 interface of your PC and the MP<sup>2</sup>I interface of your CPU.

## **Attention!**

Please regard that you may plug the "Green Cable" exclusively directly and only to a **MP2 I interface** of VIPA-CPUs!

Approach

- Connect the RS232 interface of the PC and the  $MP<sup>2</sup>I$  interface of the CPU with the Green Cable.
- Load your project in the SIMATIC Manager from Siemens.
- Choose in the menu **Options** > *Set PG/PC interface*
- Select in the according list the "PC Adapter (MPI)"; if appropriate you have to add it first, then click on [Properties].
- Switch to the register *Local connection*
- Set the COM port of the PCs and the transfer rate 38400Baud for the MPI programming cable from VIPA. The settings in the register *MPI* are ignored at the usage of the Green Cable.
- Via **PLC** > *Load to module* you may transfer your project to the CPU and save it on a MMC via **PLC** > *Copy RAM to ROM* if one is plugged.

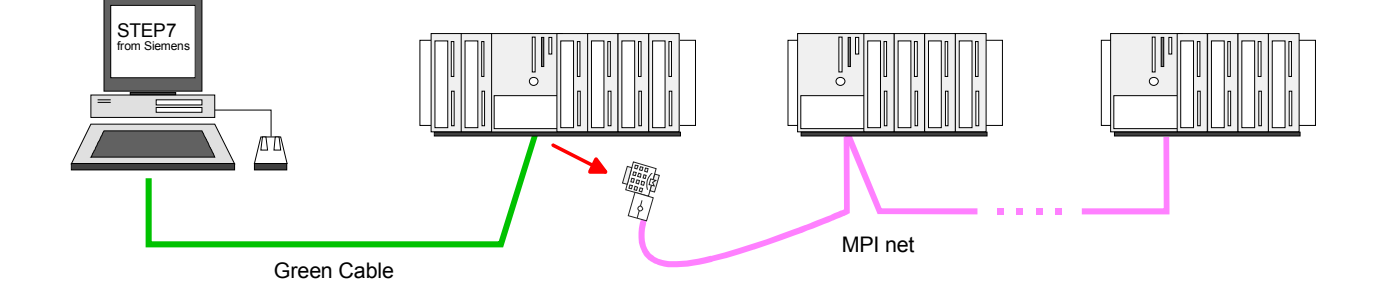

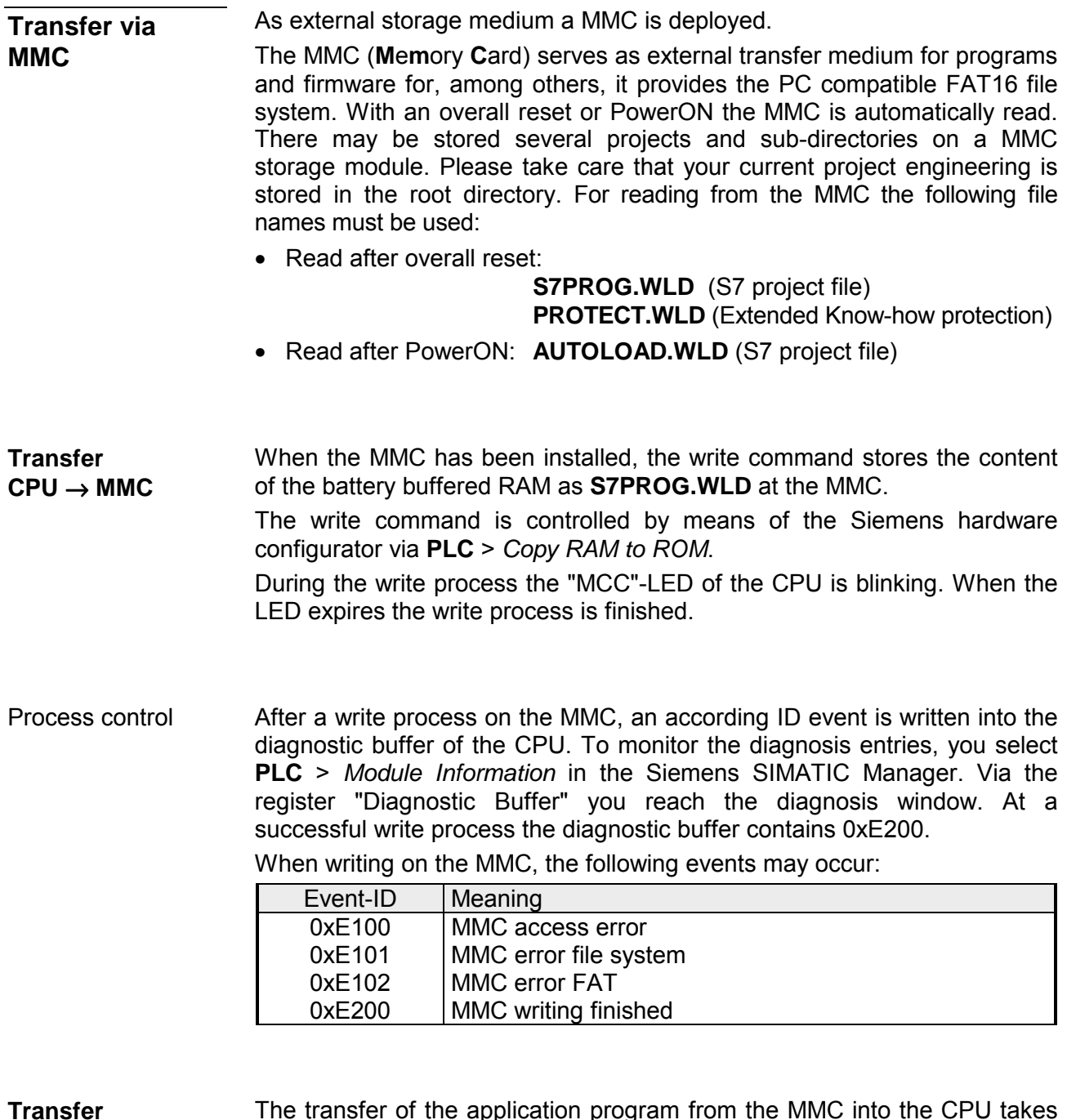

**MMC** → **CPU** 

The transfer of the application program from the MMC into the CPU takes always place after an overall reset. The blinking of the LED "MCC" of the CPU marks the active transfer.

An overall reset of the CPU takes place if the MMC does not contain a valid application program or if the transfer should fail. The red "STOP"-LED blinks three times.

## **Note!**

If the size of the user application exceeds the user memory of the CPU, the content of the MMC is not transferred to the CPU.

Execute a compression before the transfer, for this does not happen automatically.

**Transfer via Ethernet PG/OP channel (initialization necessary)** 

For the on-line access to the Ethernet PG/OP channel you have to assign IP address parameters by means of the "initialization".

After allocation the Ethernet PG/OP canal may be accessed by the IP address parameters.

### **Initialization**

In the following the steps of initialization are described. More information may be found at "initialization" of the PG/OP channel.

• Determine the Ethernet (MAC) address of the Ethernet PG/OP channel. This always may be found as  $1<sup>st</sup>$  address under the front flap of the CPU on a sticker on the left side.

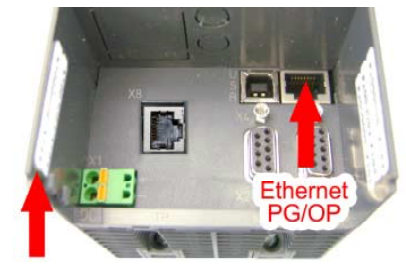

**Ethernet address** 1. Ethernet PG/OP 2. CP343 (optional)

- Establish a network connection between Ethernet PG/OP channel of the CPU and PC.
- Set at Siemens SIMATIC manager via **Options** > *Set PG/PC Interface* the access path to "TCP/IP -> Network card .... Protocol RFC 1006".
- Open with **PLC** > *Assign Ethernet Address* the dialog window for "initialization" of a station.
- Determine the CPU components via MAC address and assign it to IP address parameters. As long as the Ethernet PG/OP channel was not initialized yet, this owns the IP address 0.0.0.0 and the station name "Onboard PG/OP".

#### Direct after the assignment the Ethernet PG/OP channel may be reached by the Siemens SIMATIC manager by means of these IP address parameters. **Transfer**

The transfer happens in the following approach:

- Open your project in the Siemens SIMATIC manager.
- Set at Siemens SIMATIC manager via **Options** > *Set PG/PC Interface* the access path to "TCP/IP -> Network card .... Protocol RFC 1006".
- Click to  $PLC >$  Download  $\rightarrow$  the dialog "Select target module" is opened. Select your target module and enter the IP address parameters of the Ethernet PG/OP channel as address for connection. Provided that no new hardware configuration is transferred to the CPU, the given Ethernet-PG/OP channel is permanently stored in the project as transfer channel.
- With [OK] the transfer is started. System dependent you get a message that the projected system differs from target system. This message may be accepted by  $[OK] \rightarrow$  your project is transferred and may be executed in the CPU after transfer.

# **Operating modes**

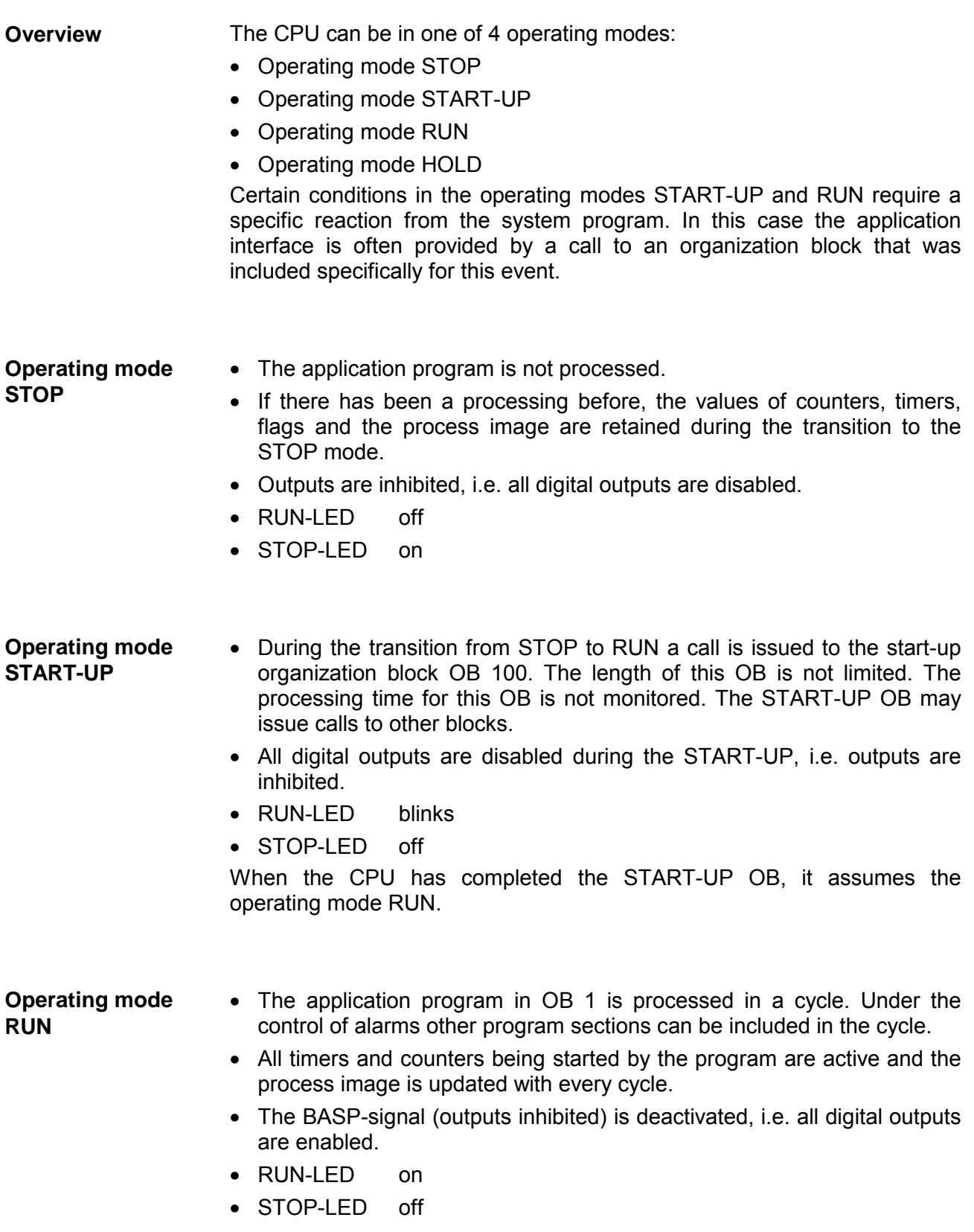

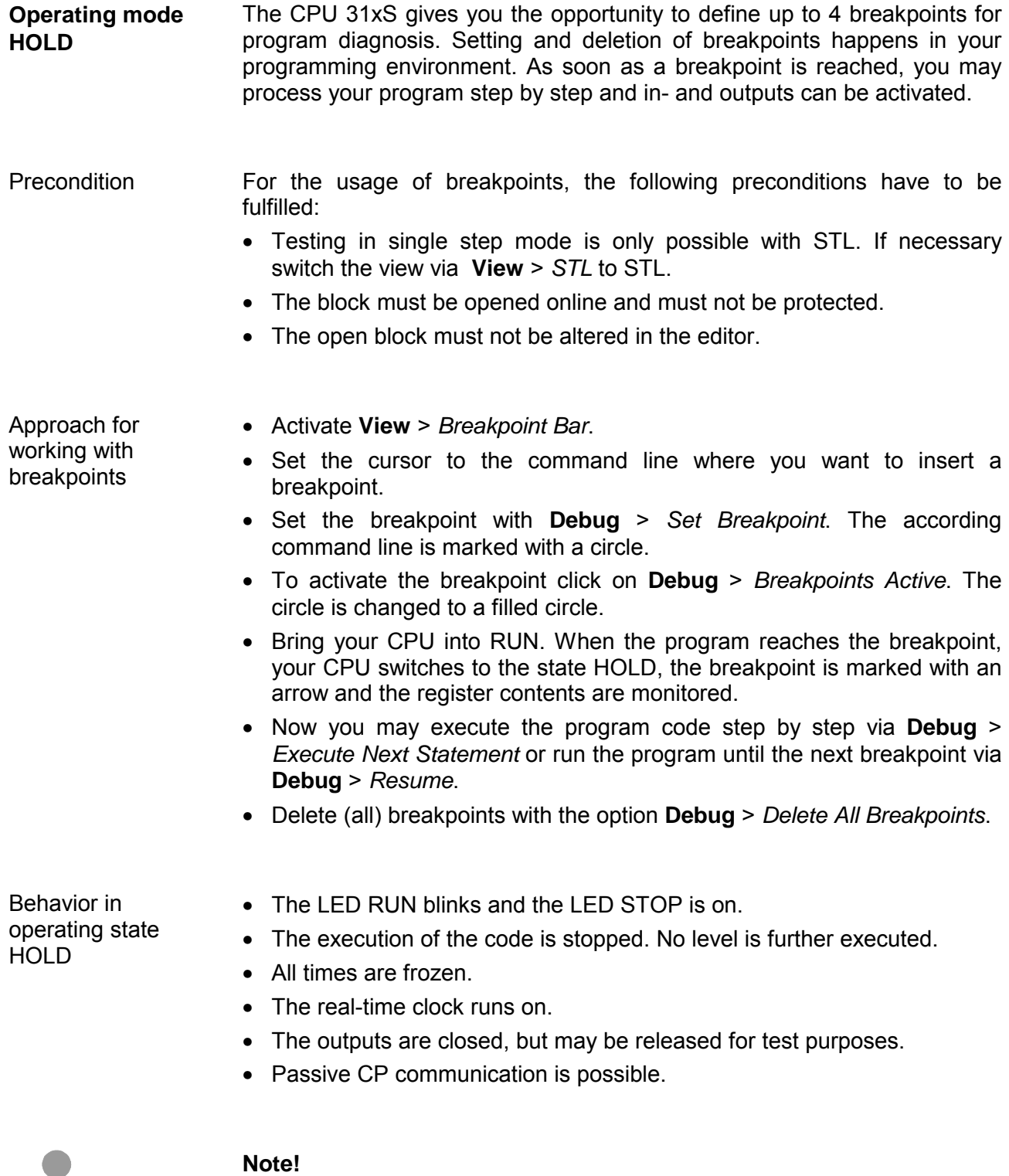

The usage of breakpoints is always possible. Switching to the operating mode test operation is not necessary.

With more than 3 breakpoints, a single step execution is not possible.

ш

The CPUs include security mechanisms like a Watchdog (100ms) and a parameterizable cycle time surveillance (parameterizable min. 1ms) that stop res. execute a RESET at the CPU in case of an error and set it into a defined STOP state. The VIPA CPUs are developed function secure and have the following system properties: **Function security** 

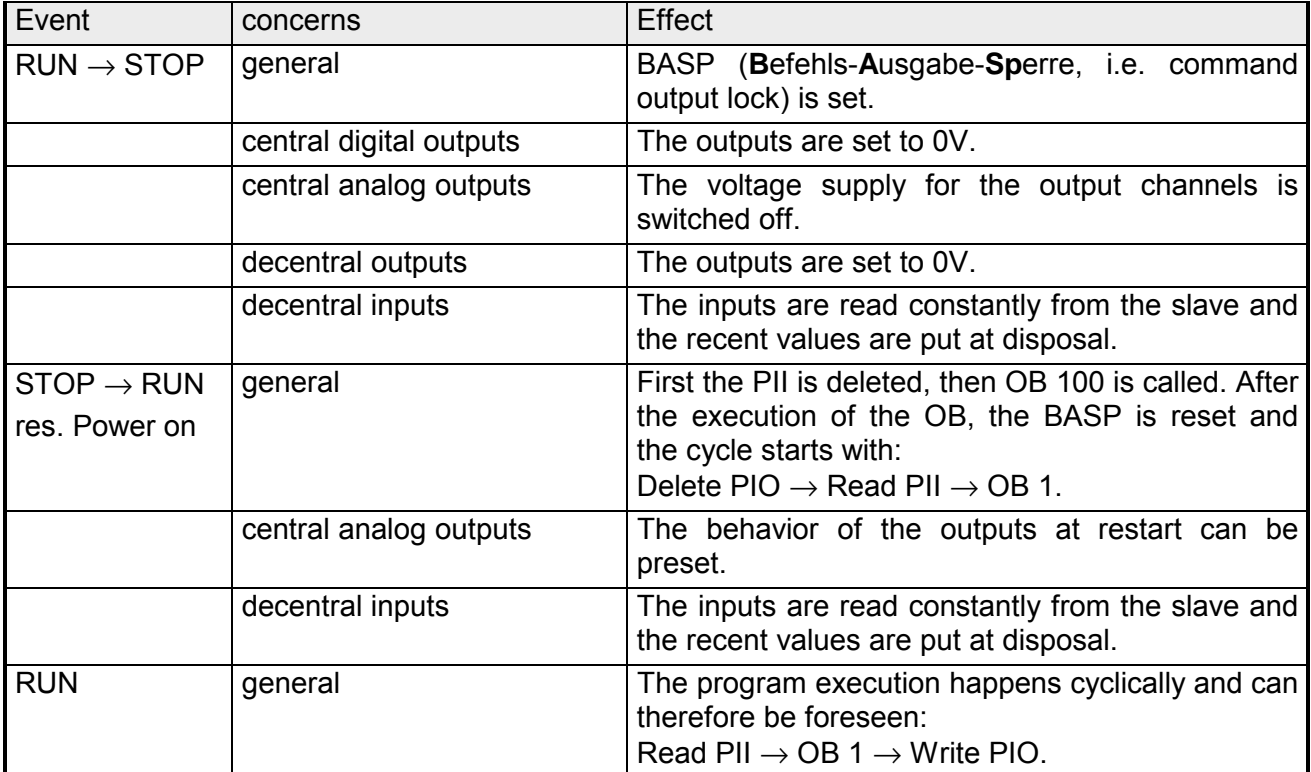

PII = Process image inputs

PIO = Process image outputs

# **Overall reset**

**Overview** 

During the overall reset the entire user memory (RAM) is erased. Data located in the memory card is not affected.

You have 2 options to initiate an overall reset:

- initiate the overall reset by means of the function selector switch
- initiate the overall reset by means of the Siemens SIMATIC Manager

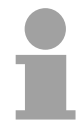

# **Note!**

You should always issue an overall reset to your CPU before loading an application program into your CPU to ensure that all blocks have been cleared from the CPU.

#### *Condition* The operating mode of the CPU is STOP. Place the function selector on the CPU in position "STOP"  $\rightarrow$  the STOP-LED is on. **Overall reset by means of the function selector**

*Overall reset*

- Place the function selector in the position MRES and hold it in this position for app. 3 seconds.  $\rightarrow$  The STOP-LED changes from blinking to permanently on.
- Place the function selector in the position STOP and switch it to MRES and quickly back to STOP within a period of less than 3 seconds.  $\rightarrow$  The STOP-LED blinks (overall reset procedure).
- The overall reset has been completed when the STOP-LED is on permanently.  $\rightarrow$  The STOP-LED is on.

The following figure illustrates the above procedure:

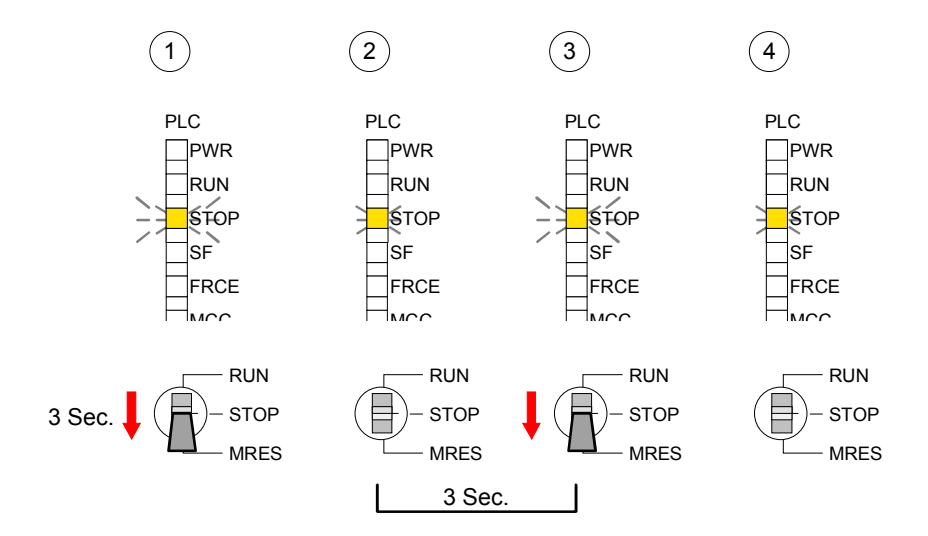

At this point the CPU attempts to reload the parameters and the program from the memory card.  $\rightarrow$  The MCC-LED blinks. When the reload has been completed the LED expires. The operating mode of the CPU will be STOP or RUN, depending on the position of the function selector. *Condition* The operating mode of the CPU must be STOP. You may place the CPU in STOP mode by the menu command **PLC** > *Operating mode*. *Overall reset* You may request the overall reset by means of the menu command **PLC** > *Clean/Reset*. In the dialog window you may place your CPU in STOP mode and start the overall reset if this has not been done as yet. The STOP-LED blinks during the overall reset procedure. When the STOP-LED is on permanently the overall reset procedure has been completed. At this point the CPU attempts to reload the parameters and the program from the memory card.  $\rightarrow$  The MCC-LED blinks. When the reload has been completed, the LED expires. The operating mode of the CPU will be STOP or RUN, depending on the position of the function selector. The following approach deletes the internal RAM of the CPU completely and sets it back to the delivery state. Please regard that the MPI address is also set back to default 2! • Push down the reset lever for app. 30 seconds. The ST-LED blinks. After a few seconds the LED turns to static light. Count the number of static light phases because now the LED switches between static light and blinking. • After the  $6<sup>th</sup>$  static light you release the reset lever and push it down again shortly. Now the green RUN-LED is on once. This means that the RAM is totally deleted. • Turn the power supply off and on again. More information may be found at the part "Factory reset" further below. **Automatic reload Overall reset by means of the Siemens SIMATIC Manager Automatic reload Set back to factory setting** 

# **Firmware update**

**Overview** 

Starting with firmware version 1.0.0 there is the opportunity to execute a firmware update for SPEED-Bus modules and CPU via MMC.

For this an accordingly prepared MMC must be in the CPU during the startup.

So a firmware files can be recognized and assigned with startup, a pkg file name is reserved for each updatable component an hardware release, which begins with "px" and differs in a number with six digits.

The pkg file name of every updateable component may be found at a label right down the front flap of the module.

As soon as with startup a pkg file is on the MMC and the firmware is more current than in the components, all the pkg file assigned components within the CPU and at the SPEED-Bus get the new firmware.

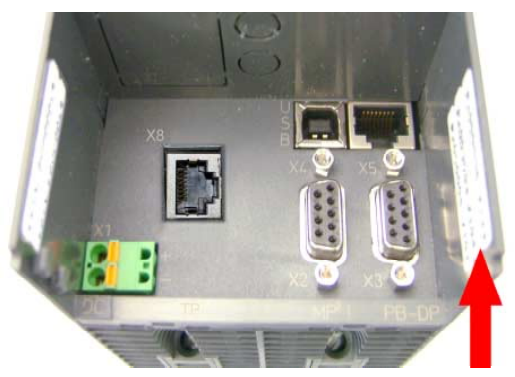

**Firmware Package and Version** 1. CPU 31xS 2. Profibus DP master

3. CP 343 (optional)

The latest 2 firmware versions are to be find in the service area at www.vipa.de and at the ftp server at ftp.vipa.de/support/firmware. **Latest Firmware at ftp.vipa.de** 

> For example the following files are necessary for the firmware update of the CPU 317-4NE11 and its components (Profibus, Ethernet CP 343) with hardware release 1:

- 317-4NE11, Hardware release 1: Px000035\_v142.zip
- Profibus DP-Master (integrated/SPEED-Bus): Px000009 V112.zip
- Ethernet-CP 343 (integrated/SPEED-Bus): Px000005\_V179.zip

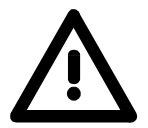

# **Attention!**

When installing a new firmware you have to be extremely careful. Under certain circumstances you may destroy the CPU, for example if the voltage supply is interrupted during transfer or if the firmware file is defective.

In this case, please call the VIPA-Hotline!

Please regard that the version of the update firmware has to be different from the existing firmware otherwise no update is executed.

Every SPEED7-CPU has an integrated website that monitors information about firmware version of the SPEED7 components. The Ethernet PG/OP channel provides the access to this web site. To activate the PG/OP channel you have to enter according IP parameters. This can be made in Siemens SIMATIC manager either by a hardware configuration, loaded by MMC respectively MPI or via Ethernet by means of the MAC address with **PLC** > *Assign Ethernet Address*. After that you may access the PG/OP channel with a web browser via the **Display the Firmware version of the SPEED7 system via Web Site**

IP address of the project engineering. More detailed information is to find in the manual of your SPEED7 CPU, chapter "Deployment CPU31xS" at "Access to Ethernet PG/OP channel and website".

#### • Go to www.vipa.de. **Load firmware and transfer it to MMC**

- Click on Service > Download > Firmware Updates.
- Click on "Firmware for System 300S CPUs"
- Choose the according modules (CPU, DPM, CP...) and download the firmware Px......zip to your PC.
- Extract the zip-file and copy the extracted file to your MMC.
- Following this approach, transfer all wanted firmware files to your MMC.

For the display of ftp sites in your web browser you may have to execute the following adjustments: Preconditions for ftp access

*Internet Explorer* 

ftp access only with version 5.5 or higher

**Options** > *Internet options*, Register "Advanced" in the area "Browsing":

- activate: "Enable folder view for ftp sites"
- activate: "Use passive ftp ..."

*Netscape* 

ftp- access only with version 6.0 or higher No further adjustments are required

If you still have problems with the ftp access, please ask your system operator.

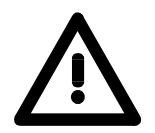

## **Attention!**

With a firmware update an overall reset is automatically executed. If your program is only available in the load memory of the CPU it is deleted! Save your program before executing a firmware update! After the firmware update you should execute a "Set back to factory settings" (see following page).

**Transfer firmware from MMC into CPU** 

- 1. Get the RUN-STOP lever of your CPU in position STOP. Turn off the voltage supply. Plug the MMC with the firmware files into the CPU. Please take care of the correct plug-in direction of the MMC. Turn on the voltage supply.
- 2. After a short boot-up time, the alternate blinking of the LEDs SF and FRCE shows that at least a more current firmware file was found on the MMC.
- 3. You start the transfer of the firmware as soon as you tip the RUN/STOP lever downwards to MRES within 10s.
- 4. During the update process, the LEDs SF and FRCE are alternately blinking and MMC LED is on. This may last several minutes.
- 5. The update is successful finished when the LEDs PWR, STOP, SF, FRCE and MCC are on. If they are blinking fast, an error occurred.
- 6. Turn Power OFF and ON. Now it is checked by the CPU, whether further current firmware versions are available at the MMC. If so, again the LEDs SF and FRCE flash after a short start-up period. Continue with point 3.

If the LEDs do not flash, the firmware update is ready.

Now a *factory reset* should be executed (see next page). After that the CPU is ready for duty.

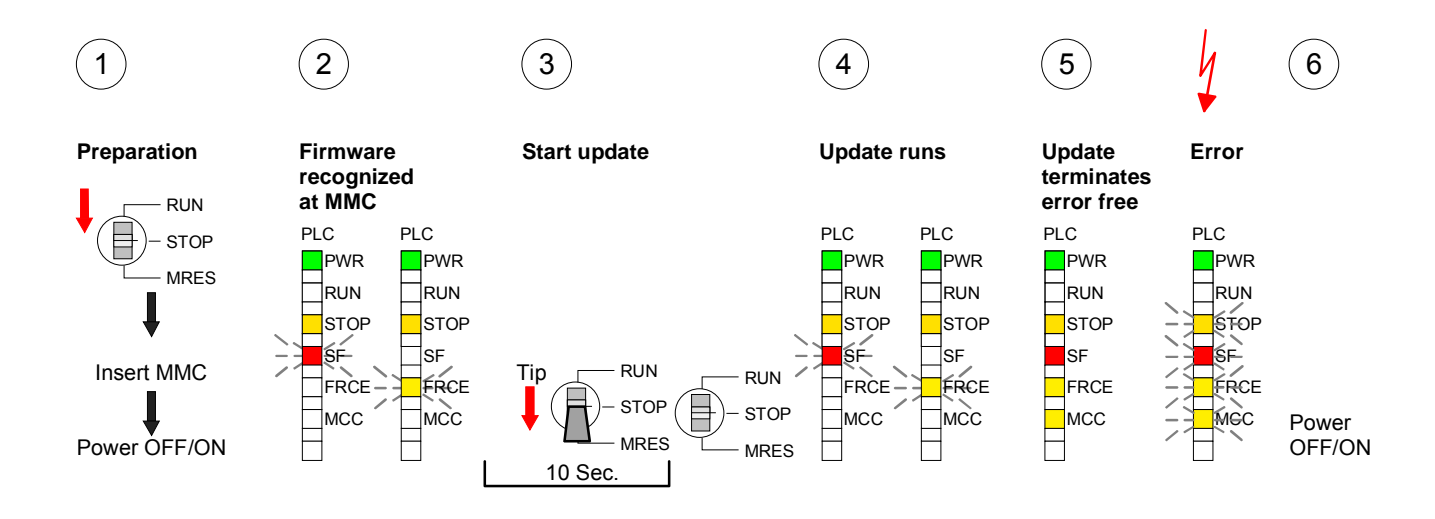

# **Factory reset**

### With the following proceeding the internal RAM of the CPU is completely deleted and the CPU is reset to delivery state. Please note that here also the IP address of the Ethernet PG/OP channel is set to 0.0.0.0 and the MPI address is reset to the address 2! **Proceeding**

A factory reset may also be executed by the MMC-Cmd FACTORY\_ RESET. More information may be found at "MMC-Cmd - Auto commands".

- 1. Switch the CPU to STOP.
- 2. Push the operating switch down to position MRES for 30s. Here the STOP-LED flashes. After a few seconds the stop LED changes to static light. Now the STOP LED changes between static light and flashing. Starting here count the static light states.
- 3. After the  $6<sup>th</sup>$  static light release the operating mode switch and tip it downwards to MRES within 1s.
- 4. For the confirmation of the resetting procedure the green run LED gets ON within 0.5s. If not the factory reset has failed and only an overall reset was executed. In this case you can repeat the procedure. An factory reset can only be executed if the stop LED has static light for exactly 6 times.
- 5. After factory reset switch the power supply off and on.

The proceeding is shown in the following Illustration:

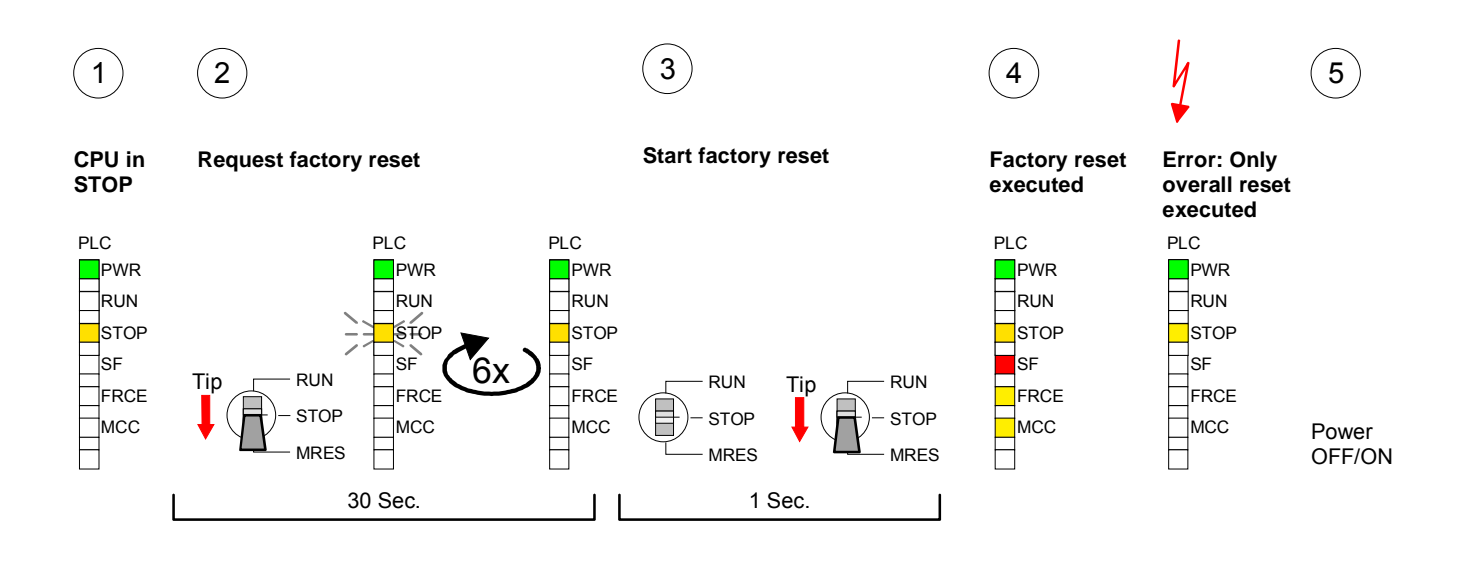

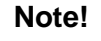

After the firmware update you always should execute a *Factory reset*.

# **Memory extension with MCC**

project.

### **Overview**

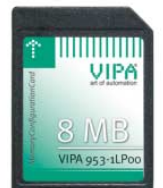

Starting with the CPU firmware version 3.0.0 you have the option to extend the work memory of your CPU.

For this, a MCC memory extension card is available from VIPA. The MCC is a specially prepared MMC (**M**ulti**m**edia **C**ard). By plugging the MCC into the MCC slot and then an overall reset the according memory expansion is released. There may only one memory expansion be activated at the time. On the MCC there is the file *memory.key*. This file may not be altered or deleted. You may use the MCC also as "normal" MMC for storing your

### **Approach**

To extend the memory, plug the MCC into the card slot at the CPU labeled with "MCC" and execute an overall reset.

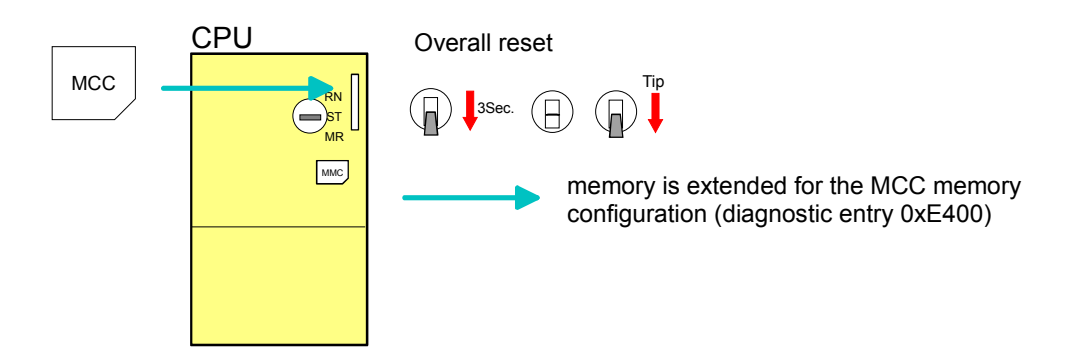

If the memory expansion on the MCC exceeds the maximum extendable memory range of the CPU, the maximum possible memory of the CPU is automatically used.

You may determine the recent memory extension via the Siemens SIMATIC Manager at *Module Information* - "Memory".

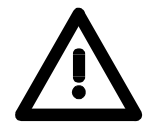

## **Attention!**

Please regard that the MCC must remain plugged when you've executed the memory expansion at the CPU. Otherwise the CPU switches to STOP after 48h. The MCC can not be exchanged with a MCC of the same memory configuration.

**Behavior** 

When the MCC memory configuration has been taken over you may find the diagnosis entry 0xE400 in the diagnostic buffer of the CPU.

After pulling the MCC the entry 0xE401 appears in the diagnostic buffer, the SF-LED is on and after 48h the CPU switches to STOP. A reboot is only possible after plugging-in the MCC again or after an overall reset.

After re-plugging the MCC, the SF-LED extinguishes and 0xE400 is entered into the diagnostic buffer.

You may reset the memory configuration of your CPU to the initial status at any time by executing an overall reset without MCC.

# **Extended know-how protection**

- Besides the "standard" Know-how protection the SPEED7-CPUs from VIPA provide an "extended" know-how protection that serves a secure block protection for accesses of  $3<sup>rd</sup>$  persons. **Overview**
- The standard protection from Siemens transfers also protected blocks to the PG but their content is not displayed. But with according manipulation the Know-how protection is not guaranteed. Standard protection

The "extended" know-how protection developed by VIPA offers the opportunity to store blocks permanently in the CPU. Extended protection

At the "extended" protection you transfer the protected blocks into a WLDfile named protect.wld. By plugging the MMC and following overall reset, the blocks in the protect.wld are permanently stored in the CPU.

You may protect OBs, FBs and FCs.

When back-reading the protected blocks into the PG, exclusively the block header are loaded. The source remains in the CPU and is thus protected for accesses of  $3<sup>rd</sup>$  persons.

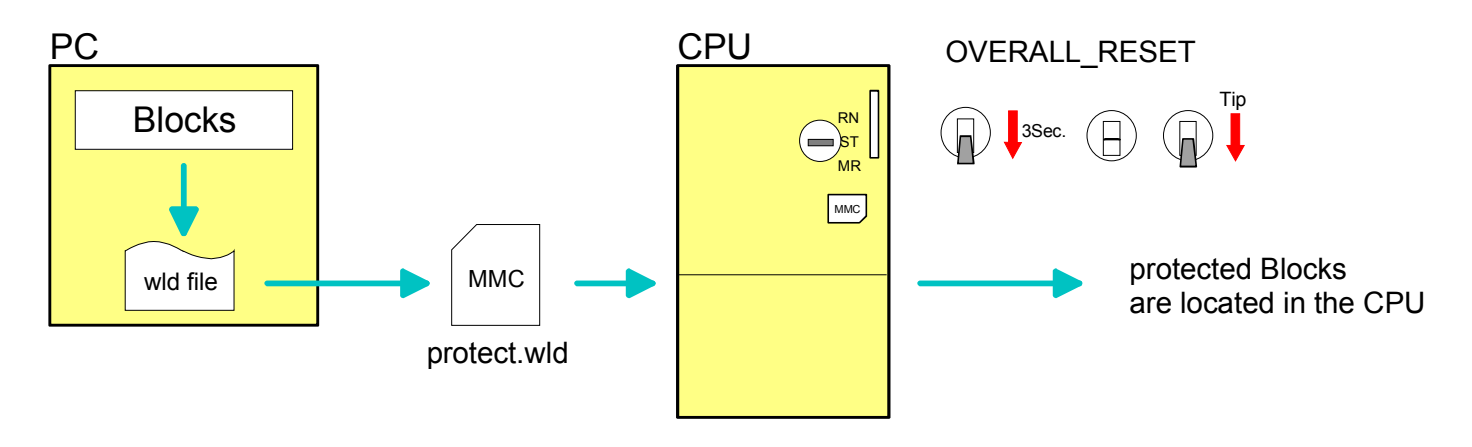

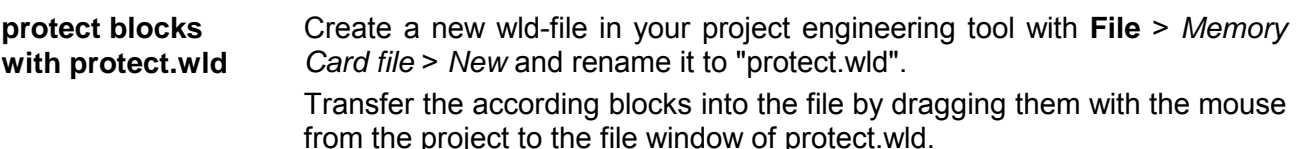

## **Transfer protect.wld to CPU with overall reset**

Transfer the file protect.wld to a MMC storage module, plug the MMC into the CPU and execute an overall reset with the following approach:

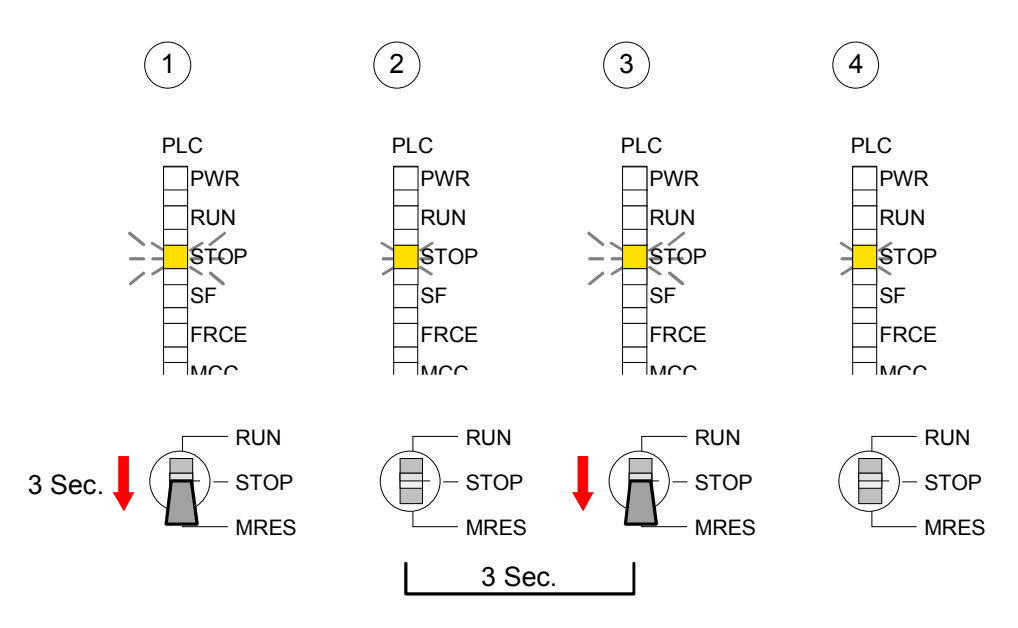

The overall reset stores the blocks in protect.wld permanently in the CPU protected from accesses of 3<sup>rd</sup> persons.

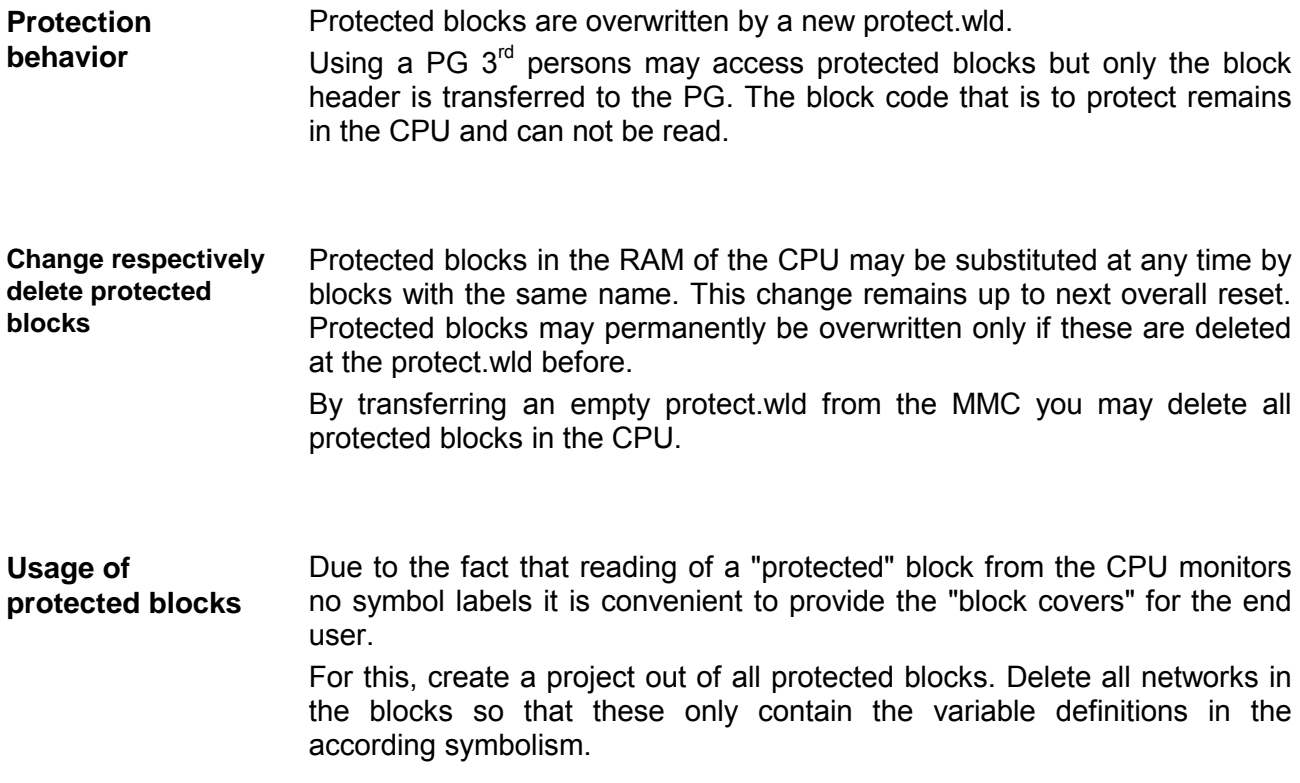

# **MMC-Cmd - Auto commands**

Since firmware version 3.0.8 a *command file at a MMC may be started a*utomatically when the MMC is stuck and the CPU is in STOP. As soon as the MMC is stuck the command file is once executed at CPU STOP up to the next Power ON. **Overview** 

> The command file is a text file which consists of a command sequence to be stored as *vipa\_cmd.mmc* in the root directory of the MMC.

> The file has to be started by *CMD\_START* as 1st command, followed by the desired commands (no other text) und must be finished by CMD\_END as last command.

> Text after the last command *CMD\_END* e.g. comments is permissible, because this is ignored. As soon as the command file is recognized and executed each action is stored at the MMC in the log file logfile.txt. In addition for each executed command a diagnostics entry may be found in the diagnostics buffer.

In the following there is an overview of the commands. Please regard the command sequence is to be started with *CMD\_START* and ended with CMD\_END. **Commands** 

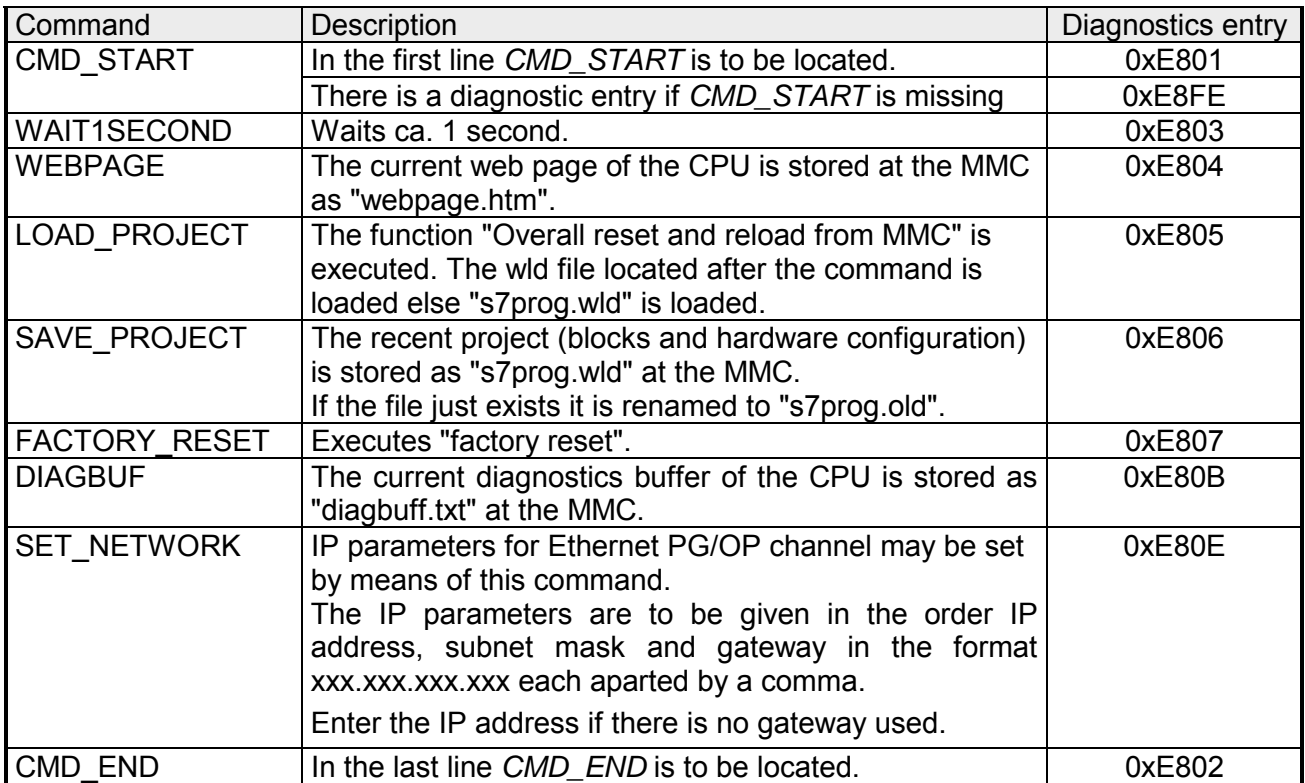
The structure of a command file is shown in the following. The corresponding diagnostics entry is put in parenthesizes. **Examples** 

Example 1

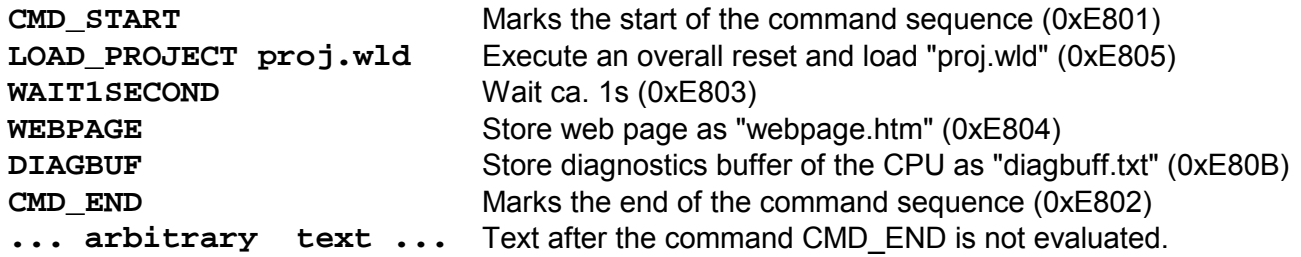

#### Example 2

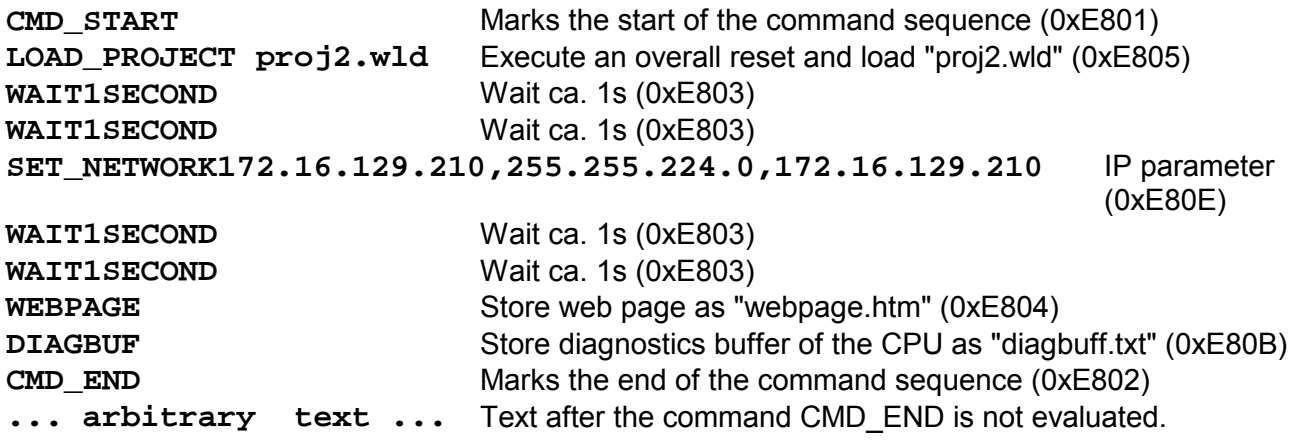

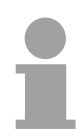

#### **Note!**

The parameters IP address, subnet mask and gateway may be received from the system administrator.

Enter the IP address if there is no gateway used.

### **VIPA specific diagnostic entries**

You may read the diagnostic buffer of the CPU via the Siemens SIMATIC Manager. Besides of the standard entries in the diagnostic buffer, the VIPA CPUs support some additional specific entries in form of event-IDs. The current content of the diagnostics buffer is stored on MMC by means of the MMC-Cmd DIAGBUF. More information may be found at "MMC-Cmd - Auto commands". **Entries in the diagnostic buffer** 

To monitor the diagnostic entries you choose the option **PLC** > *Module Information* in the Siemens SIMATIC Manager. Via the register "Diagnostic Buffer" you reach the diagnostic window: **Monitoring the diagnostic entries** 

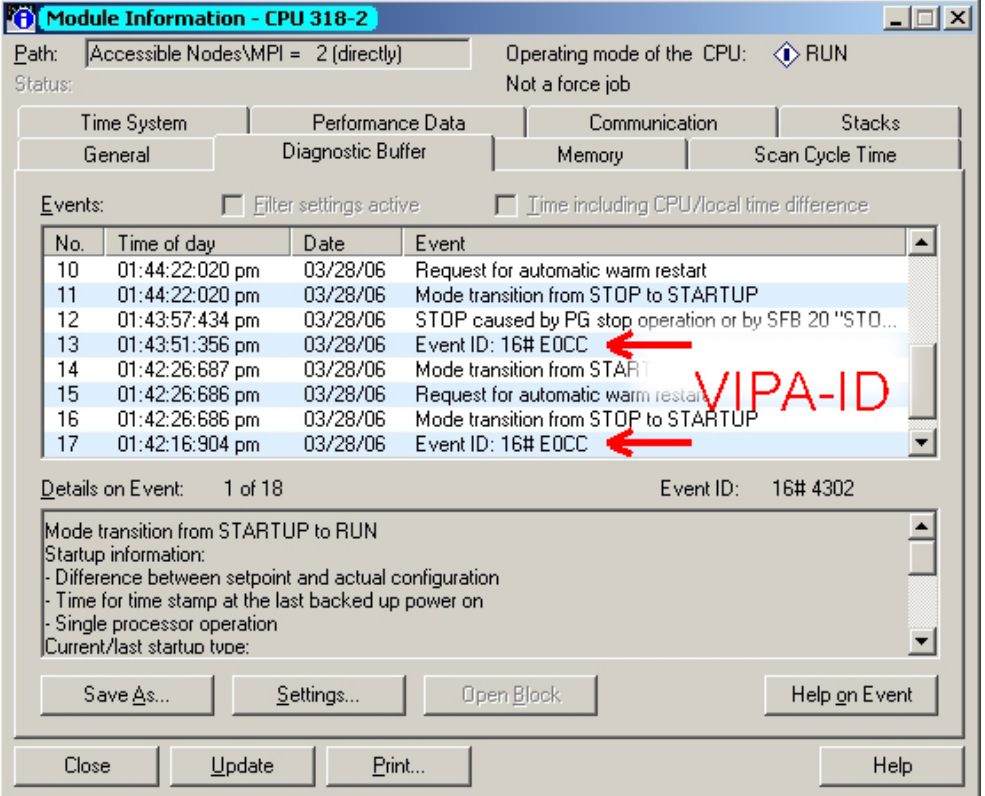

The diagnosis is independent from the operating mode of the CPU. You may store a max. of 100 diagnostic entries in the CPU.

The following page shows an overview of the VIPA specific Event-IDs.

#### **Overview of the Event-IDs**

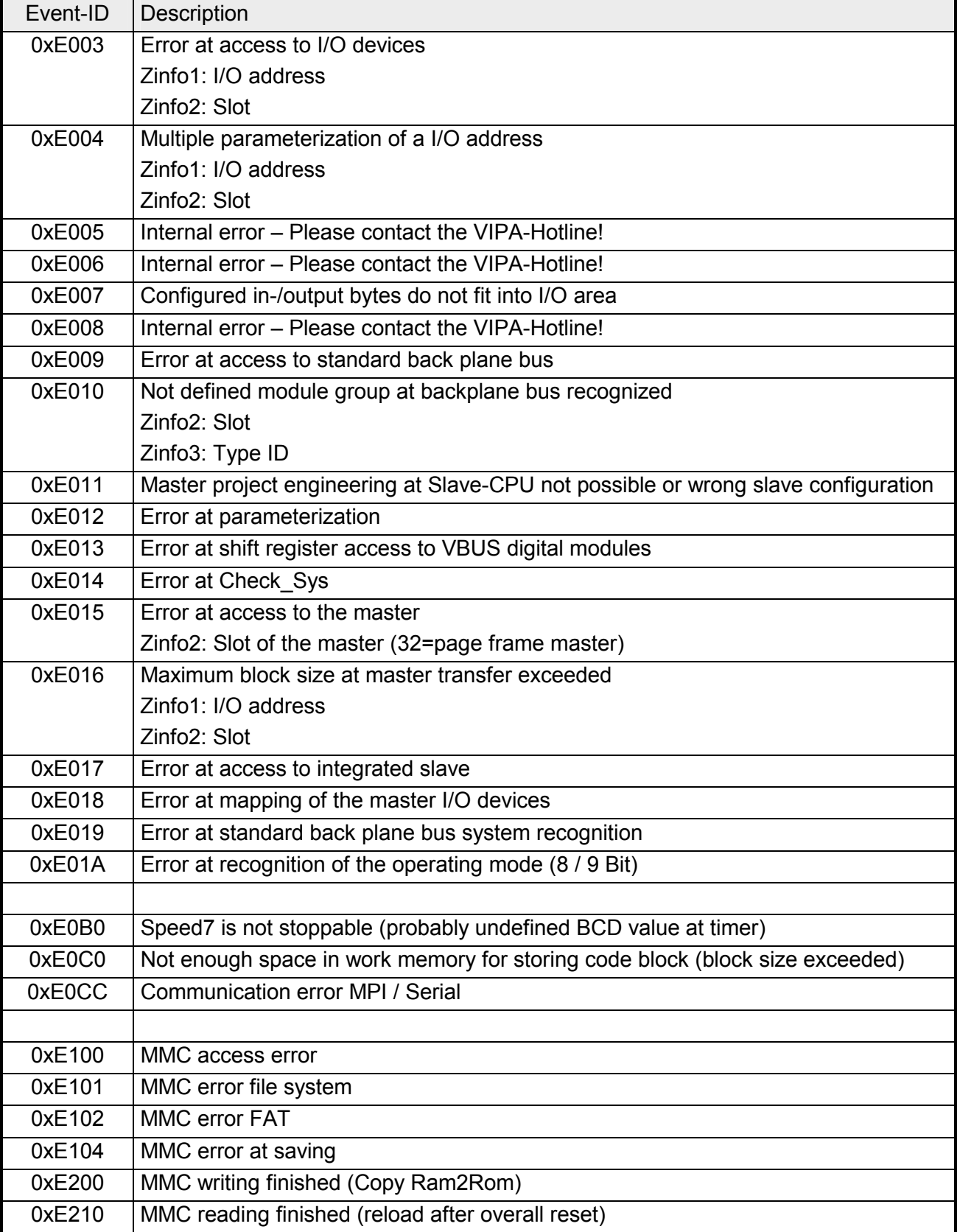

*continued ...* 

*... continue* 

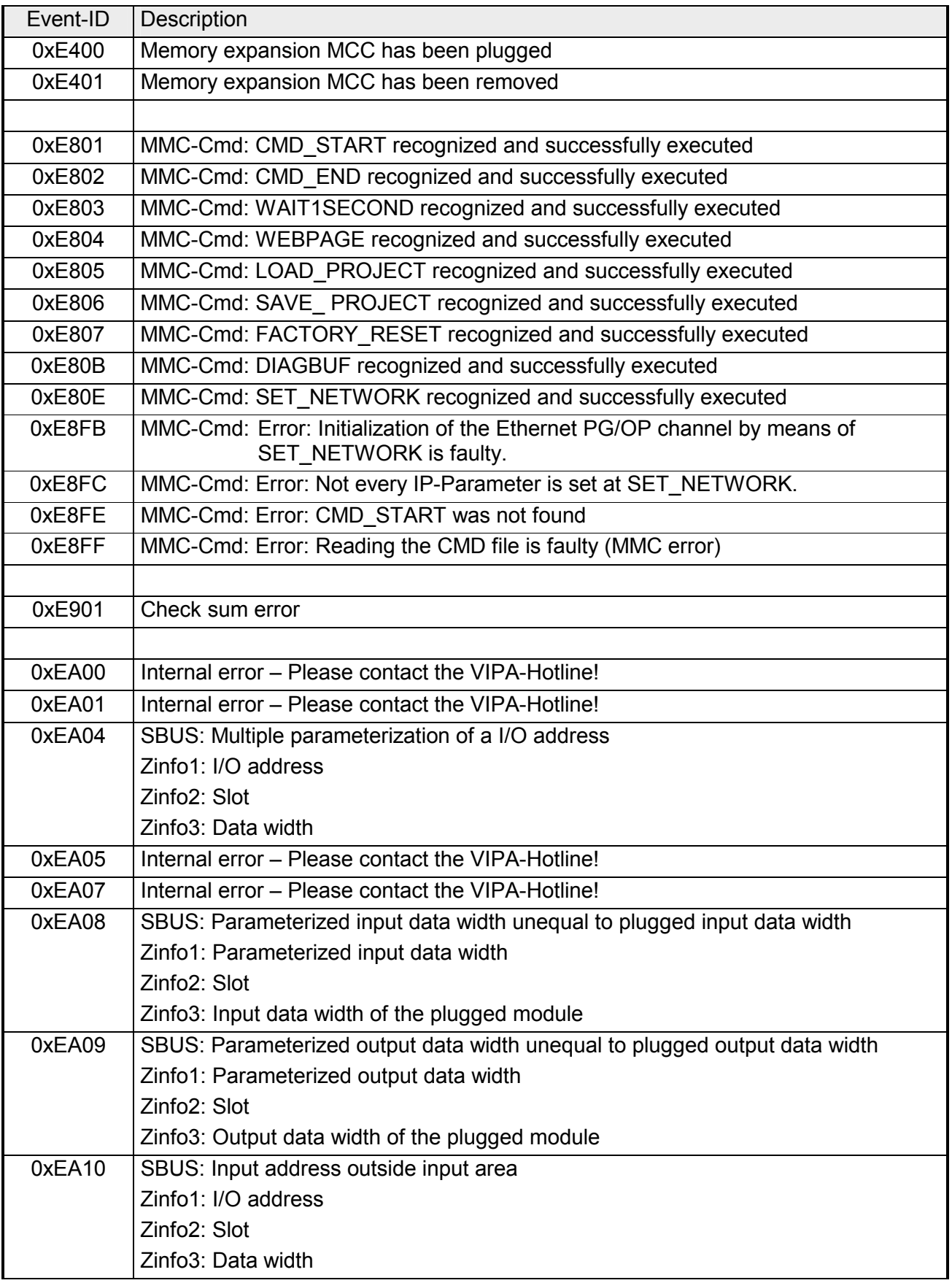

*continued ...* 

*... continue* 

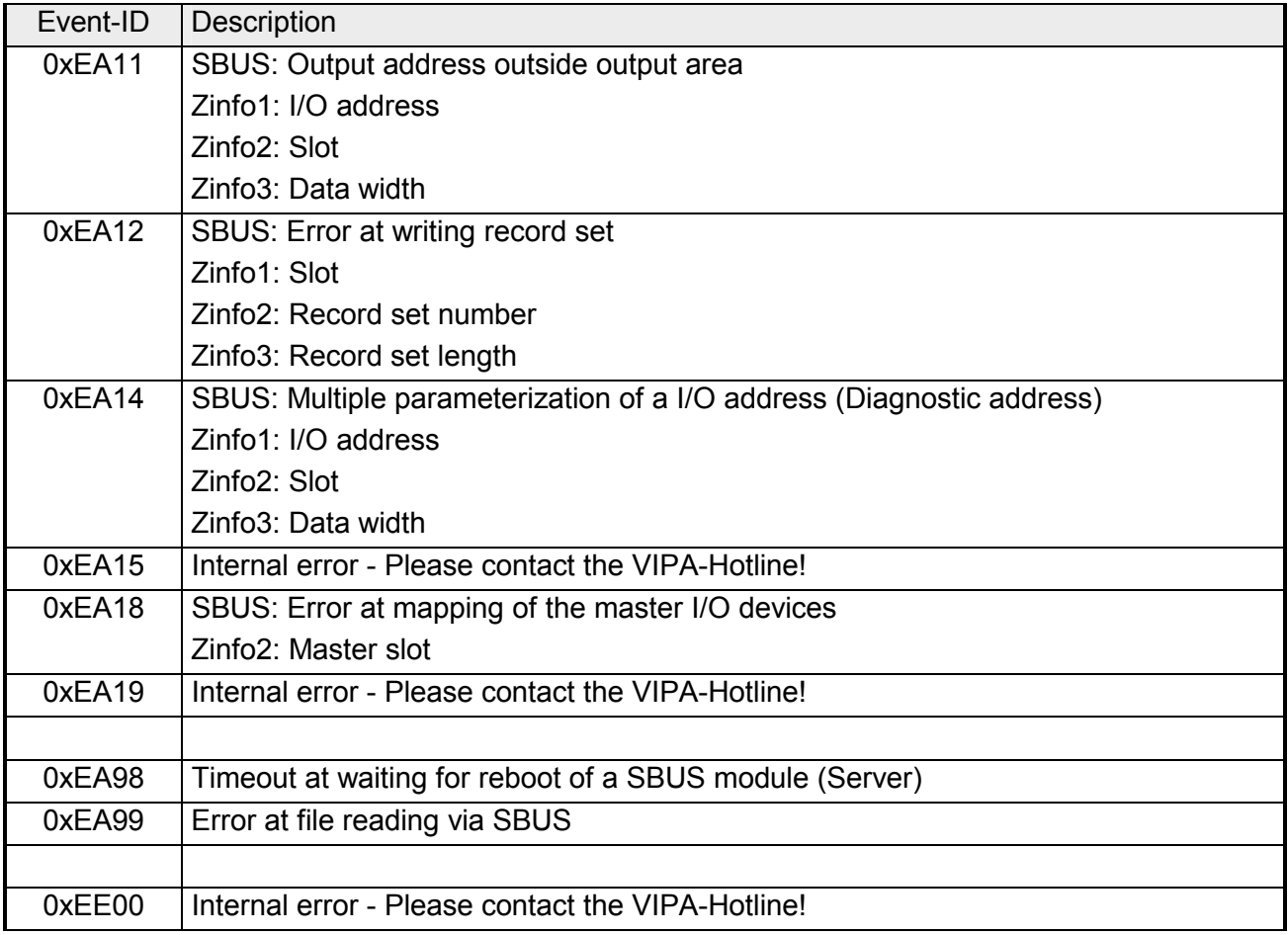

### **Using test functions for control and monitoring of variables**

For troubleshooting purposes and to display the status of certain variables you can access certain test functions via the menu item **Debug** of the Siemens SIMATIC Manager. **Overview** 

> The status of the operands and the VKE can be displayed by means of the test function **Debug** > *Monitor*.

> You can modify and/or display the status of variables by means of the test function **PLC** > *Monitor/Modify Variables*.

This test function displays the current status and the VKE of the different operands while the program is being executed. It is also possible to enter corrections to the program. **Debug** > *Monitor*

#### **Note!**

When using the test function "Monitor" the PLC must be in RUN mode!

The processing of statuses can be interrupted by means of jump commands or by timer and process-related alarms. At the breakpoint the CPU stops collecting data for the status display and instead of the required data it only provides the PG with data containing the value 0.

For this reason, jumps or time and process alarms can result in the value displayed during program execution remaining at 0 for the items below:

- the result of the logical operation VKE
- Status / AKKU 1
- AKKU 2
- Condition byte
- absolute memory address SAZ. In this case SAZ is followed by a "?".

The interruption of the processing of statuses does not change the execution of the program. It only shows that the data displayed is no longer.

**PLC** > *Monitor/Modify Variables*

This test function returns the condition of a selected operand (inputs, outputs, flags, data word, counters or timers) at the end of programexecution.

This information is obtained from the process image of the selected operands. During the "processing check" or in operating mode STOP the periphery is read directly from the inputs. Otherwise only the process image of the selected operands is displayed.

#### *Control of outputs*

It is possible to check the wiring and proper operation of output-modules.

You can set outputs to any desired status with or without a control program. The process image is not modified but outputs are no longer inhibited.

#### *Control of variables*

The following variables may be modified:

E, A, M, T, Z and D.

The process image of binary and digital operands is modified independently of the operating mode of the CPU 31xS.

When the operating mode is RUN the program is executed with the modified process variable. When the program continues they may, however, be modified again without notification.

Process variables are controlled asynchronously to the execution sequence of the program.

## **Chapter 5 Deployment I/O periphery CPU 314ST**

#### **Outline**

This chapter contains all information necessary for the employment of the in-/output periphery of the CPU 314ST. It describes functionality, project engineering and diagnostic of the analog and digital part.

The following text describes:

- Overview over the I/O ranges
- Employment of the analog part
- Employment of the digital part and the counter functions

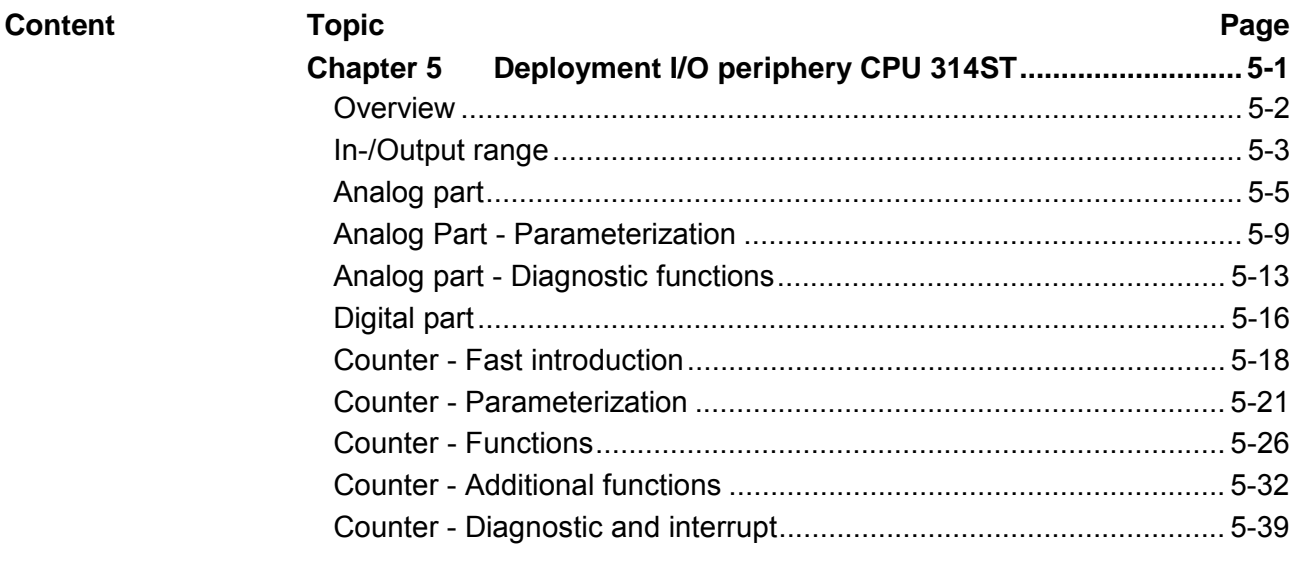

### <span id="page-117-0"></span>**Overview**

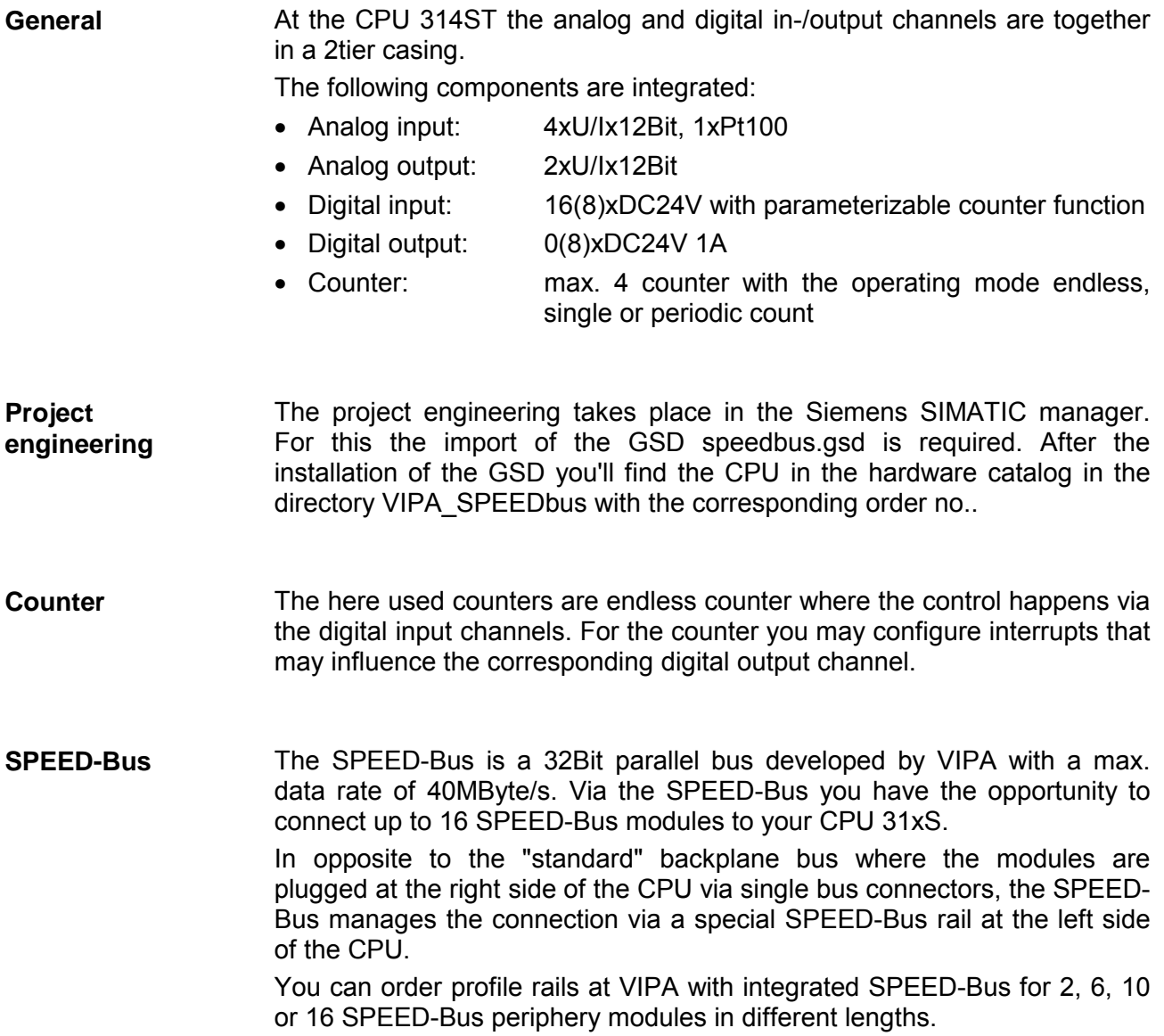

### **Ordering Data**

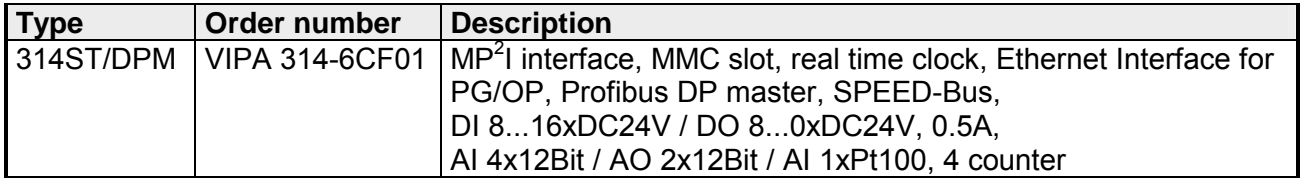

## <span id="page-118-0"></span>**In-/Output range**

**Construction** The picture shows the CPU 314ST with open flap.

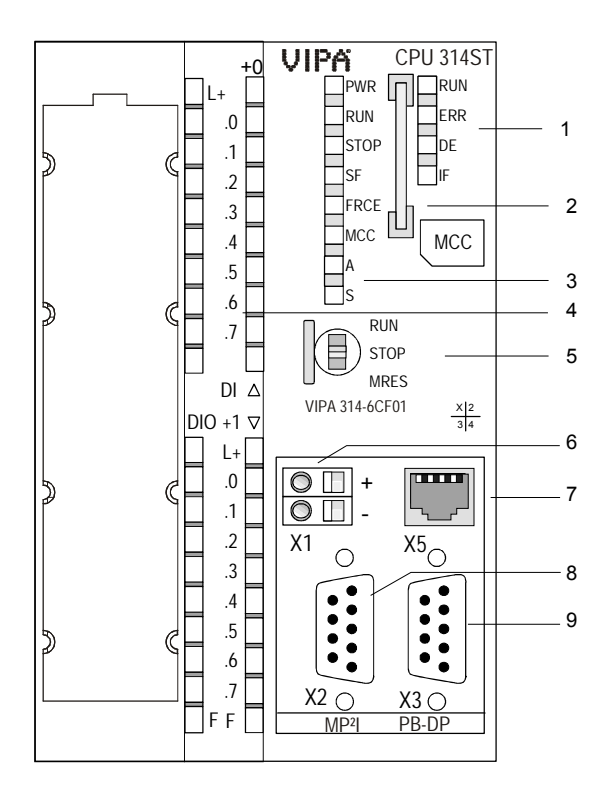

- [1] LEDs of the integrated Profibus DP master (only 314-6CF01)
- [2] MMC slot
- [3] LEDs of the CPU part
- [4] LEDs of the I/O part
- [5] operating mode Switch CPU

#### **The following components are under the front flap**

- [6] Interface for DC 24V power supply
- [7] Ethernet interface PG/OP
- $[8]$  MP<sup>2</sup>I interface
- [9] RS485 Profibus DP/ PtP interface

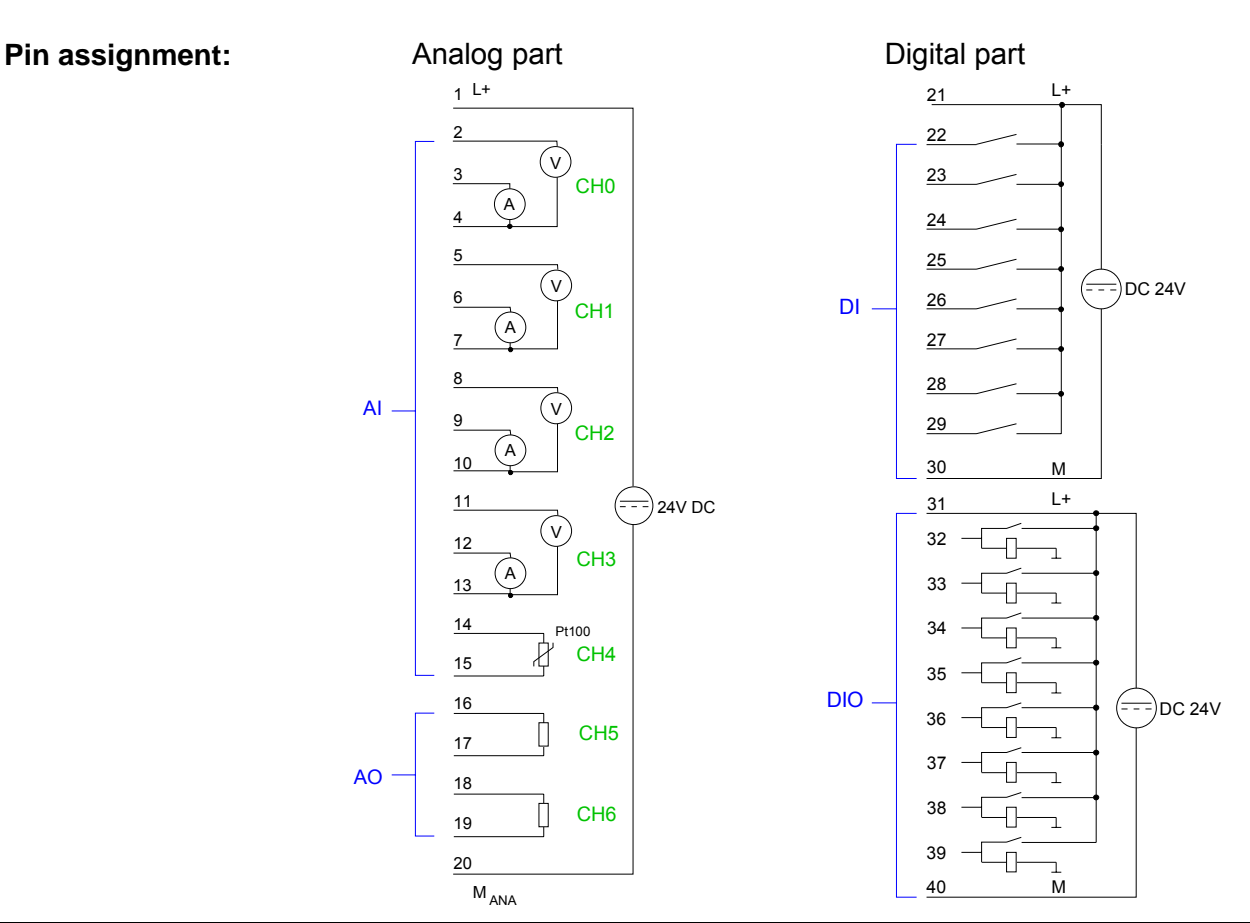

By including the GSD speedbus.gsd in your hardware configurator the module is at your disposal in the hardware catalog. **Address assignment** 

After the installation of the GSD you'll find the CPU 314ST under *Additional field devices* \ *I/O* \ *VIPA\_SpeedBus*.

In case there is no hardware configuration available, the in- and output areas starting at address 1024 are shown in the address range of the CPU. For the data input a range of 48Byte and for the data output a range of 24Byte is available:

#### Input range

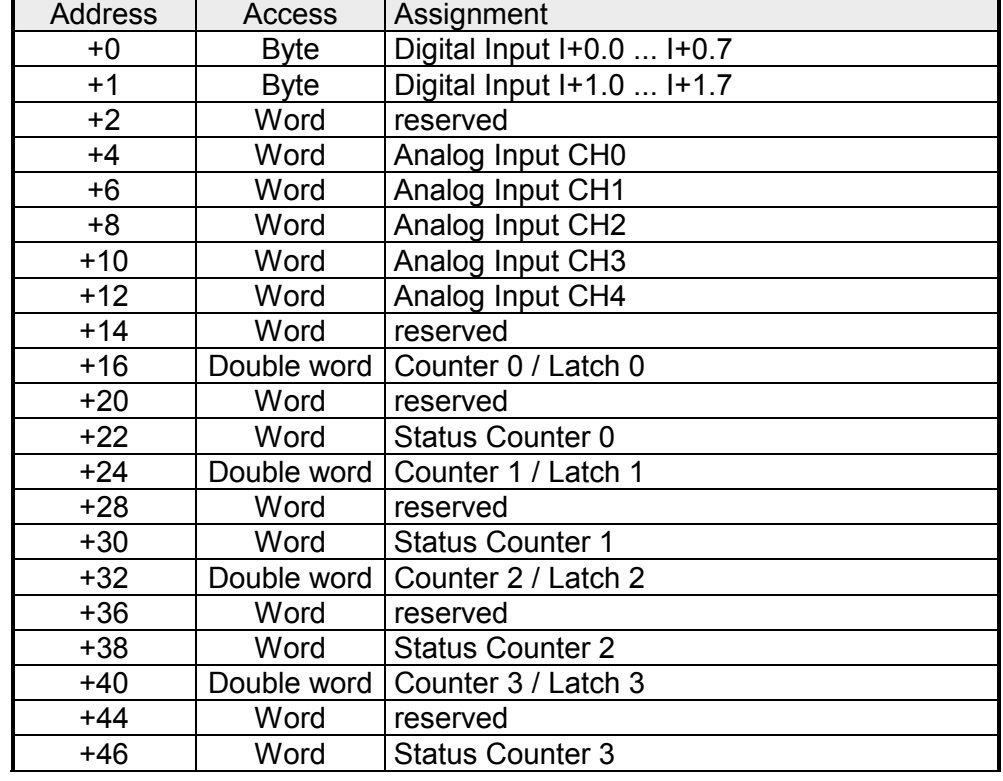

#### Output range

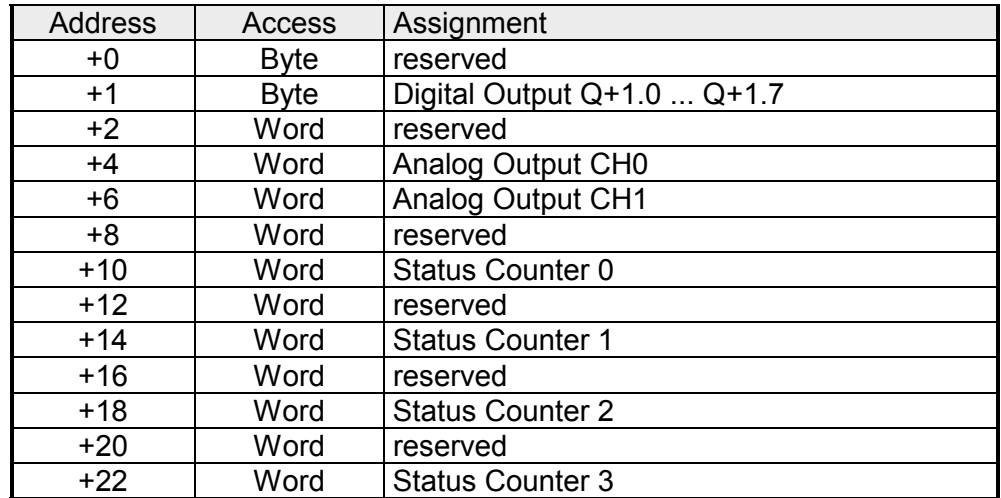

### <span id="page-120-0"></span>**Analog part**

**Overview** 

The analog part consists of 4 input, 1 Pt100 and 2 output channels. 10Byte input and 4Byte output data of the process image are used by the analog part.

The channels of the module are galvanically separated from the SPEED-Bus via DC/DC transducer and opto couplers.

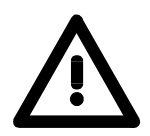

### **Attention!**

Temporarily not used analog inputs with activated channel must be connected to the concerning ground.

#### **Status indicator Pin assignment**

#### **Pin Assignment**  1  $\mathfrak{p}$ 3 4 5 6 7 8 9 10 Ground channel 2 11 12 Meas. current channel 3 13 14 Pt 100 channel 4 15 Pt 100 channel 4 16 Output + channel 5 17 Ground output channel 5 18 Output + channel 6 19 20 Ground power supply for Power supply DC 24V for analog range Meas. voltage channel 0 Meas. current channel 0 Ground channel 0 Meas. voltage channel 1 Meas. current channel 1 Ground channel 1 Meas. voltage channel 2 Meas. current channel 2 Meas. voltage channel 3 Ground channel 3 Ground output channel 6 **Connection**  L+ DC 24V 1 C<sub>H1</sub> 2 3 4 5 14 15 16 17 18 19 20 6 7 8 9 10 11 12 13 C<sub>H3</sub> CH4 CH5 Pt100 M ANA A V CH0 A V CH2 A V A V CH6  $AI \overline{A}$ **LEDs**  F01 .0 .1 .2 .3 .4 .5 .6 .7 DIO  $\mathcal{D}$ .0 .1 .2 .3 .4 .5 .6 .7 FE +0 +1 DI L+ F  $1$  $1L+$ F LED (green) Supply voltage available LED (red) Sum error

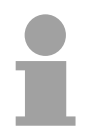

#### **Note!**

To avoid measuring errors, you should connect only one measuring type per channel.

analog range

By including the GSD speedbus.gsd into your hardware configurator the module is available at the hardware catalog. **Access to the Analog part** 

You can find the CPU 314ST after GSD installation at *Additional filed devices* \ *I/O* \ *VIPA\_SpeedBus.*

The CPU 314ST creates in the peripheral area 48Byte for data input and 24Byte for data output. Here the analog part occupies 10Byte for analog input and 4Byte for analog output. Without a hardware configuration the ranges start at address 1024.

In the following table the according areas are marked  $\Box$ :

During the measurement, for every channel the measuring data is stored as word in the data input range. Input range

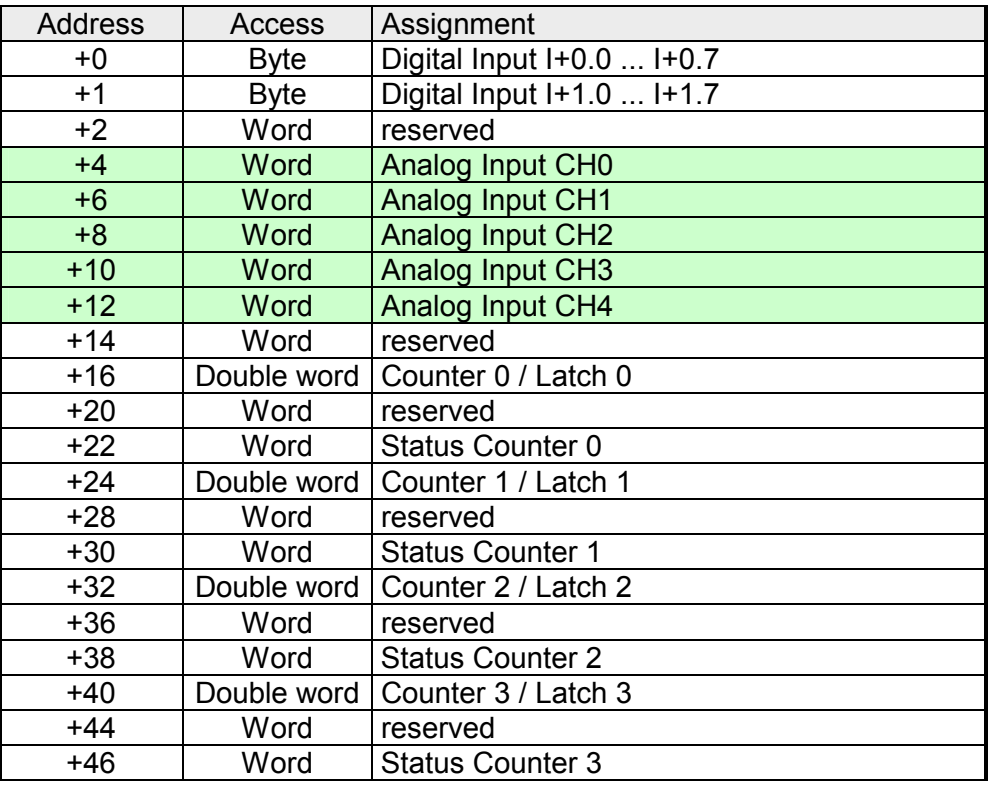

#### Output range

For the output you enter a value as word into the data output range.

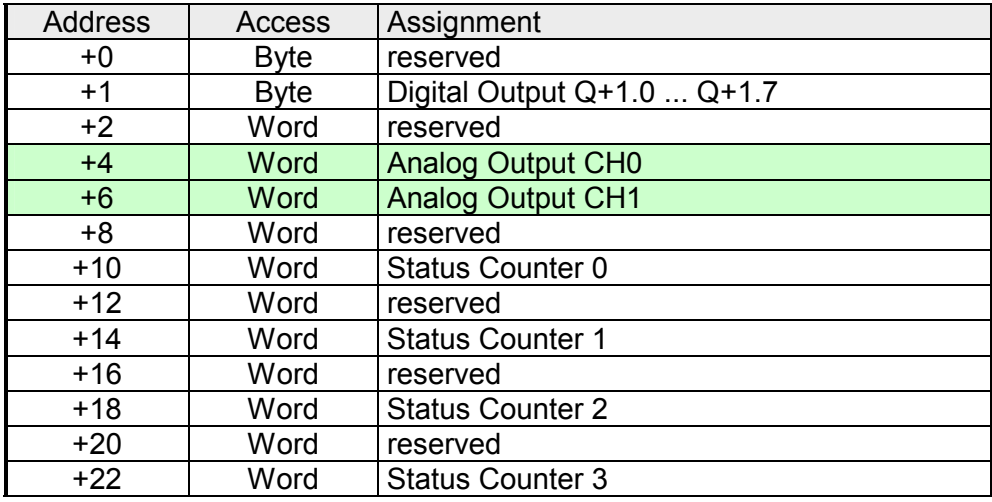

### **Numeric notation in Siemens S7 format**

The analog values are represented in two's complement format.

Depending on the parameterized transformation speed the lowest value bits of the measuring value are irrelevant. With increasing sampling rate, the resolution decreases.

The following table lists the resolution in dependence of the sampling rate.

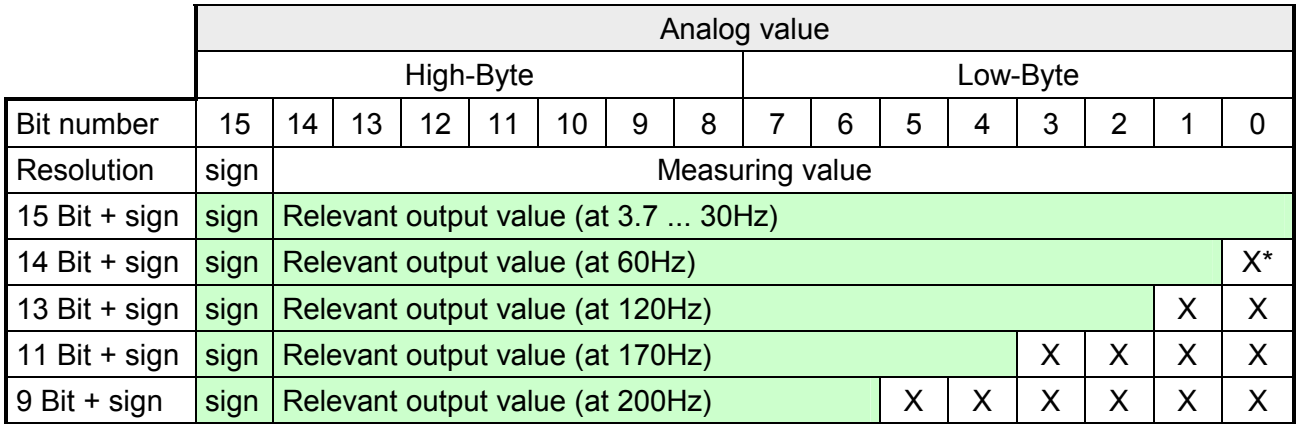

\* The lowest value irrelevant bits of the output value are marked with "X".

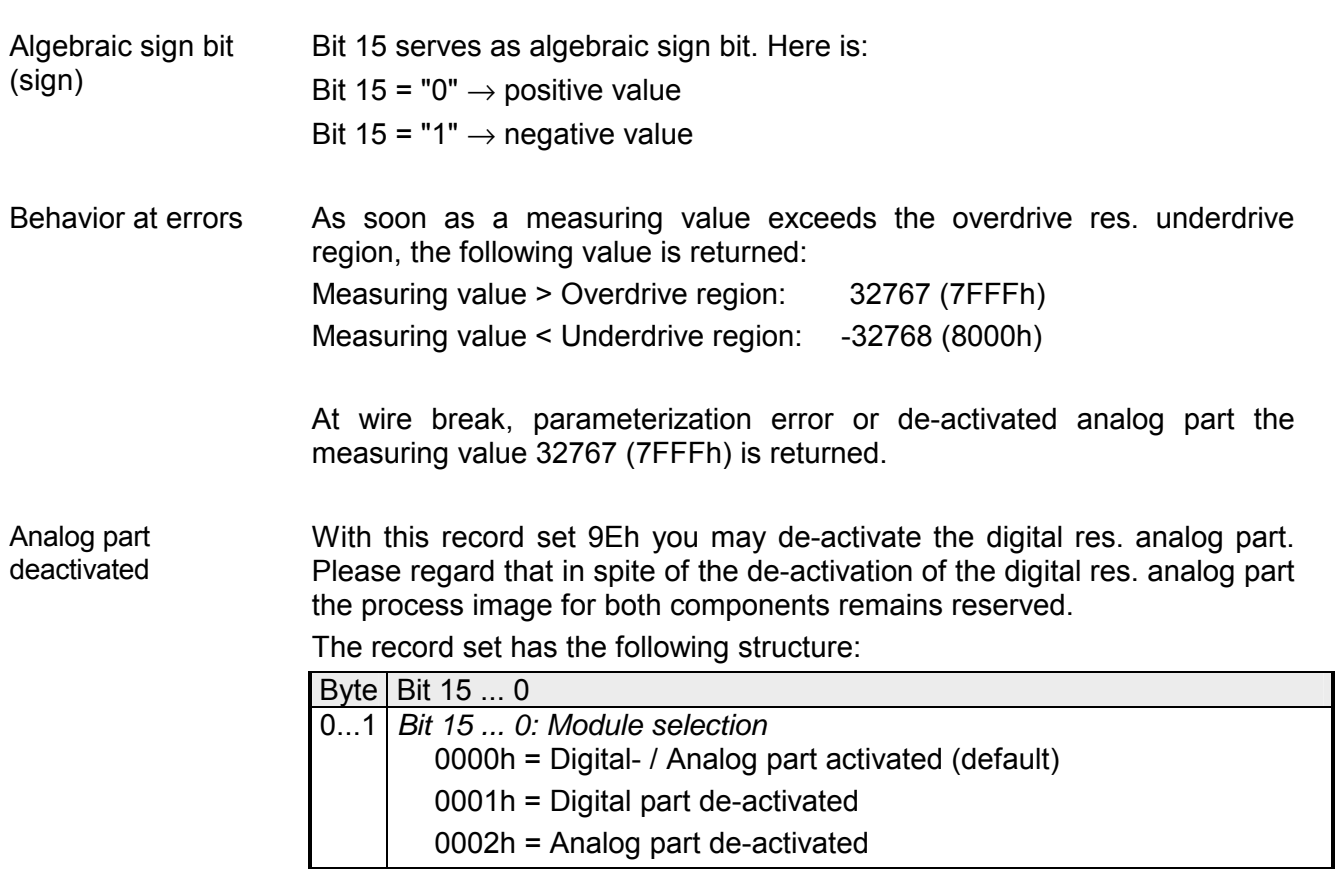

For detailed information see "Counter parameterization" below.

#### **Digital/Analog conversion**

In the following all measuring ranges are listed that are supported by the analog part.

The here listed formulas allow you to transform an evaluated measuring value (digital value) to a value assigned to the measuring range and vice versa.

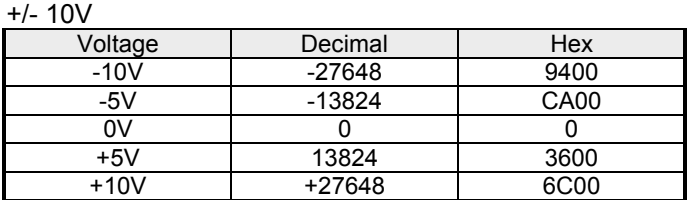

 $0.10V$ 

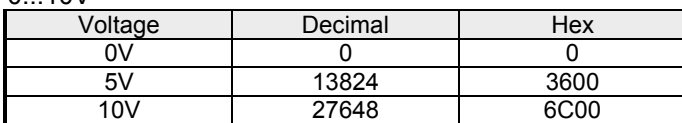

0....20mA

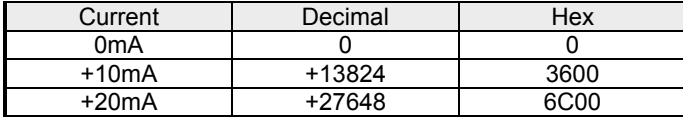

#### 4....20mA

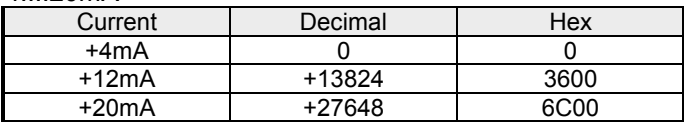

#### +/- 20mA

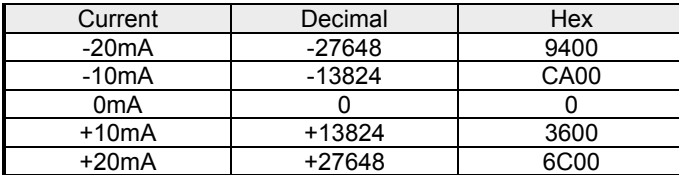

Formulas for the calculation:

 $Value = 27648 \cdot \frac{U}{10}$ ,  $U = Value \cdot \frac{10}{27648}$ U: voltage, Value: decimal value

Formulas for the calculation:  $Value = 27648 \cdot \frac{U}{10}$ ,  $U = Value \cdot \frac{10}{27648}$ U: voltage, Value: decimal value

Formulas for the calculation:  $Value = 27648 \cdot \frac{I}{20}, \quad I = Value \cdot \frac{20}{27648}$ I: current, Value: decimal value

Formulas for the calculation:  $Value = 27648 \cdot \frac{I-4}{16}$ ,  $I = Value \cdot \frac{16}{27648} + 4$ I: current, Value: decimal value

Formulas for the calculation:

 $Value = 27648 \cdot \frac{I}{20}$  $, \frac{27648}{ }$  $I = Value \cdot \frac{20}{256}$ I: current, Value: decimal value

## <span id="page-124-0"></span>**Analog Part - Parameterization**

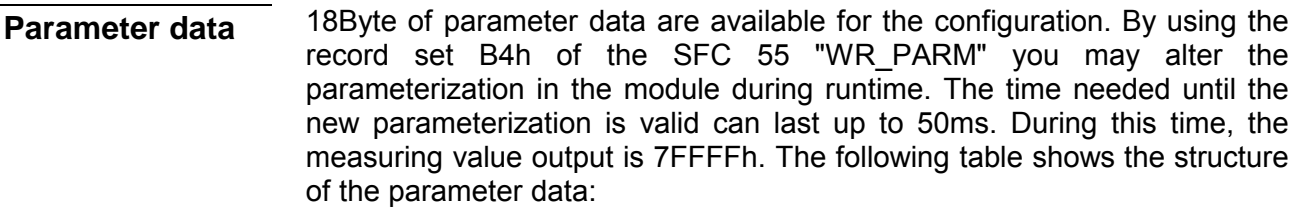

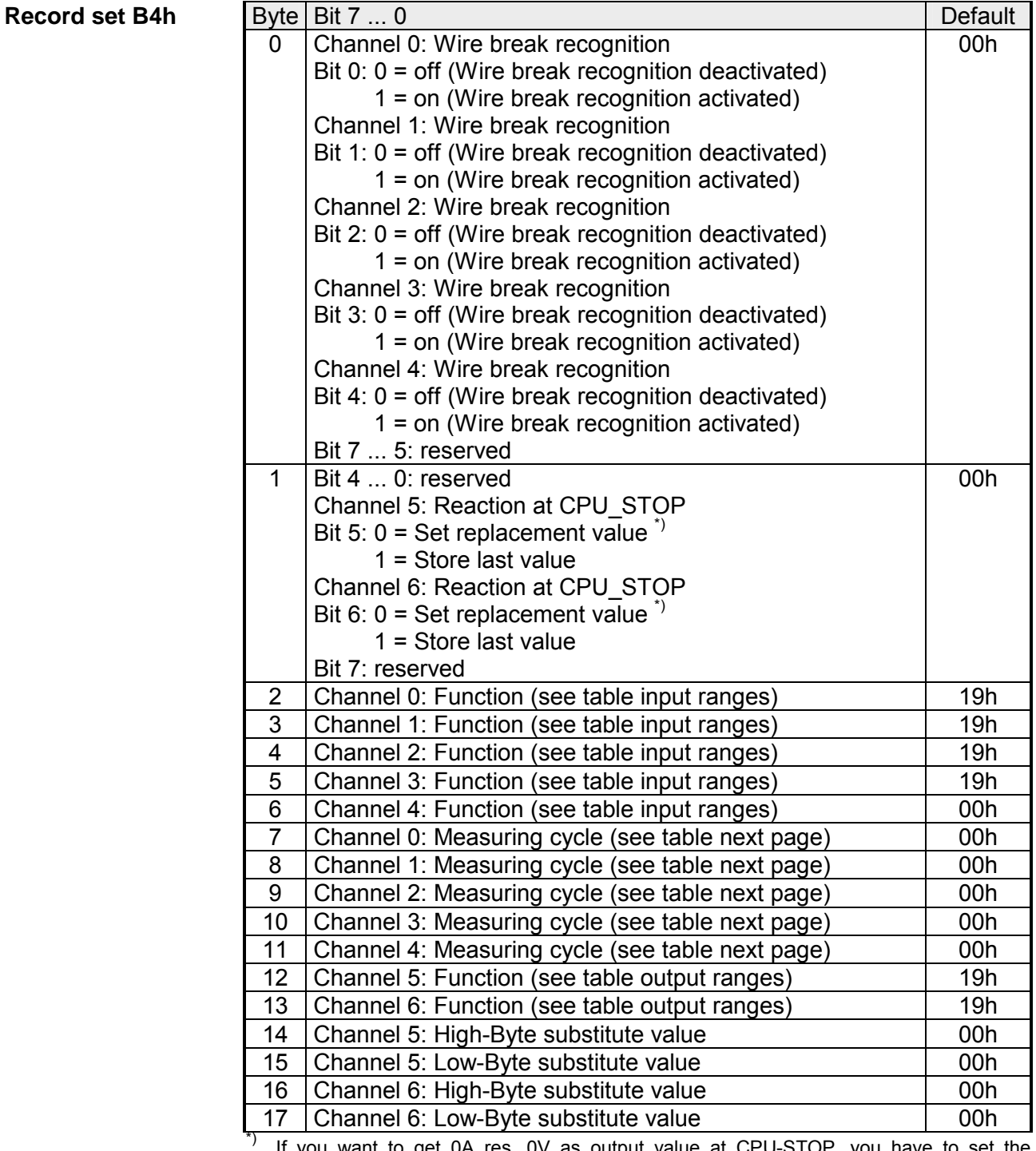

\*) If you want to get 0A res. 0V as output value at CPU-STOP, you have to set the replacement value E500h.

#### **Parameters**

#### *Wire break recognition*

The Bits 0 ... 4 of Byte 0 allow you to activate the wire break recognition for the input channels. The wire break recognition is only available for the current measuring range of 4...20mA and thermo resistance measurement. A wire break is recognized, a diagnostic entry is made and displayed by the SF LED when the current during current measuring (4 ... 20mA) sinks under 1.18mA res. at thermo resistance measurement the resistance becomes endless. If additionally a diagnostic interrupt is activated, a diagnostic message is sent to the superordinated system.

#### *Diagnostic interrupt*

The diagnostic interrupt is global released for the digital and analog part. More is to be find at "Counter - Parameterization". In case of an error like e.g. wire break, the superordinated system receives *record set 0*. For a channel specific diagnostic you may then call *record set 1* (see "Diagnostic data").

#### *CPU-Stop reaction and substitute value*

With Bit 5 and 6 of Byte 1 and Byte 14 ... 17 you may set the reaction of the module at CPU-Stop for every output channel.

Via Byte 14 ... 17 you predefine a substitute value for the output channel as soon as the CPU switches to Stop.

By setting Bit 5 res. 6, the last output value remains in the output at CPU-Stop. A reset sets the replacement value.

#### *Function No.*

Here you set the function no. of your measuring res. output function for every channel. Please see the according table above.

#### *Measuring cycle*

Here you may set the transducer velocity for every input channel. Please regard that a higher transducer velocity causes a lower resolution because of the lower integration time.

The data transfer format remains unchanged. Only the lower Bits (LSBs) are not longer relevant for the analog value.

#### *Structure Measuring cycle Byte:*

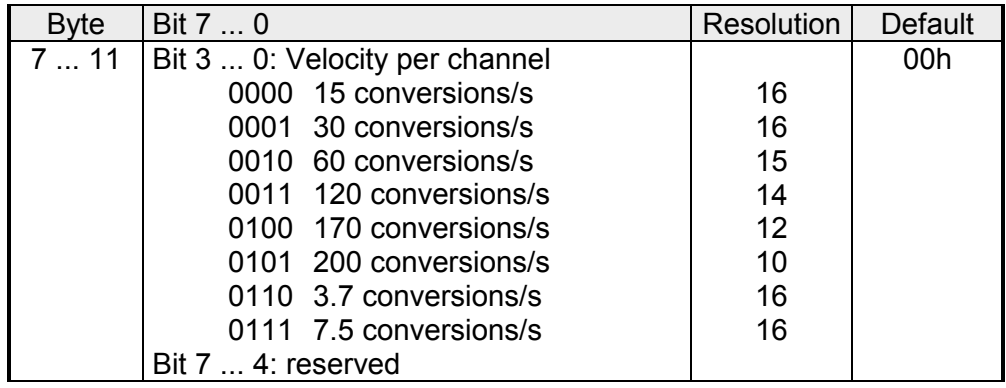

#### **Function no. assignment**

The assignment of a function no. to a certain channel happens during parameterization. By setting 00h you may de-activate the according channel.

Input range  $(charnel 0 ... 3)$ 

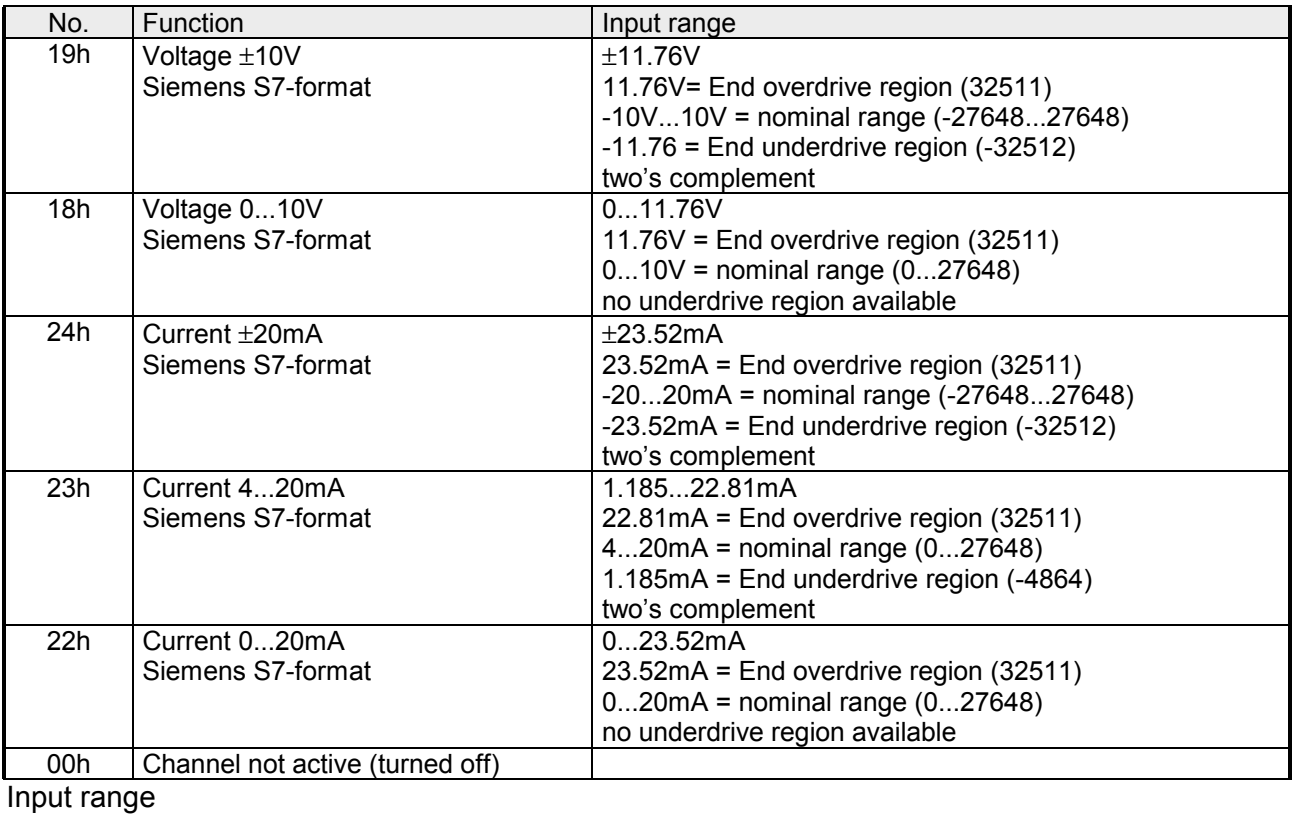

### (channel 4)

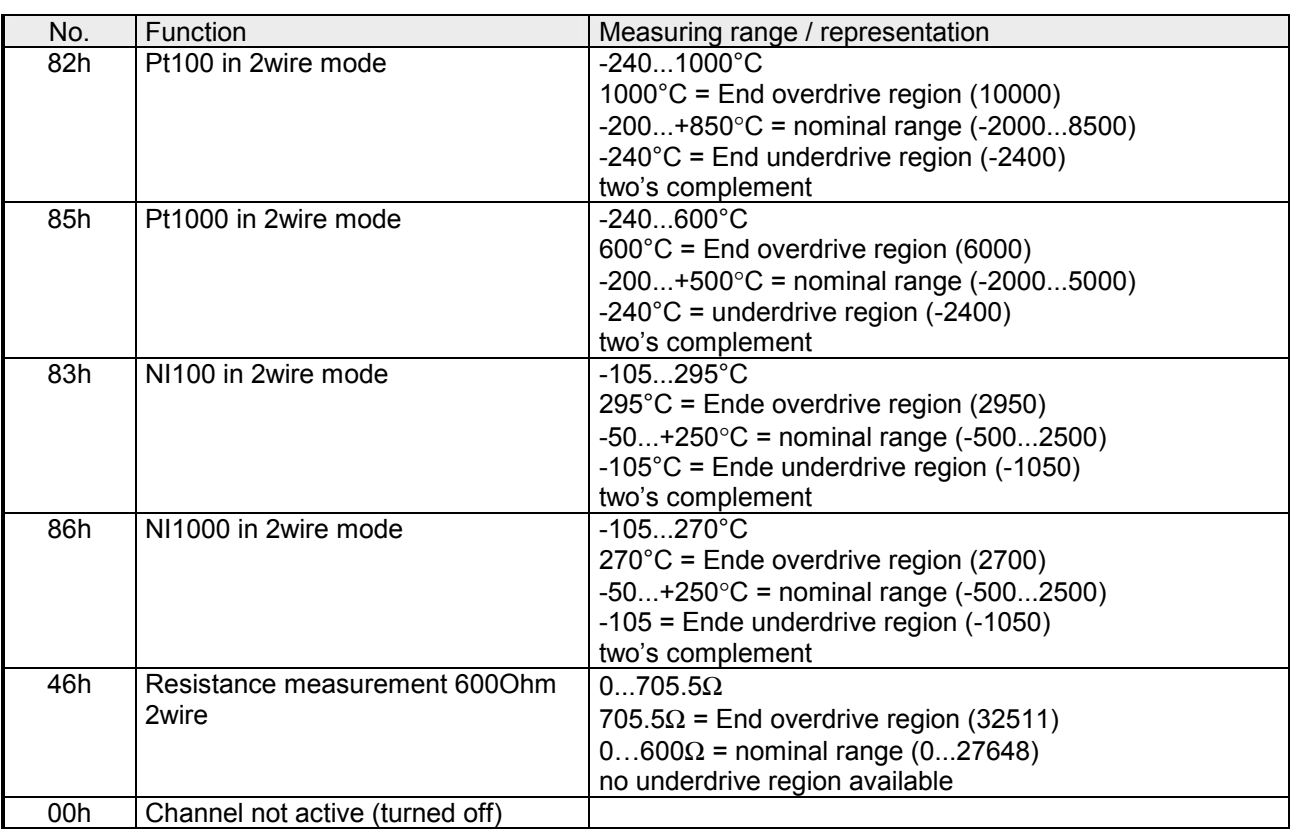

#### Output range (channel 5, channel 6)

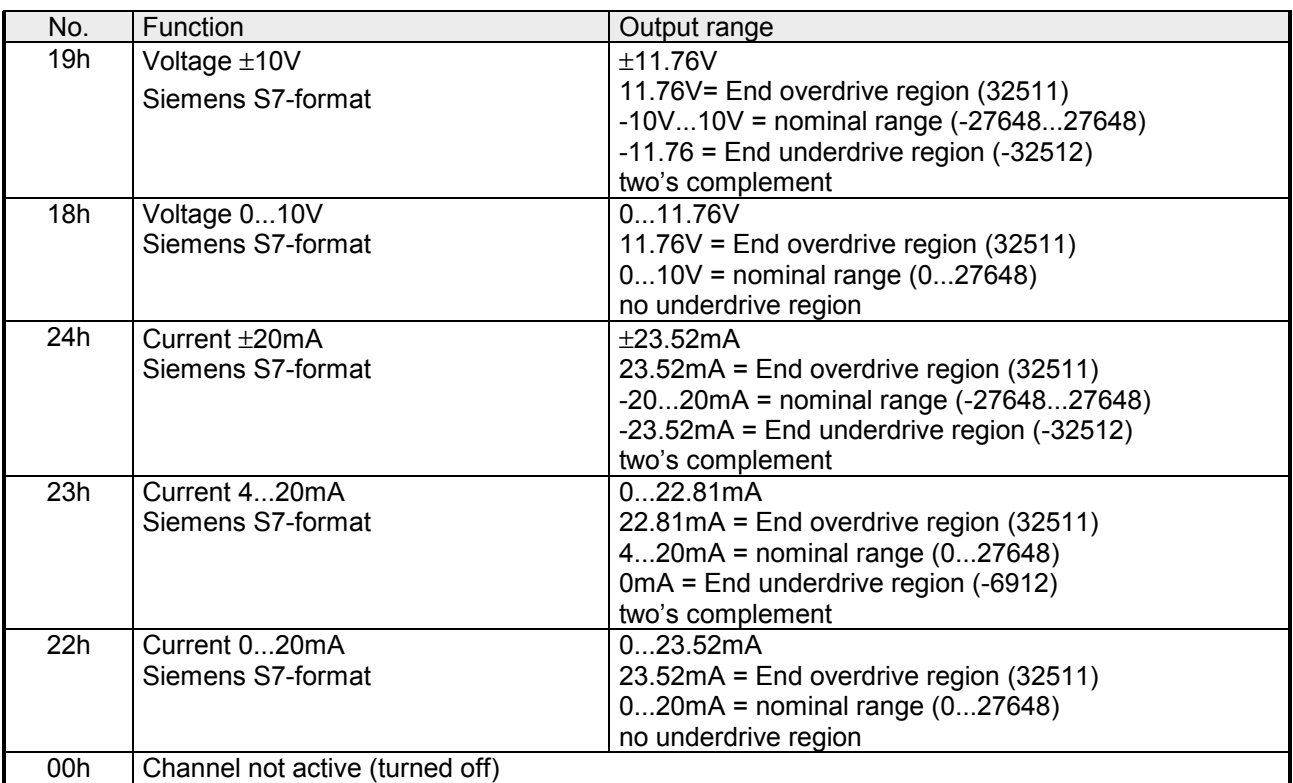

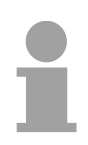

#### **Note!**

Leaving the defined range, the output is 0V res. 0A!

### <span id="page-128-0"></span>**Analog part - Diagnostic functions**

#### **Overview**

As soon as you've activated the diagnostic interrupt release in the parameterization, the following events can release a diagnostic interrupt:

- Wire break
- Parameterization error
- Measuring range overflow
- Measuring range underflow

At accumulated diagnostic the CPU interrupts the user application and branches to the OB 82 for diagnostic<sub>incoming</sub>. This OB allows you with an according programming to monitor detailed diagnostic information via the SFCs 51 or 59 and to react to it. After the execution of the OB 82 the user application processing is continued. The diagnostic data is consistent until leaving the OB 82.

After error correction automatically a diagnostic<sub>going</sub> occurs if the diagnostic interrupt release is still active. In the following the record sets for diagnostic<sub>incoming</sub> and diagnostic<sub>going</sub> are specified:

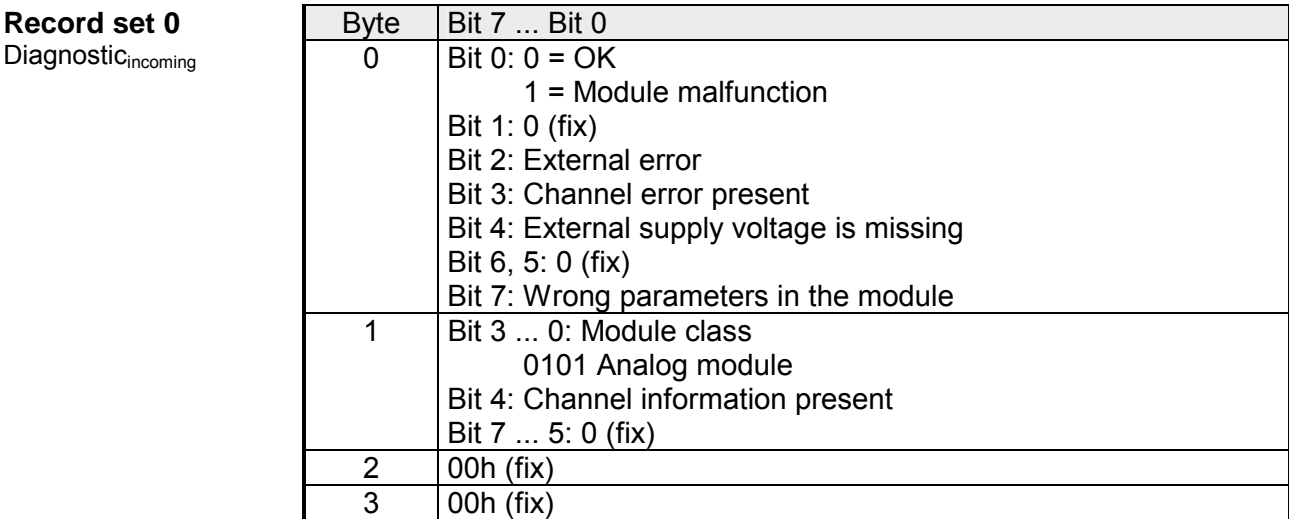

#### **Record set 0** Diagnostic<sub>going</sub>

After error correction automatically a diagnostic<sub>going</sub> occurs if the diagnostic interrupt release is still active.

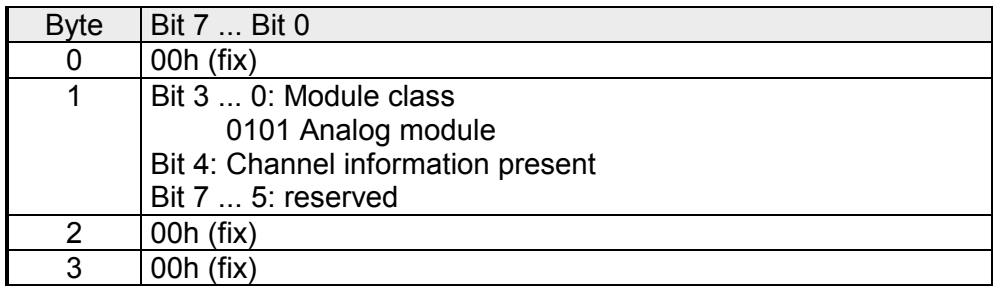

#### **Record set 1**

channel specific diagnostic<sub>incoming</sub> (Byte 0 to 14)

The *record set 1* contains the 4Byte of record set 0 and additional 12Byte module specific diagnostic data.

The diagnostic bytes have the following assignment:

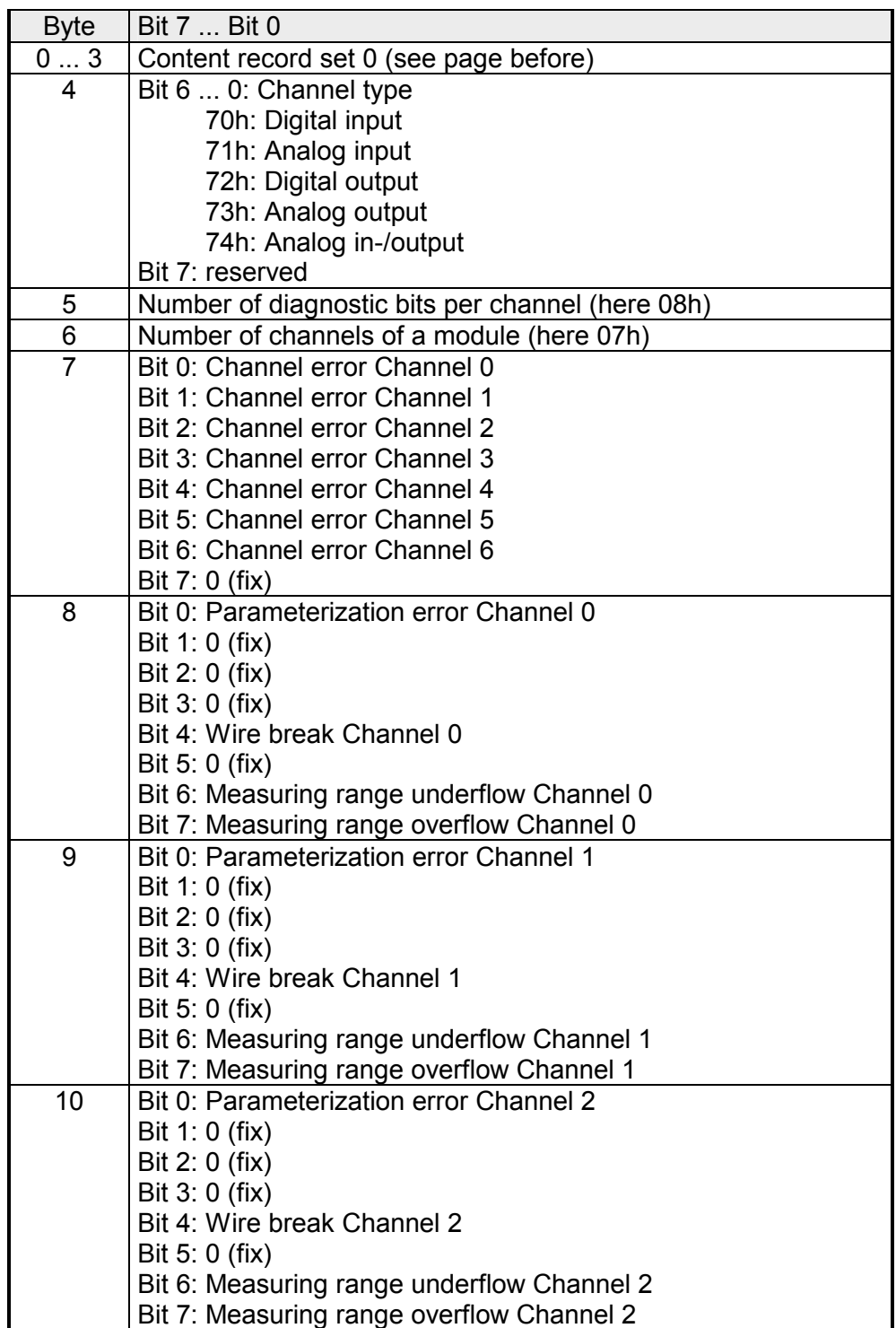

*continued ...* 

| <b>Byte</b> | Bit 7  Bit 0                               |
|-------------|--------------------------------------------|
| 11          | Bit 0: Parameterization error Channel 3    |
|             | Bit 1: $0$ (fix)                           |
|             | Bit 2: 0 (fix)                             |
|             | Bit 3: 0 (fix)                             |
|             | Bit 4: Wire break Channel 3                |
|             | Bit 5: 0 (fix)                             |
|             | Bit 6: Measuring range underflow Channel 3 |
|             | Bit 7: Measuring range overflow Channel 3  |
| 12          | Bit 0: Parameterization error Channel 4    |
|             | Bit 1: 0 (fix)                             |
|             | Bit 2: 0 (fix)                             |
|             | Bit 3: 0 (fix)                             |
|             | Bit 4: Wire break Channel 4                |
|             | Bit $5:0$ (fix)                            |
|             | Bit 6: Measuring range underflow Channel 4 |
|             | Bit 7: Measuring range overflow Channel 4  |
| 13          | Bit 0: Parameterization error Channel 5    |
|             | Bit 1: 0 (fix)                             |
|             | Bit 2: 0 (fix)                             |
|             | Bit 3: Short circuit Channel 5             |
|             | Bit 4: Wire break Channel 5                |
|             | Bit 7  5: 0 (fix)                          |
| 14          | Bit 0: Parameterization error Channel 6    |
|             | Bit 1: $0$ (fix)                           |
|             | Bit 2: 0 (fix)                             |
|             | Bit 3: Short circuit Channel 6             |
|             | Bit 4: Wire break Channel 6                |
|             | Bit 7  5: 0 (fix)                          |

*... continue Record set 1* 

## <span id="page-131-0"></span>**Digital part**

#### **Outline**

The digital part consists of 8 input and 8 in-/output channels. Each of these channels shows its state via a LED. By means of the parameterization you may assign interrupt properties to every digital input. Additionally you may parameterize the digital inputs as counter (max. 15kHz, with release 2 max. 100kHz).

The output channels provide a diagnostic function, i.e. as soon as an output is active, the concerning input is set to "1". At a short circuit at the load, the input is set to "0" and the error may be recognized by evaluating the input. The DIO area has to be provided with external DC 24V.

### **Pin assignment Status monitor**

#### **Pin Assignment**

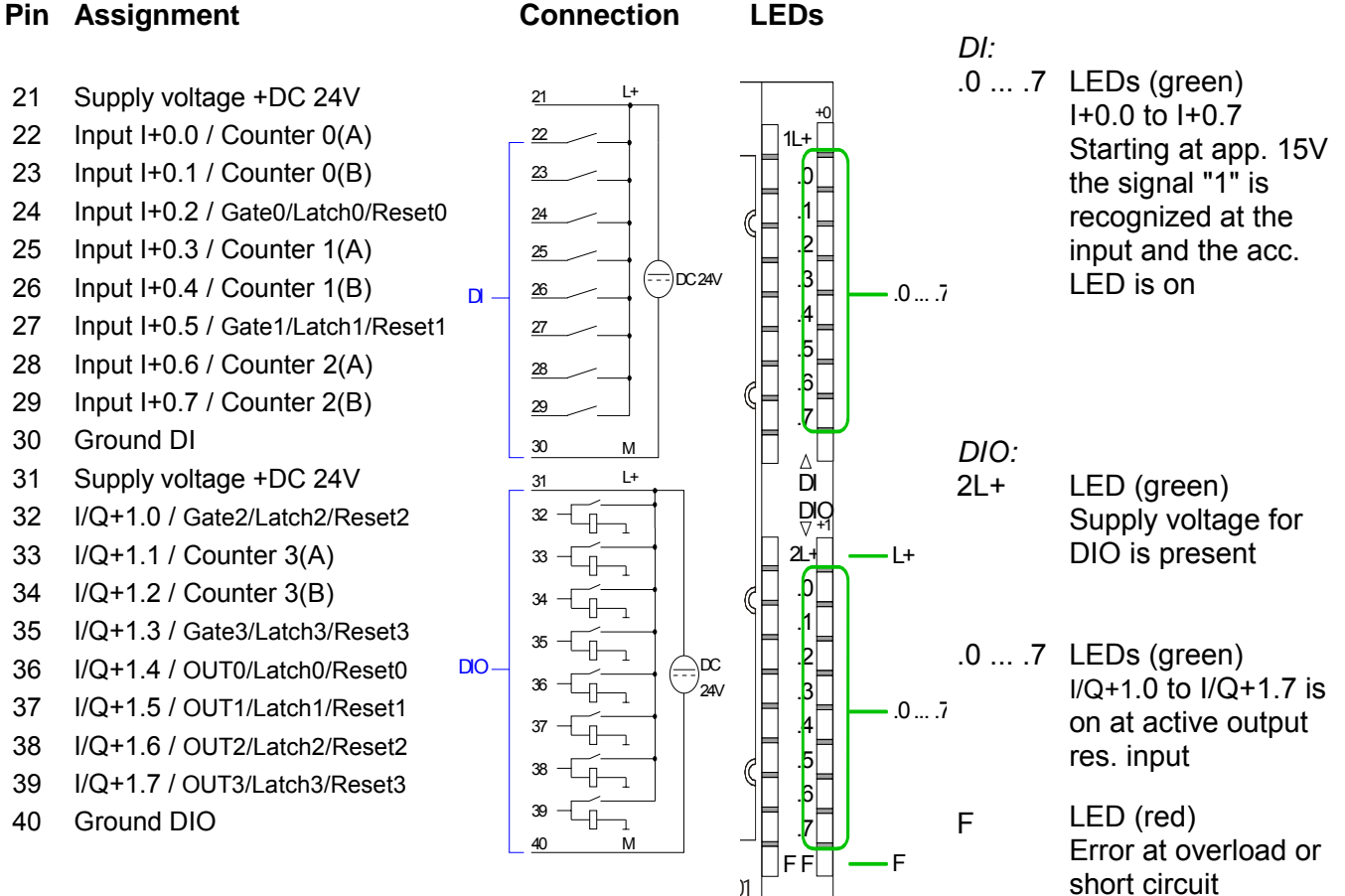

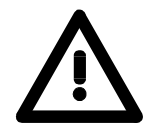

#### **Attention!**

Please regard that the voltage at an output channel is always  $\leq$  the supply voltage connected to L+.

Please regard also that due to the parallel connection of in- and output channel for each group one set output can be supplied via a connected input signal.

A thus connected output remains active even with shut down supply voltage. Non-observance may cause damages of the module.

By including the GSD speedbus.gsd into your hardware configurator the module is monitored in the hardware catalog. **Access to the digital part** 

> After the installation of the GSD you will find the CPU 314ST under *Additional Field devices* \ *I/O* \ *VIPA\_SpeedBus*.

> The CPU 314ST creates in its peripheral range 48Byte for data input and 24Byte for data output. Out of this, the digital part occupies 34Byte for digital input and 18Byte for digital output. Without a hardware configuration the ranges start at address 1024.

In the following table the according areas are marked  $\Box$ :

Input range

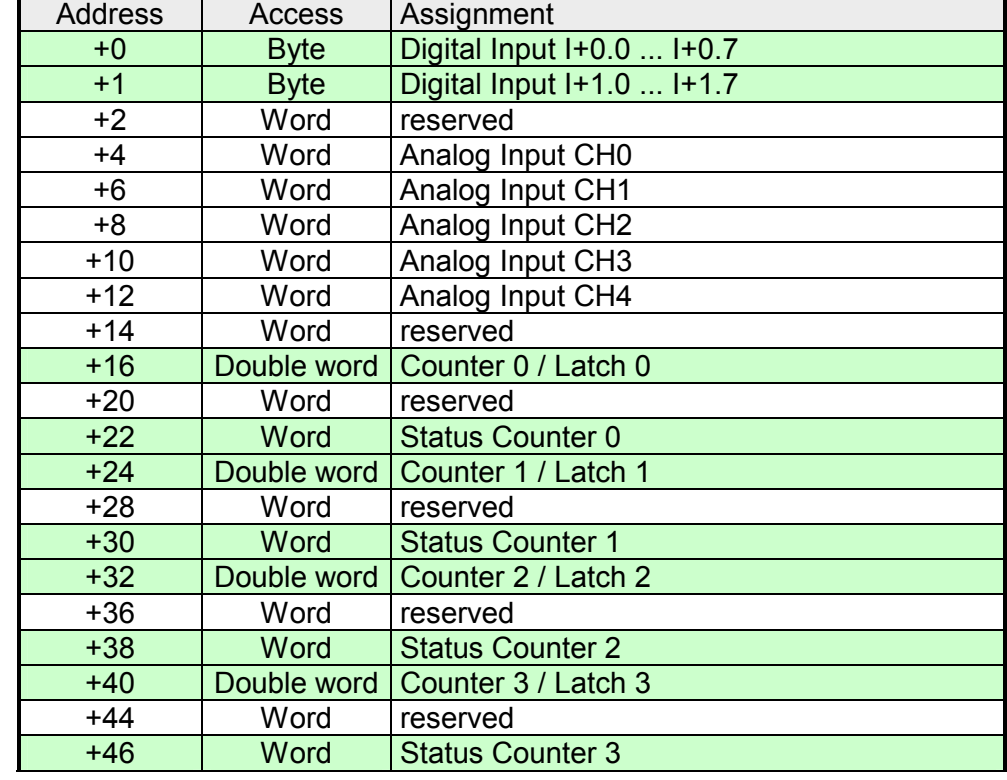

Output range

For the output you enter a Word value into the data output range.

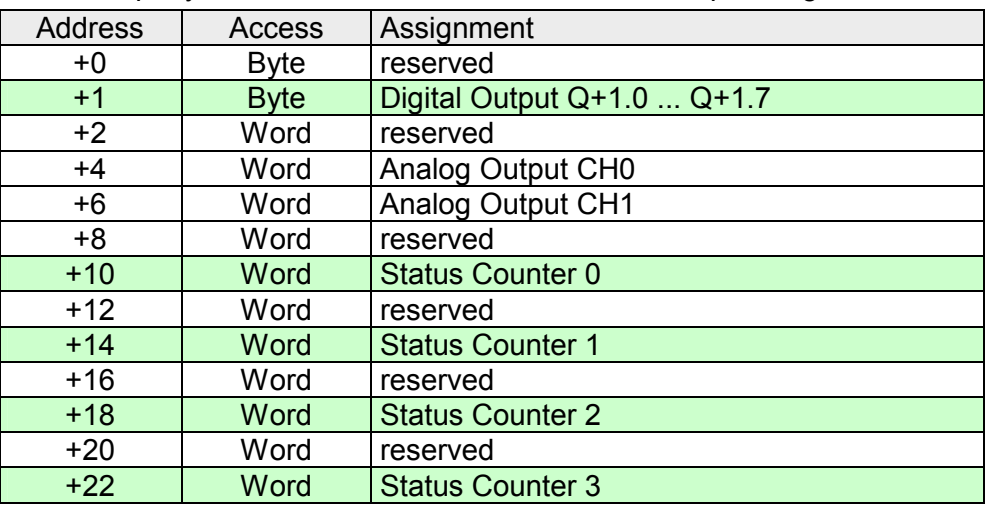

### <span id="page-133-0"></span>**Counter - Fast introduction**

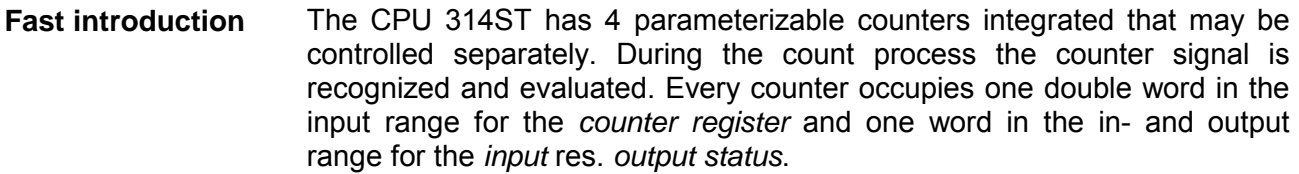

By including the speedbus.gsd you may preset all counter parameters via a hardware configuration. Here you may define among other: Preset res. parameterize

counter

- Interrupt behavior
- Assignment I/O (Gate, Latch, Reset, OUT)
- Input filter
- Counter operating mode res. behavior
- Start value for load value, end value and comparison value register

You may alter the parameters during runtime by using the SFC 55, 56, 57 and 58, except of the parameters in record set 0. Here you have to send the wanted parameters to the counter by means of the user application using the according SFC and sending the data as record set.

The counter is controlled via the internal gate (I-gate). The I-gate is the sum of hardware- (HW) and Software-gate (SW), where the HW-gate evaluation may be deactivated via the parameterization. Control counter

 $HW\text{-}gate:$  Input at Gate<sub>x</sub>-input at module

SW-gate: Open (activate): Set once output status Bit 2 in the output range Close (deactivate): Set output status Bit 10 in the output range

The following states influence the gates:

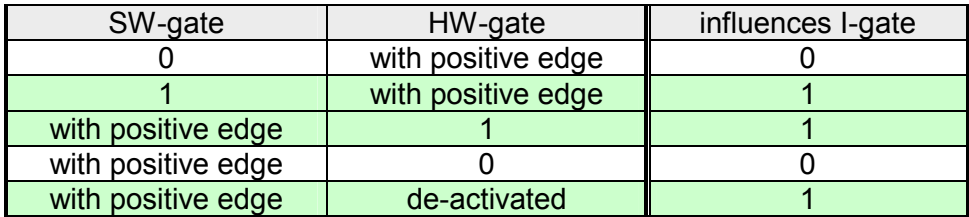

Depending on the status setting, the counter register contains the recent counter value (input status Bit 0=0) or the recent Latch value (input status Bit 0=1). Read counter

> By setting the output status Bit 8 the recent Latch value is transferred to the counter register in the input area.

Transfer the recent counter value by setting the output status Bit 0.

Besides of the counter register in the input area you may find a status word for every counter in the in- res. output range. You may monitor the status or influence the counter by setting according bits like e.g. activate the SW gate. **Counter status word** 

The status word in the input range has the following structure: Input status word

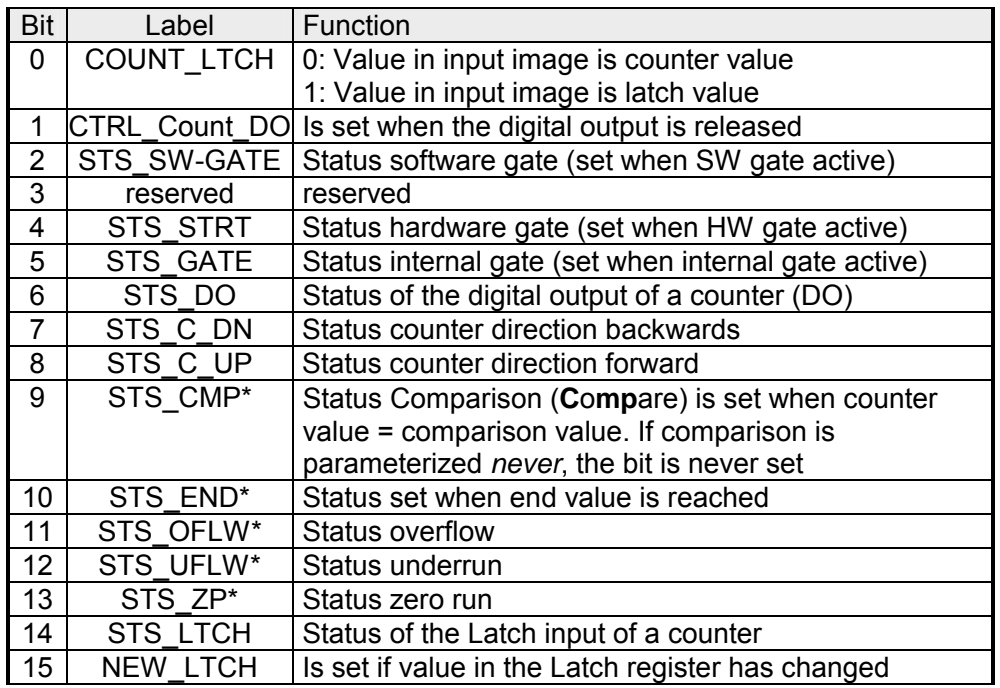

\* The bits remains set until reset with RES (Bit 6 status word output image).

After setting a bit in the output status word this is immediately set back. Please regard that setting and resetting of a function at the output status word takes place with different bits: Output status word

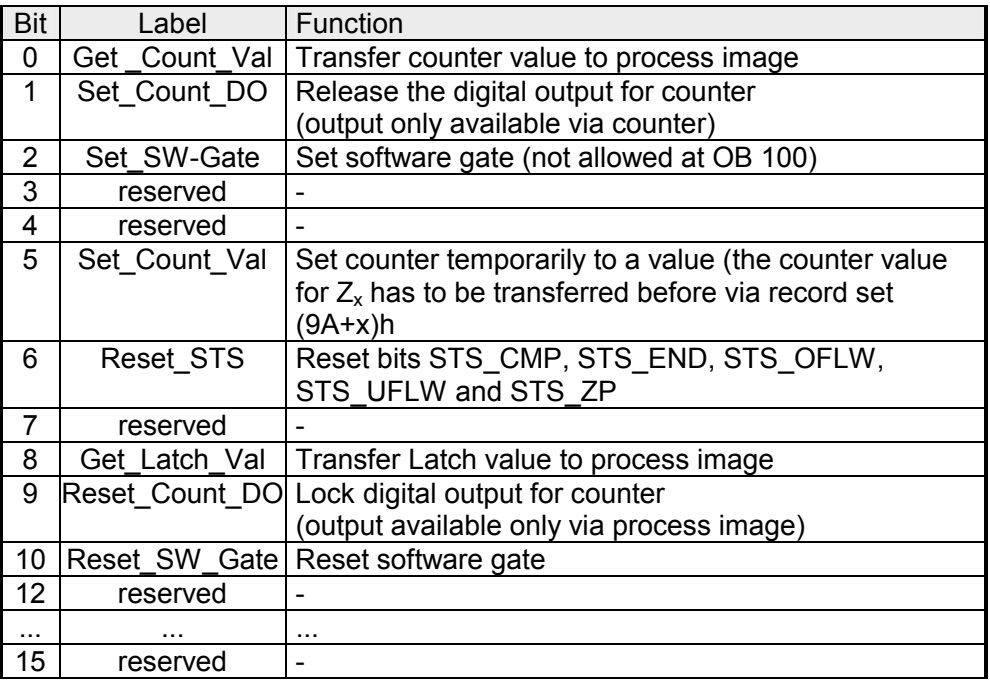

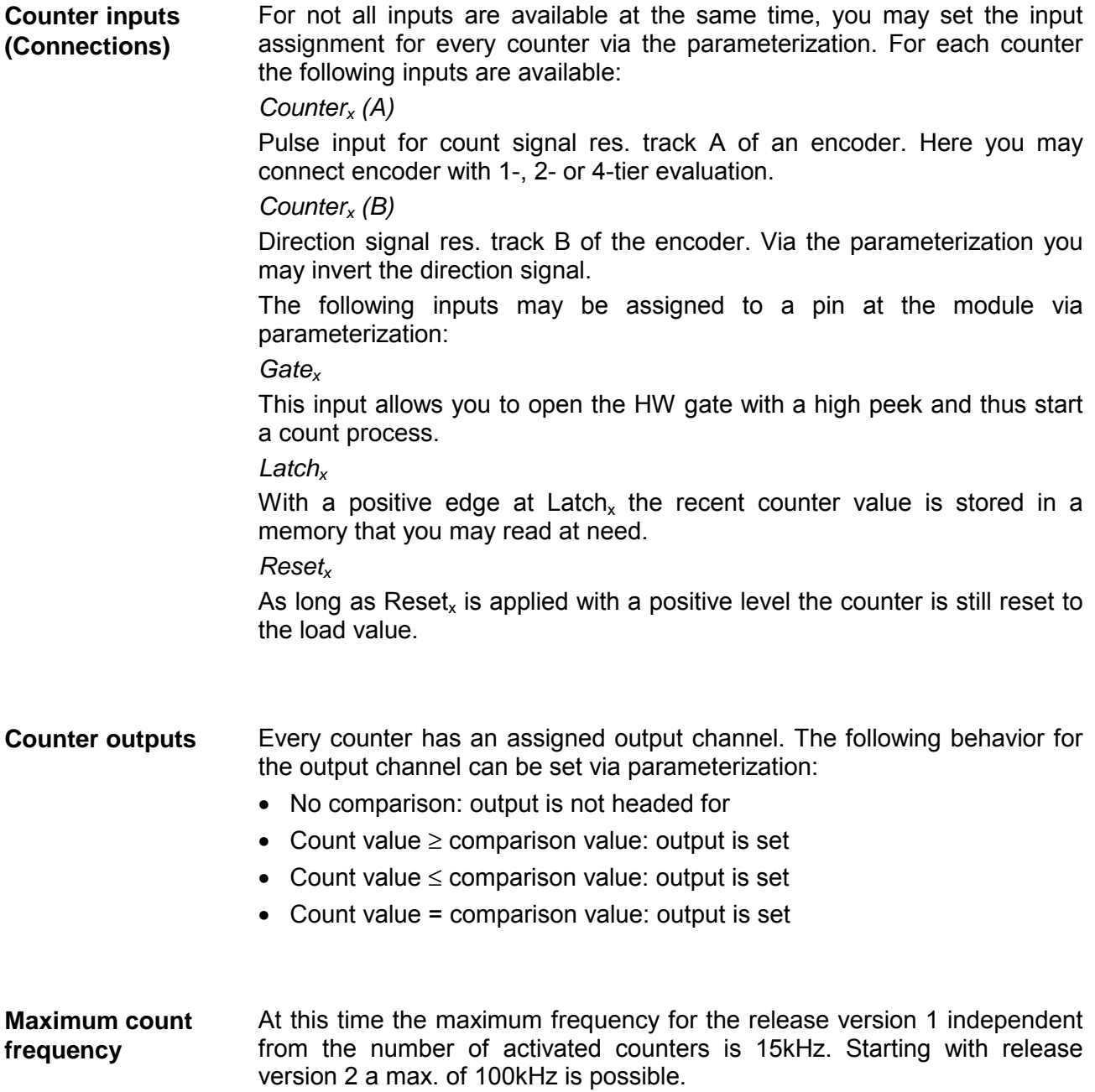

### <span id="page-136-0"></span>**Counter - Parameterization**

#### **Overview**

The parameterization takes place in the hardware configurator. Here, parameter data are transferred existing of the following components:

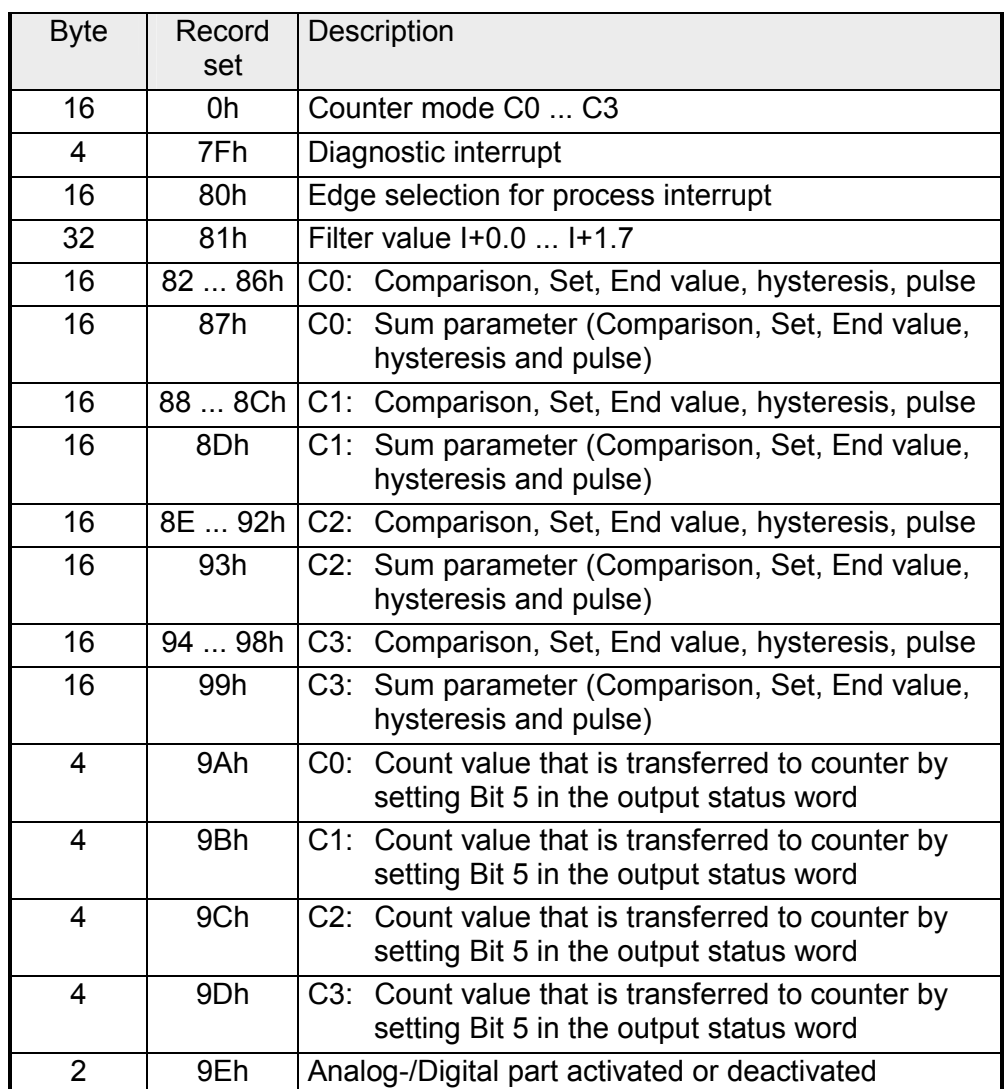

Except of the parameter in record set 0, you may transfer the other parameters during runtime by using the SFC 55, 56, 57 and 58 to the digital part. For this you have to transfer the wanted parameters to the counter by using the according SFC in the user application.

Via the record set 0 you may preset a counter mode for every counter as double word. Please regard that the record set 0 may not be transferred during runtime. Record set 0 has the following structure: **Record set 0**  Counter mode

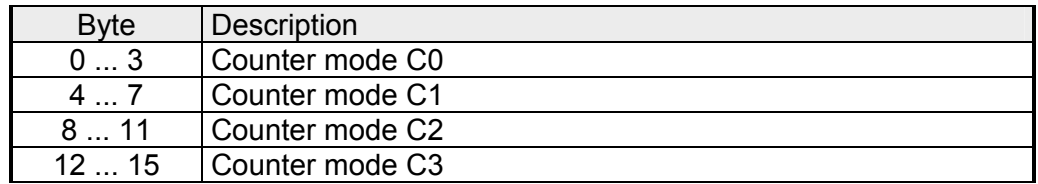

Counter mode

The double word for the counter mode has the following structure:

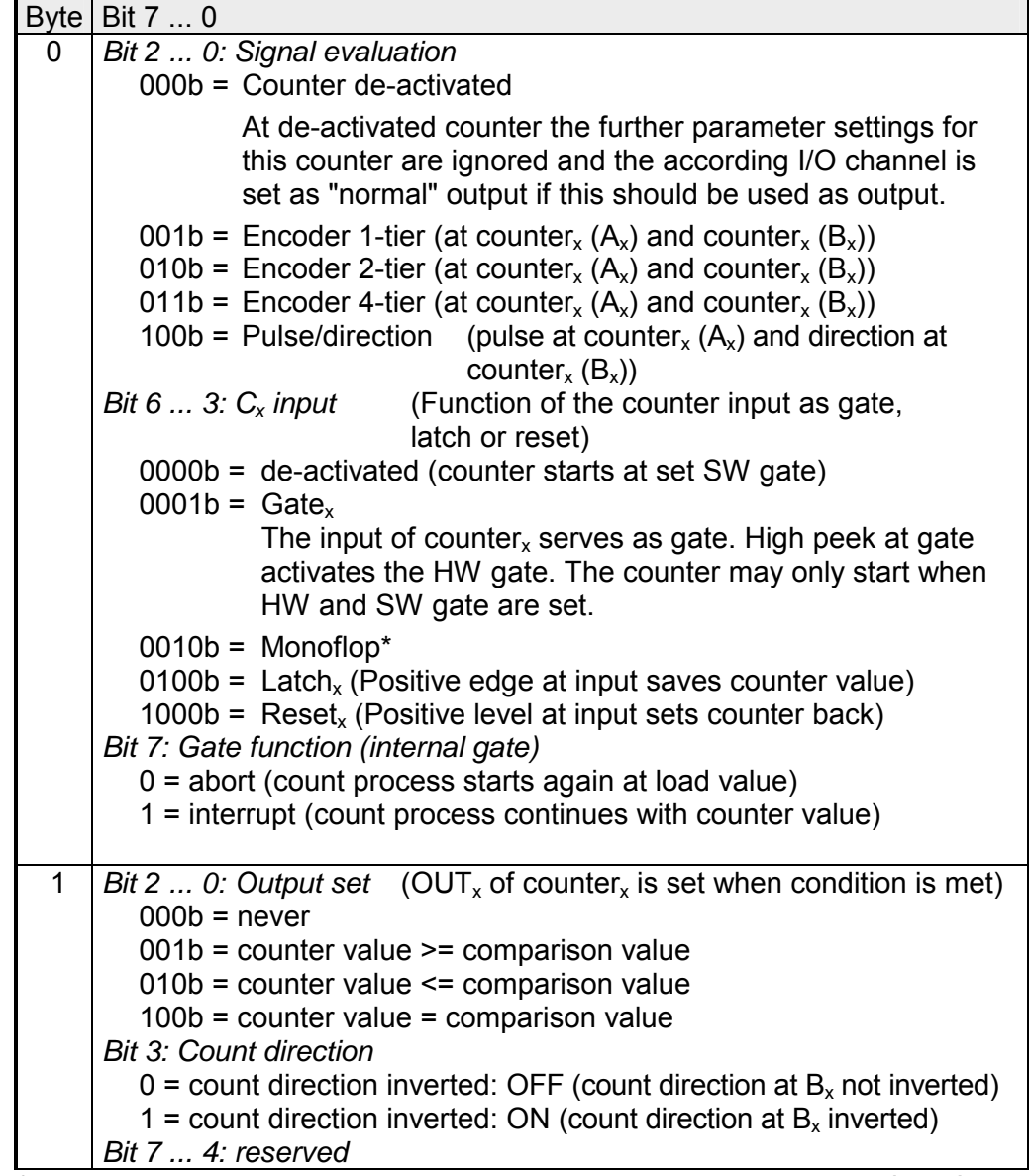

\* not supported at this time *continued ...* 

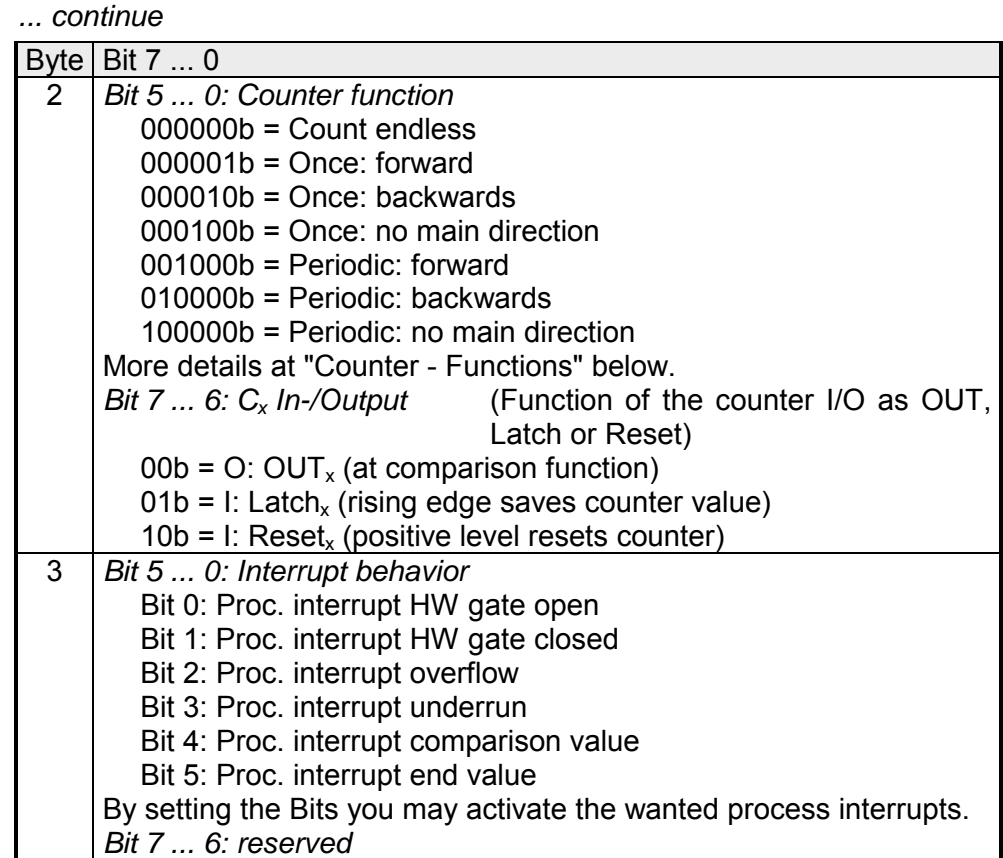

#### **Record set 7Fh**

Diagnostic interrupt

This record set activates res. de-activates the diagnostic function. A diagnostic interrupt occurs when during a process interrupt execution

another process interrupt is initialized for the same event.

The record set has the following structure:

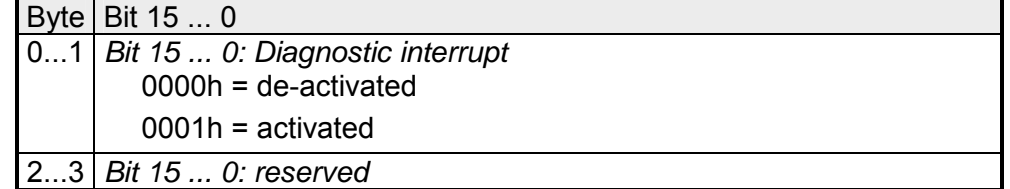

Via this record set you may activate a process interrupt for I+0.0 ... I+1.7 and define for which edge type of the input signal a process interrupt is thrown. **Record set 80h**  Edge selection

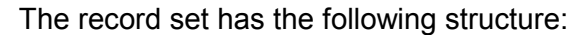

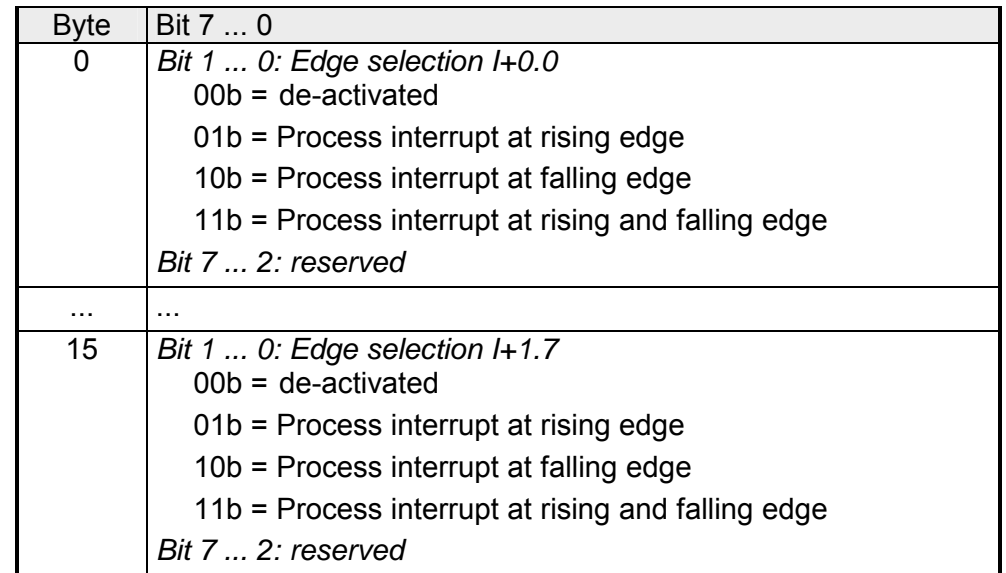

#### This record set allows you to preset an input filter in steps of 2.56µs steps for I+0.0 ... I+1.7. By preceding a filter you define how long an input signal must be present before it is recognized as "1" signal. With the help of filters you may e.g. filter signal peaks at a blurred input signal. **Record set 81h**  Input filter

The entry happens as a factor of 2.56µs and is within the range 1 ... 16000 i.e. 2.56µs ... 40.96ms.

The record set has the following structure:

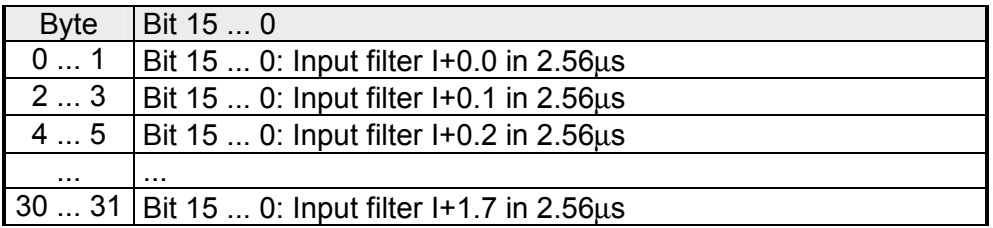

**Record set 82 ... 99h**  Counter parameter

Each of the following counter parameters has an assigned record set depending on the counter number. Additionally for every counter the parameter are summoned in one record set.

> The record sets have the same structure for every counter. Please refer to the following table for the structure and the according record set number assignment. The record set has the following structure:

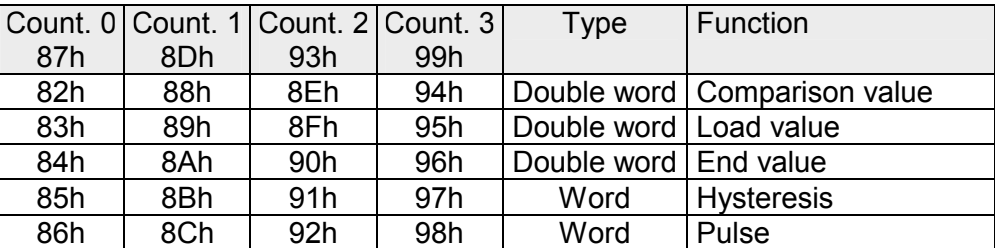

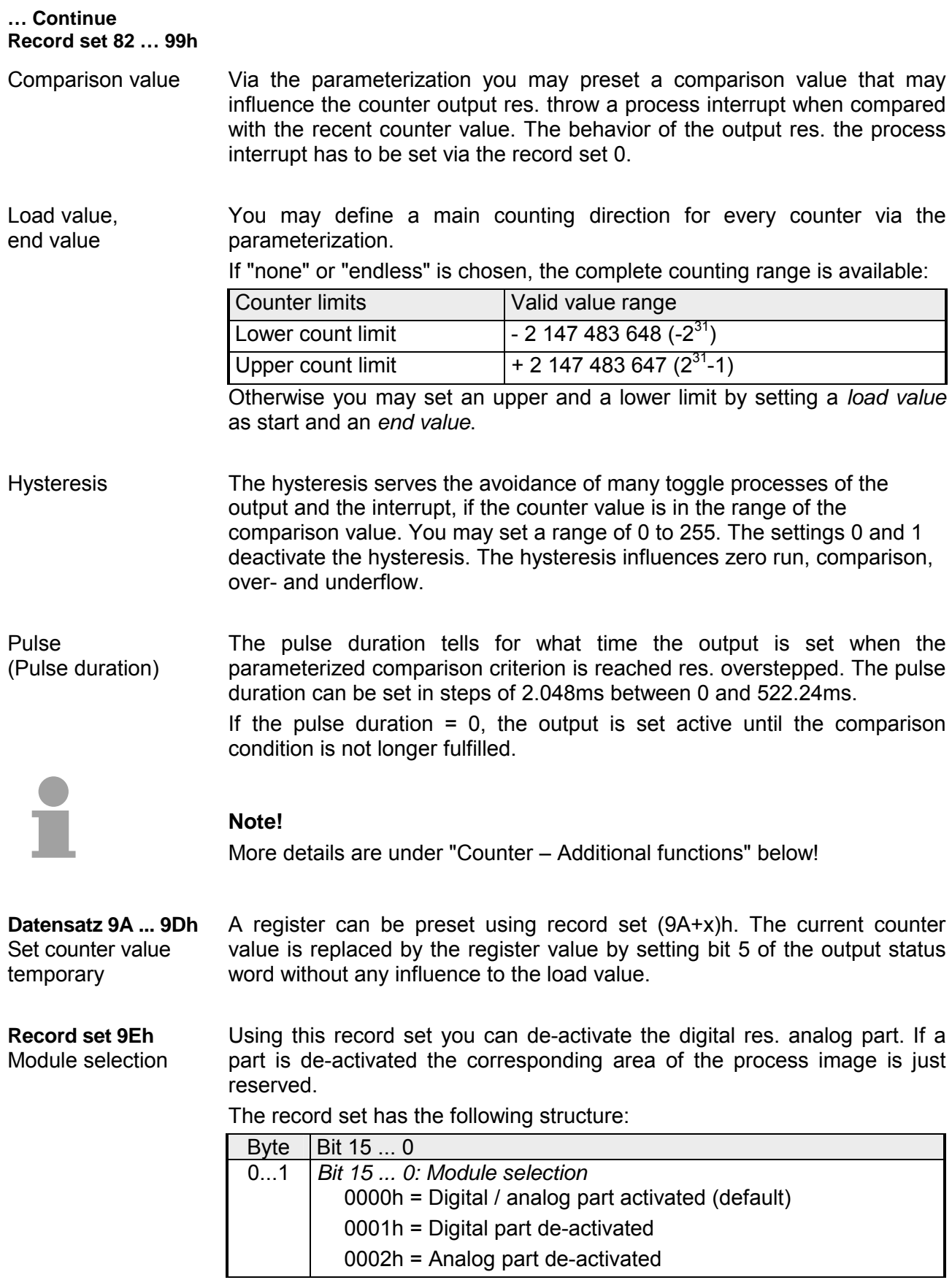

### <span id="page-141-0"></span>**Counter - Functions**

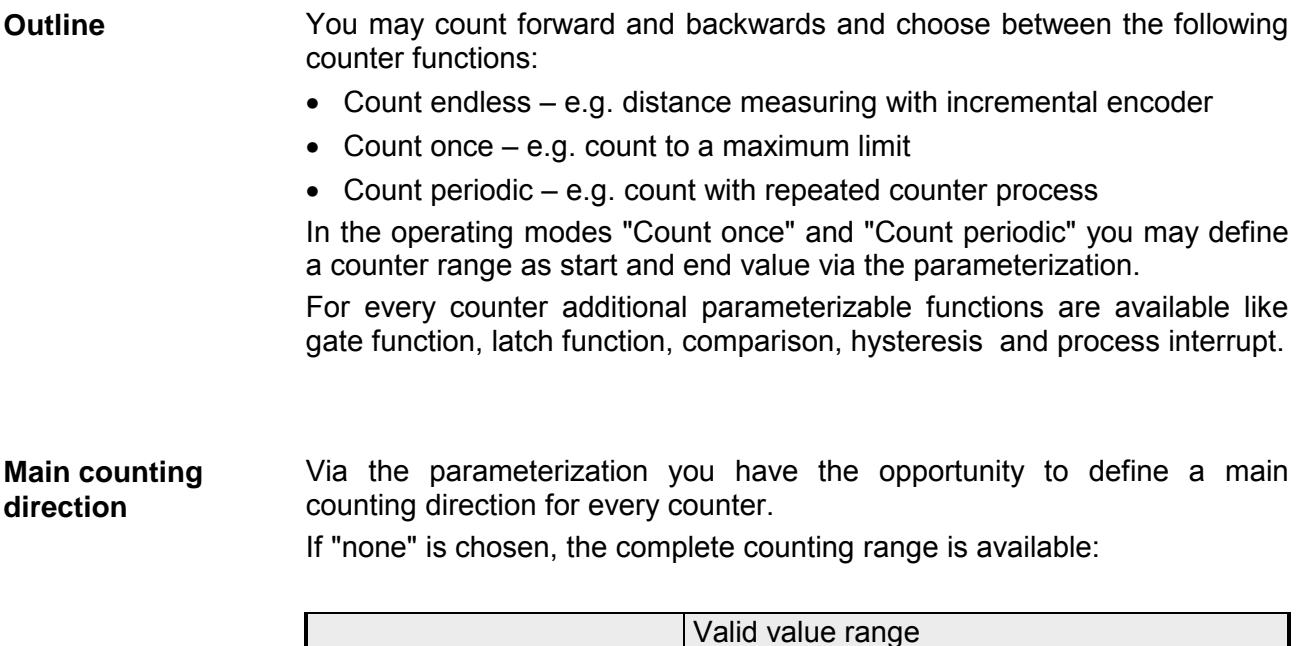

# Upper count limit  $+2$  147 483 647 ( $2^{31}$ -1)

Lower count limit  $\frac{2.147483648(-2^{31}))}{7}$ 

#### *Main counting direction forward*

Upper restriction of the count range. The counter counts 0 res. load value in positive direction until the parameterized end value –1 and jumps then back to the load value with the next following encoder pulse.

#### *Main counting direction backwards*

Lower restriction of the count range. The counter counts from the parameterized start- res. load value in negative direction to the parameterized end value +1 and jumps then back to the start value with the next following encoder pulse.

#### *Abort count process*  **Abort interrupt**

The count process starts after closing and restart of the gate beginning with the load value.

#### *Interrupt count process*

The count process continuous after closing and restart of the gate beginning with the last recent counter value.

In this operating mode, the counter counts from 0 res. from the load value. When the counter counts forward and reaches the upper count limit and **Count Continuously** 

another counting pulse in positive direction arrives, it jumps to the lower count limit and counts from there on.

When the counter counts backwards and reaches the lower count limit and another counting pulse in negative direction arrives, it jumps to the upper count limit and counts from there on.

The count limits are set to the maximum count range.

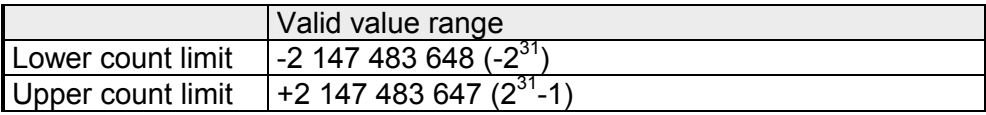

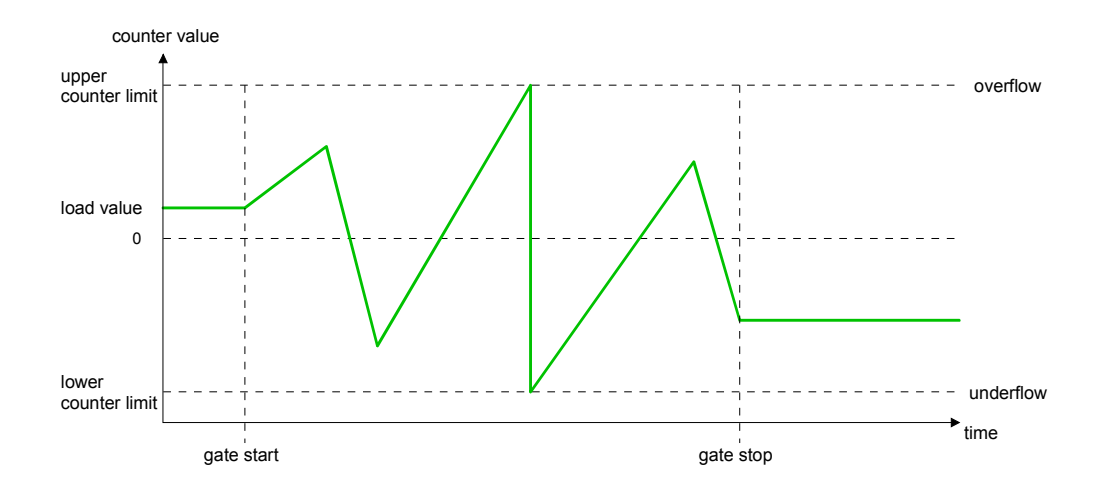

#### **Count Once**

#### *No main counting direction*

- The counter counts once starting with the load value.
- You may count forward or backwards.
- The count limits are set to the maximum count range.
- At over- or underrun at the count limits, the counter jumps to the according other count limit and the gate is automatically closed.
- To restart the count process, you must create a positive edge of the gate.
- At interrupting gate control, the count process continuous with the last recent counter value.
- At aborting gate control, the counter starts with the load value.

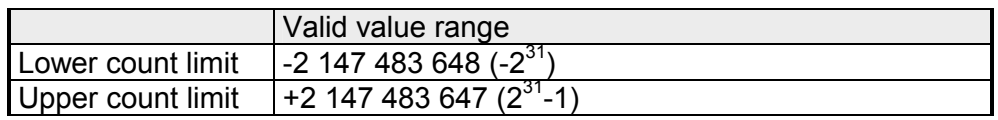

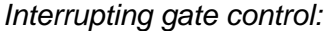

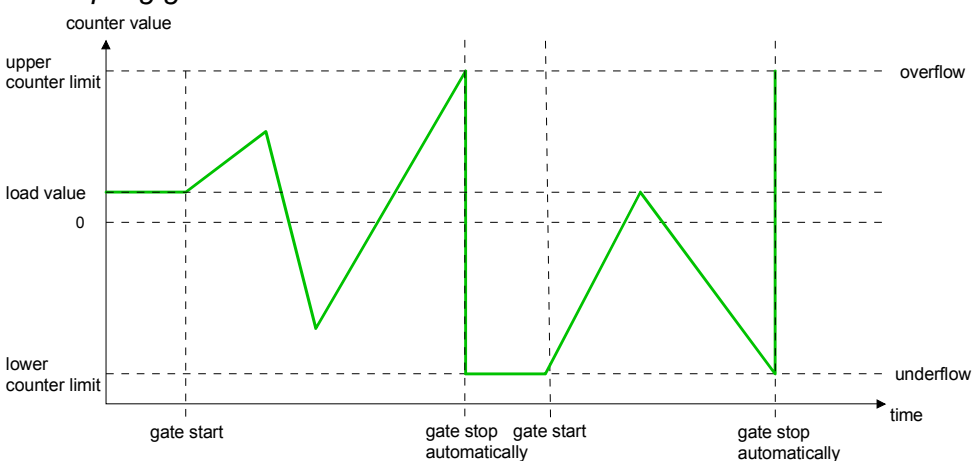

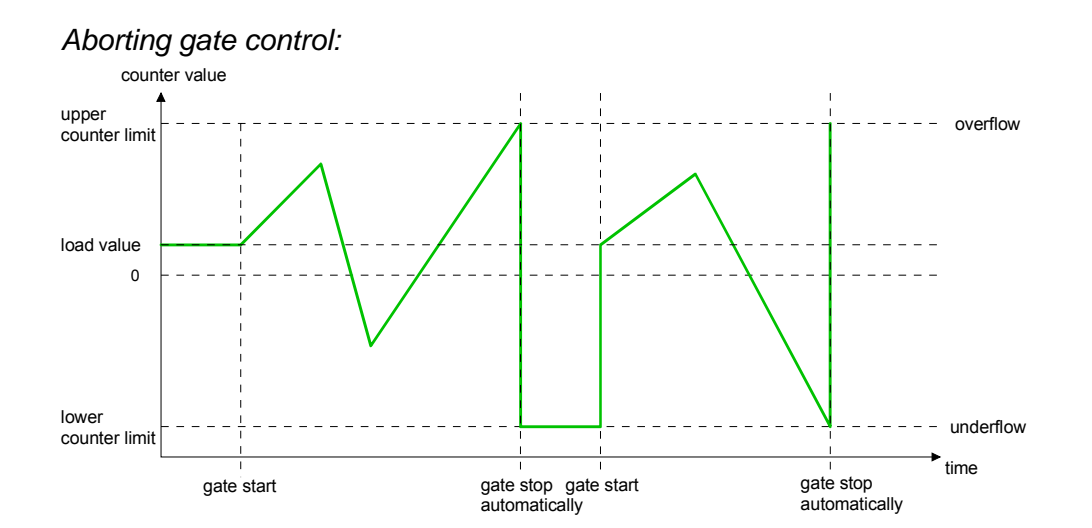
*Main counting direction forward* 

- The counter counts starting with the load value.
- When the counter reaches the end value –1 in positive direction, it jumps to the load value at the next positive count pulse and the gate is automatically closed.
- To restart the count process, you must create a positive edge of the gate. The counter starts with the load value.

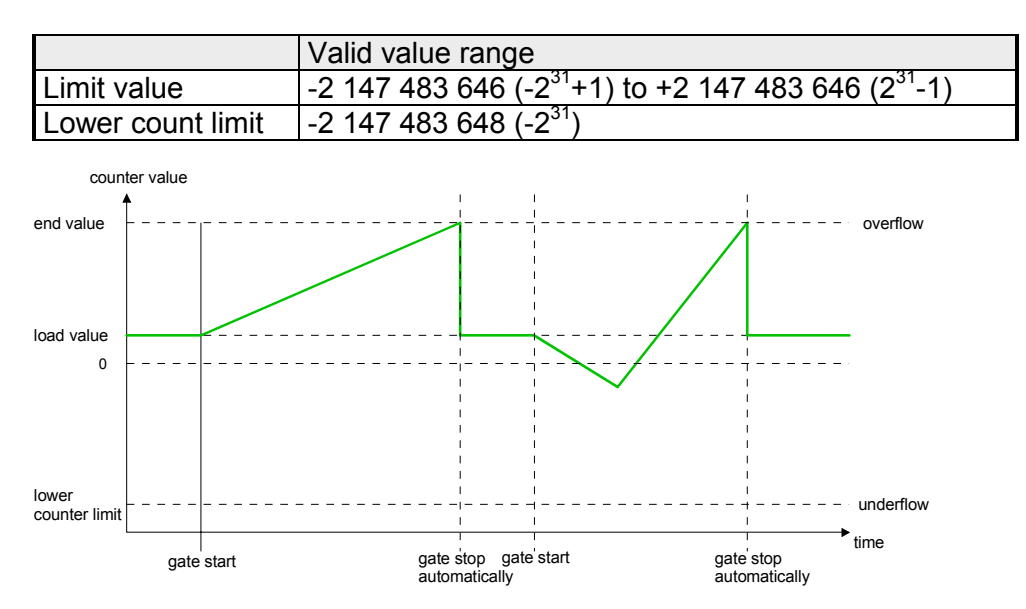

*Main counting direction backwards* 

- The counter counts backwards starting with the load value.
- When the counter reaches the end value +1 in negative direction, it jumps to the load value at the next negative count pulse and the gate is automatically closed.
- To restart the count process, you must create a positive edge of the gate. The counter starts with the load value.

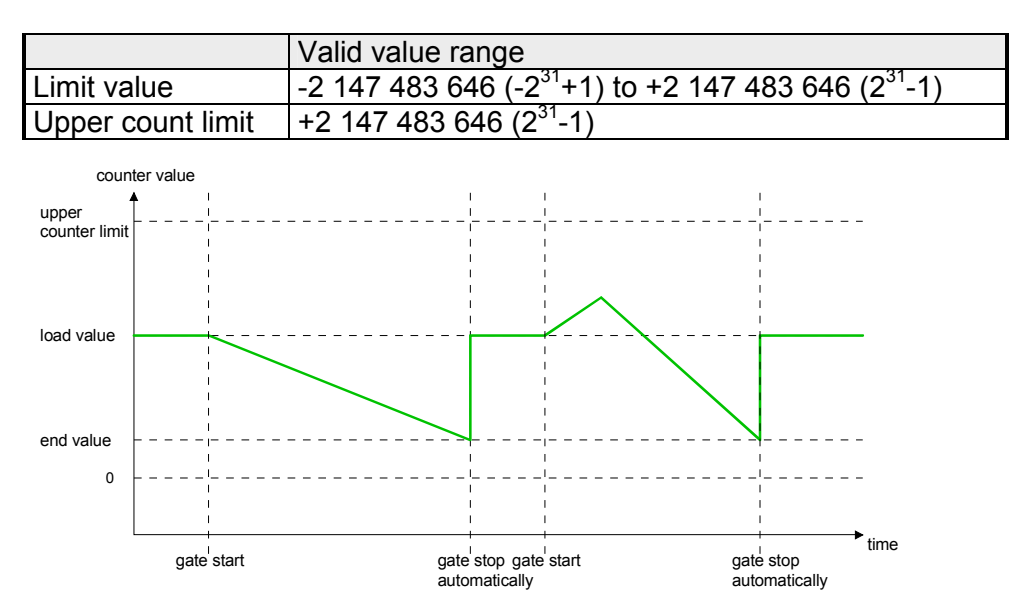

#### *No main counting direction*  **Count Periodically**

- The counter counts forward or backwards starting with the load value.
- At over- or underrun at the count limits, the counter jumps to the according other count limit and counts from there on.
- The count limits are set to the maximum count range.

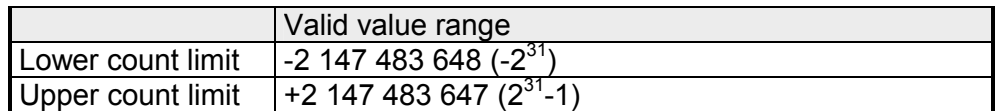

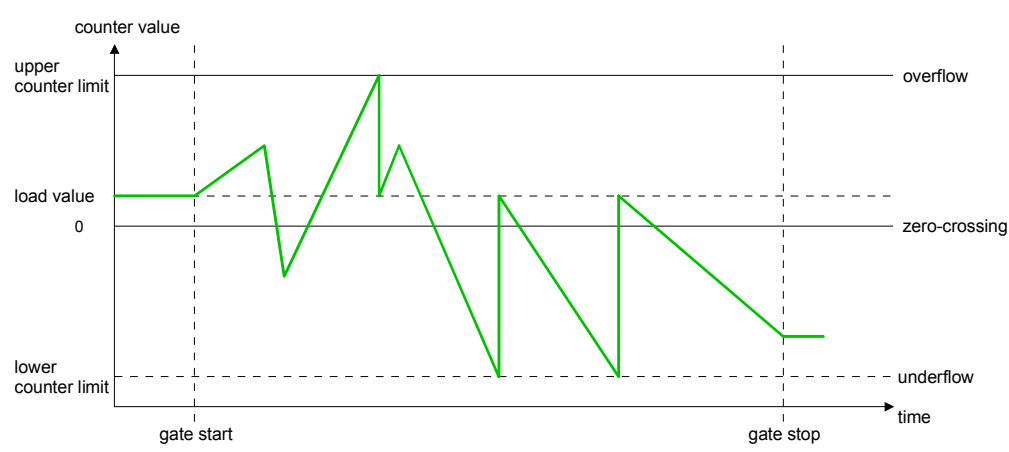

*Main counting direction forward* 

- The counter counts forward starting with the load value
- When the counter reaches the end value –1 in positive direction, it jumps to the load value at the next positive count pulse.

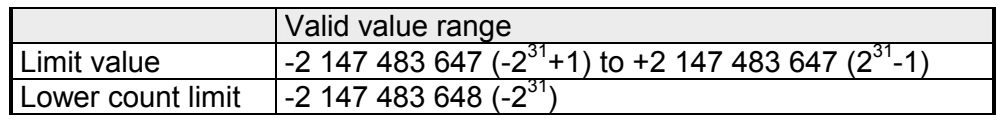

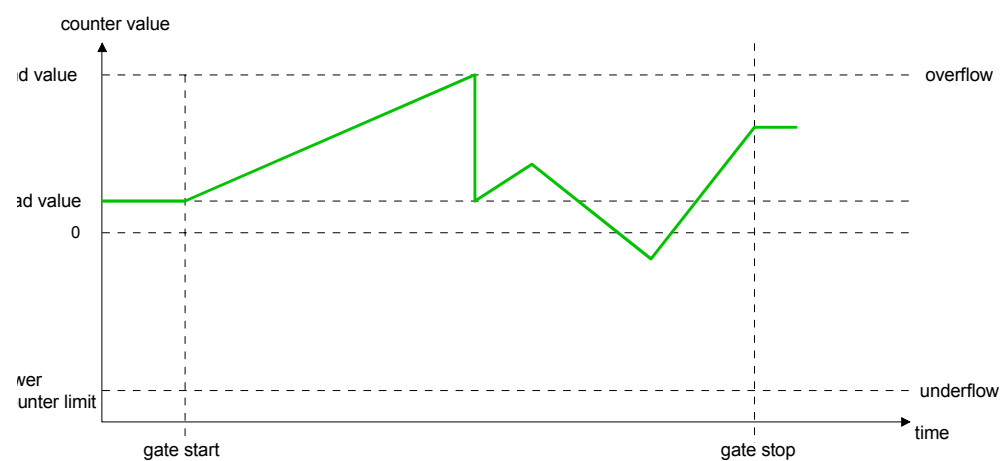

*Main counting direction backwards* 

- The counter counts backwards starting with the load value
- When the counter reaches the end value+1 in negative direction, it jumps to the load value at the next negative count pulse.
- You may exceed the upper count limit.

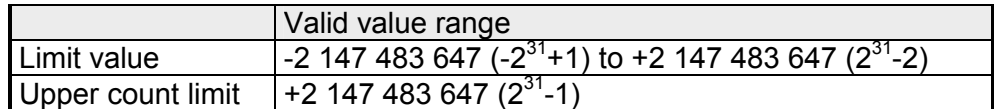

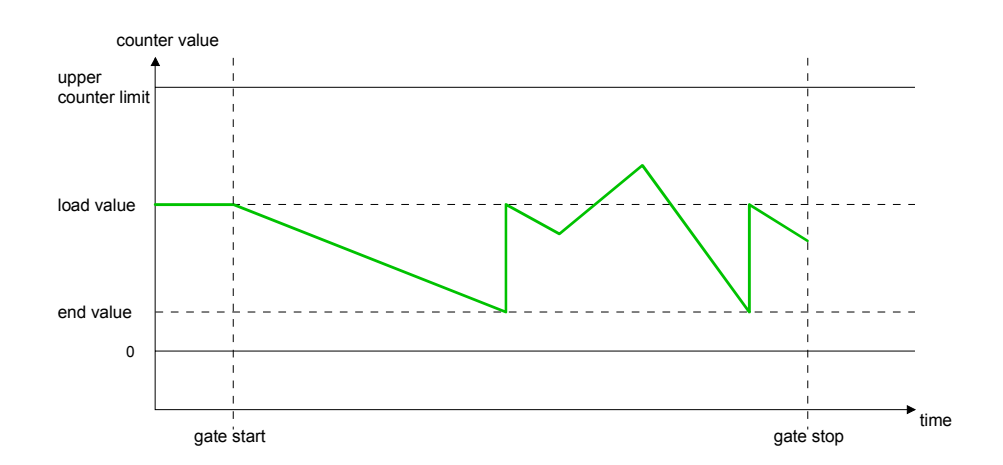

# **Counter - Additional functions**

# **Outline**

The following additional functions may be set via the parameterization for every counter:

• Gate function

The gate function serves the start, stop and interrupt of a count function.

• Latch function

A positive edge at the digital input "Latch" stores the recent counter value in the latch register.

- Comparison You may set a comparison value that activates res. de-activates a digital output res. releases a process interrupt depending on the counter value.
- Hysteresis The setting of a hysteresis avoids for example a high output toggling when the value of an encoder signal shifts around a comparison value.

#### The illustration shows how the additional functions influence the counting behavior. The following pages describe these functions in detail: Schematic structure

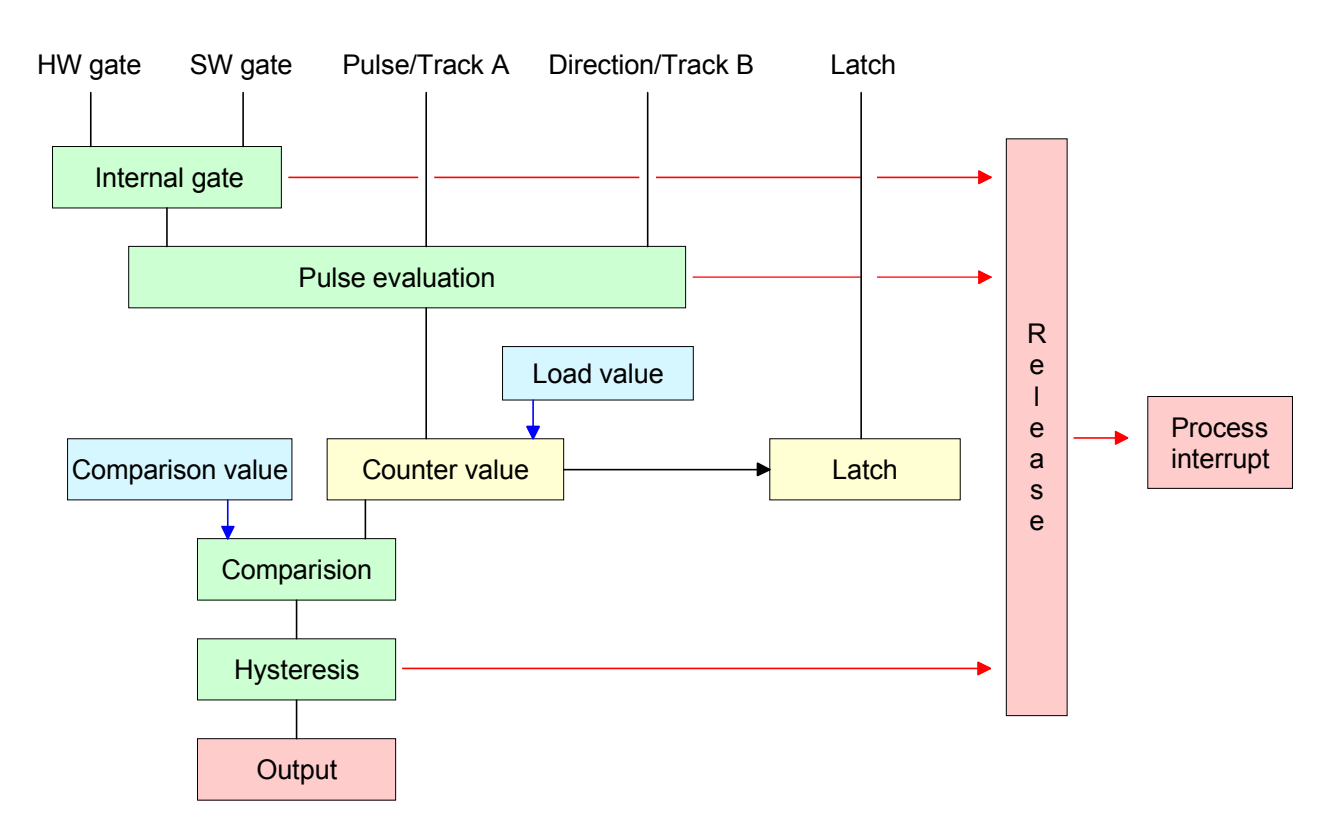

The activation res. de-activation of a counter happens via an internal gate (I-gate). The I-gate consists of a software gate (SW-gate) and a Hardware gate (HW-gate). The SW-gate is opened (activated) via your user application by setting the output status bit 2 for the according counter. The SW-gate is closed (deactivated) by setting the output status bit 10. The HW-gate is controlled via the concerning "Gate" input. The parameterization allows you to de-activate the consideration of the HW-gate so that the counter activation can take place only via the SW-gate. The following states influence the I-gate: **Gate function** 

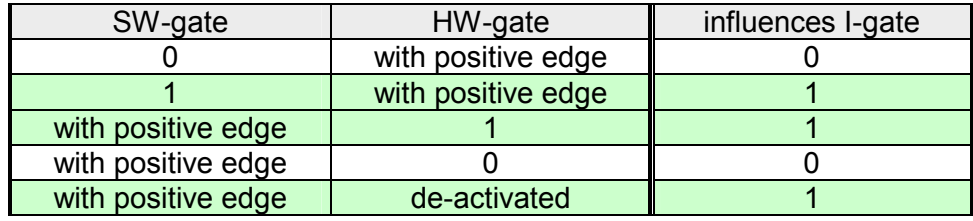

## *Gate function abort and interrupt*

The parameterization defines if the gate interrupts or aborts the counter process.

• At *abort function* the counter starts counting with the load value after gate restart.

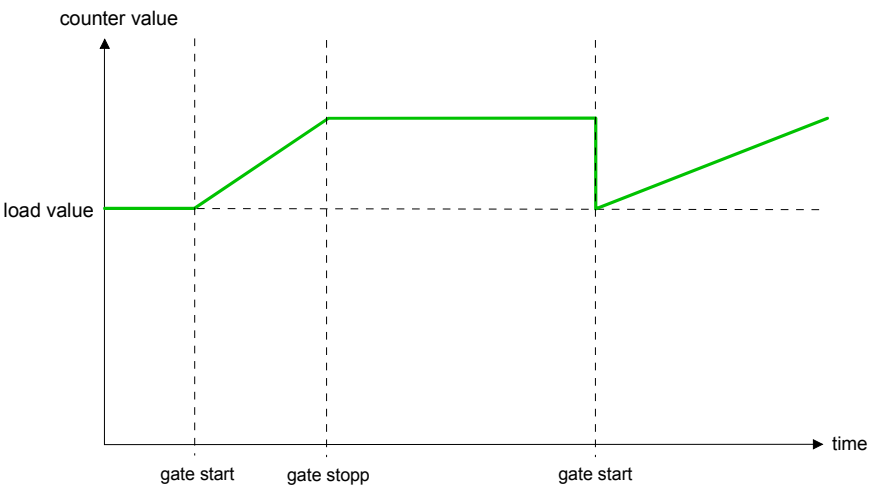

• At *interrupt function*, the counter starts counting with the last recent counter value after gate restart.

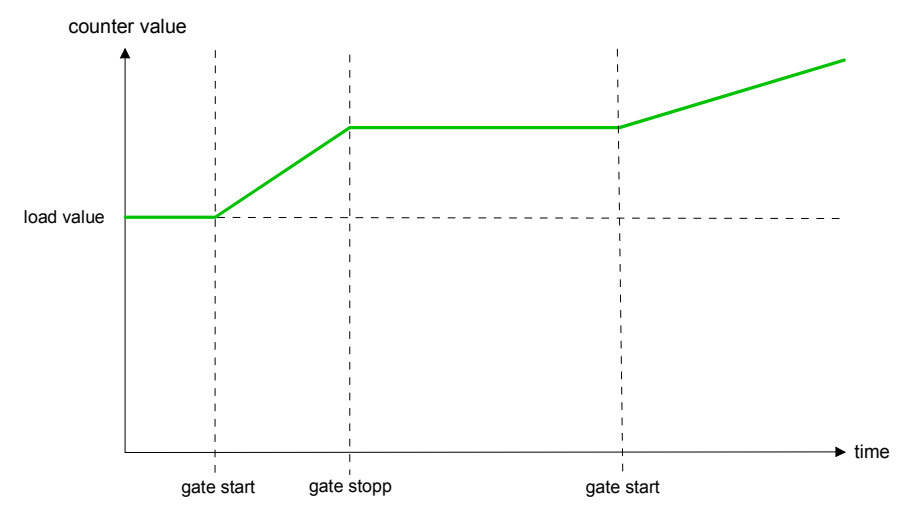

Gate control abort, interruption

Gate control via SW gate, aborting

(Parameterization: record set 0, Byte 0, Bit 7 ... 3 = 00000b)

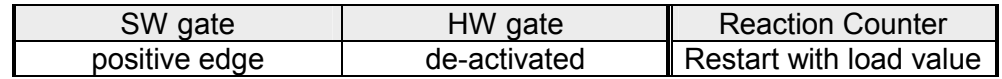

Gate control via SW gate, interrupting

(Parameterization: record set 0, Byte 0, Bit 7 ... 3 = 10000b)

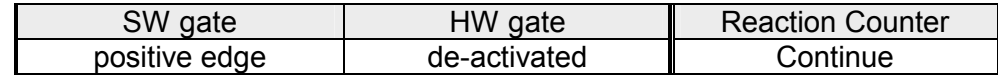

Gate control via SW/HW gate, aborting

(Parameterization: record set 0, Byte 0, Bit 7 ... 3 = 00001b)

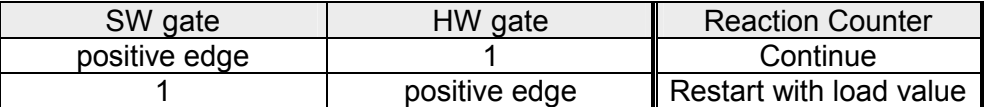

Gate control via SW/HW gate, interrupting (Parameterization: record set 0, Byte 0, Bit 7 ... 3 = 10001b)

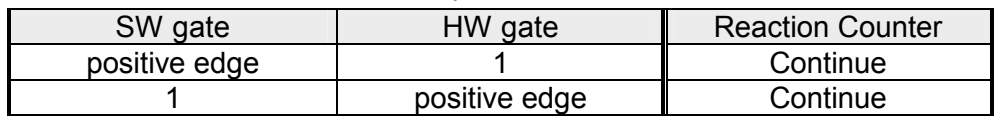

Gate control "Count once" Gate control via SW/HW gate, operating mode "Count once"

If the internal gate has been closed automatically it may only be opened again under the following conditions:

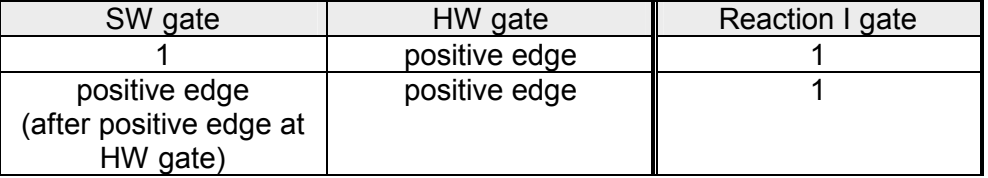

As soon as during a count process a positive edge is recognized at the "Latch" input of a counter, the recent counter value is stored in the according latch register. **Latch function** 

> You may access the latch register via the "input image". For this set Bit 15 of the output status word.

> At a new latch value additionally Bit 13 is set in the input status word. By setting Bit 15 in the output status word you may read the recent latch value of the according counter and reset the Bit 13 of the input status word.

#### You pre-define the behavior of the counter output via the parameterization: **Comparison**

- output never switches
- output switch when counter value ≥ comparison value
- output switch when counter value ≤ comparison value
- output switch at comparison value

### *Output never switches*

The output is set as normal output.

### *Output switch when counter value* ≥ *comparison value*

The output remains set as long as the counter value is higher or equal comparison value.

### *Output switch when counter value* ≤ *comparison value*

The output remains set as long as the counter value is lower or equal comparison value.

### *Pulse at comparison value*

When the counter reaches the comparison value the output is set for the parameterized pulse duration.

If the pulse duration  $= 0$  the output is set until the comparison condition is no longer met.

When you've set a main counting direction the output is only set at reaching the comparison value from the main counting direction.

### *Pulse duration*

The pulse duration defines how long the output is set.

it may be preset in steps of 2.048ms between 0 and 522.24ms.

The pulse duration starts with the setting of the according digital output. The inaccuracy of the pulse duration is less than 2.048ms.

There is no past triggering of the pulse duration when the comparison value has been left and reached again during pulse output.

The hysteresis serves e.g. the avoidance of many toggle processes of the output and the interrupt, if the counter value is in the range of the comparison value. You may set a range of 0 to 255. The settings 0 and 1 deactivate the hysteresis. The hysteresis influences the zero run, over- and underflow. **Hysteresis** 

> An activated hysteresis remains active after a change. The new hysteresis range is taken over at the next reach of the comparison value.

> The following pictures illustrate the output behavior for hysteresis 0 and hysteresis 3 for the according conditions:

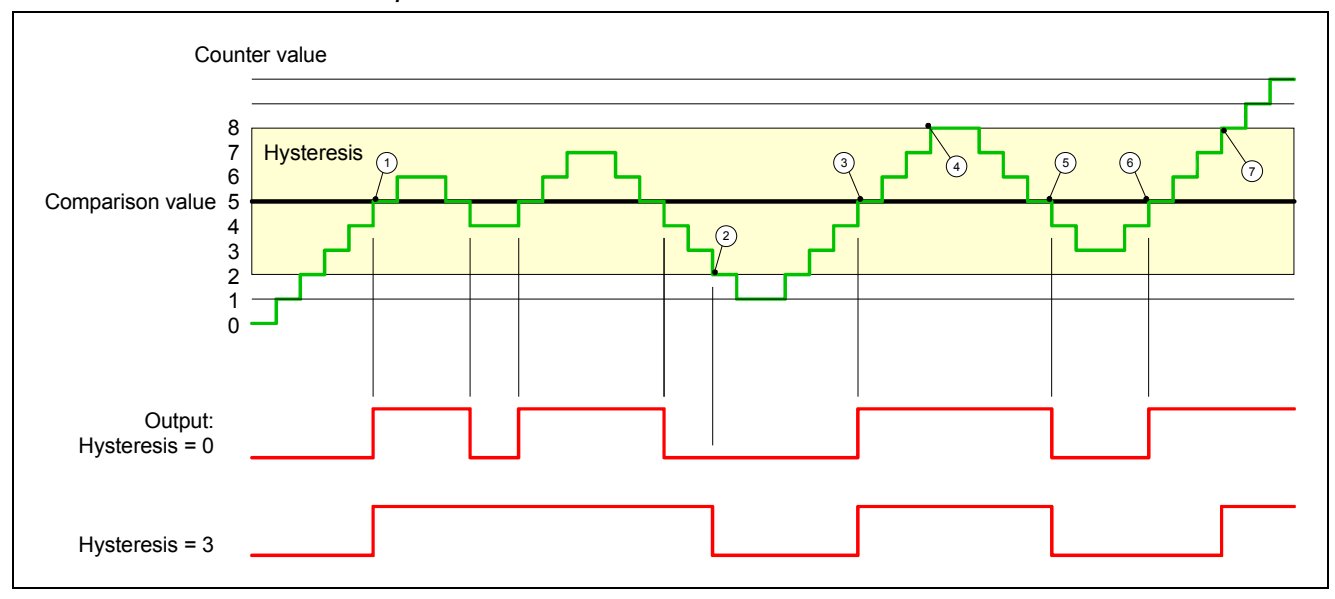

*Effect at counter value* ≥ *comparison value*

- 1 Counter value  $\geq$  comparison value  $\rightarrow$  output is set and hysteresis activated
- 2 Leave hysteresis range  $\rightarrow$  output is reset
- 3 Counter value  $\geq$  comparison value  $\rightarrow$  output is set and hysteresis activated
- $4$  Leave hysteresis range, output remains set for counter value  $\geq$  comparison value
- 5 Counter value < comparison value and hysteresis active  $\rightarrow$  output is reset
- 6 Counter value  $\geq$  comparison value  $\rightarrow$  output is not set for hysteresis active
- $(7)$  Leave hysteresis range, output remains set for counter value  $\geq$  comparison value

With reaching the comparison condition the hysteresis gets active. At active hysteresis the comparison result remains unchanged until the counter value leaves the set hysteresis range. After leaving the hysteresis range a new hysteresis is only activated with again reaching the comparison conditions.

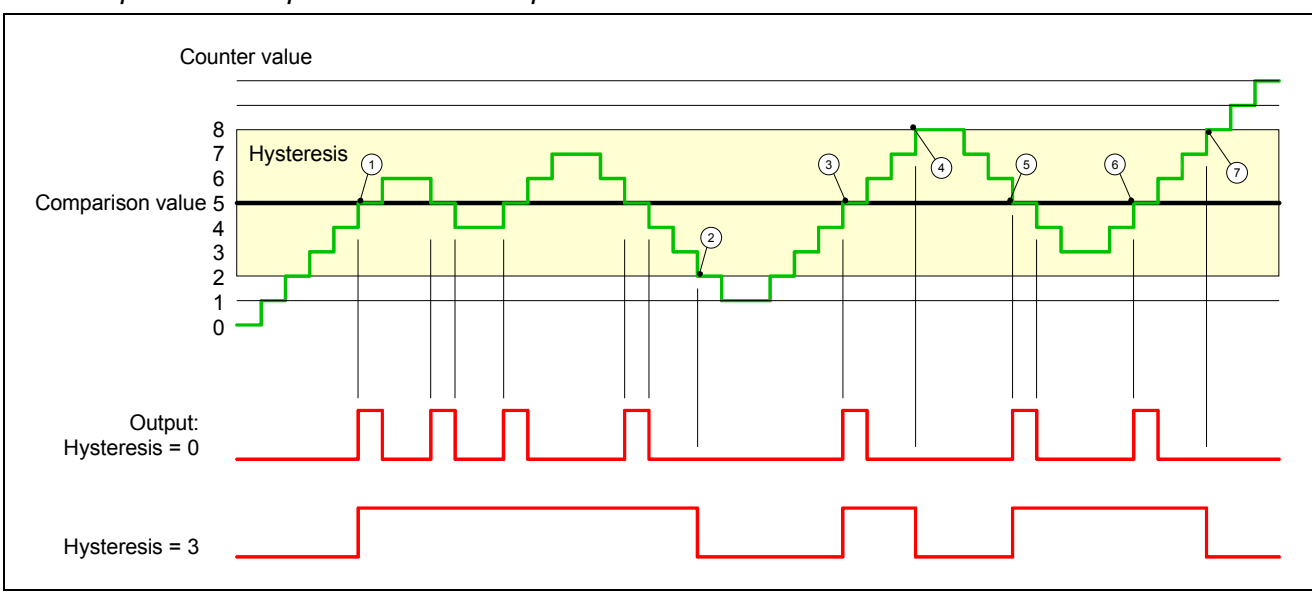

### *Effect at pulse at comparison value with pulse duration Zero*

- 1 Counter value = comparison value  $\rightarrow$  output is set and hysteresis activated
- 2 Leave hysteresis range  $\rightarrow$  output is reset and counter value  $\lt$  comparison value
- 3 Counter value = comparison value  $\rightarrow$  output is set and hysteresis activated
- $\overline{4}$  Output is reset for leaving hysteresis range and counter value  $>$  comparison value
- $(5)$  Counter value = comparison value  $\rightarrow$  output is set and hysteresis activated
- 6 Counter value = comparison value and hysteresis active  $\rightarrow$  output remains set
- $(7)$  Leave hysteresis range and counter value > comparison value  $\rightarrow$  output is reset

With reaching the comparison condition the hysteresis gets active. At active hysteresis the comparison result remains unchanged until the counter value leaves the set hysteresis range. After leaving the hysteresis range a new hysteresis is only activated with again reaching the comparison conditions.

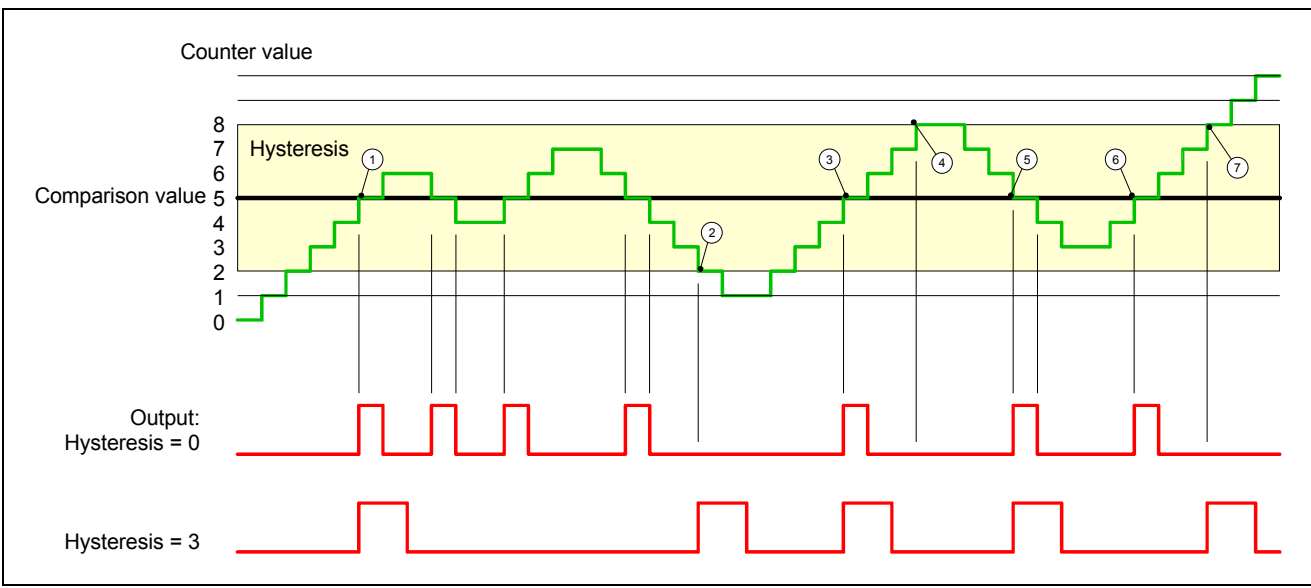

## *Effect at pulse at comparison value with pulse duration not zero*

- 1 Counter value = comparison value  $\rightarrow$  pulse of the parameterized duration is put out, the hysteresis is activated and the counting direction stored
- 2 Leaving the hysteresis range contrary to the stored counting direction  $\rightarrow$  pulse of the parameterized duration is put out, the hysteresis is de-activated
- 3 Counter value = comparison value  $\rightarrow$  pulse of the parameterized duration is put out, the hysteresis is activated and the counting direction stored
- $\overline{4}$  Leaving the hysteresis range without changing counting direction  $\rightarrow$  hysteresis is de-activated
- 5 Counter value = comparison value  $\rightarrow$  pulse of the parameterized duration is put out, the hysteresis is activated and the counting direction stored
- 6 Counter value = comparison value and hysteresis active  $\rightarrow$  no pulse
- $(7)$  Leaving the hysteresis range contrary to the stored counting direction  $\rightarrow$  pulse of the parameterized duration is put out, the hysteresis is de-activated

With reaching the comparison condition the hysteresis gets active and a pulse of the parameterized duration is put out. As long as the counter value is within the hysteresis range, no other pulse is put out. With activating the hysteresis the counting direction is stored in the CPU. If the counter value leaves the hysteresis range contrary to the stored counting direction, a pulse of the parameterized duration is put out. Leaving the hysteresis range without direction change, no pulse is put out.

# **Counter - Diagnostic and interrupt**

# **Outline**

The parameterization allows you to define the following trigger for a process interrupt that may initialize a diagnostic interrupt:

- Status changes at an input
- Status changes at the HW-gate
- Over- res. underflow
- Reaching a comparison value
- A process interrupt causes a call of the OB 40. Within the OB 40 you may find the logical basic address of the module that initialized the process interrupt by using the *Local word 6*. More detailed information about the initializing event is to find in the *local double word 8*. **Process interrupt**

Local double word 8 of the OB 40

The *local double word 8* of the OB 40 has the following structure:

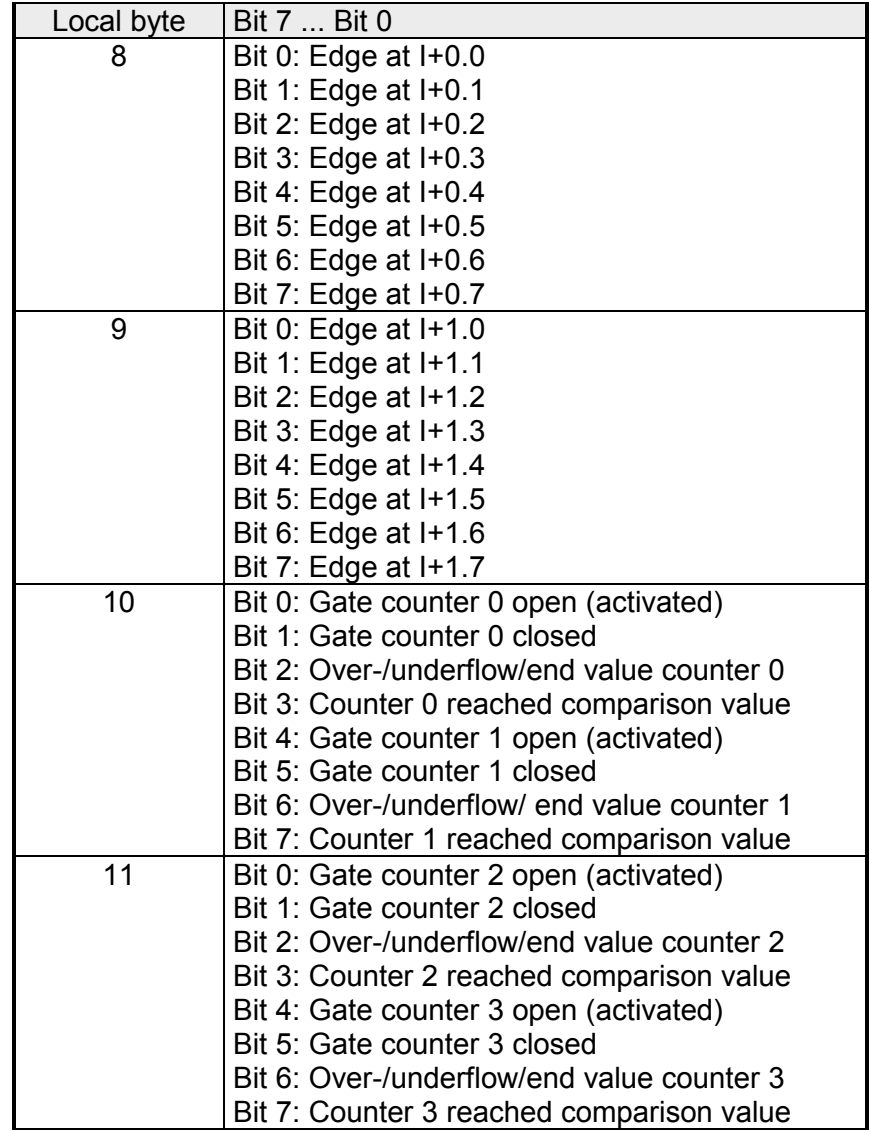

Via the parameterization (record set 7Fh) you may activate a global diagnostic interrupt for the analog and digital part. **Diagnostic interrupt** 

> A diagnostic interrupt occurs when during a process interrupt execution in OB 40 another process interrupt is thrown for the same event. The initialization of a diagnostic interrupt interrupts the recent process interrupt execution in OB 40 and branches in OB 82 to diagnostic interrupt processing<sub>incoming</sub>. If during the diagnostic interrupt processing other events are occurring at other channels that may also cause a process res. diagnostic interrupt, these are interim stored.

> After the end of the diagnostic interrupt processing at first all interim stored diagnostic interrupts are processed in the sequence of their occurrence and then all process interrupts.

> If a channel where currently a diagnostic interrupt<sub>incoming</sub> is processed res. interim stored initializes further process interrupts, these get lost. When a process interrupt for which a diagnostic interrupt<sub>incoming</sub> has been released is ready, the diagnostic interrupt processing is called again as diagnostic  $interrupt_{\text{coino}}$ .

> All events of a channel between diagnostic interrupt<sub>incoming</sub> and diagnostic interrupt<sub>aoing</sub> are not stored and get lost. Within this time window

> $(1<sup>st</sup>$  diagnostic interrupt<sub>incoming</sub> until last diagnostic interrupt<sub>aoing</sub>) the SF-LED of the CPU is on. Additionally for every diagnostic interrupt<sub>incoming/going</sub> an entry in the diagnostic buffer of the CPU occurs.

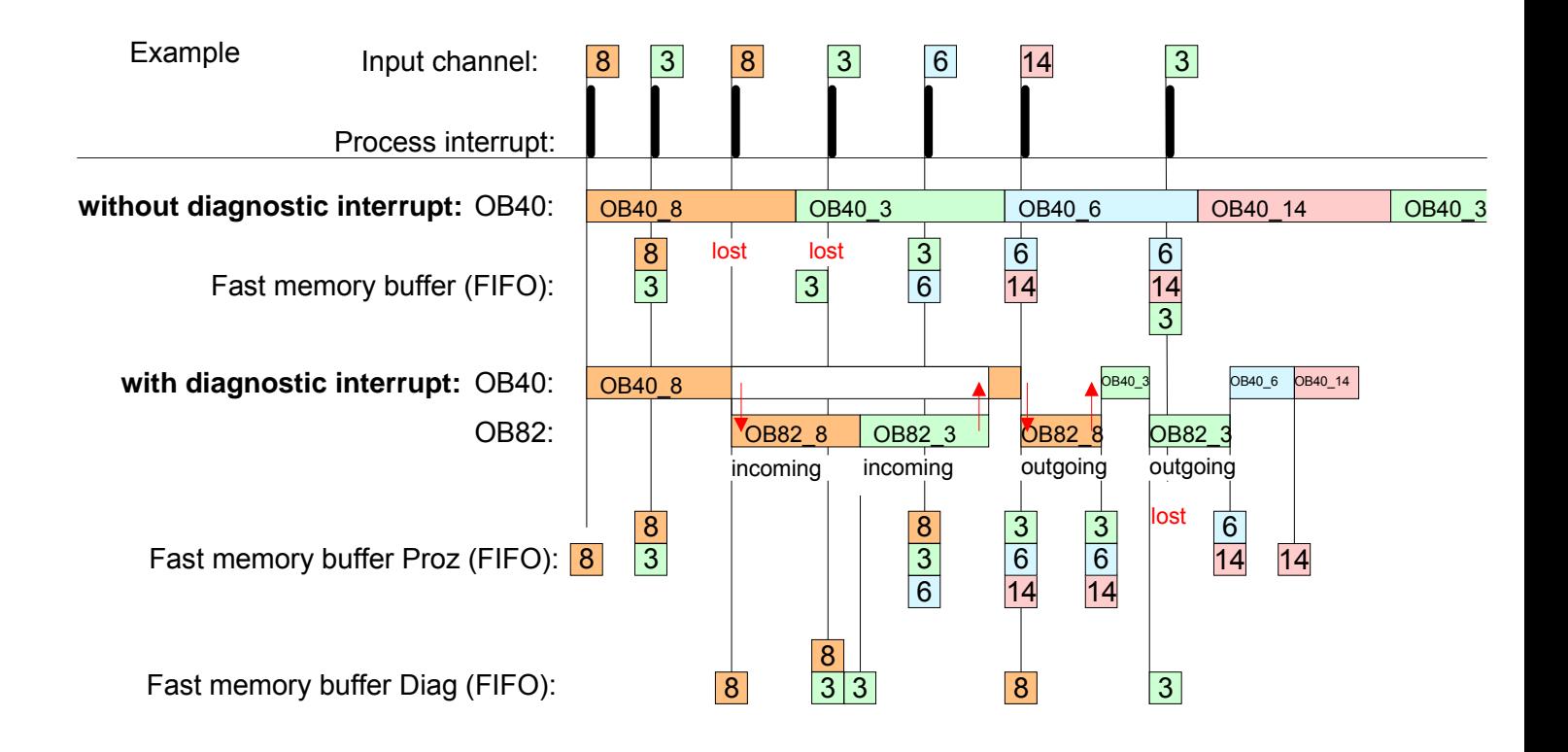

Every OB 82 call causes an entry in the diagnostic buffer of the CPU containing error cause and module address. Diagnostic interrupt processing

By using the SFC 59 you may read the diagnostic bytes.

At de-activated diagnostic interrupt you have access to the last recent diagnostic event.

If you've activated the diagnostic function in your hardware configuration, the contents of record set 0 are already in the local double word 8 when calling the OB 82. The SFC 59 allows you to also read the record set 1 that contains additional information.

After leaving the OB 82 an clear assignment of the data to the last diagnostic interrupt is not longer possible.

The record sets of the diagnostic range have the following structure:

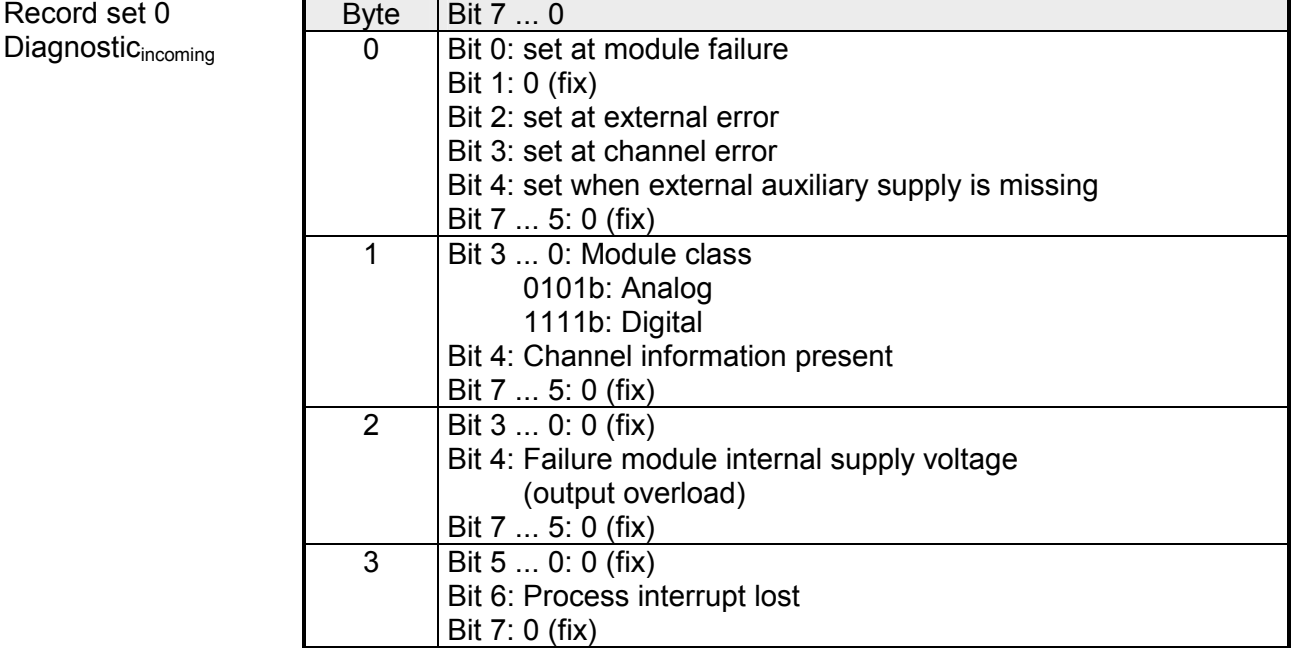

Record set 0 Diagnostic<sub>going</sub>

Record set 0

After the removing error a diagnostic message<sub>going</sub> takes place if the diagnostic interrupt release is still active.

*Record set 0 (Byte 0 to 3):* 

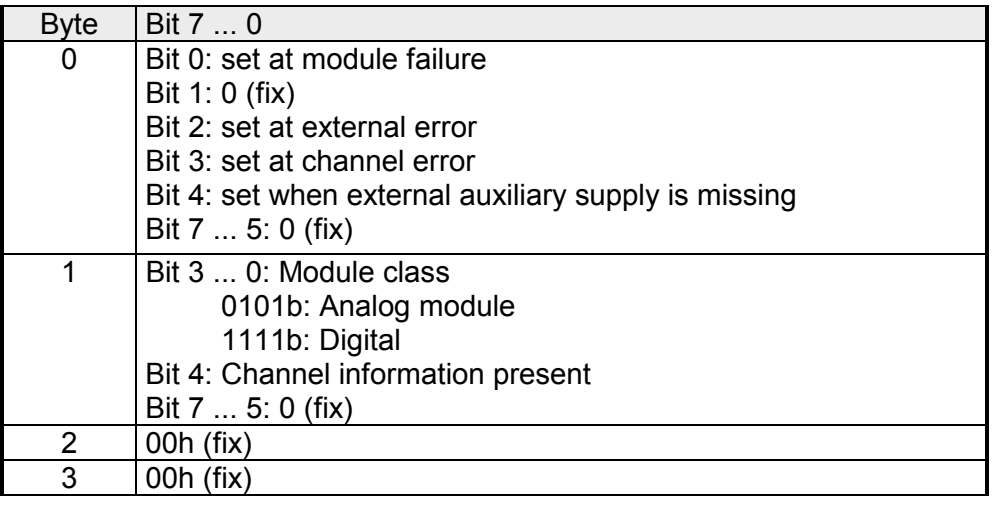

The record set 1 contains the 4Byte of the record set 0 and additionally 12Byte module specific diagnostic data. The diagnostic bytes have the following assignment: Diagnostic Record set 1 (Byte 0 ... 15)

*Record set 1 (Byte 0 to 15):* 

| <b>Byte</b>    | Bit 7  0                                              |
|----------------|-------------------------------------------------------|
| 03             | Contents record set 0 (see page before)               |
| 4              | Bit 6  0: channel type (here 70h)                     |
|                | 70h: Digital input                                    |
|                | 71h: Analog input                                     |
|                | 72h: Digital output                                   |
|                | 73h: Analog output                                    |
|                | 74h: Analog in-/output                                |
|                | Bit 7: More channel types present<br>0:no             |
|                | 1: yes                                                |
| 5              | Number of diagnostic bits per channel (here 08h)      |
| 6              | Number of channels of a module (here 08h)             |
| $\overline{7}$ | Bit 0: Error in channel group 0 (I+0.0  I+0.3)        |
|                | Bit 1: Error in channel group 1 (I+0.4  I+0.7)        |
|                | Bit 2: Error in channel group 2 (I+1.0  I+1.3)        |
|                | Bit 3: Error in channel group 3 (I+1.4  I+I.7)        |
|                | Bit 4: Error in channel group 4 (Counter 0)           |
|                | Bit 5: Error in channel group 5 (Counter 1)           |
|                | Bit 6: Error in channel group 6 (Counter 2)           |
|                | Bit 7: Error in channel group 7 (Counter 3)           |
| 8              | Diagnostic interrupt due to process interrupt lost at |
|                | Bit 0:  input I+0.0                                   |
|                | Bit 1: 0 (fix)                                        |
|                | Bit 2:  input I+0.1                                   |
|                | Bit 3: 0 (fix)                                        |
|                | Bit 4:  input I+0.2                                   |
|                | Bit 5: 0 (fix)<br>Bit 6:  input I+0.3                 |
|                | Bit 7: 0 (fix)                                        |
| 9              | Diagnostic interrupt due to process interrupt lost at |
|                | Bit 0:  input I+0.4                                   |
|                | Bit 1: 0 (fix)                                        |
|                | Bit 2:  input I+0.5                                   |
|                | Bit 3: 0 (fix)                                        |
|                | Bit 4:  input I+0.6                                   |
|                | Bit 5: 0 (fix)                                        |
|                | Bit 6:  input I+0.7                                   |
|                | Bit 7: 0 (fix)                                        |
| 10             | Diagnostic interrupt due to process interrupt lost at |
|                | Bit 0:  input I+1.0                                   |
|                | Bit 1: 0 (fix)<br>Bit 2:  input I+1.1                 |
|                | Bit 3: 0 (fix)                                        |
|                | Bit 4:  input I+1.2                                   |
|                | Bit 5: 0 (fix)                                        |
|                | Bit 6:  input I+1.3                                   |
|                | Bit 7: 0 (fix)                                        |

*continued ...* 

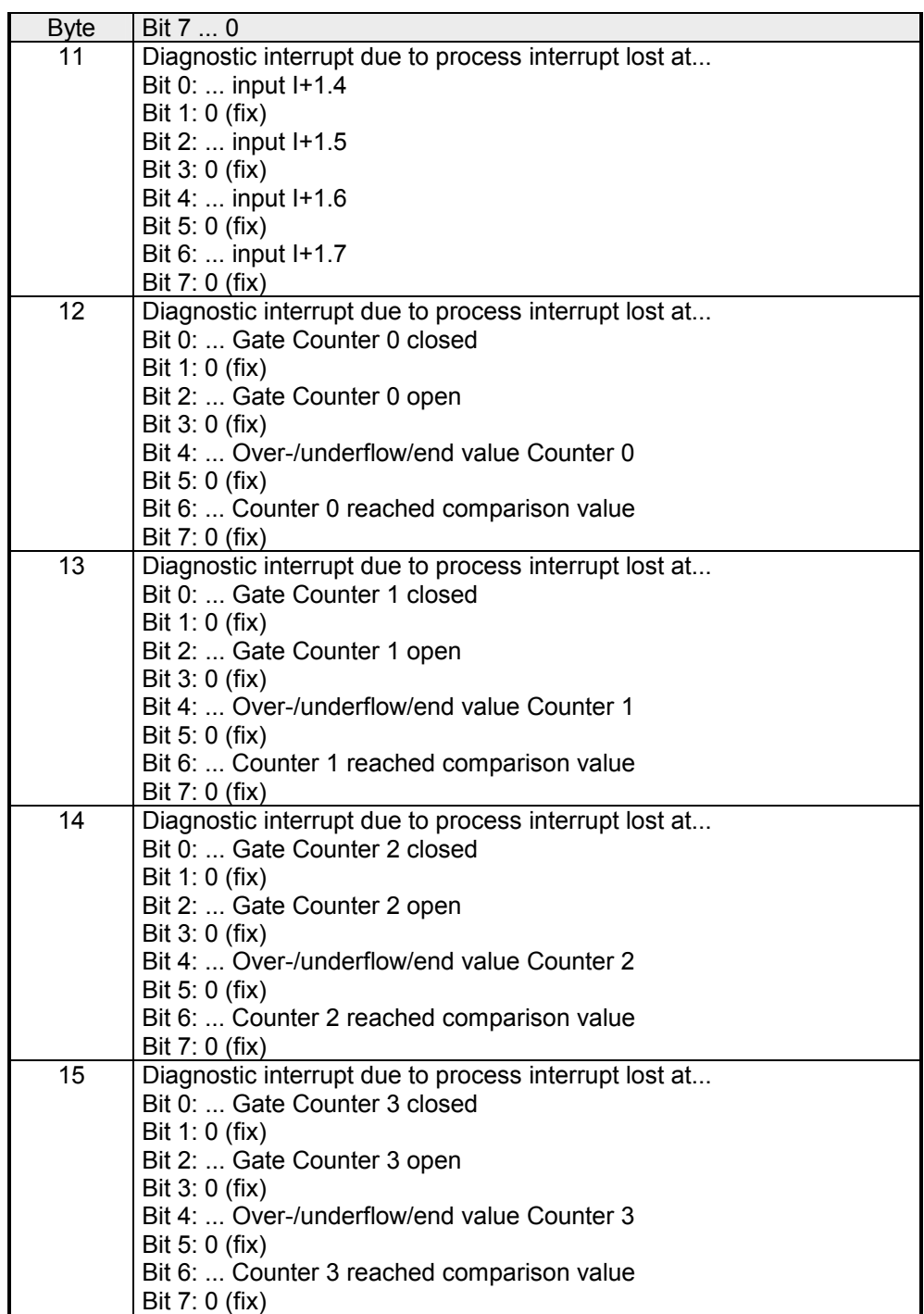

*... continue Record set 1* 

# **Chapter 6 Deployment CPU 31xS with Profibus**

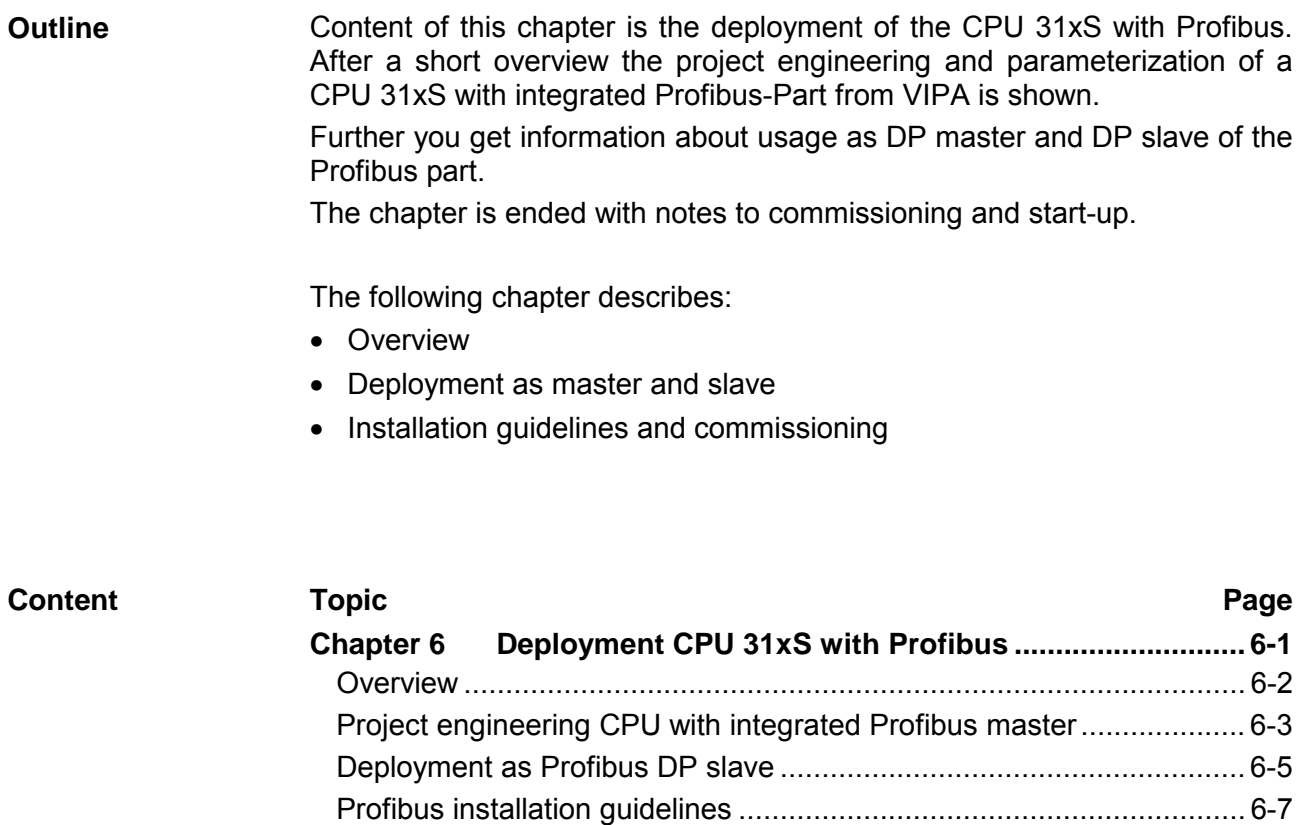

[Commissioning and Start-up behavior................................................ 6-10](#page-169-0)

# <span id="page-161-0"></span>**Overview**

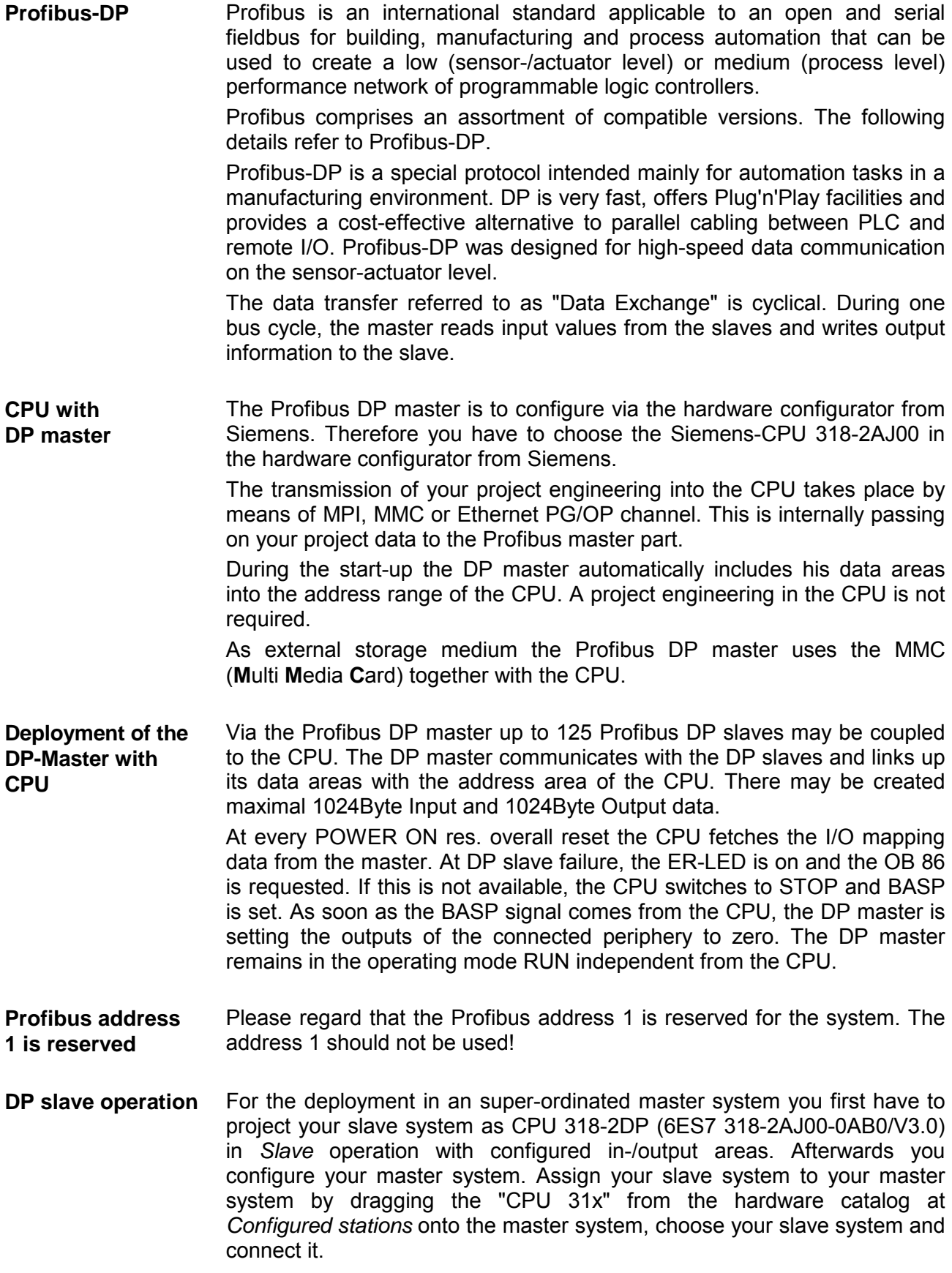

**Outline** 

For the project engineering of the Profibus DP master you have to use the

# <span id="page-162-0"></span>**Project engineering CPU with integrated Profibus master**

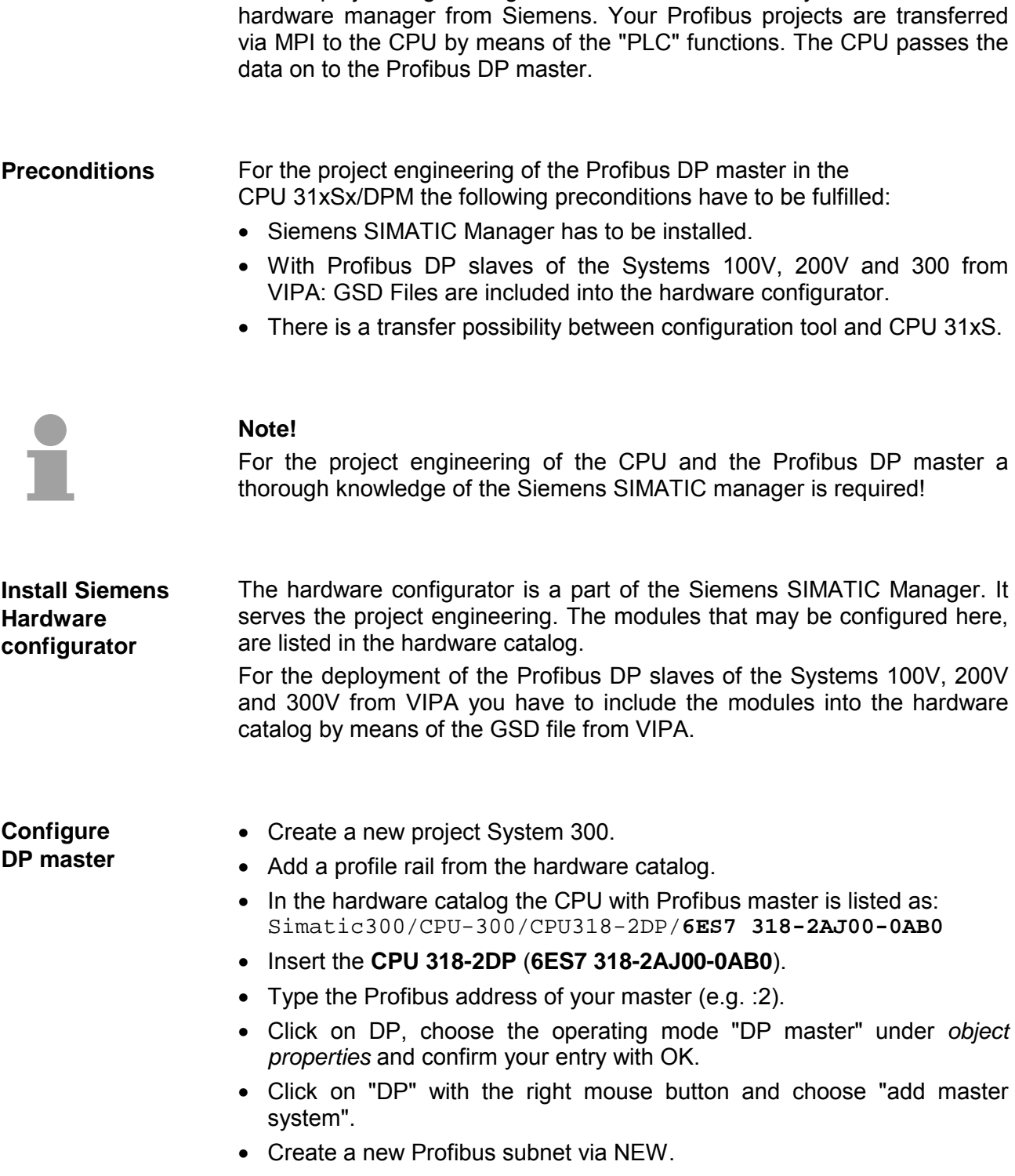

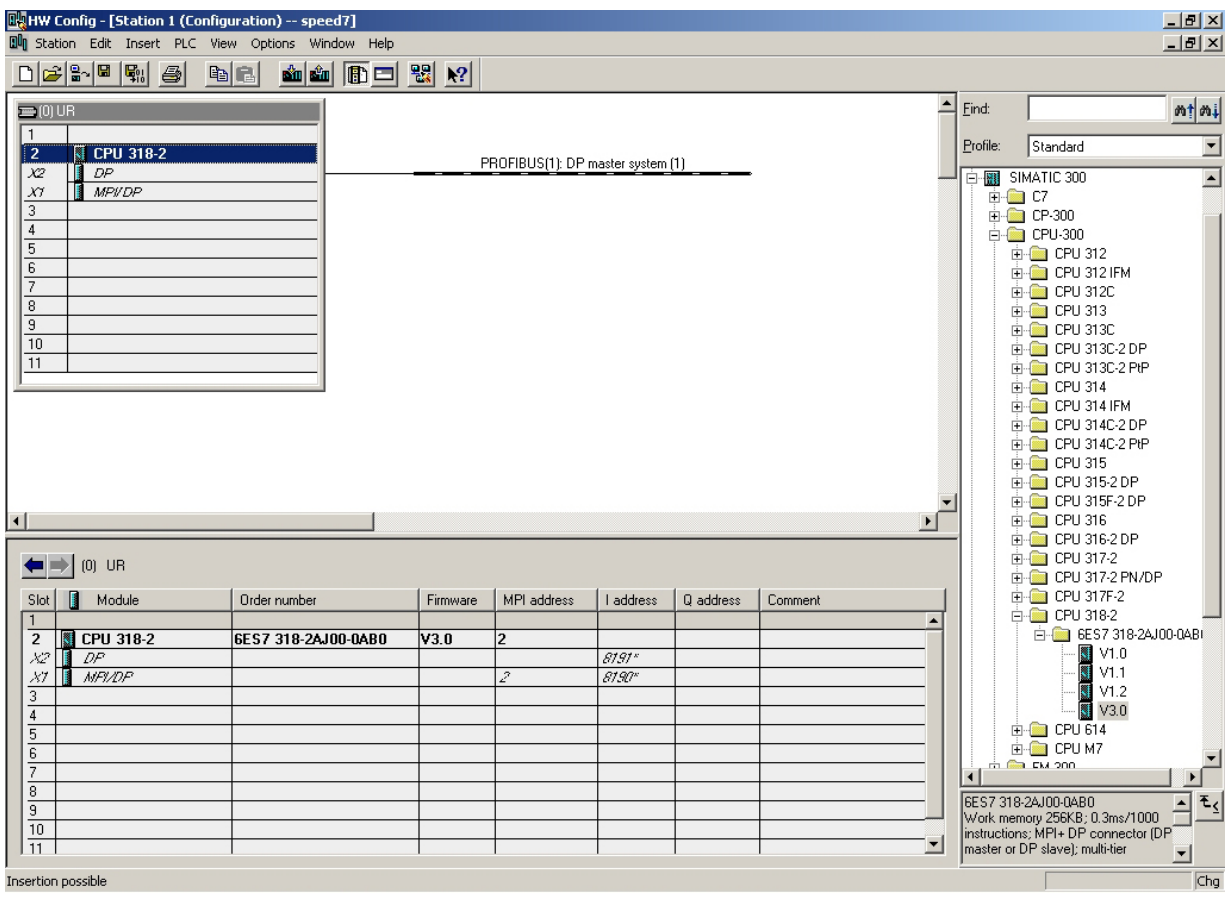

Now the project engineering of your Profibus DP master is finished. Please link up now your DP slaves with periphery to your DP master.

- For the project engineering of Profibus DP slaves you search the concerning Profibus-DP slave in the *hardware catalog* and drag&drop it in the subnet of your master.
- Assign a valid Profibus address to the DP slave.
- Link up the modules of your DP slave system in the plugged sequence and add the addresses that should be used by the modules.
- If needed, parameterize the modules.
- Save, compile and transfer your project. More detailed information about SPEED-Bus project engineering and project transfer may be found at chapter "Deployment CPU31xS".

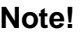

If you deploy an IM153 from Siemens under a VIPA CPU 31xSx/DPM, please use the "compatible" DP slave modules.

These are listed in the hardware catalog under PROFIBUS-DP/Additional Field Devices/ Compatible Profibus-DP-Slaves.

You may deploy your Profibus part from your SPEED7-CPU as DP slave. The approach is described on the following page. **Slave operation possible** 

# <span id="page-164-0"></span>**Deployment as Profibus DP slave**

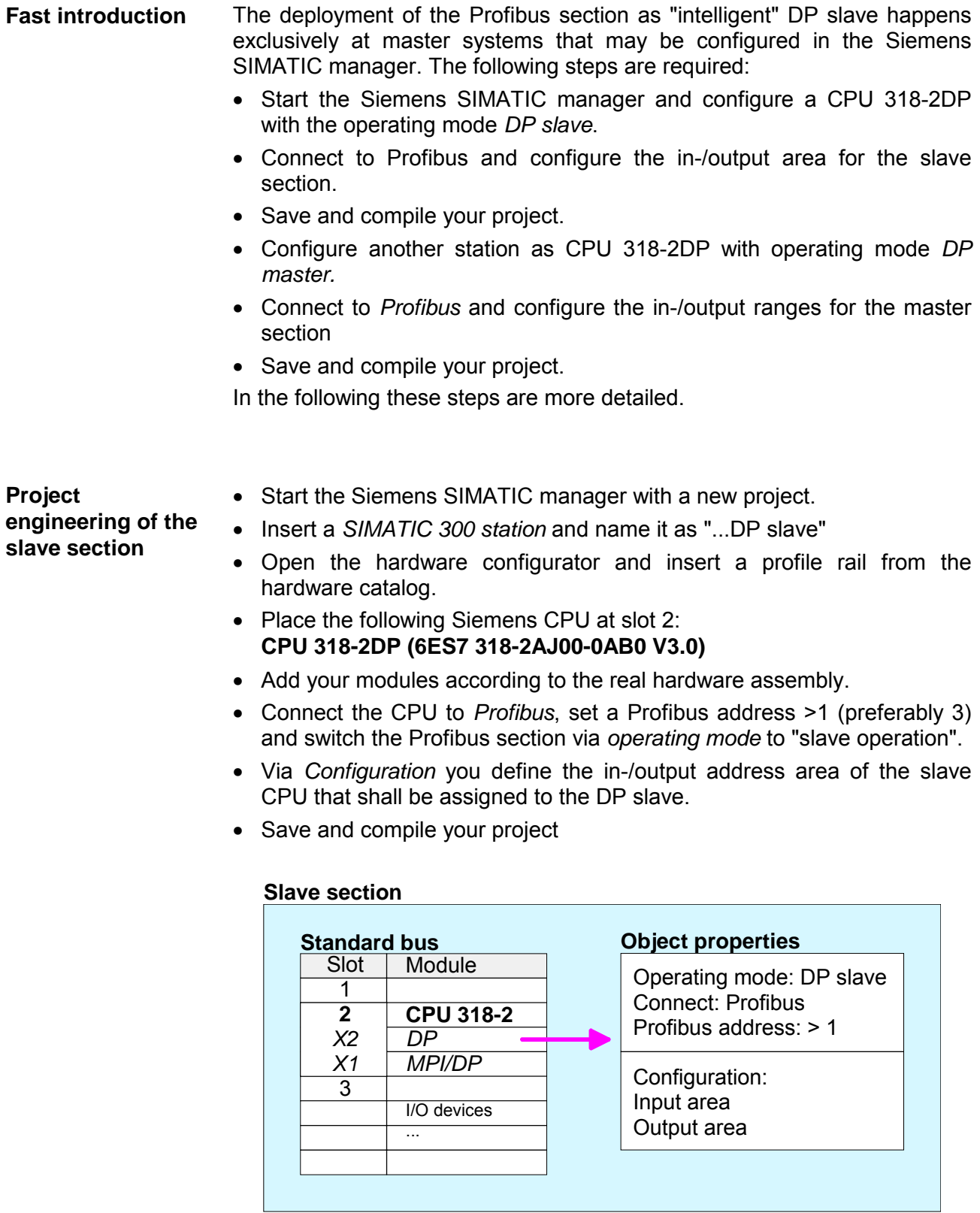

**Project** 

**engineering of the master section** 

- Insert another *SIMATIC 300 station* and name it as "...DP master".
- Open the hardware configurator and insert a profile rail from the hardware catalog.
- Place the following Siemens CPU at slot 2: **CPU 318-2DP (6ES7 318-2AJ00-0AB0 V3.0)**
- Add your modules according to the real hardware assembly.
- Connect the CPU to *Profibus*, set a Profibus address >1 (preferably 2) and switch the Profibus section via *operating mode* to "master operation"..
- Connect your slave system to the master system by dragging the "CPU 31x" from the hardware catalog at *configured stations* onto the master system and select your slave system.
- Open the *Configuration* at *Object properties* of your slave system.
- Via double click to the according configuration line you assign the according input address area on the master CPU to the slave output data and the output address area to the slave input data.
- Save, compile and transfer your project. More detailed information about SPEED-Bus project engineering and project transfer may be found at chapter "Deployment CPU31xS".

### **Master section**

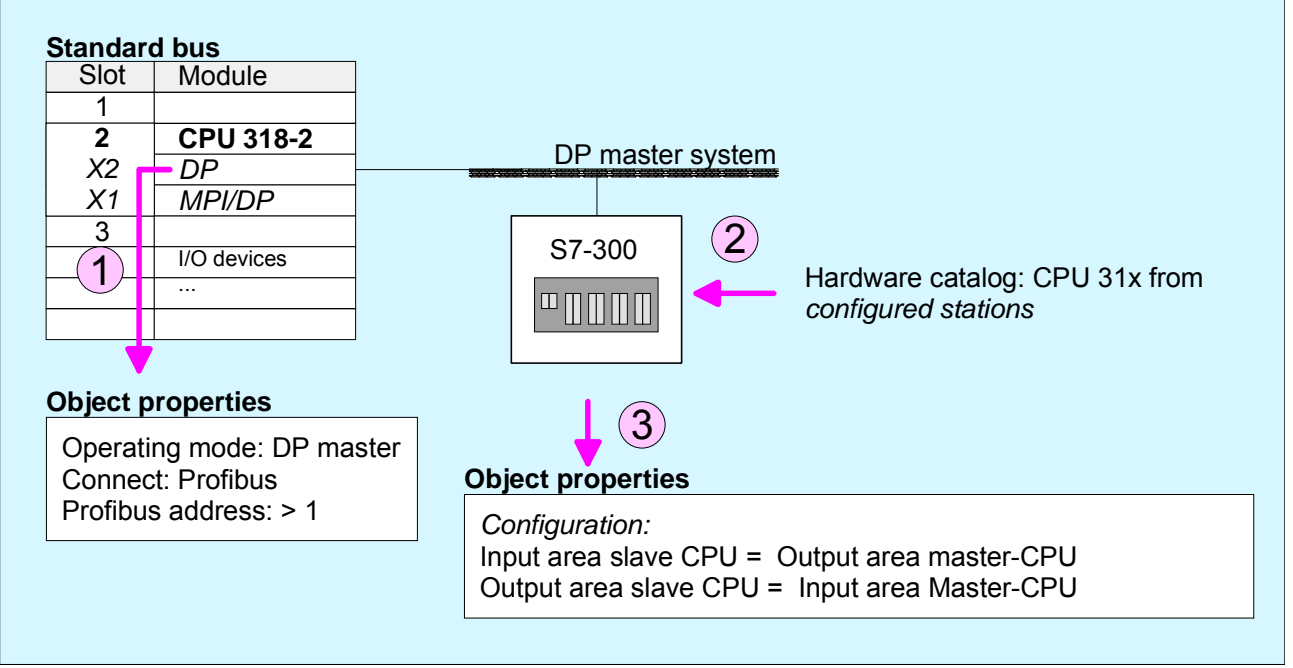

# <span id="page-166-0"></span>**Profibus installation guidelines**

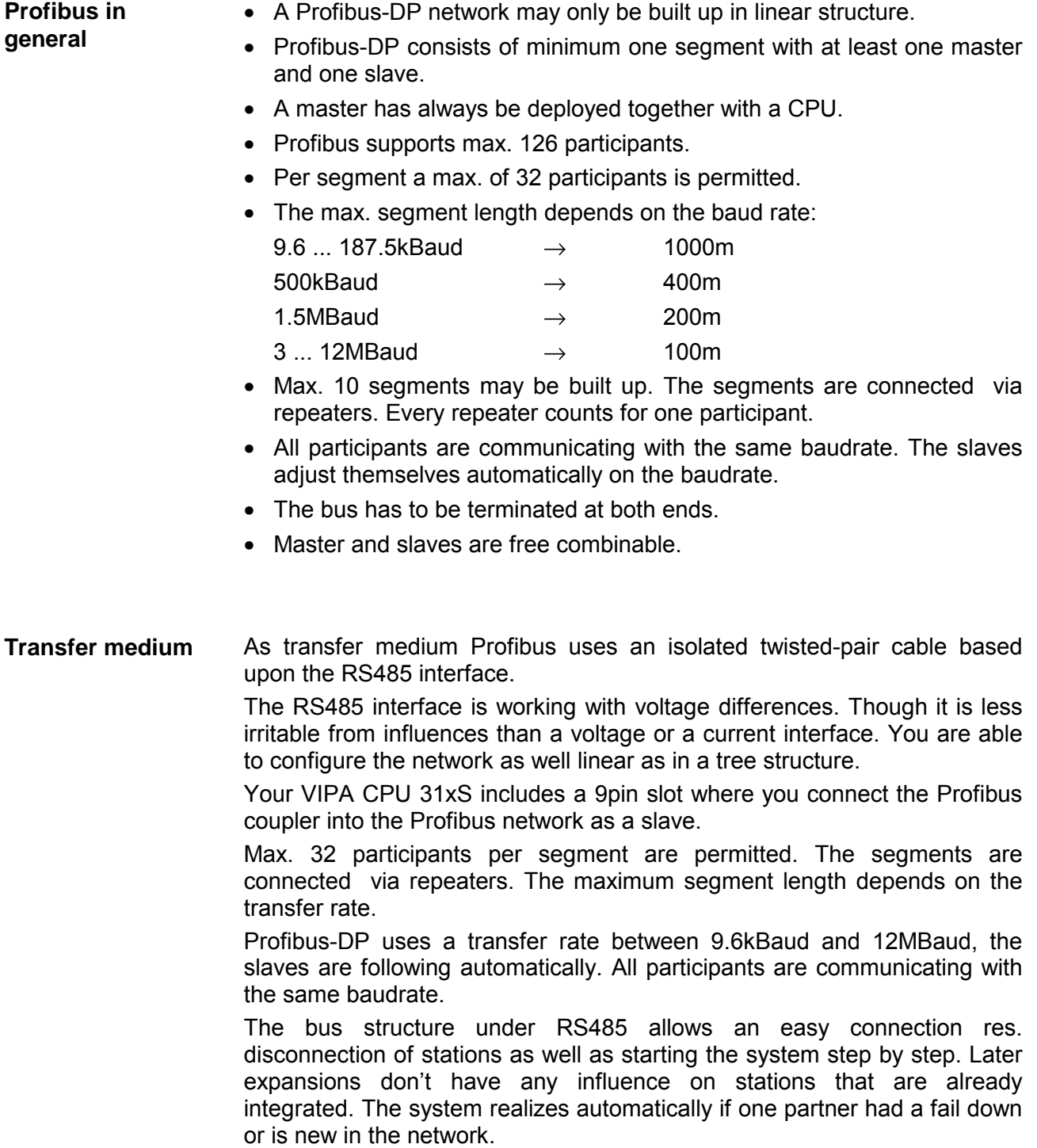

# **Bus connection**

The following picture illustrates the terminating resistors of the respective start and end station.

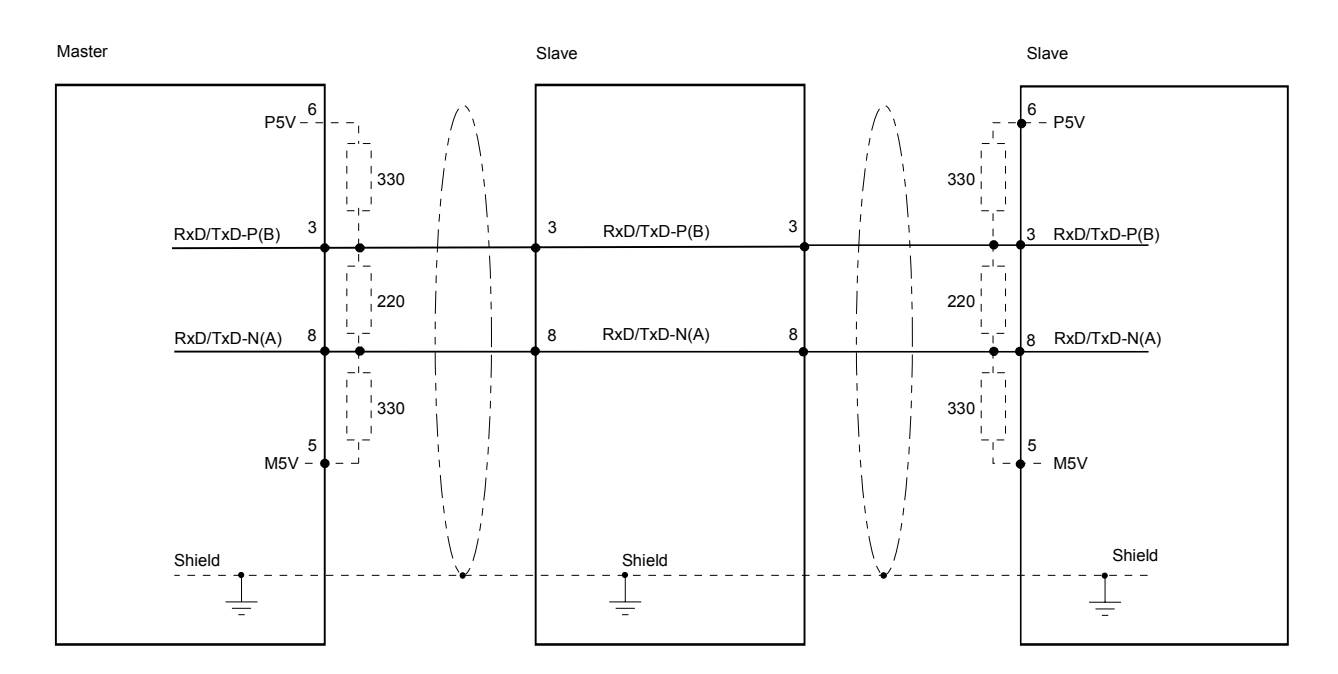

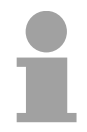

# **Note!**

The Profibus line has to be terminated with its ripple resistor. Please make sure to terminate the last participants on the bus at both end by activating the terminating resistor.

## "EasyConn" Bus connector

In systems with more than two stations all partners are wired in parallel. For that purpose, the bus cable must be feed-through uninterrupted.

Via the order number VIPA 972-0DP10 you may order the bus connector "EasyConn". This is a bus connector with switchable terminating resistor and integrated bus diagnostic.

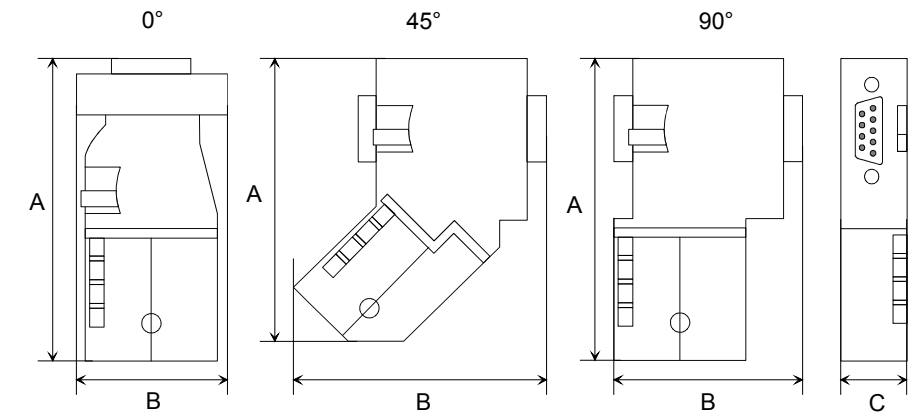

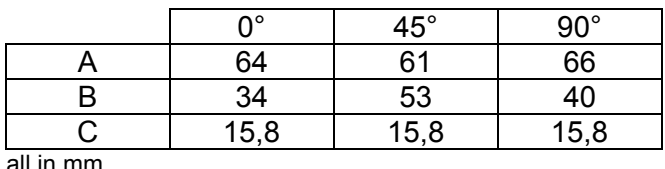

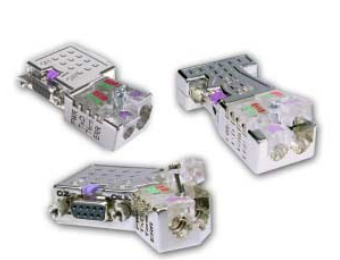

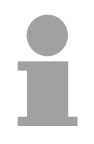

### **Note!**

To connect this EasyConn plug, please use the standard Profibus cable type A (EN50170). Starting with release 5 you also can use highly flexible bus cable: Lapp Kabel order no.: 2170222, 2170822, 2170322.

Under the order no. 905-6AA00 VIPA offers the "EasyStrip" de-isolating tool, that makes the connection of the EasyConn much easier.

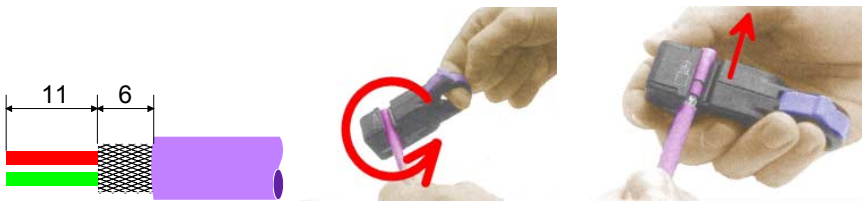

Dimensions in mm

Termination with "EasyConn"

The "EasyConn" bus connector is provided with a switch that is used to activate a terminating resistor.

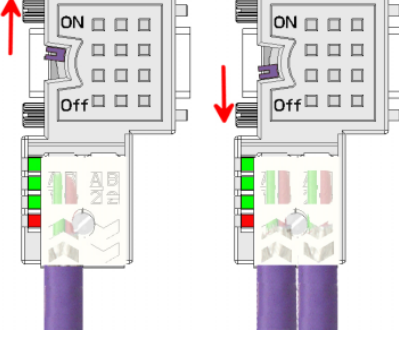

### **Attention!**

The terminating resistor is only effective, if the connector is installed at a slave and the slave is connected to a power supply.

### **Note!**

A complete description of installation and deployment of the terminating resistors is delivered with the connector.

Assembly

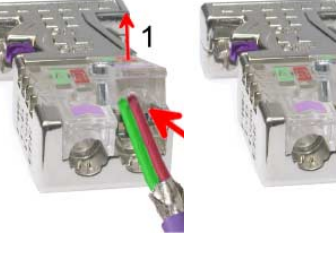

- Loosen the screw.
- Lift contact-cover.
- Insert both wires into the ducts provided (watch for the correct line color as below!)
- Please take care not to cause a short circuit between screen and data lines!
- Close the contact cover.
- Tighten screw (max. tightening torque 4Nm).

**Please note:** 

The green line must be connected to  $A$ , the red line to  $B!$ 

# <span id="page-169-0"></span>**Commissioning and Start-up behavior**

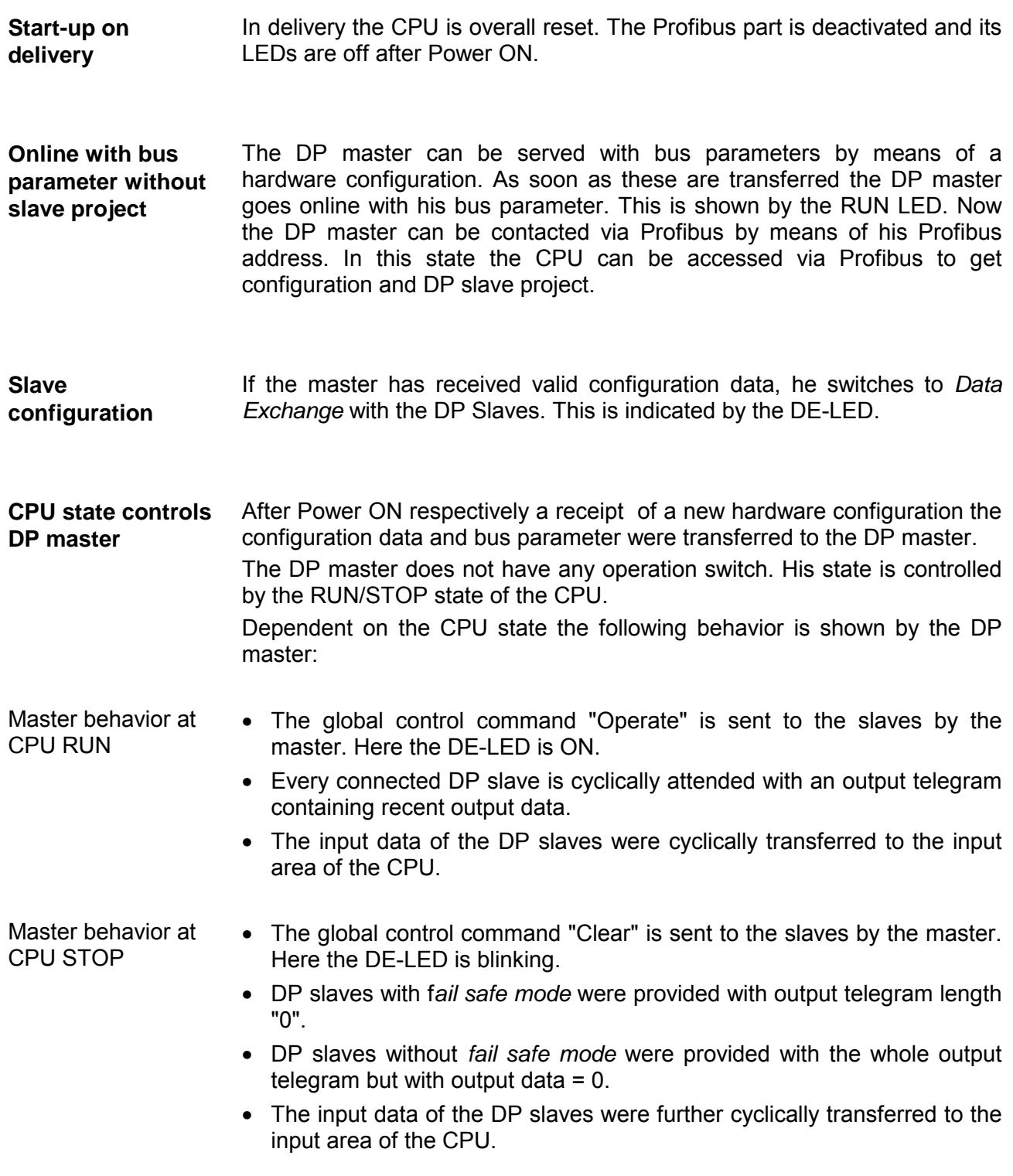

# **Chapter 7 Deployment RS485 for PtP communication**

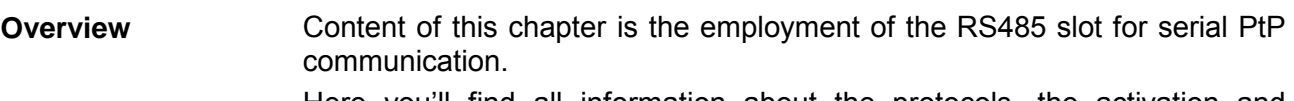

Here you'll find all information about the protocols, the activation and project engineering of the interface which are necessary for the serial communication using the RS485 interface.

The following description includes:

- Principles of the serial communication
- Usage of the protocols ASCII, STX/ETX, 3964R, USS and Modbus
- Switch RS485 interface to PtP usage
- Principals of the data transfer
- Project engineering of communication

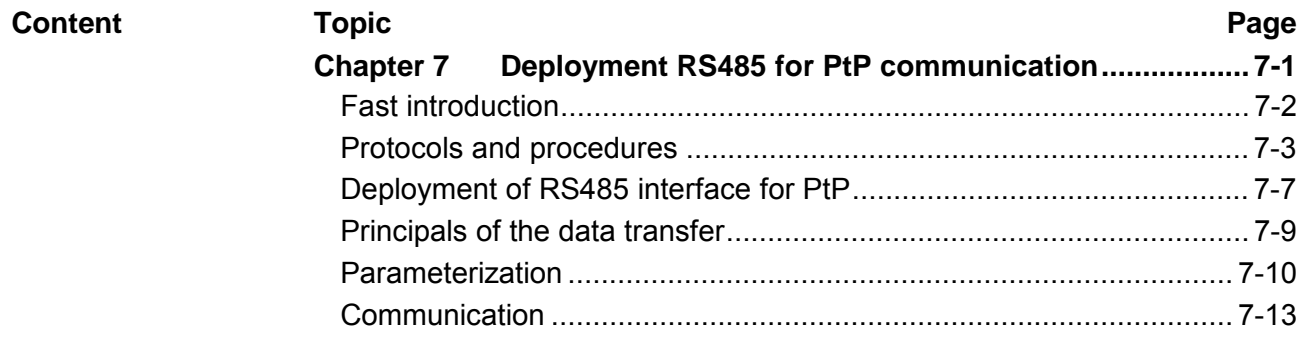

# <span id="page-171-0"></span>**Fast introduction**

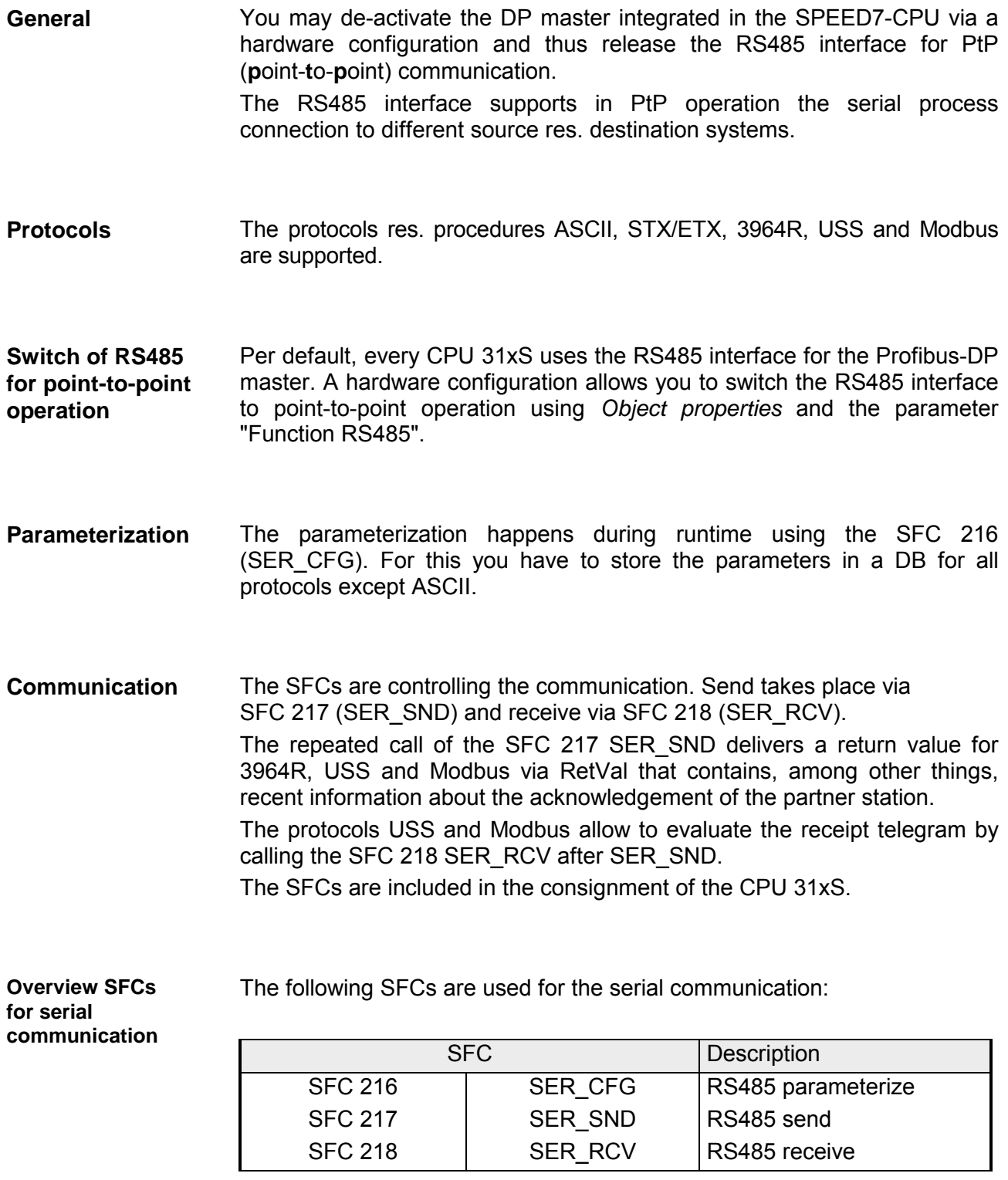

# <span id="page-172-0"></span>**Protocols and procedures**

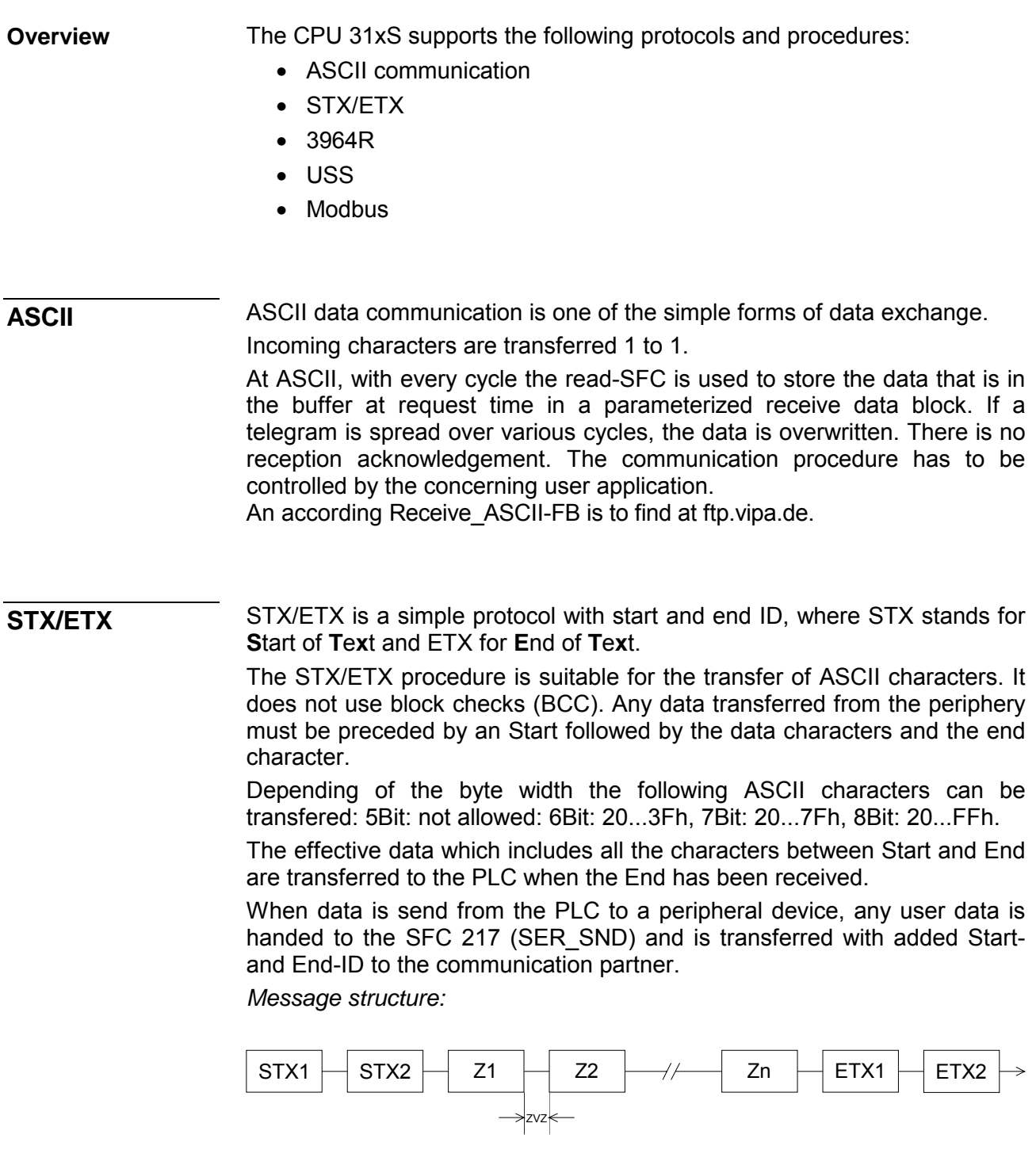

You may define up to 2 Start- and End-IDs.

You may work with 1, 2 or no Start- and with 1, 2 or no End-ID. As Startres. End-ID all Hex values from 01h to 1Fh are permissible. Characters above 1Fh are ignored. In the user data, characters below 20h are not allowed and may cause errors. The number of Start- and End-IDs may be different (1 Start, 2 End res. 2 Start, 1 End or other combinations). If no End-ID is defined, all read characters are transferred to the PLC after a parameterizable character delay time (Timeout).

The 3964R procedure controls the data transfer of a point-to-point link between the CPU 31xS and a communication partner. The procedure adds control characters to the message data during data transfer. These control characters may be used by the communication partner to verify the complete and error free receipt. **3964R** 

The procedure employs the following control characters:

- STX **S**tart of **T**e**x**t
- DLE **D**ata **L**ink **E**scape
- ETX **E**nd of **T**e**x**t
- BCC **B**lock **C**heck **C**haracter
- NAK **N**egative **A**c**k**nowledge

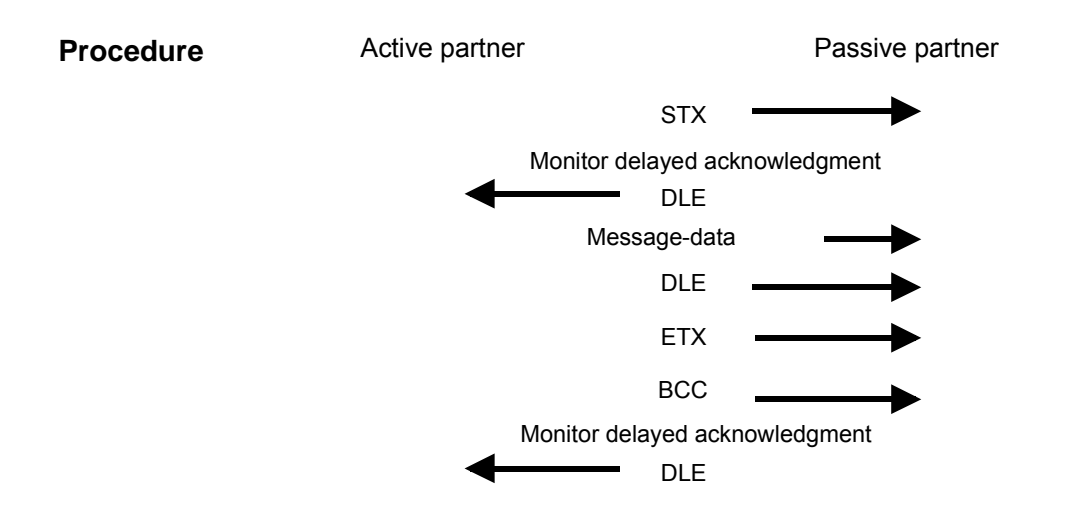

You may transfer a maximum of 255Byte per message.

# **Note!**

When a DLE is transferred as part of the information it is repeated to distinguish between data characters and DLE control characters that are used to establish and to terminate the connection (DLE duplication). The DLE duplication is reversed in the receiving station.

The 3964R procedure requires that a lower priority is assigned to the communication partner. When communication partners issue simultaneous send commands, the station with the lower priority will delay its send command.

The USS protocol (**U**niverselle **s**erielle **S**chnittstelle = universal serial interface) is a serial transfer protocol defined by Siemens for the drive and system components. This allows to build-up a serial bus connection between a superordinated master and several slave systems. The USS protocol enables a time cyclic telegram traffic by presetting a fix telegram length. **USS** 

The following features characterize the USS protocol:

- Multi point connection
- Master-Slave access procedure
- Single-Master-System
- Max. 32 participants
- Simple and secure telegram frame

You may connect 1 master and max. 31 slaves at the bus where the single slaves are addressed by the master via an address sign in the telegram. The communication happens exclusively in half-duplex operation.

After a send command, the acknowledgement telegram must be read by a call of the SFC 218 SER\_RCV.

The telegrams for send and receive have the following structure:

*Master-Slave telegram* 

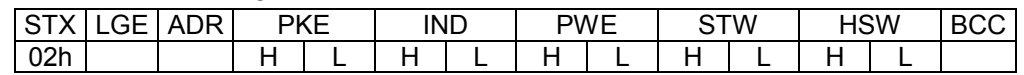

*Slave-Master telegram* 

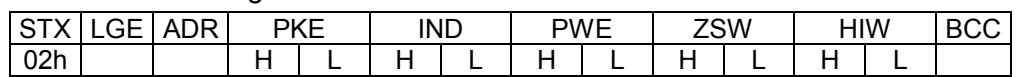

LGE: Telegram length **ZSW: State word** ADR: Address HSW: Main set value

PWE: Parameter value

where STX: Start sign STW: Control word PKE: Parameter ID HIW: Main effective value IND: Index BCC: Block Check Character

Broadcast with set Bit 5 in ADR-Byte

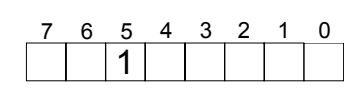

A request can be directed to a certain slave ore be send to all slaves as broadcast message. For the identification of a broadcast message you have to set Bit 5 to 1 in the ADR-Byte. Here the slave addr. (Bit 0 ... 4) is ignored. In opposite to a "normal" send command, the broadcast does not require a telegram evaluation via SFC 218 SER RCV. Only write commands may be send as broadcast.

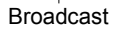

The Modbus protocol is a communication protocol that fixes a hierarchic structure with one master and several slaves. **Modbus** 

Physically, Modbus works with a serial half-duplex connection.

There are no bus conflicts occurring, because the master can only communicate with one slave at a time. After a request from the master, this waits for a preset delay time for an answer of the slave. During the delay time, communication with other slaves is not possible.

After a send command, the acknowledgement telegram must be read by a call of the SFC 218 SER\_RCV.

The request telegrams send by the master and the respond telegrams of a slave have the following structure:

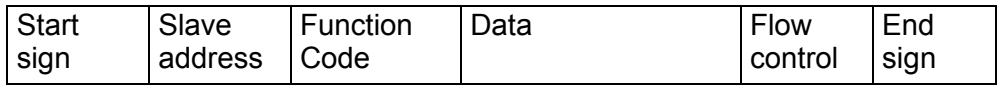

A request can be directed to a special slave or at all slaves as broadcast message. To mark a broadcast message, the slave address 0 is used. In opposite to a "normal" send command, the broadcast does not require a telegram evaluation via SFC 218 SER\_RCV. Only write commands may be send as broadcast. Broadcast with slave address  $= 0$ 

Modbus offers 2 different transfer modes: ASCII, RTU mode

- ASCII mode: Every Byte is transferred in the 2 sign ASCII code. The data are marked with a start and an end sign. This causes a transparent but slow transfer.
- RTU mode: Every Byte is transferred as one character. This enables a higher data pass through as the ASCII mode. Instead of start and end sign, a time control is used.

The mode selection happens during runtime by using the SFC 216 SER\_CFG.

The following Modbus Protocols are supported by the RS485 interface Supported Modbus

- protocols
- Modbus RTU Master
- Modbus ASCII Master

# <span id="page-176-0"></span>**Deployment of RS485 interface for PtP**

"Function RS485".

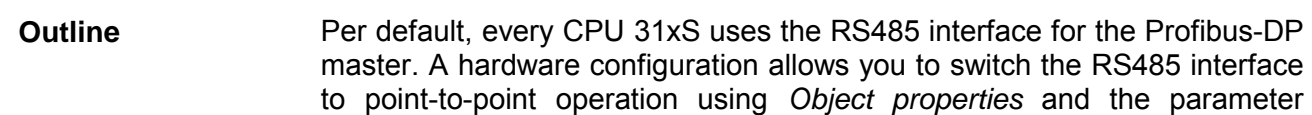

**Switch to PtP operation** 

For the usage of the System 300S modules from VIPA at the SPEED-Bus, the inclusion of the System 300S modules in the hardware catalog is required using the GSD file from VIPA.

The switch to PtP operation has the following approach:

- Start the hardware configurator from Siemens and include the speedbus.gsd for SPEED7 from VIPA.
- Configure CPU 318-2DP (6ES7 318-2AJ00-0AB0/V3.0) from Siemens.
- Starting with slot 4, place the System 300 modules at the standard bus.
- Place and connect below this modules the CPs (internal) and then SPEED-Bus-CPs and DP master.
- For the SPEED-Bus, include and connect the Siemens DP master CP 342-5 (342-5DA02 V5.0) always as last module and parameterize it to the *operating mode* DP master. For this, the Profibus address must be different from the range 100...116. This master system is used to connect every SPEED-Bus module as VIPA\_SPEEDbus slave. Here, the **Profibus address** is equivalent to the **slot no.** starting with 100 for the CPU. Place the concerning module at slot 0 of every slave and alter if needed the parameters.
- Place your SPEED7-CPU with Profibus address 100 at slot 0.
- Set in *Function RS485* "PtP" in the object properties.
- Place now the further SPEED-Bus modules as VIPA SPEEDbus slave.

After transferring your project to the CPU together with your PLC application, the RS485 interface is after the boot sequence available for PtP communication.

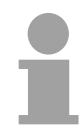

0

Object properties

### **Note!**

More detailed information about SPEED-Bus project engineering and project transfer is in the chapter "Employment CPU31xS"!

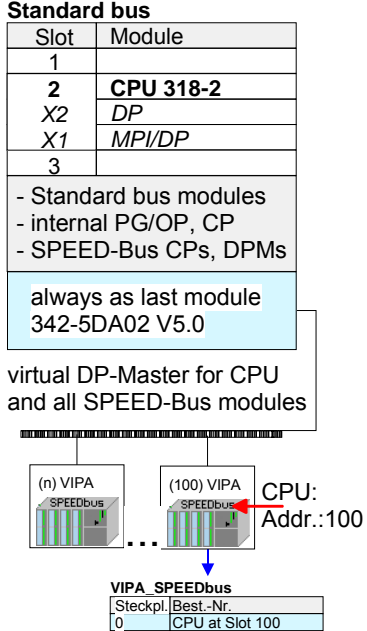

# **Properties RS485**

- Logical states represented by voltage differences between the two cores of a twisted pair cable
- Serial bus connection in two-wire technology using half duplex mode
- Data communications up to a max. distance of 500m
- Data communication rate up to 115.2kBaud

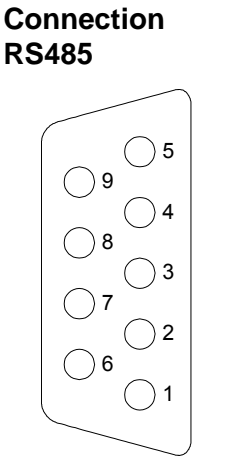

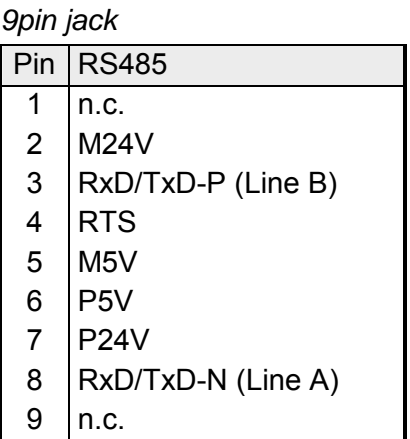

### *Connection*

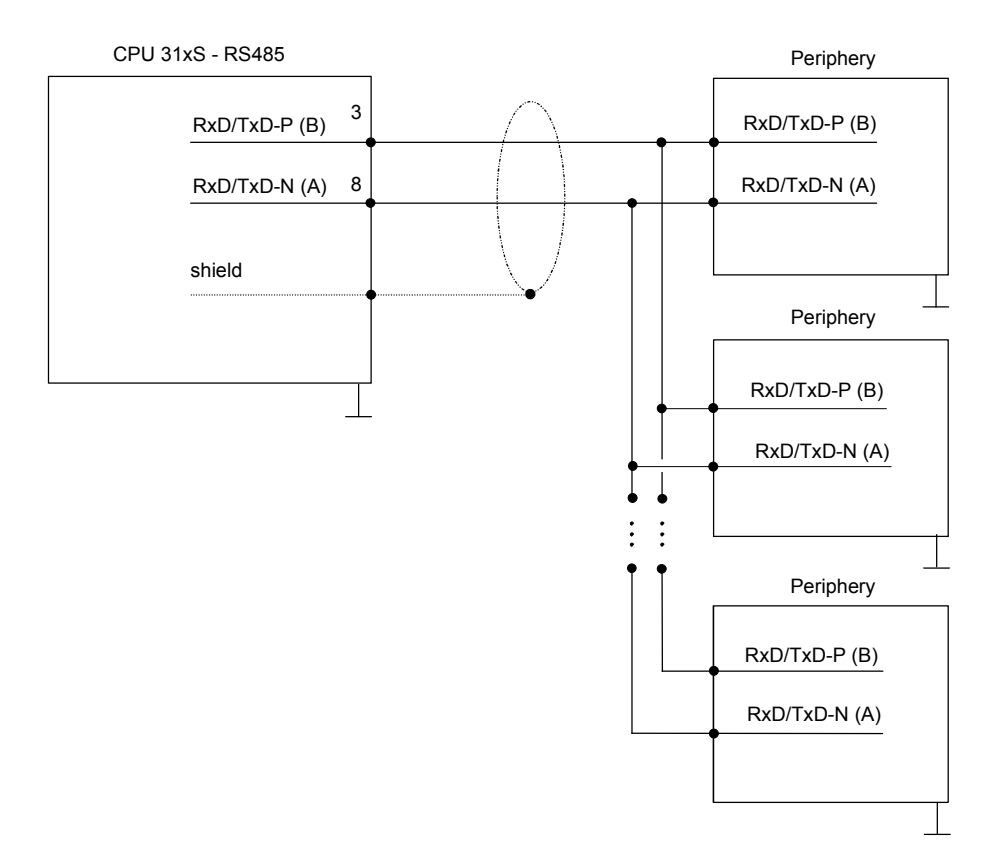

# <span id="page-178-0"></span>**Principals of the data transfer**

The data transfer is handled during runtime by using SFCs. The principles of data transfer are the same for all protocols and is shortly illustrated in the following. **Overview** 

Data that is into the according data channel by the PLC, is stored in a FIFO send buffer (**f**irst **i**n **f**irst **o**ut) with a size of 2x1024Byte and then put out via the interface. **Principle** 

> When the interface receives data, this is stored in a FIFO receive buffer with a size of 2x1024Byte and can there be read by the PLC.

> If the data is transferred via a protocol, the adoption of the data to the according protocol happens automatically.

> In opposite to ASCII and STX/ETX, the protocols 3964R, USS and Modbus require the acknowledgement of the partner.

> An additional call of the SFC 217 SER SND causes a return value in RetVal that includes among others recent information about the acknowledgement of the partner.

> Further on for USS and Modbus after a SER\_SND the acknowledgement telegram must be evaluated by call of the SFC 218 SER\_RCV.

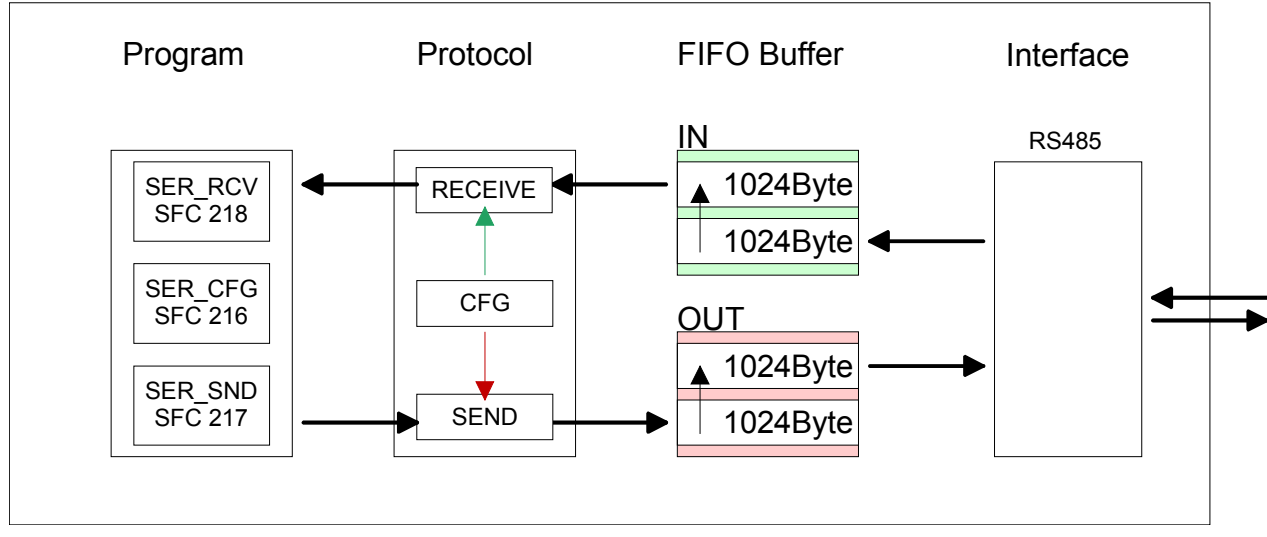

# CPU 31xS - RS485 PtP communication

# <span id="page-179-0"></span>**Parameterization**

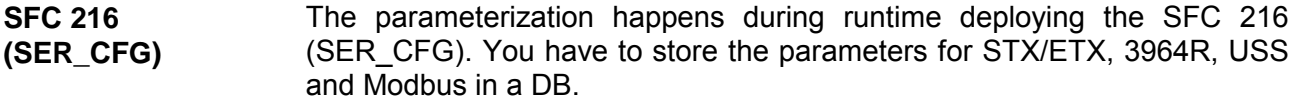

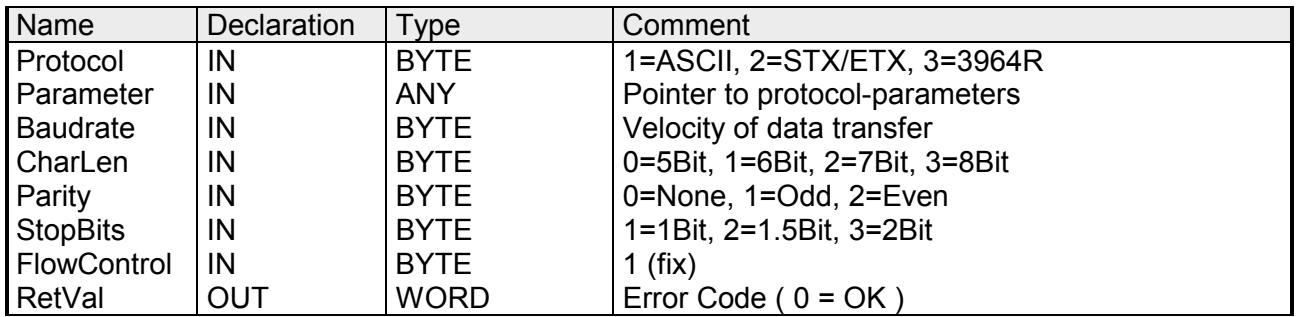

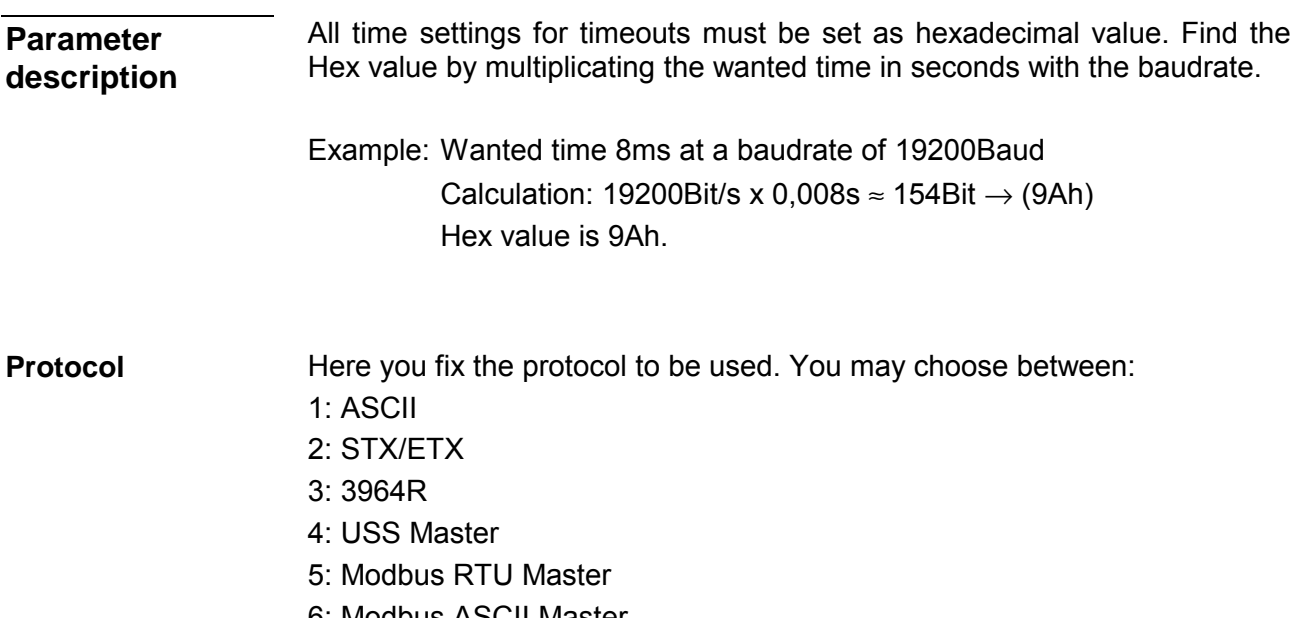

6: Modbus ASCII Master
At ASCII protocol, this parameter is ignored. At STX/ETX, 3964R, USS and Modbus you fix here a DB that contains the communication parameters and has the following structure for the according protocols: **Parameter (as DB)** 

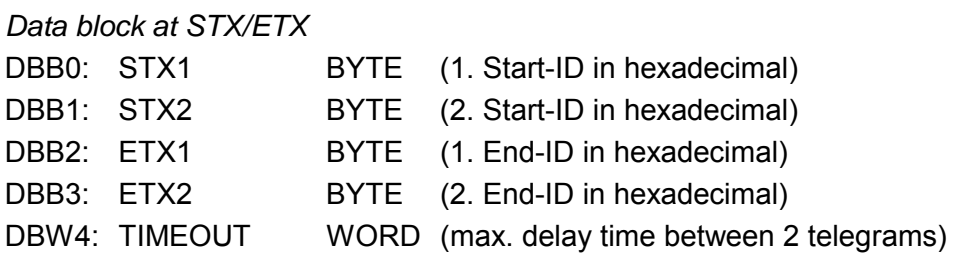

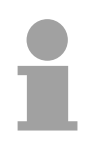

### **Note!**

The start res. end sign should always be a value <20, otherwise the sign is ignored!

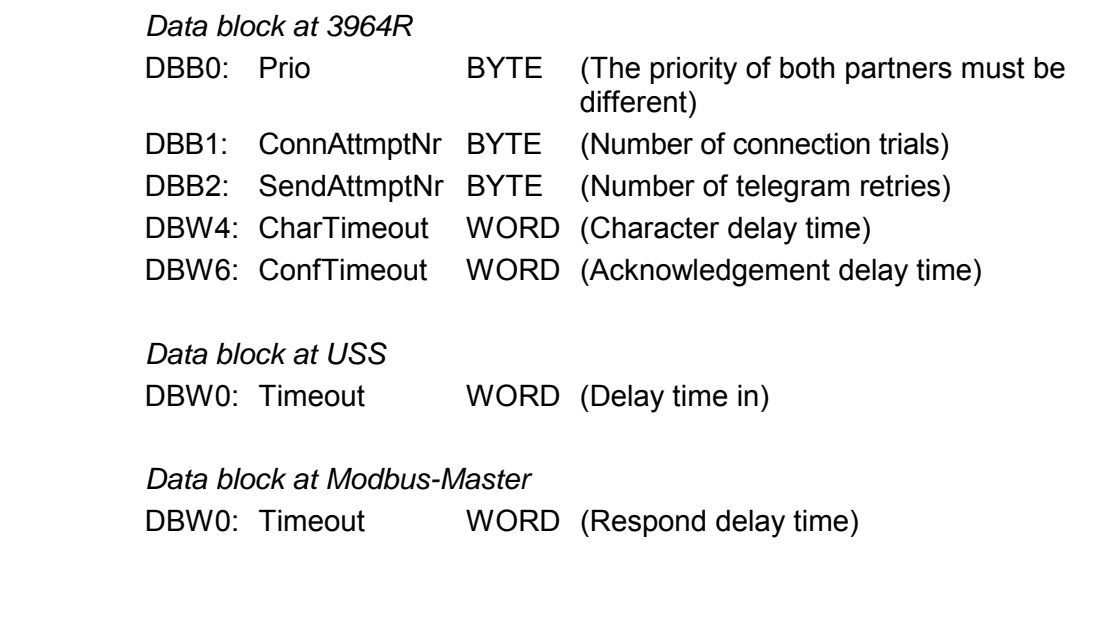

Velocity of data transfer in Bit/s (Baud). 04h: 1200Baud 05h: 1800Baud 06h: 2400Baud 07h: 4800Baud 08h: 7200Baud 09h: 9600Baud 0Ah: 14400Baud 0Bh: 19200Baud 0Ch: 38400Baud 0Dh: 57600Baud 0Eh: 115200Baud **Baud rate** 

Number of data bits where a character is mapped to. 0: 5Bit 1: 6Bit 2: 7Bit 3: 8Bit **CharLen** 

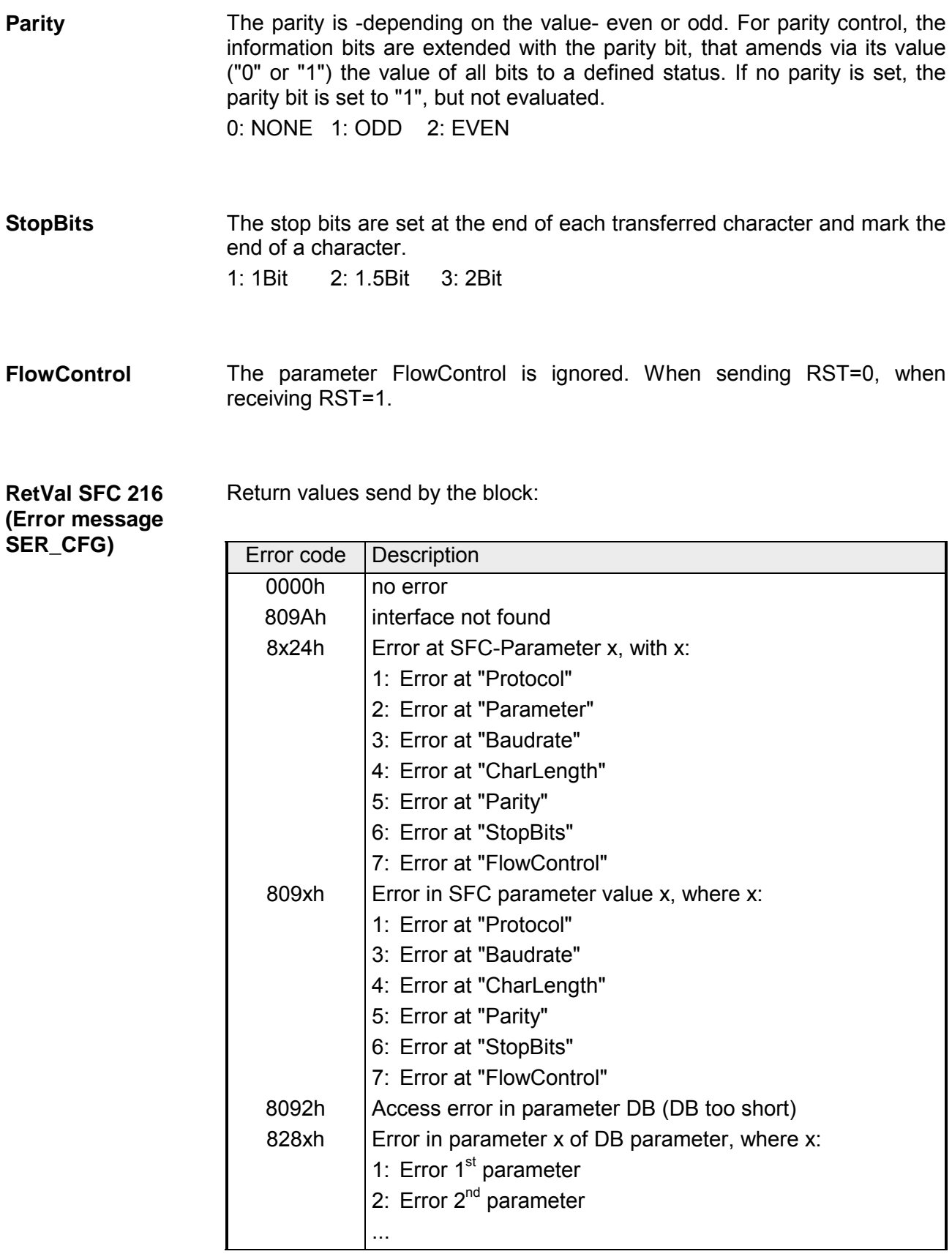

# **Communication**

The communication happens via the send and receive blocks SFC 217 (SER\_SND) and SFC 218 (SER\_RCV). The SFCs are included in the consignment of the CPU 31xS. This block sends data via the serial interface. The repeated call of the SFC 217 SER\_SND delivers a return value for 3964R, USS and Modbus via RetVal that contains, among other things, recent information about the acknowledgement of the partner station. **Overview SFC 217 (SER\_SND)** 

The protocols USS and Modbus require to evaluate the receipt telegram by calling the SFC 218 SER\_RCV after SER\_SND.

### **Parameter**

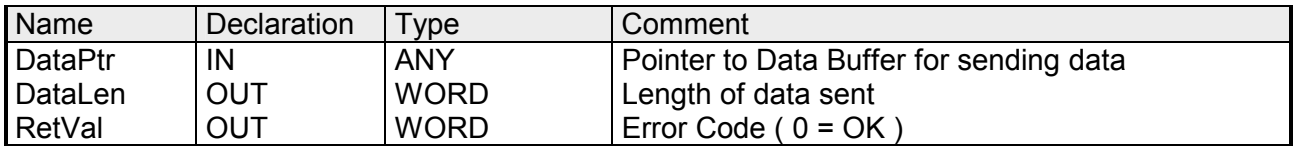

Here you define a range of the type Pointer for the send buffer where the data that has to be send is stored. You have to set type, start and length. Example: Data is stored in DB5 starting at 0.0 with a length of 124Byte. DataPtr:=P#DB5.DBX0.0 BYTE 124 **DataPtr** 

Word where the number of the sent Bytes is stored. At **ASCII** if data were sent by means of SFC 217 faster to the serial interface than the interface sends, the length of data to send could differ from the *DataLen* due to a buffer overflow. This should be considered by the user program. With **STX/ETX**, **3964R**, **Modbus** and **USS** always the length set in DataPtr is stored or 0. **DataLen** 

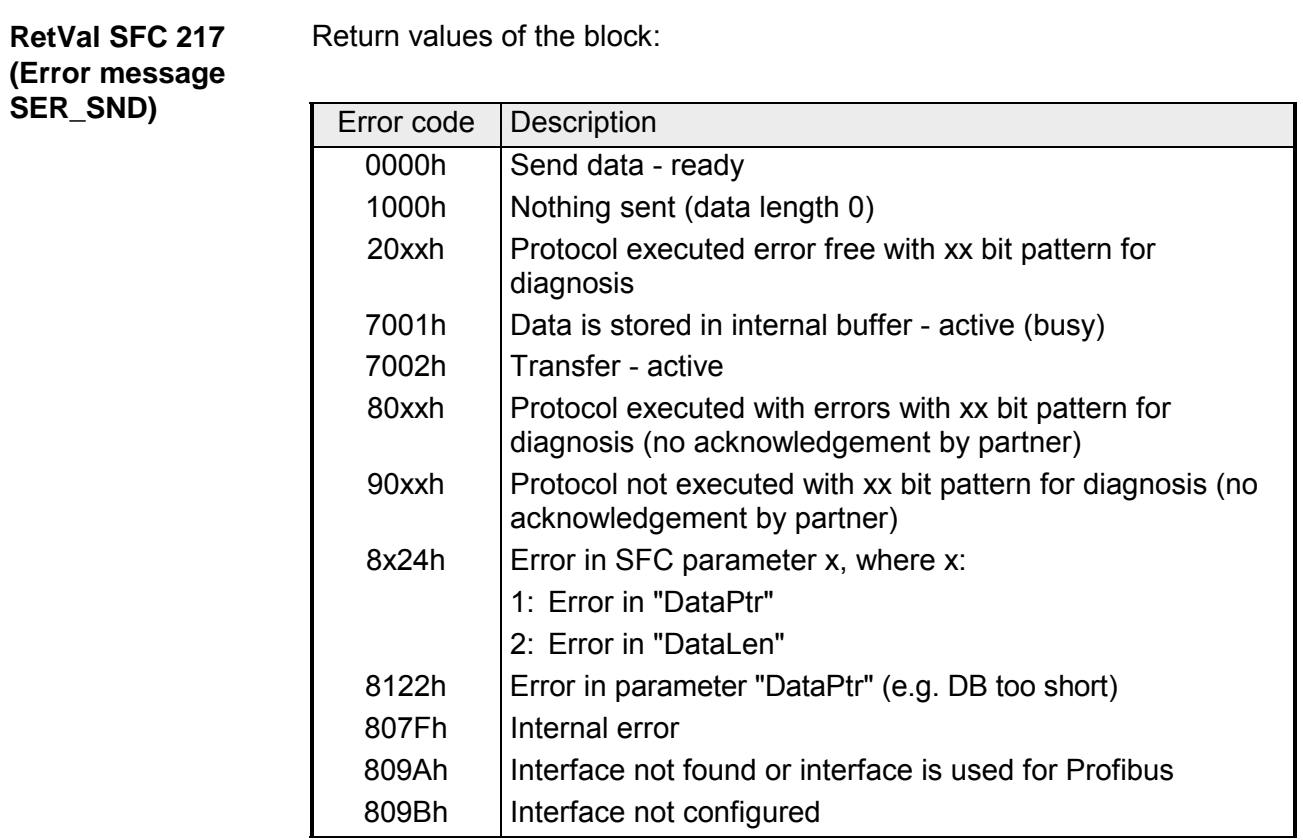

### Protocol specific **ASCII** RetVal values

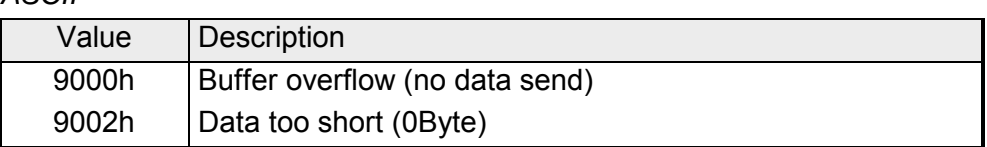

# *STX/ETX*

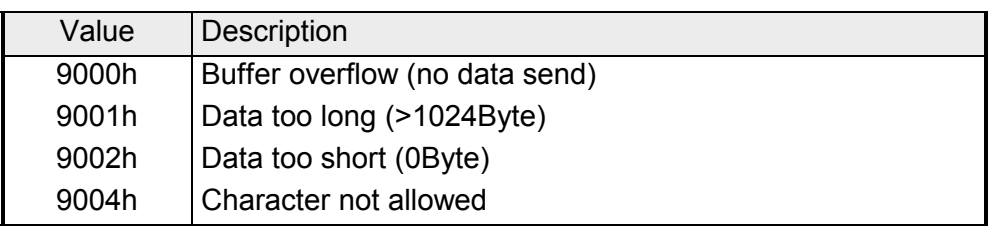

# *3964R*

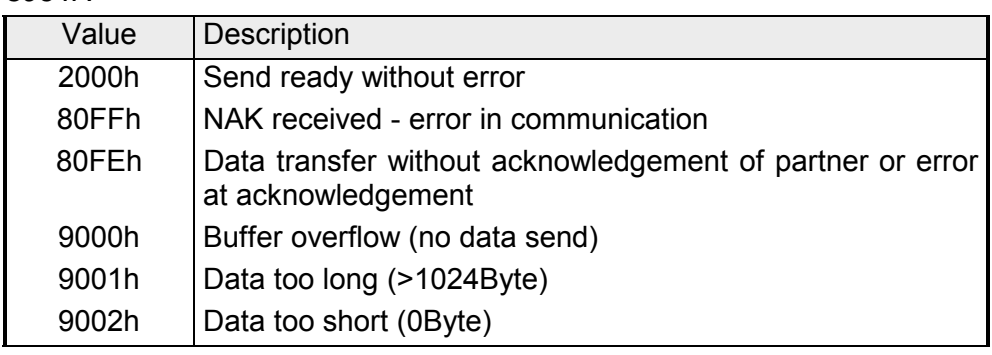

**... Continue RetVal SFC 217 SER\_SND** 

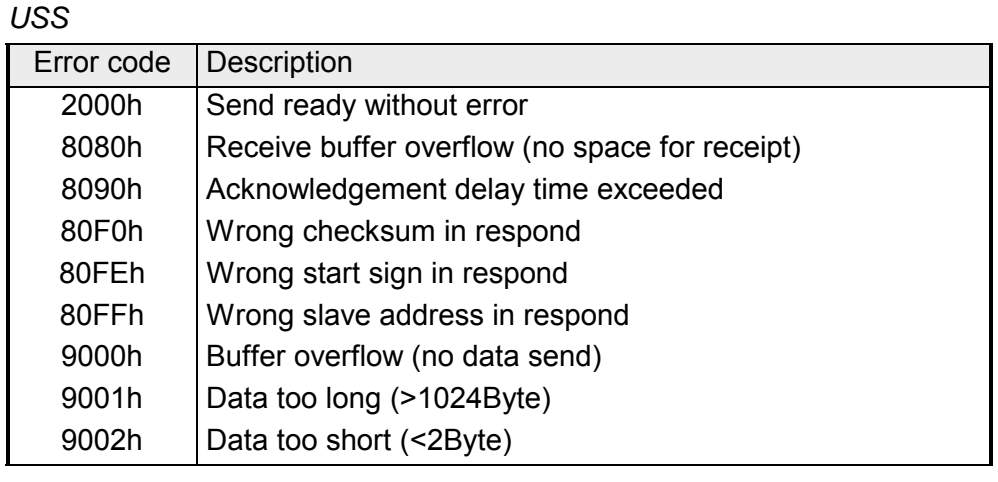

# *Modbus RTU/ASCII Master*

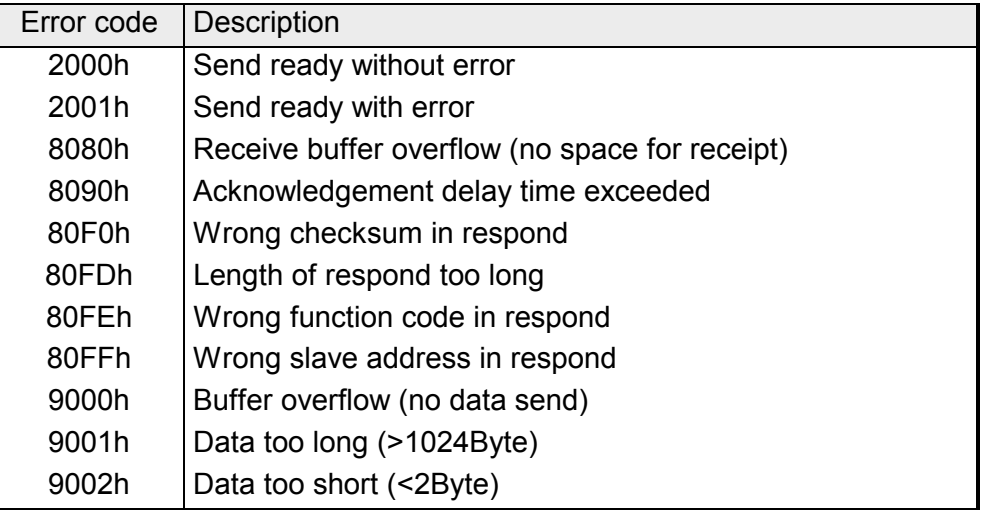

command for the different protocols. **Principles of programming** 

The following text shortly illustrates the structure of programming a send

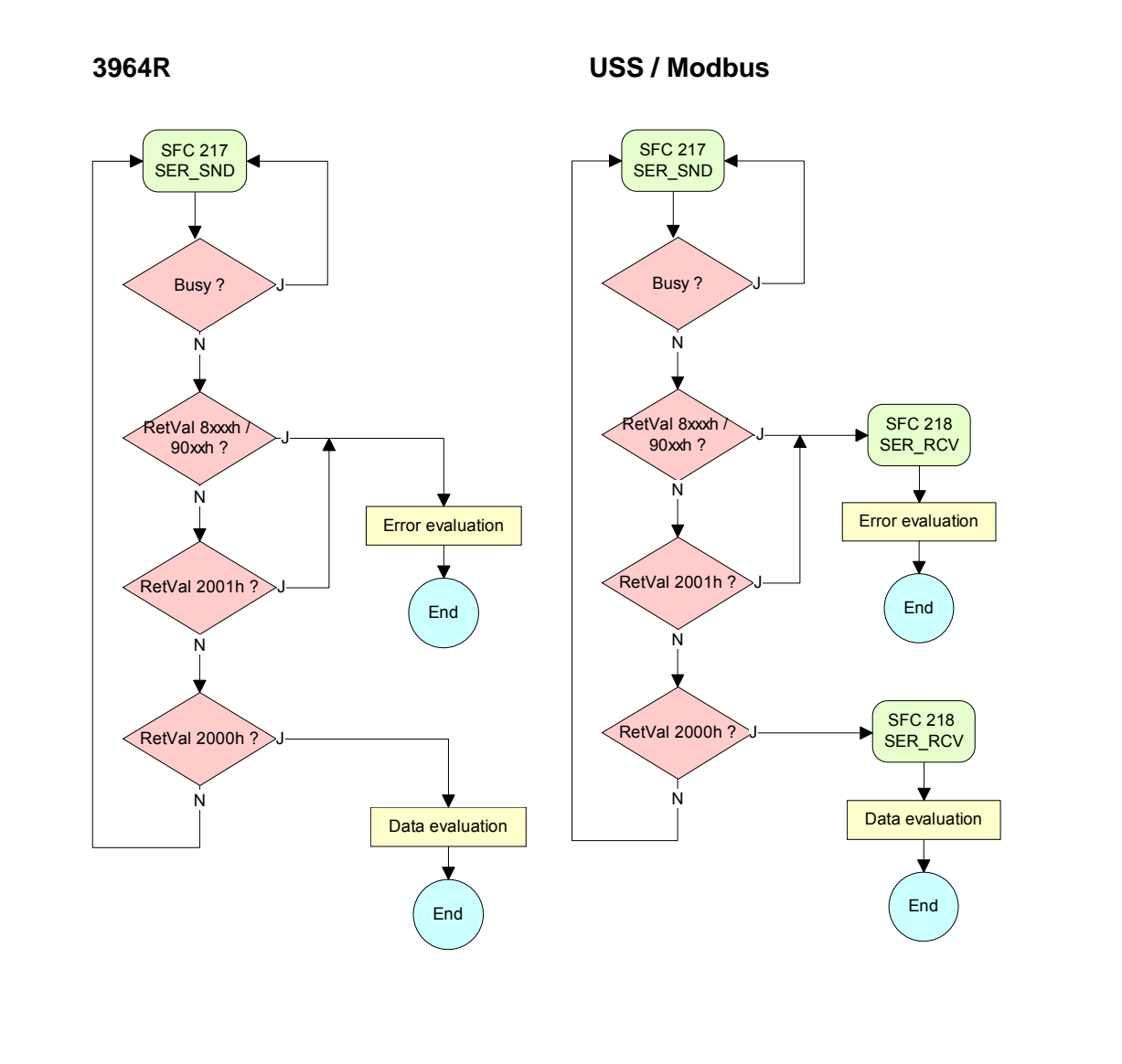

**ASCII / STX/ETX** 

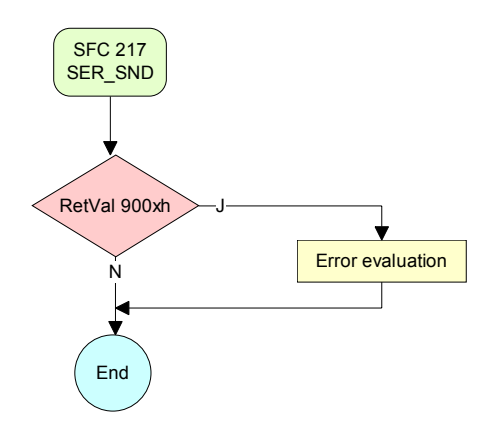

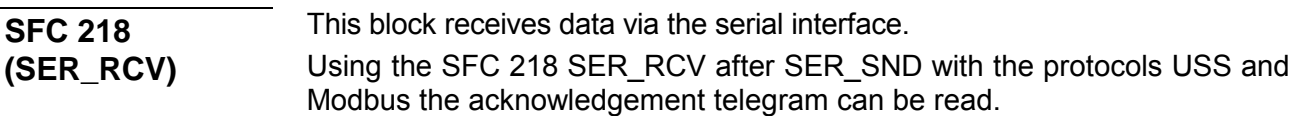

### **Parameter**

**DataPtr** 

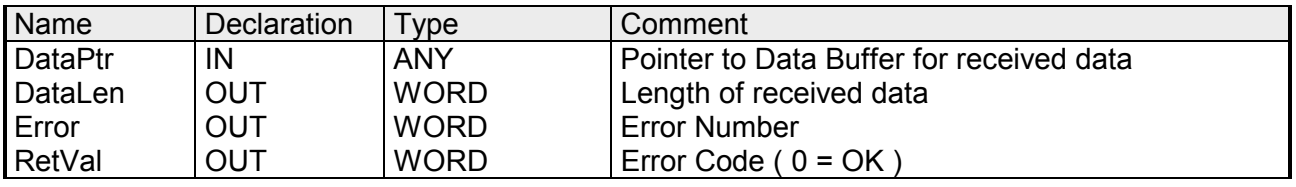

Here you set a range of the type Pointer for the receive buffer where the reception data is stored. You have to set type, start and length.

> Example: Data is stored in DB5 starting at 0.0 with a length of 124Byte. DataPtr:=P#DB5.DBX0.0 BYTE 124

Word where the number of received Bytes is stored. **DataLen** 

> At **STX/ETX** and **3964R**, the length of the received user data or 0 is entered.

> At **ASCII**, the number of read characters is entered. This value may be different from the read telegram length.

#### **Error**

This word gets an entry in case of an error. The following error messages may be created depending on the protocol:

*ASCII* 

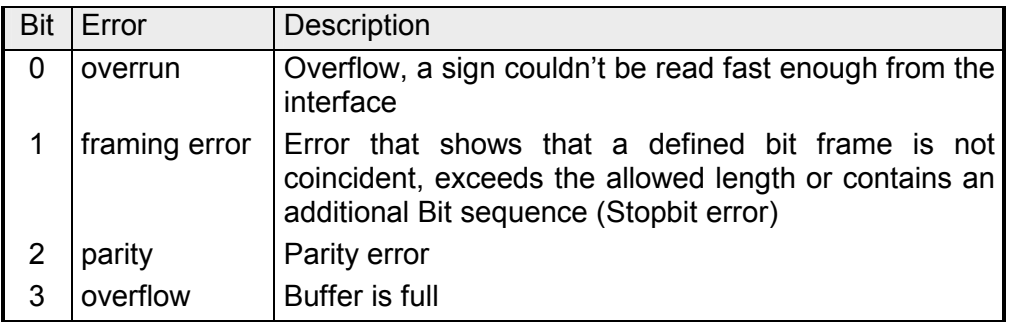

### *STX/ETX*

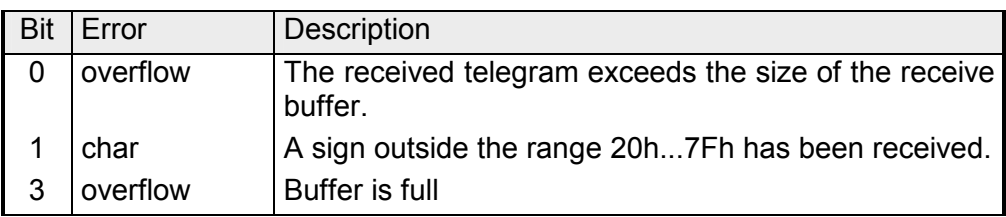

#### *3964R / Modbus RTU/ASCII Master*

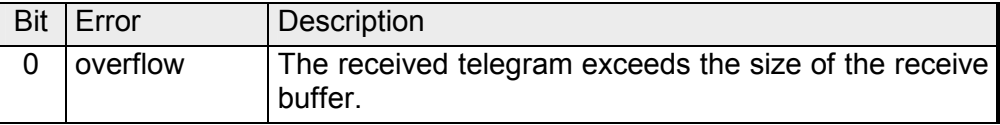

**RetVal SFC 218 (Error message SER\_RCV)** 

Return values of the block:

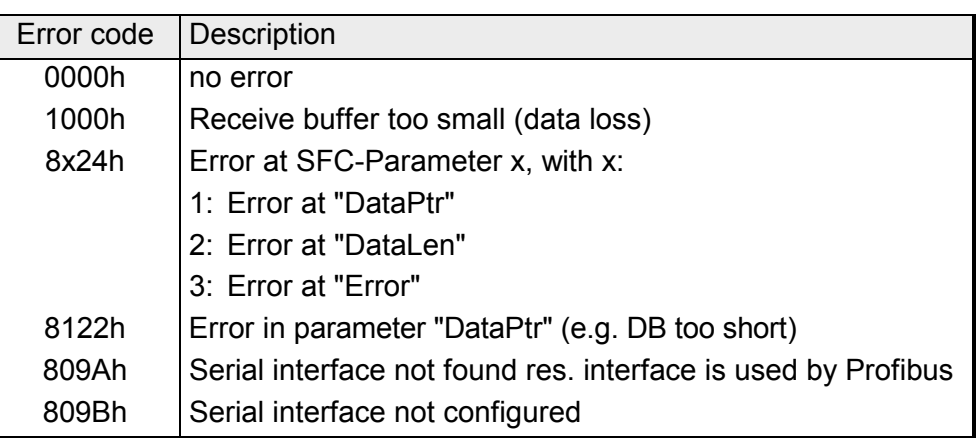

# **Principles of programming**

The following picture shows the basic structure for programming a receive command. This structure can be used for all protocols.

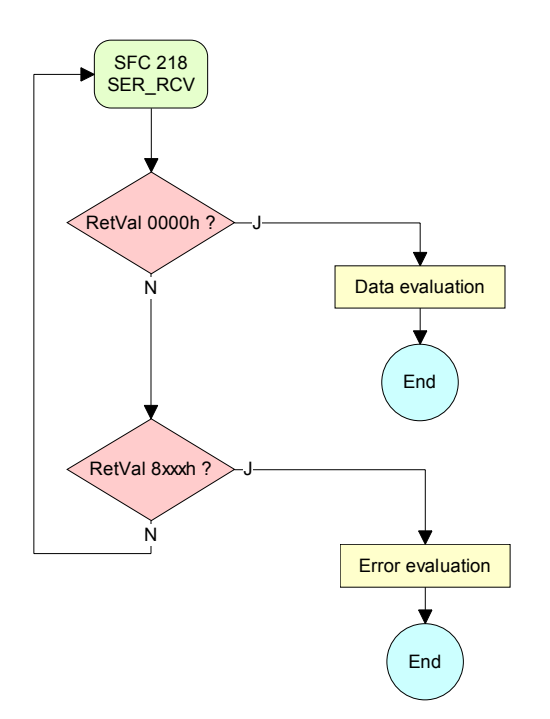

# **Chapter 8 Deployment CPU 31xS with TCP/IP**

### **Overview**

The following chapter describes the deployment of the CPU 31xSN/NET and the communication using TCP/IP. Please regard the chapter "Fast introduction" where you find all information compressed required for the project engineering of the CPU 31xS with *CP 343*. After the fast introduction, the mentioned steps are described in detail.

The following text describes:

- Basics about a Twisted-Pair network
- Access to Ethernet PG/OP channel and website
- Project engineering of a CP communication
- ORG format for the communication with other systems
- Intelligent Process communication
- Sample

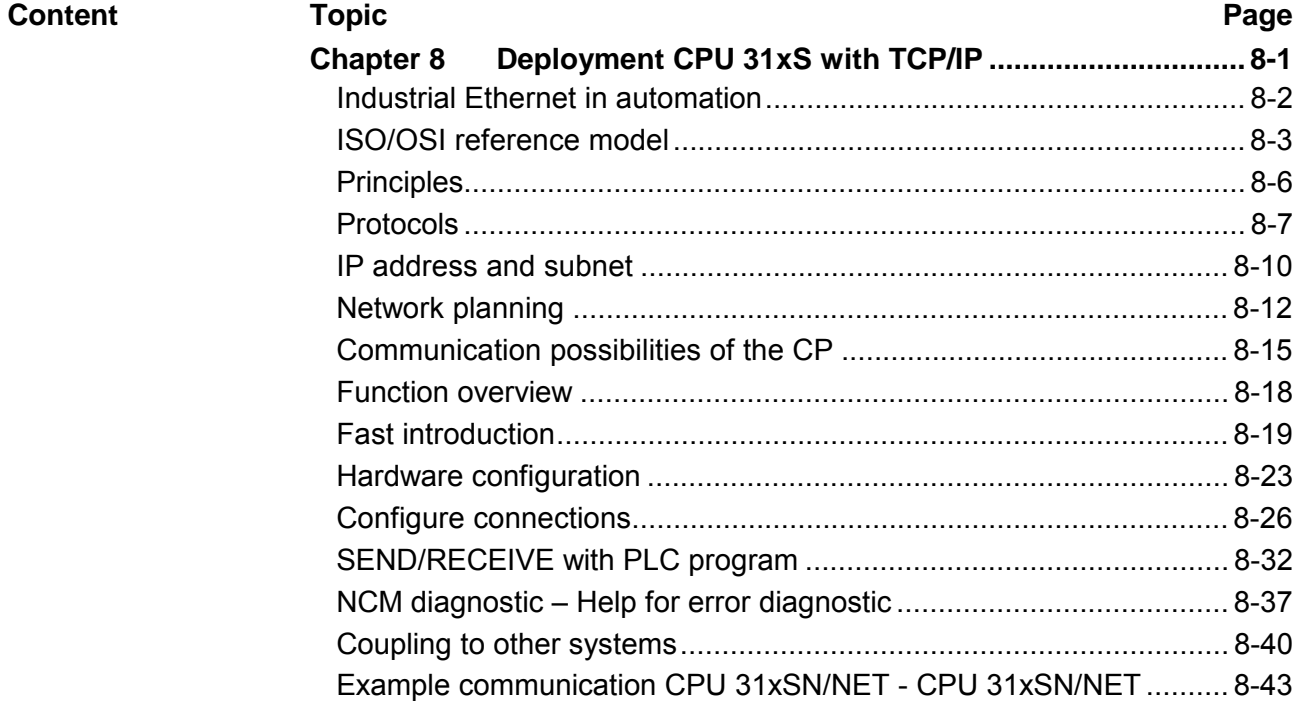

# <span id="page-189-0"></span>**Industrial Ethernet in automation**

The flow of information in a company presents a vast spectrum of requirements that must be met by the communication systems. Depending on the area of business the bus system or LAN must support a different number of users, different volumes of data must be transferred and the intervals between transfers may vary, etc. **Overview** 

> It is for this reason that different bus systems are employed depending on the respective task. These may be subdivided into different classes. The following model depicts the relationship between the different bus systems and the hierarchical structures of a company:

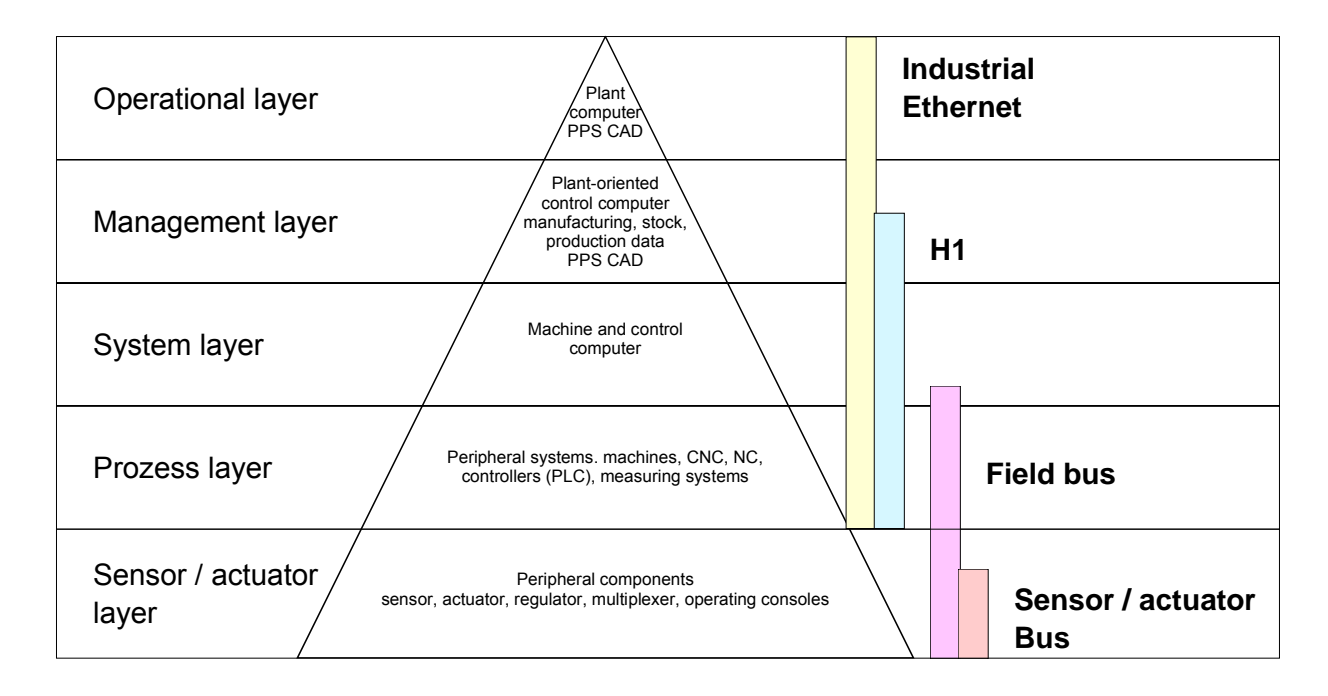

Industrial Ethernet is an electrical net based on shielded twisted pair cabling or optical net based on optical fiber. **Industrial Ethernet** 

> Industrial Ethernet is defined by the international standard IEEE 802.3. The net access of Industrial Ethernet corresponds to IEEE 802.3 - CSMA/CD (**C**arrier **S**ense **M**ultiple **A**ccess/**C**ollision **D**etection) scheme: every station "listens" on the bus cable and receives communication messages that are addressed to it.

> Stations will only initiate a transmission when the line is unoccupied. In the event that two participants should start transmitting simultaneously, they will detect this and stop transmitting to restart after a random delay time has expired.

Using switches there is the possibility for communication without collisions.

# <span id="page-190-0"></span>**ISO/OSI reference model**

**Overview** 

The ISO/OSI reference model is based on a proposal that was developed by the International Standards Organization (ISO). This represents the first step towards an international standard for the different protocols. It is referred to as the ISO-OSI layer model. OSI is the abbreviation for **O**pen **S**ystem **I**nterconnection, the communication between open systems. The ISO/OSI reference model does not represent a network architecture as it does not define the services and protocols used by the different layers. The model simply specifies the tasks that the different layers must perform. All current communication systems are based on the ISO/OSI reference model which is defined by the ISO 7498 standard. The reference model structures communication systems into 7 layers that cover different communication tasks. In this manner the complexity of the communication between different systems is divided amongst different layers to simplify the task.

The following layers have been defined:

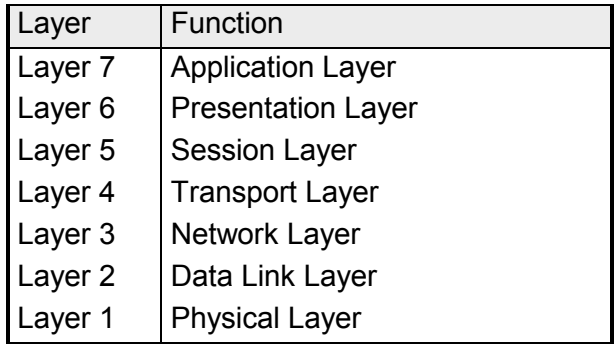

Depending on the complexity and the requirements of the communication mechanisms a communication system may use a subset of these layers.

**Layers** 

**Layer 1** Bit communication layer (physical layer)

The bit communication layer (physical layer) is concerned with the transfer of data bits via the communication channel. This layer is therefore responsible for the mechanical, electrical and the procedural interfaces and the physical communication medium located below the bit communication layer:

- Which voltage represents a logical 0 or a 1?
- The minimum time that the voltage be present to be recognized as a bit.
- The pin assignment of the respective interface.

# **Layer 2** Security layer (data link layer)

This layer performs error-checking functions for bit strings transferred between two communicating partners. This includes the recognition and correction or flagging of communication errors and flow control functions.

The security layer (data link layer) converts raw communication data into a sequence of frames. This is where frame limits are inserted on the transmitting side and where the receiving side detects them. These limits consist of special bit patterns that are inserted at the beginning and at the end of every frame. The security layer often also incorporates flow control and error detection functions.

The data security layer is divided into two sub-levels, the LLC and the MAC level.

The MAC (**M**edia **A**ccess **C**ontrol) is the lower level and controls how senders are sharing a single transmit channel.

The LLC (**L**ogical **L**ink **C**ontrol) is the upper level that establishes the connection for transferring the data frames from one device into the other.

### **Layer 3** Network layer

The network layer is an agency layer.

Business of this layer is to control the exchange of binary data between stations that are not directly connected. It is responsible for the logical connections of layer 2 communication. Layer 3 supports the identification of the single network addresses and the establishing and disconnecting of logical communication channels.

Additionally, layer 3 manages the prior transfer of data and the error processing of data packets. IP (**I**nternet **P**rotocol) is based on Layer 3.

### **Layer 4** Transport layer

Layer 4 connects the network structures with the structures of the higher levels by dividing the messages of higher layers into segments and pass them on to the network layer. Hereby, the transport layer converts the transport addresses into network addresses.

Common transport protocols are: TCP, SPX, NWLink and NetBEUI.

**Layers continued...** 

### Layer 5 Session layer

The session layer is also called the communication control layer. It relieves the communication between service deliverer and the requestor by establishing and holding the connection if the transport system has a short time fail out.

At this layer, logical users may communicate via several connections at the same time. If the transport system fails, a new connection is established if needed.

Additionally this layer provides methods for control and synchronization tasks.

### **Layer 6** Presentation layer

This layer manages the presentation of the messages, when different network systems are using different representations of data.

Layer 6 converts the data into a format that is acceptable for both communication partners.

Here compression/decompression and encrypting/decrypting tasks are processed.

This layer is also called interpreter. A typical use of this layer is the terminal emulation.

# **Layer 7** Application layer

The application layer is the link between the user application and the network. The tasks of the application layer include the network services like file, print, message, data base and application services as well as the according rules.

This layer is composed from a series of protocols that are permanently expanded following the increasing needs of the user.

# <span id="page-193-0"></span>**Principles**

A network res. LAN (**L**ocal **A**rea **N**etwork) provides a link between different stations that enables them to communicate with each other. Network stations consist of PCs, IPCs, TCP/IP adapters, etc. Network stations are separated by a minimum distance and connected by means of a network cable. The combination of network stations and the network cable represent a complete segment. All the segments of a network form the Ethernet (physics of a network). **Network (LAN)** 

In the early days of networking the Triaxial- (yellow cable) or thin Ethernet cable (Cheapernet) was used as communication medium. This has been superseded by the twisted-pair network cable due to its immunity to interference. The CPU 31xSN/NET module has a twisted-pair connector. **Twisted Pair** 

The twisted-pair cable consists of 8 cores that are twisted together in pairs. Due to these twists this system is provides an increased level of immunity to electrical interference. For linking please use twisted pair cable which at least corresponds to the category 5.

Where the coaxial Ethernet networks are based on a bus topology the twisted-pair network is based on a point-to-point scheme.

The network that may be established by means of this cable has a star topology. Every station is connected to the star coupler (hub/switch) by means of a separate cable. The hub/switch provides the interface to the Ethernet.

The hub is the central element that is required to implement a twisted-pair Ethernet network. It is the job of the hub to regenerate and to amplify the signals in both directions. At the same time it must have the facility to detect and process segment wide collisions and to relay this information. The hub is not accessible by means of a separate network address since it is not visible to the stations on the network. A hub has provisions to interface to Ethernet or to another hub res. switch. **Hub (repeater)** 

A switch also is a central element for realizing Ethernet on Twisted Pair. Several stations res. hubs are connected via a switch. Afterwards they are able to communicate with each other via the switch without interfering the network. An intelligent hardware analyzes the incoming telegrams of every port of the switch and passes them collision free on to the destination stations of the switch. A switch optimizes the bandwidth in every connected segment of a network. Switches enable exclusive connections between the segments of a network changing at request. **Switch** 

# <span id="page-194-0"></span>**Protocols**

Protocols define a set of instructions or standards that enable computer to establish communication connections and exchange information as error free as possible. A commonly established protocol for the standardization of the complete computer communication is the so called ISO/OSI layer model, a model based upon seven layers with rules for the usage of hardware and software (see ISO/OSI reference model above). **Overview** 

The CPU 31xSN/NET from VIPA uses the following protocols

- TCP/IP
- UDP
- RFC1006 (ISO on TCP)

The protocols are described in the following:

#### TCP/IP protocols are available on all major systems. At the bottom end this applies to simple PCs, through to the typical mini-computer up to mainframes. **TCP/IP**

For the wide spread of internet accesses and connections, TCP/IP is often used to assemble heterogeneous system pools.

TCP/IP, standing for **T**ransmission **C**ontrol **P**rotocol and **I**nternet **P**rotocol, collects a various range of protocols and functions.

TCP and IP are only two of the protocols required for the assembly of a complete architecture. The application layer provides programs like "FTP" and "Telnet" for the PC.

The application layer of the Ethernet part of the CPU 31xSN/NET is defined with the user application using the standard handling blocks.

These user applications use the transport layer with the protocols TCP and UDP for the data transfer which themselves communicate via the IP protocol with the internet layer.

**IP** 

The internet protocol covers the network layer (Layer 3) of the ISO/OSI layer model.

The purpose of IP is to send data packages from on PC to another passing several other PCs. These data packages are referred to as datagrams. The IP doesn't guarantee the correct sequence of the datagrams nor the delivery at the receiver.

For the unambiguous identification between sender and receiver at *IPv4* 32Bit addresses (IP addresses) are used that are written as four octets (exactly 8Bit), e.g. 172.16.192.11.

These internet addresses are defined and assigned worldwide from the DDN network (Defense Department Network), thus every user may communicate with all other TCP/IP users.

One part of the address specifies the network, the rest serves the identification of the participants inside the network. The boarder between the network and the host part is variable and depends on the size of the network.

To save IP addresses, so called *NAT router* are used that have one official IP address and cover the network. Then the network can use any IP address.

The TCP (**T**ransmission **C**ontrol **P**rotocol) bases directly on the IP and thus covers the transport layer (layer 4) of the OSI layer model. TCP is a connection orientated end-to-end protocol and serves the logic connection between two partners. **TCP** 

> TCP guarantees the correct sequence and reliability of the data transfer. Therefore you need a relatively large protocol overhead that slows down the transfer speed.

> Every datagram gets a header of at least 20Byte. This header also contains a sequence number identifying the series. This has the consequence that the single datagrams may reach the destination on different ways through the network.

> Using TCP connections, the whole data length is not transmitted. This means that the recipient has to know how many bytes belong to a message. To transfer data with variable length you may begin the user data with the length information and evaluate this at the counter station.

- Besides of the IP address ports are used for the addressing. A port address should be within the range of 2000...65535. Partner and local ports may only be identical at one connection. **Properties** 
	- Not depending on the used protocol, the PLC needs the VIPA handling blocks AG\_SEND (FC 5) and AG\_RECV (FC 6) for data transfer.

The UDP (**U**ser **D**atagram **P**rotocol) is a connection free transport protocol. It has been defined in the RFC768 (Request for Comment). Compared to TCP, it has much fewer characteristics. **UDP** 

The addressing happens via port numbers.

UDP is a fast unsafe protocol for it doesn't care about missing data packages nor about their sequence.

The TCP transport service works stream orientated. This means that data packages assembled by the user not necessarily have to receive the partner in the same packaging. Depending on the data amount, packages may though come in in the correct sequence but differently packed. This causes that the recipient may not recognize the package borders anymore. For example you may send 2x 10Byte packages but the counter station receives them as 20Byte package. But for most of the applications the correct packaging is important. **ISO-on-TCP RFC1006** 

> Due to this you need another protocol above TCP. This purpose is defined in the protocol RFC1006. The protocol definition describes the function of an ISO transport interface (ISO 8072) basing upon the transport interface TCP (RFC793).

> The basic protocol of RFC1006 is nearly identical to TP0 (Transport Protocol, Class 0) in ISO 8073.

> For RFC1006 is run as protocol for TCP, the decoding takes place in the data section of the TCP package.

#### **Properties**

- Contrary to TCP the receipt of data is confirmed by a TCP layer.
	- Instead of ports TSAPs are used for the addressing besides of the IP address. The TSAP length may be 1 ... 16 characters. The entry may happen in ASCII or Hex format. Foreign and local TSAPs may only be identical at 1 connection.
	- Not depending on the used protocol the VIPA handling blocks AG SEND (FC 5) and AG RECEIVE (FC 6) are necessary for data transfer.
	- Contrary to TCP different telegram lengths can be received using RFC1006.

# <span id="page-197-0"></span>**IP address and subnet**

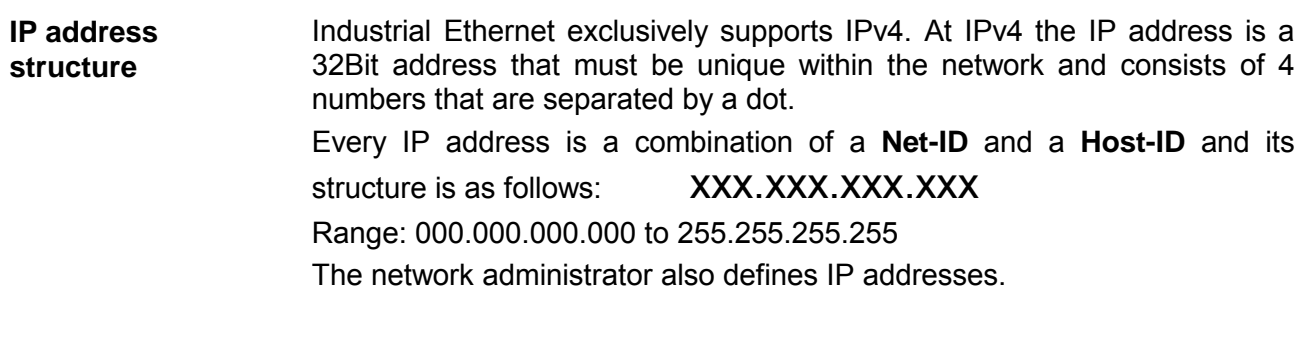

The **Net**work-ID identifies a network res. a network controller that administrates the network. The Host-ID marks the network connections of a participant (host) to this network. **Net-ID Host-ID** 

The Host-ID can be further divided into a **Subnet-ID** and a *new* **Host-ID** by using an bit for bit AND assignment with the **Subnet mask**. The area of the original Host-ID that is overwritten by 1 of the Subnet mask becomes the Subnet-ID, the rest is the new Host-ID. **Subnet mask** 

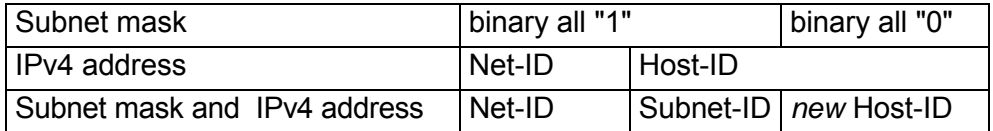

A TCP-based communication via point-to-point, hub or switch connection is only possible between stations with identical Network-ID and Subnet-ID! Different area must be connected with a router. Subnet

The subnet mask allows you to sort the resources following your needs. This means e.g. that every department gets an own subnet and thus does not interfere another department.

- At the first start-up of a CPU 31xSN/NET, Ethernet PG/OP channel and CP 343 part of the CPU 31xSN/NET do not have an IP address. The assignment takes place using the following possibilities: **Address at first start-up** 
	- Using Siemens SIMATIC Manager switch PG/PC interface to "TCP/IP... RFC1006". Via "Assign Ethernet address" search the appropriate CP and assign IP parameters. After that the CP is directly assigned to the new IP parameters without any restart of the CPU.
	- You may assign an IP address and a subnet mask to your CP with the help of a "minimum project" and transfer this via MMC or MPI into the CPU. After a reboot of the CPU and after switching the PG/PC interface to "TCP/IP... RFC1006" you may now configure your CPU online via the favored CP.

For IPv4 addresses there are five address formats (class A to class E) that are all of a length of 4byte = 32bit. **Address classes** 

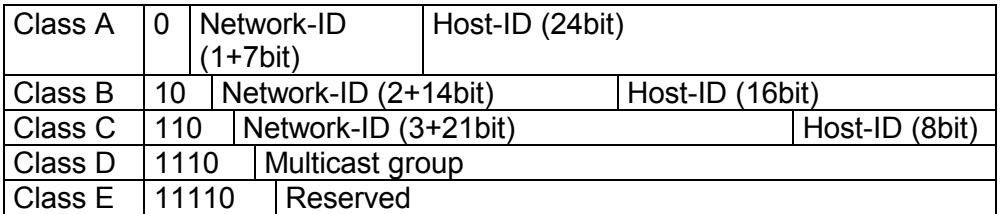

The classes A, B and C are used for individual addresses, class D for multicast addresses and class E is reserved for special purposes.

The address formats of the 3 classes A, B, C are only differing in the length of Network-ID and Host-ID.

To build up private IP-Networks within the internet, RFC1597/1918 reserves the following address areas: Private IP networks

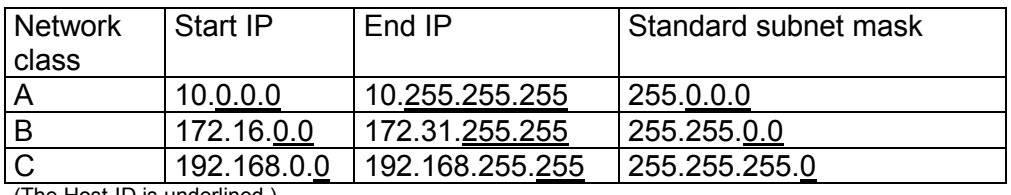

(The Host-ID is underlined.)

These addresses can be used as net-ID by several organizations without causing conflicts, for these IP addresses are neither assigned in the internet nor are routed in the internet.

**Reserved Host-Ids** 

Some Host-IDs are reserved for special purposes.

Host-ID = "0" Identifier of this network, reserved! Host-ID = maximum (binary complete "1")  $\vert$  Broadcast address of this network

### **Note!**

Never choose an IP address with Host-ID=0 or Host-ID=maximum!

(e.g. for class B with subnet mask =  $255.255.0.0$ , the "172.16.0.0" is reserved and the "172.16.255.255" is occupied as local broadcast address for this network.)

# <span id="page-199-0"></span>**Network planning**

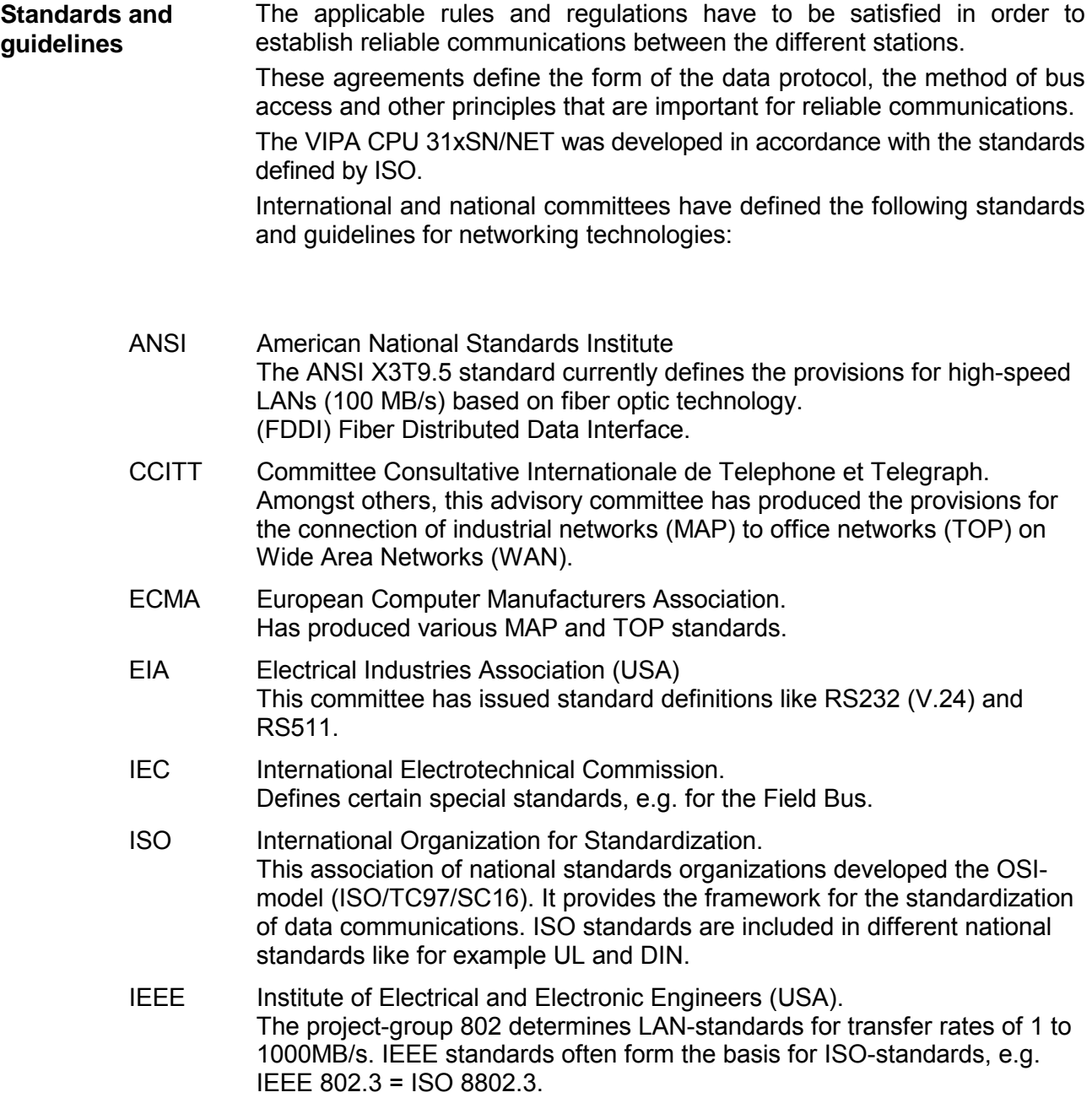

### **Overview of components**

The CP is exclusively used for deployment in a Twisted-Pair network. Within a Twisted-Pair network all participating stations are connected in star topology via a Twisted-Pair cable to a hub/switch which is also able to communicate with another hub/switch. Two connected stations are building a segment where the length of the Twisted-Pair cable between two stations must be max. 100m.

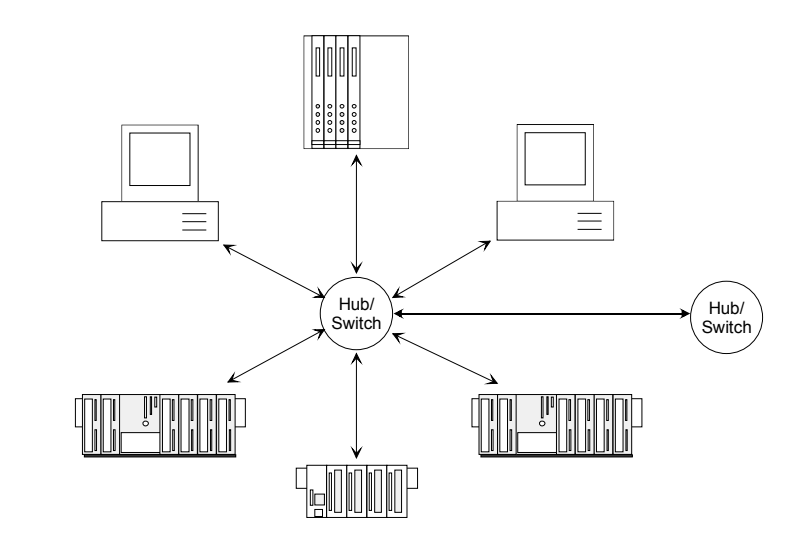

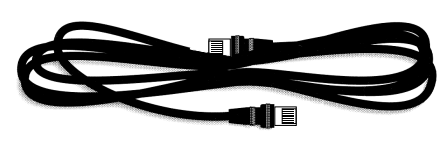

Twisted Pair Cable **At twisted pair cable has 8 conductors** twisted together in pairs.

> The different conductors have a diameter of 0.4 to 0.6mm. For linking please use twisted pair cable which at least corresponds to the category 5.

# **Analyzing the requirements**

- What is the size of the area that must be served by the network?
- How many network segments provide the best solution for the physical (space, interference related) conditions encountered on site?
- How many network stations (SPS, IPC, PC, transceiver, bridges if required) must be connected to the cable?
- What is the distance between the different stations on the network?
- What is the expected "growth rate" and the expected number of connections that must be catered for by the system?
- What data amount has to be handled (band width, accesses/sec.)?

#### Draw a diagram of the network. Identify every hardware item (i.e. station cable, hub, switch). Observe the applicable rules and restrictions. Measure the distance between all components to ensure that the maximum length is not exceeded. **Drawing a network diagram**

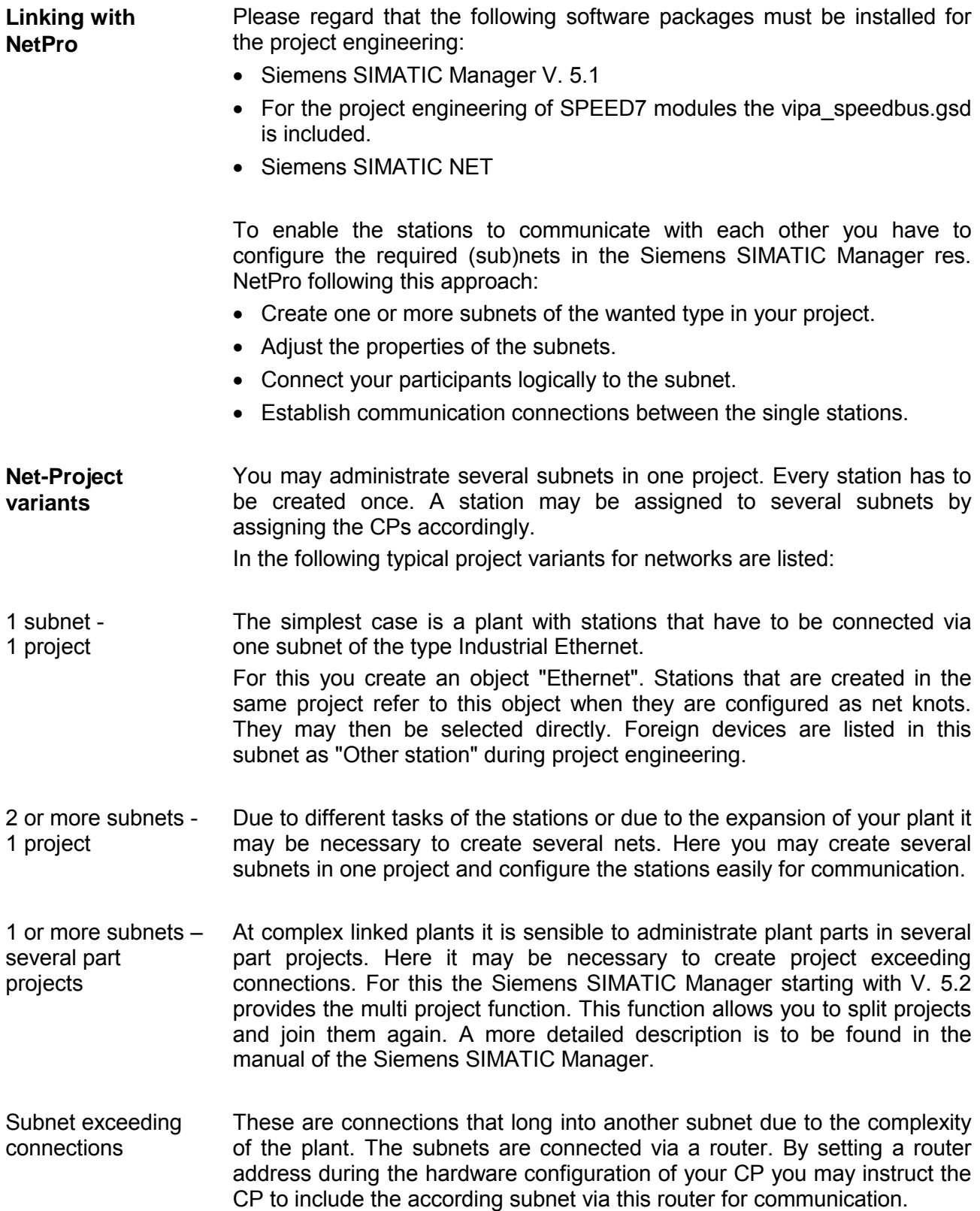

# <span id="page-202-0"></span>**Communication possibilities of the CP**

**Communication between CP 343 and CPU** 

The internal CP 343 of the CPU 31xSN/NET is directly connected to the CPU 31xS via a Dual-Port-RAM. The CPU manages the data exchange with the VIPA handling blocks AG SEND (FC 5) and AG RECV (FC 6).

The communication via the according protocols are controlled by connections that are parameterized in the Siemens project engineering tool NetPro and that may be transferred into the CPU via MMC, MPI or directly via Ethernet.

For the transfer via Ethernet, your CP must be connected to Ethernet with valid IP parameters. The assignment takes place either using the corresponding menu item of the Siemens SIMATIC Manager or via a minimum project where the IP parameters are defined. This project can be transferred to the CPU via MMC or MPI.

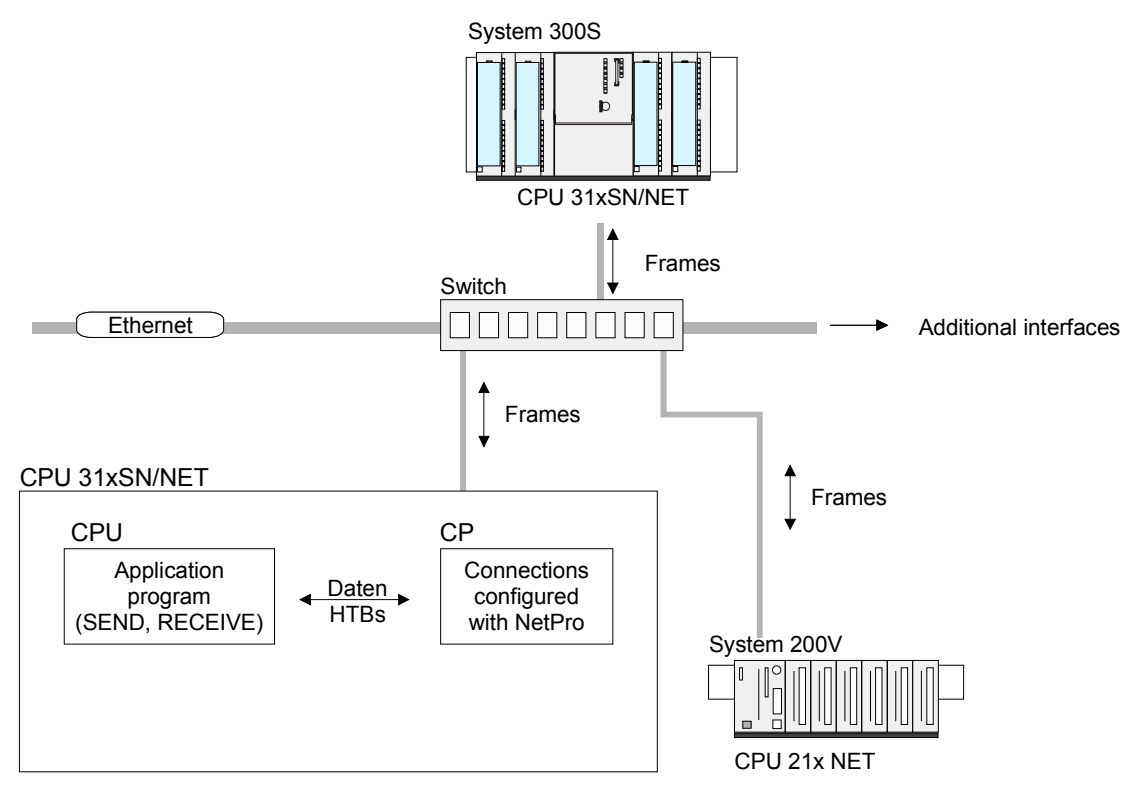

**Communication types** 

The CP supports the following communication types:

- PG/OP communication
- Configurable connections

The PG/OP communication serves the loading of programs and configuration data, for test and diagnostic functions as well as for operating and monitoring a plant. Here you may access the CPU online via the CP (Ethernet). With CP firmware version 1.7.4 and up a simultaneous access of up to 32 participants is possible. Please note for each PG and OP communication 1 connection is reserved. **PG/OP communication** 

Configurable connections are connections for the communication between PLC stations. The connections may be configured with the Siemens project engineering tool NetPro. **Configurable connections** 

> The following table shows the combination option with the different operating modes:

Combination options

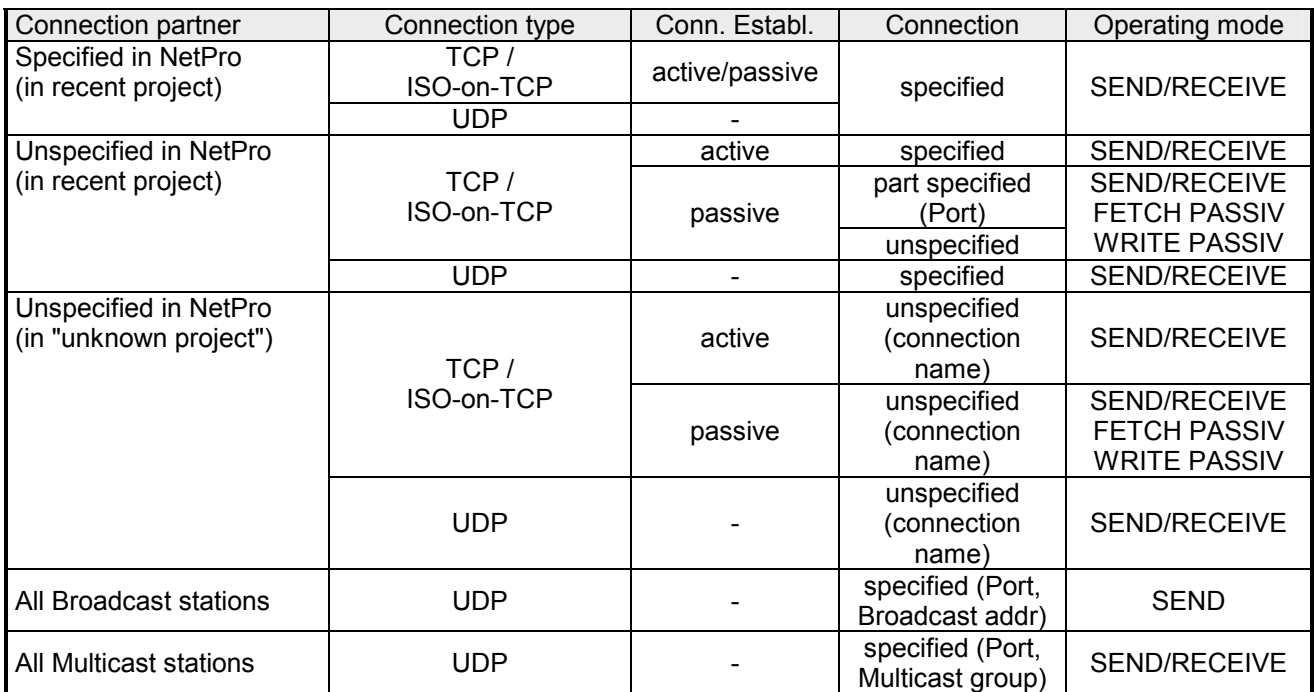

Connection partner are stations at the counter side. Connection partner

*Specified connection partner* 

Every station configured in the Siemens SIMATIC Manager is entered in the list of connection partners. By setting an IP address and a subnet mask these stations are uniquely *specified*.

*Unspecified connection partner* 

You may also set an *unspecified* connection partner. Here the connection partner may be within the *recent project* or within an *unknown project*. Connection commands to an *unknown project* must be defined via an unique connection name that has to be used in the projects of both stations. Due to the assignment via a connection name, the connection itself remains *unspecified*.

#### *All broadcast participants*

Only with UDP connections you may here send messages to all available broadcast participants. The reception is not possible. The broadcast participants are specified via one port and one broadcast address at sender and receiver.

#### *All multicast participants*

This setting allows you to send and receive multicast telegrams between the multicast participants. By setting of one port and one multicast group for sender and receiver the multicast participants are specified.

For the communication the following connection types are available: Connection types

- **TCP** res. **ISO-on-TCP** for the secured data transfer of related data blocks between two Ethernet participants.
- **UDP** for the unsecured data transfer of related data blocks between two Ethernet.

Using configurable connections there is always one station that *actively*  establishes a connection. The counter station waits *passively* for the active connection. Only then productive data can be transferred. **Connection** establishment

By setting IP address and port/TSAP of the counter station, a connection is *specified*. Active connections must always be set specified. An *unspecified*  connection which is only possible for passive connection establishment, IP address and port/TSAP of the counter station are not required for telegram evaluation. Connection

> There is also an option for *part specified* connections. The part specifications happens via the setting of the port. An IP address is not required.

Depending on the connection, the following operating modes are available: Operating modes

#### *SEND/RECEIVE*

The SEND/RECEIVE interface allows the program controlled communication to any partner station via a configured connection. Here the data transfer happens by call from your user application. The FC 5 and FC 6 that are part of the VIPA block library are serving as interface.

This enables your control to send messages depending on process events.

# *FETCH/WRITE PASSIVE*

With the help of FETCH/WRITE services partner systems have the direct access to memory areas of the CPU. This are "passive" communication connections that have to be configured. The connections are "actively" established by the connection partner (e.g. Siemens-S5).

*FETCH PASSIVE (request data)* 

FETCH allows a partner system to request data.

*WRITE PASSIVE (write data)* 

This allows a partner system to write data in the data area of the CPU.

# <span id="page-205-0"></span>**Function overview**

**Outline** 

In the following the functions are listed that are supported by the CP part of the CPU 31xSN/Net starting with CP firmware version 1.7.4:

**Configurable connections** 

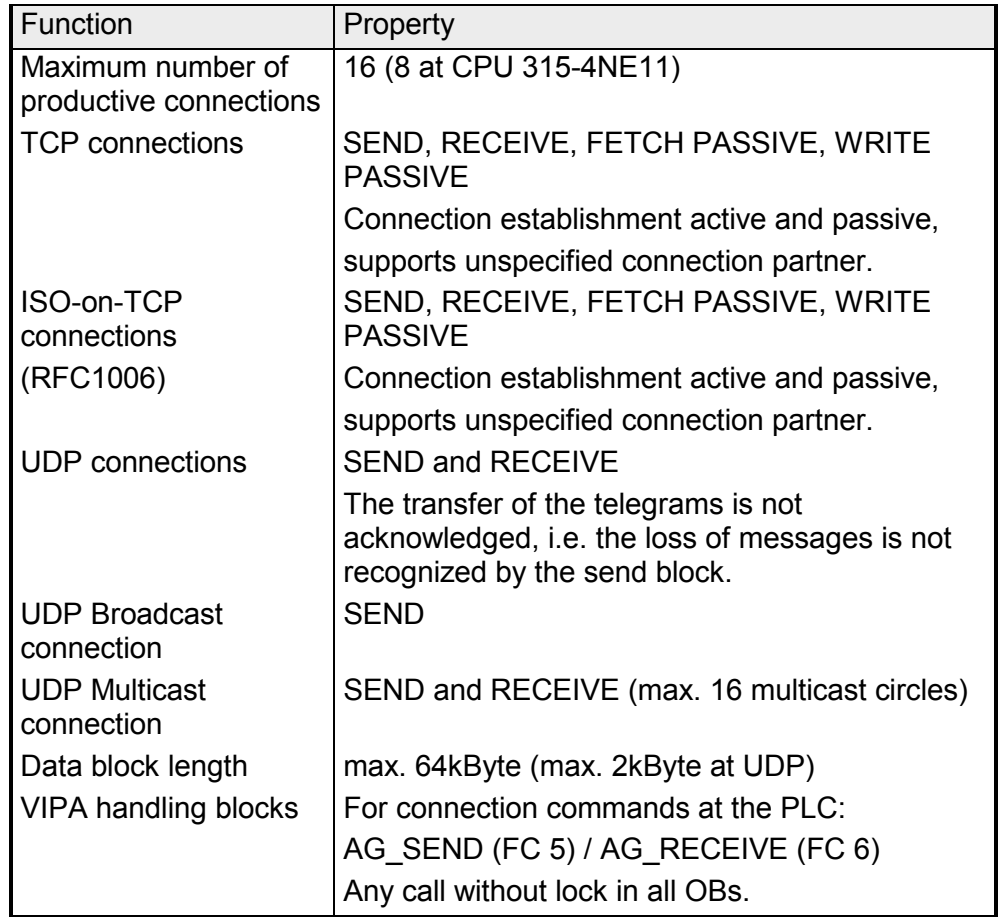

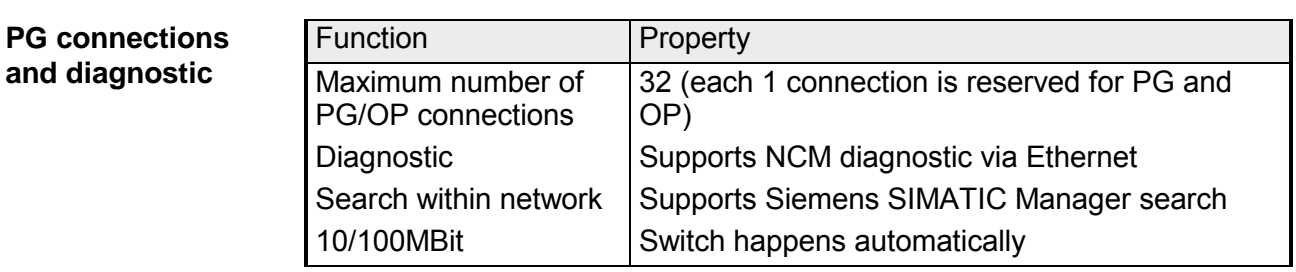

# <span id="page-206-0"></span>**Fast introduction**

#### **Overview**

At the first start-up of a CPU 31xSN/NET, Ethernet PG/OP and CP 343 of the CPU 31xSN/NET do not have any IP address. The assignment takes place directly via the hardware configuration of the Siemens SIMATIC Manager. For the project engineering of a CPU 31xS with CP 343 please follow this approach:

- **Assembly and commissioning**
- **Hardware configuration** (Inclusion of CP in CPU)
- **CP project engineering** via NetPro (connection to Ethernet)
- **PLC programming** via user application (connection to PLC)
- **Transfer of the complete project to CPU**

#### **Note**

**To be compatible to the Siemens SIMATIC Manager, the CPU 31xS from VIPA has to be configured as** 

**CPU 318-2DP (6ES7 318-2AJ00-0AB0)!** 

**The Ethernet PG/OP channel of the CPU 31xSN/NET is always configured virtually as 1st module after the really plugged modules at the standard bus as CP343-1 (343-1EX11) from Siemens. The CP 343 of a CPU 31xSN/NET has always to be configured below the before configured CP also as CP343-1 (343-1EX11).** 

**Assembly and commissioning** 

- Install your System 300S with the CPU 31xSN/NET.
- Wire the system by connecting cables for voltage supply, signals and Ethernet. A detailed description is to be found in the chapter "Assembly and installation guidelines".
- Switch on the voltage supply.  $\rightarrow$  After a short boot time, the CP is in idle.

At the first commissioning res. after an overall reset of the CPU, Ethernet PG/OP channel and CP have no IP address. For control purposes you may now reach the CP via the MAC address. The MAC address is to be found beneath the front flap on the left side of the module at a small label on the module.

For the assignment of the IP parameters such as IP address, Subnet mask etc. you have the following possibilities: • Online using Siemens SIMATIC Manager via "Assign Ethernet Address" (at least CP-Firmware 1.7.4) • with the help of a "minimum project" and transfer this via MMC or MPI into the CPU. After a reboot of the CPU and after switching the PG/PC interface to "TCP/IP... RFC1006" you may now configure your CPU online via the CP. **Assign IP parameters** 

> Please regard this functionality is available with firmware version 1.7.4 and up.

- Start Siemens SIMATIC Manager
- Switch to "TCP/IP... RFC1006" using **Options** > *Set PG/PC interface*.
- The dialog for initialization of a station opens by **PLC** > *Assign Ethernet Address*.
- To get the stations and their MAC address use the [Browse] button or type in the MAC Address. The Mac address can be found at a label at the side of the CPU.
- Choose if necessary the known MAC address of the list of found stations.
- Either type in the IP configuration like IP address, subnet mask and gateway. Or your station is automatically provided with IP parameters by means of a DHCP server. Depending of the chosen option the DHCP server is to be supplied with MAC address, equipment name or client ID. The client ID is a numerical order of max. 63 characters. The following characters are allowed: "hyphen", 0-9, a-z, A-Z
- Confirm with [Assign ...]

Directly after the assignment the CP is online reachable using the set IP parameters.

**Address** assignment with "Assign Ethernet Address"

Address assignment with minimal project

- Start Siemens SIMATIC Manager with new project.
- Place a new System 300 station with **Insert** > *Station* > *SIMATIC 300 station*
- Activate the station "SIMATIC 300" and open the hardware configurator by clicking on "Hardware".
- Configure a rack (SIMATIC 300 \ Rack-300 \ Profile rail).
- Configure in deputy of your CPU 31xSN/NET the Siemens CPU 318- 2DP with the order no. 6ES7 318-2AJ00-0AB0 V. 3.0 which is to be found at SIMATIC 300 \ CPU 300 \ CPU 318-2 \ 318-2AJ00-0AB00. If needed, parameterize the CPU 318-2DP.
- Place the System 300 modules in plugged sequence starting with plugin location 4.
- Configure the internal PG/OP channel directly under the really plugged modules as virtual **CP 343-1 (343-1EX11)** from Siemens.
- Set IP address, subnet mask and gateway at CP properties.
- Always configure as 2<sup>nd</sup> CP the internal CP 343 as CP 343-1 **(343-1EX11)** by setting another IP address, subnet mask and gateway.
- Set IP address, subnet mask and gateway at CP properties and save and compile your project. This is the end of the *Minimal project*. After the *Minimal project* is transferred to CPU, the CP can be accessed by means of IP address and Subnet mask of the project.

**Configure connections with NetPro**

The link-up between the stations happens with the graphical interface NetPro. Start NetPro by clicking on a network in your project res. on connections in the CPU directory.

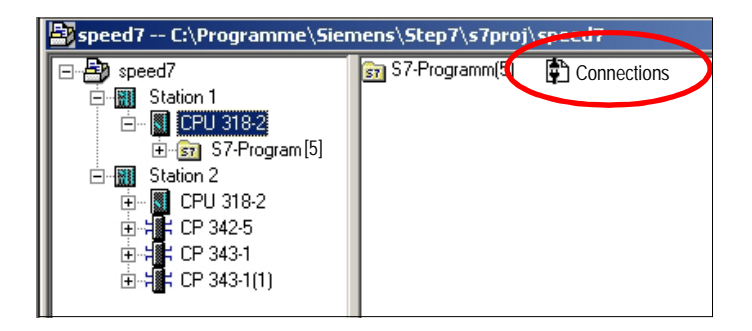

For the project engineering of connections, connected stations are presumed. To link-up stations, point on the colored net mark of the according CP with the mouse and drag it to the network you want to assign. The connection is displayed graphically by a line. Link-up stations

**Configure** connections For the project engineering of new connections click on the according CPU and choose "Insert new connection" from the context menu.

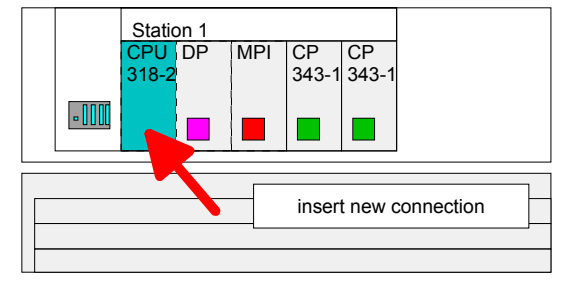

Via the dialog window you may set the parameters for a connection. The parameters ID and LADDR are required for the usage on the blocks AG\_SEND res. AG\_RECV.

*Always use the 2nd CP from the route* 

Please take care to always choose the  $2^{nd}$  CP from route for communication. As 1<sup>st</sup> CP you will always see the Ethernet PG/OP channel that does not support configurable connections.

Save and compile your project and close NetPro. Save and compile

To store the CP project engineering data in the system data, you have to activate the option "Save configuration data on the CPU" (default setting) at *object properties* area *Options* in the hardware configuration of the CP. connections

For the execution of connection commands at the PLC, your CPU requires an user application. For this, exclusively the VIPA handling blocks AG\_SEND (FC 5) and AG\_RECV (FC 6) are used. The blocks are part of the VIPA library that is included in the consignment as CD (SW830). Specify the according CP via the parameters *ID* and *LADDR* by calling FC 5 res. FC 6. **PLC user application** 

Information about transferring a project may be found at chapter "Deployment CPU 31xS" at "Project transfer". **Project transfer** 

> The following pages provide a more detailed description of the steps of the fast introduction.

# <span id="page-210-0"></span>**Hardware configuration**

assumed!

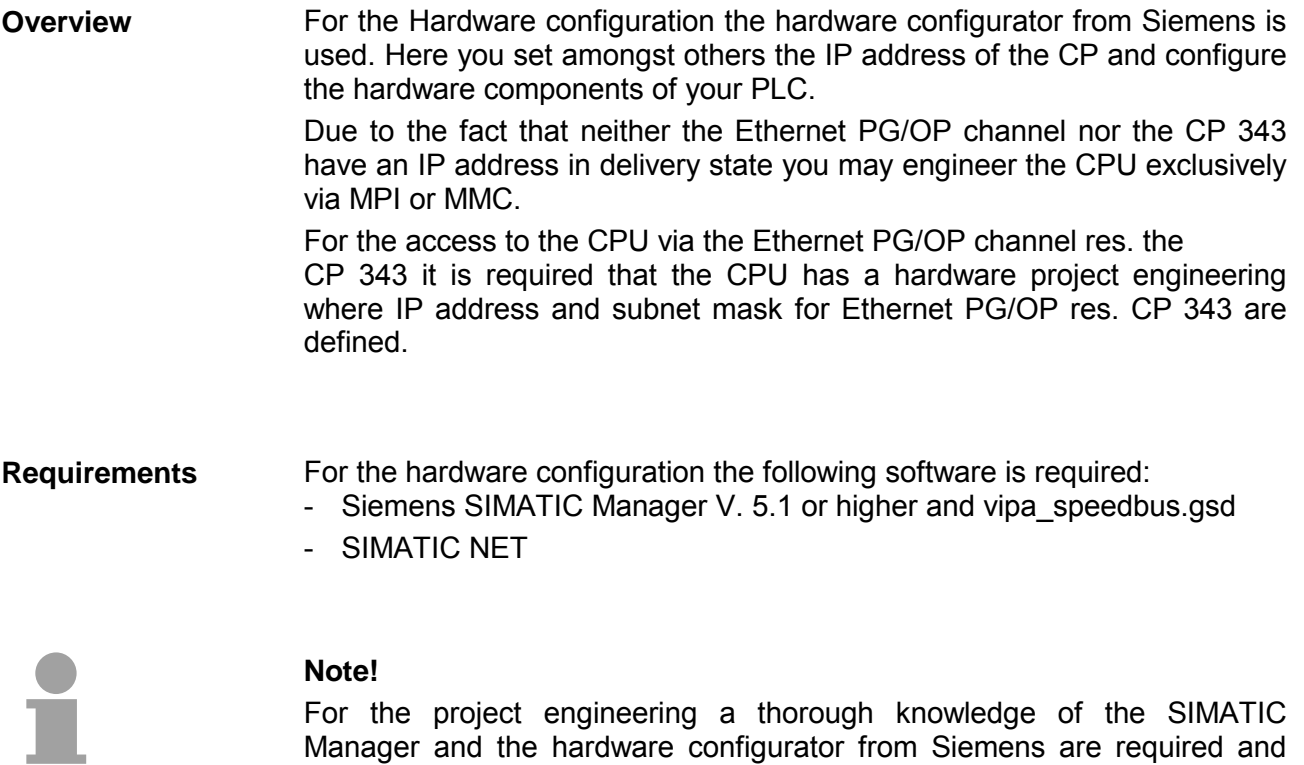

#### **Note**

**To be compatible to the Siemens SIMATIC Manager, the CPU 31xS from VIPA has to be configured as** 

**CPU 318-2DP (6ES7 318-2AJ00-0AB0)!** 

**The Ethernet PG/OP channel of the CPU 31xSN/NET is always configured virtually as 1st module after the really plugged modules at the standard bus as CP343-1 (343-1EX11) from Siemens. The CP 343 of a CPU 31xSN/NET has always to be configured below the before configured CP also as CP343-1 (343-1EX11).** 

**Steps of the project engineering** 

The following text shows the approach of the project engineering in the hardware configurator from Siemens in an abstract sample.

- The project engineering is divided into 3 parts: • Project engineering of the CPU
- Project engineering of the really plugged modules at the standard bus
- Project engineering Ethernet PG/OP channel and CP 343

Standard bus (serial) **Hardware assembly**   $\bigcirc$ **CPU 31xSN/NET** DI DO DO DIO AI AO

**Project engineering of the CPU** 

- Start the hardware configurator from Siemens with a new project and insert a profile rail from the hardware catalog.
- Place the following Siemens CPU at slot 2: **CPU 318-2DP (6ES7 318-2AJ00-0AB0 V. 3.0)**

**Project engineering of the modules at the standard bus** 

The modules at the right side of the CPU at the standard bus are configured with the following approach:

- Include your System 300V modules at the standard bus in the plugged sequence starting with slot 4.
- Parameterize the CPU res. the modules where appropriate. The parameter window opens by a double click on the according module.

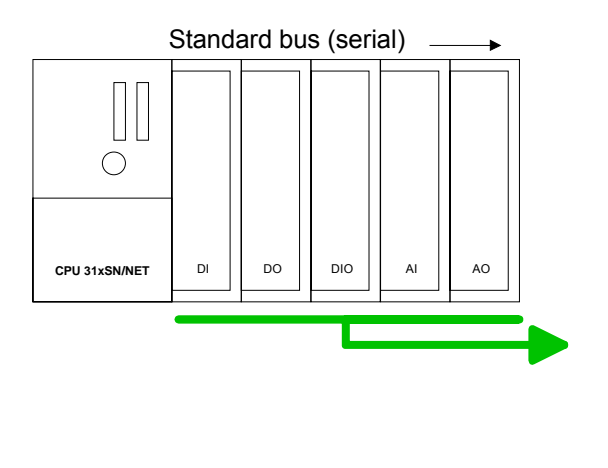

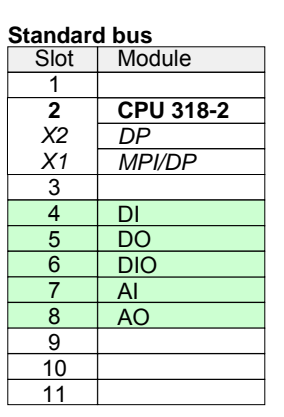

**Project engineering Ethernet PG/OP channel and CP 343** 

For the internal Ethernet PG/OP channel that every SPEED7-CPU includes, you have to configure a Siemens CP 343-1 (SIMATIC 300 \ CP 300 \ Industrial Ethernet \CP 343-1 \  $6GK7$  343-1EX11 0XE0) always as  $1<sup>st</sup>$  module below the really plugged modules.

The integrated CP 343 of the CPU 31xSN/NET is also configured as **CP 343-1 (343-1EX11)** but always below the before configured CP 343-1.

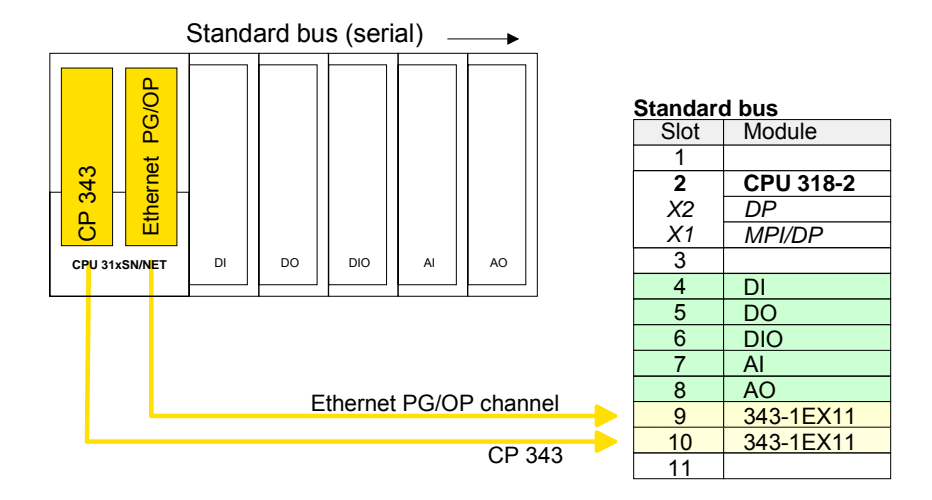

Open the property window via double-click on the CP 343-1EX11 and enter at properties the IP address, subnet mask and gateway for the CPs and select the wanted subnet.

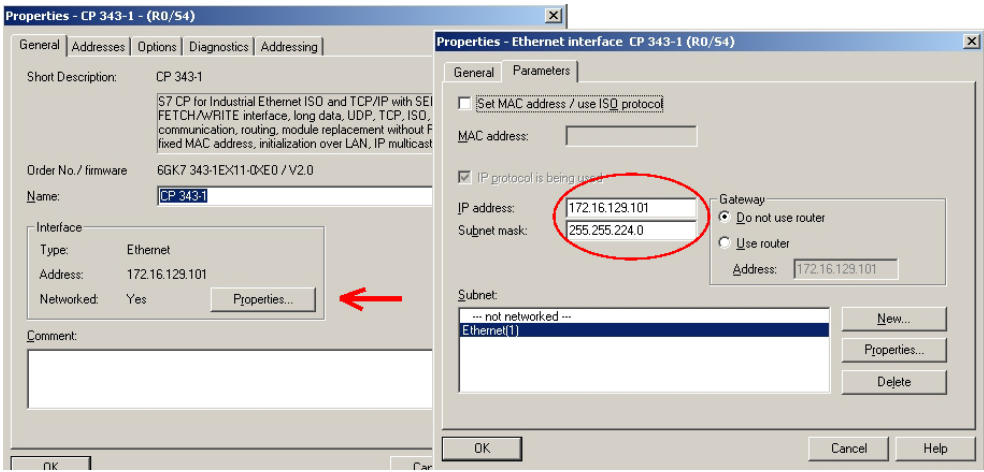

To extend the bus you may use the IM 360 from Siemens where you can connect up to 3 further extension racks via the IM 361. Bus extensions are always placed at slot 3. **Bus extension with IM 360 and** 

**Project engineering SPEED-Bus and project transfer** 

**IM 361** 

Detailed information about project engineering of the SPEED-Bus modules and the project transfer may be found at Chapter "Deployment CPU 31xS".

# <span id="page-213-0"></span>**Configure connections**

The project engineering of connections i.e. the "link-up" between stations happens in NetPro from Siemens. NetPro is a graphical user interface for the link-up of stations. **Outline** 

> A communication connection enables the program controlled communication between two participants at the Industrial Ethernet. The communication partners may here be part of the same project or - at multi projects separated within related part projects.

> Communication connections to partners outside of a project are configured via the object "In unknown project" or via deputy objects like "Other stations" or Siemens "SIMATIC S5 Station".

#### **Properties**

The following properties are characterizing a communication connection:

- One station always executes an active connection establishment.
- Bi-directional data transfer (Send and receive on one connection)
- Both participant have equal rights, i.e. every participant may initialize the send res. receive process event controlled.
- Except of the UDP connection, at a communication connection the address of the communication partner is set via the project engineering. Here the connection is active established by one station.

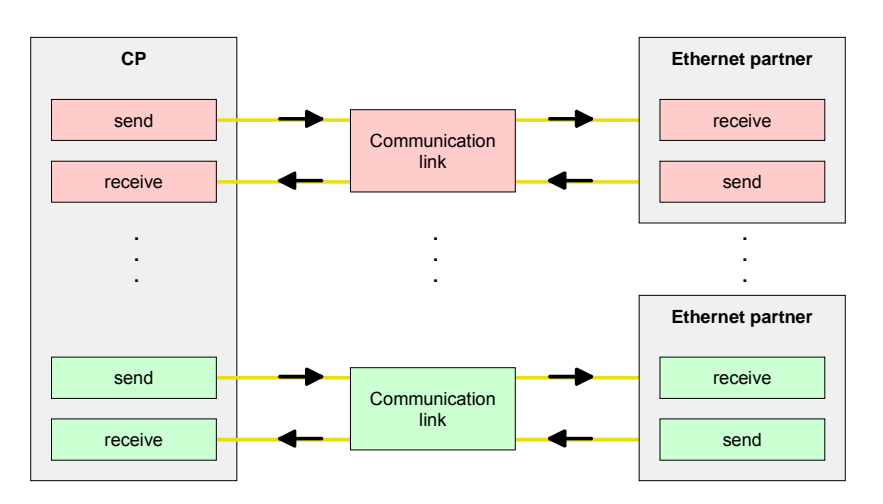

#### **Requirements**

- Siemens SIMATIC Manager V, 5.1 or higher and SIMATIC NET are installed.
- The CP has been engineered at the hardware configuration, entered into the hardware configuration and linked-up to the Ethernet subnet.
- The CP as bus participant has an IP address.

#### **Note!**

All stations outside of the recent project must be configured as replacement objects like e.g. Siemens "SIMATIC S5" or "other station" or with the object "In unknown project".

When creating a connection you may also choose the partner type "unspecified" and set the required remote parameter directly in the connection dialog.

For the project engineering of connections, a thorough knowledge with NetPro from Siemens is required! The following passage only describes the basic usage of NetPro. More detailed information about NetPro is to be found in the according online manual res. documentation. **Work environment of NetPro** 

> Start NetPro by clicking on a "net" in the Siemens SIMATIC Manager or on "connections" within the CPU.

The environment of NetPro has the following structure:

1 *Graphic net view* 

All stations and networks are displayed in a graphic view. By clicking on the according component you may access and alter the concerning properties.

2 *Net objects* 

This area displays all available net objects in a directory view. By dragging a wanted object to the net view you may include further net objects and open them in the hardware configurator.

3 *Connection table* 

The connection table lists all connections in a table. This list is only shown when you highlighted a connectable module like e.g. a CPU.

You may insert new connections into this table with the according command.

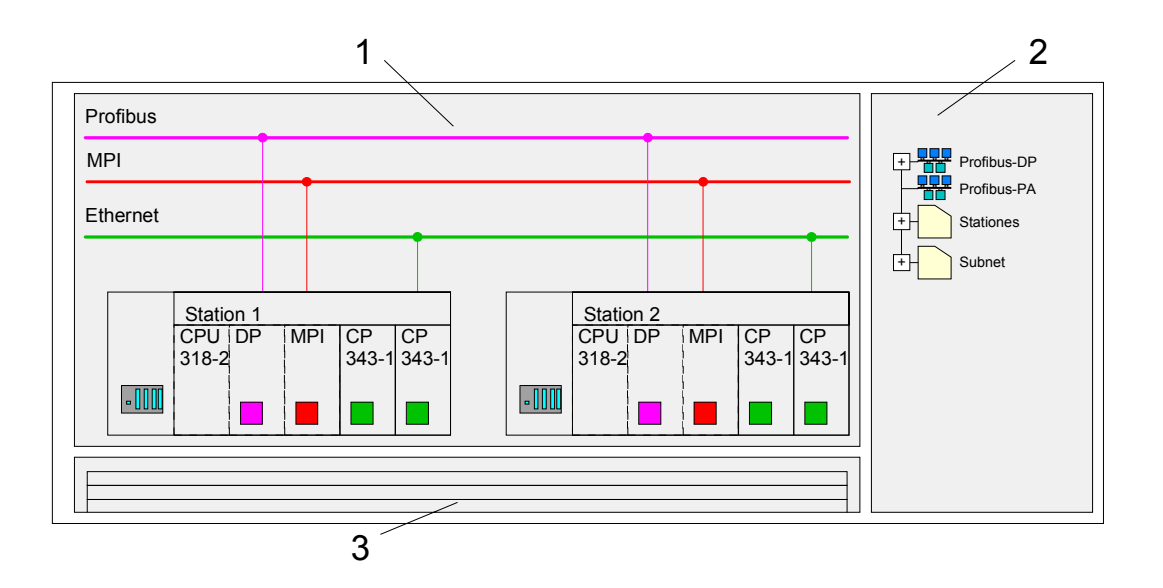

### **PLC stations**

You receive the following graphical display for every PLC station and their component. By selecting the single components, the context menu offers you several functions:

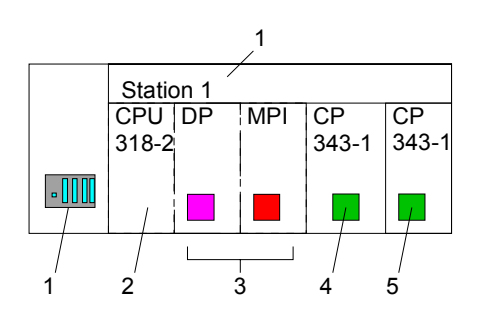

1 *Station* 

This includes a PLC station with rack, CPU and communication components. Via the context menu you may configure a station added from the *net objects* and its concerning components in the hardware configurator. After returning to NetPro, the new configured components are shown.

2 *CPU* 

A click onto the CPU shows the connection table. The connection table shows all connections that are configured for the CPU.

3 *Internal communication components* 

This displays the communication components that are available in your CPU. For the SPEED7-Net-CPUs are configured as CPU 318-2DP the internal components do not show the CP.

Due to this, the CPs that are included in the SPEED7-Net-CPU must be configured as external CPs behind the really plugged modules. The CPs are then also shown in NetPro as external CPs (4, 5) in the station.

4 *Ethernet PG/OP channel* 

The internal *Ethernet PG/OP channel* must always be configured as  $1<sup>st</sup>$  CP in the hardware configuration. This CP only serves the PG/OP communication. You may not configure connections.

5 *CP 343* 

The internal CP 343 must always be configured as  $2^{nd}$  CP in the hardware configuration after the *Ethernet PG/OP channel*.

NetPro offers you the option to link-up the communicating stations. You may link-up the stations via the properties in the hardware configuration or graphically via NetPro. For this you point the mouse on the colored net mark of the according CP and drag and drop it to the net you want to link. Now the CP is linked up to the wanted net by means of a line. **Link up stations** 

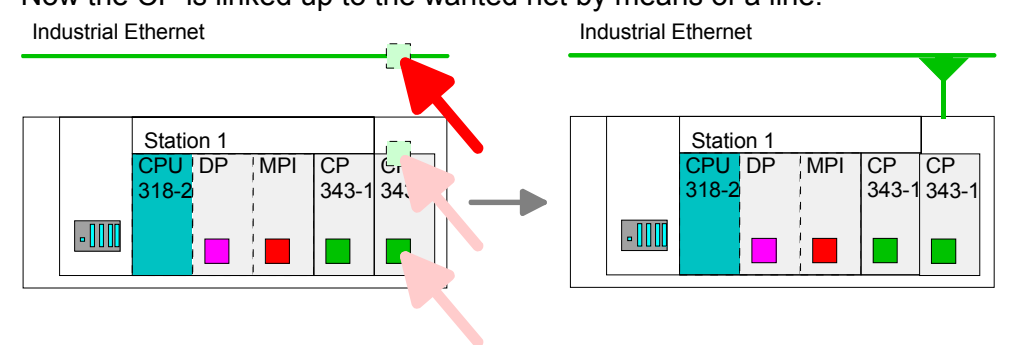
### **Projecting connections**

For the project engineering of connections, open the connection list by selecting the according CPU. Choose *Insert new connection* in the context menu:

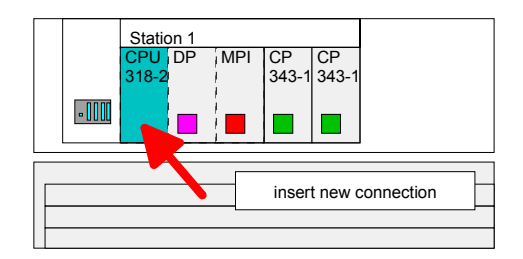

A dialog window opens where you may choose the connection partner and the type of the connection.

Highlight the partner station to which you would like to establish a connection.

Choose at "Type" the connection type to be used.

The following connections are supported by the CP at this time:

ISO-on-TCP (SEND-RECEIVE, FETCH-WRITE PASSIVE)

TCP (SEND-RECEIVE, FETCH-WRITE PASSIVE)

UDP (SEND-RECEIVE)

If activated, a properties dialog for the according connection opens. This dialog window is the link to your PLC program. Here you may adjust the *Local ID* and evaluate the *LADDR*. *General information*  ID LADDR

> Both are parameters that must be given to your PLC application when using the FC 5 and 6 (AG\_SEND, AG\_RECEIVE). Please do always use the VIPA FCs that are delivered with the SW830 as a library.

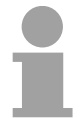

### **Note!**

Please regard that a CP depending ID is assigned to the connections of the SEND/RECEIVE interface. This may cause alterations of the ID at changes of the project. In this case you also have to adjust the interface supply of AG\_SEND res. AG\_RECV in the user application.

If a CP is exchanged by another one, this must at least provide the same services and must at least have the same version level. Only this can guarantee the connections configured via the CP to remain consistent and useable.

The *route* allows you to access the concerning CP that should be used for the connection. By using a CPU 31xSN/NET you must use the  $2^{nd}$  CP of the path selection for the communication via the internal CP 343. As  $1<sup>st</sup>$  CP in the list always the integrated Ethernet PG/OP channel is shown though this only supports PG/OP communication. Route

operating modes:

The register addresses shows the relevant local and partner address information as suggestion values. Depending on the communication type you may leave the address information unspecified. The following table shows the combination options with the different *Addresses* 

Connection partner Connection type Conn. Establ. Connection Operating mode Specified in NetPro  $\vert$  TCP / ISO-on-TCP active/passive Specified in NetFIG<br>(in recent project) UDP - specified SEND/RECEIVE active | specified | SEND/RECEIVE part specified TCP / ISO-on-TCP | passive | Part spect unspecified SEND/RECEIVE FETCH PASSIV WRITE PASSIV Unspecified in NetPro (in recent project) UDP | - | specified | SEND/RECEIVE Unspecified in NetPro (in "unknown project") | active unspecified (connection name) SEND/RECEIVE TCP / ISO-on-TCP passive unspecified (connection name) SEND/RECEIVE FETCH PASSIV WRITE PASSIV  $UDP$   $\qquad$   $\qquad$  unspecified (connection name) SEND/RECEIVE All Broadcast stations UDP UDP specified (Port, specified (Port,<br>Broadcast addr.) All Multicast stations UDP - specified (Port, Specified (Fort, SEND/RECEIVE<br>Multicast group)

A connection is specified by the *local* and *partner* connection end point. At the project engineering of connections ports/TSAPs must be congruent crosswise. Depending on the protocol the following parameters define a connection end point: Address parameter

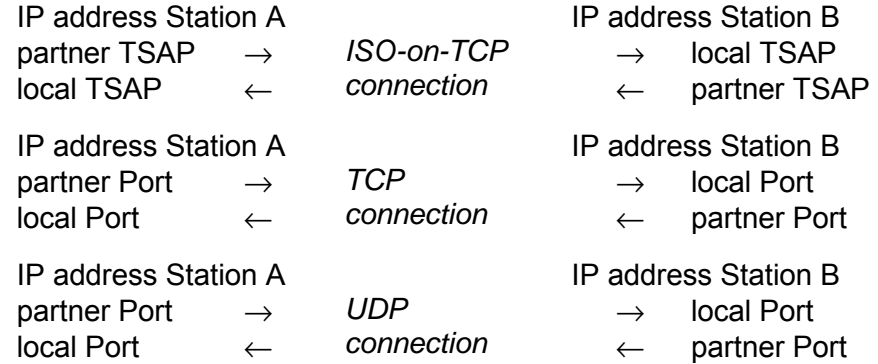

- ISO-on-TCP supports TSAP lengths (**T**ransport **S**ervice **A**ccess **P**oint) of 1...16Byte. You may enter the TSAP in ASCII or hexadecimal format. The calculation of the length happens automatically. **TSAP**
- Ports res. port addresses are defining the access point to the user application within the station/CPU. These must be unambiguous. A port address should be within the range of 2000...65535. Foreign and local ports may only be identical with one connection. Port

After you configured all connections this way, you may save and compile your project and exit NetPro. **Save and compile connections** 

To store the CP project engineering data in the system data, you have to activate the option "Store project data in the CPU" (default setting) at *object properties* area *Options* in the hardware configuration of the CP.

The expression "connection" is also used at UDP although there is no explicit connection establishment between the communication partners during runtime of the stations. **Broadcast-/ Multicastconnections** 

But during the project engineering like at with e.g. TCP the communication partners are assigned to each other and therefore logical linked-up.

Only at UDP the following options are additionally available at the selection of the connection partner:

- All broadcast stations
- All multicast stations
- By selecting *All broadcast stations* as connection partner, you define that UDP telegrams are to be send to all available broadcast participants. Please regard that the CP may exclusively receive broadcast telegrams. The reception of user data via broadcast is not possible. Per default, broadcasts that are only serving the Ethernet communication, like e.g. ARP-Requests (Search MAC <> IP address), are received and accordingly processed. **Broadcast stations**

For the identification of the broadcast participants within the net, you have to define a valid broadcast address as partner IP during project engineering of a broadcast connection. Additionally to the broadcast address you have to set a common port for sender and receiver.

By selecting *All Multicast stations* you define that UDP telegrams have to be send res. received by all participants of a multicast group. In opposite to broadcast here a reception is possible. **Multicast stations** 

> For the identification of the multicast participants within the net, you have to define a valid multicast group address as partner IP during project engineering of a multicast connection. Additionally to this address you have to set a common port for sender and receiver.

> The maximum number of multicast circles, which are supported by the Ethernet CP 343 - SPEED-Bus, is identical to the maximum number of connections.

# **SEND/RECEIVE with PLC program**

For the execution of connection commands at the PLC, your CPU requires an user application. For this, exclusively the VIPA handling blocks AG SEND (FC 5) and AG RECV (FC 6) are used. By including these blocks into the cycle block OB 1 you may send and receive data cyclic.

The two FCs are part of the VIPA library, that is included in the consignment as CD (SW830).

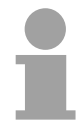

**Overview** 

#### **Note!**

Please regard that you may only use the SEND/RECV-FCs from VIPA in your user application for the communication with VIPA-CPs. At a change to VIPA-CPs in an already existing project, the present AG\_SEND/ AG\_LSEND res. AG\_RECV/AG\_LRECV may be replaced by AG\_SEND res. AG\_RECV from VIPA without adjustment. Due to the fact that the CP automatically adjusts itself to the length of the data to transfer, the L variant of SEND res. RECV is not required for VIPA CPs.

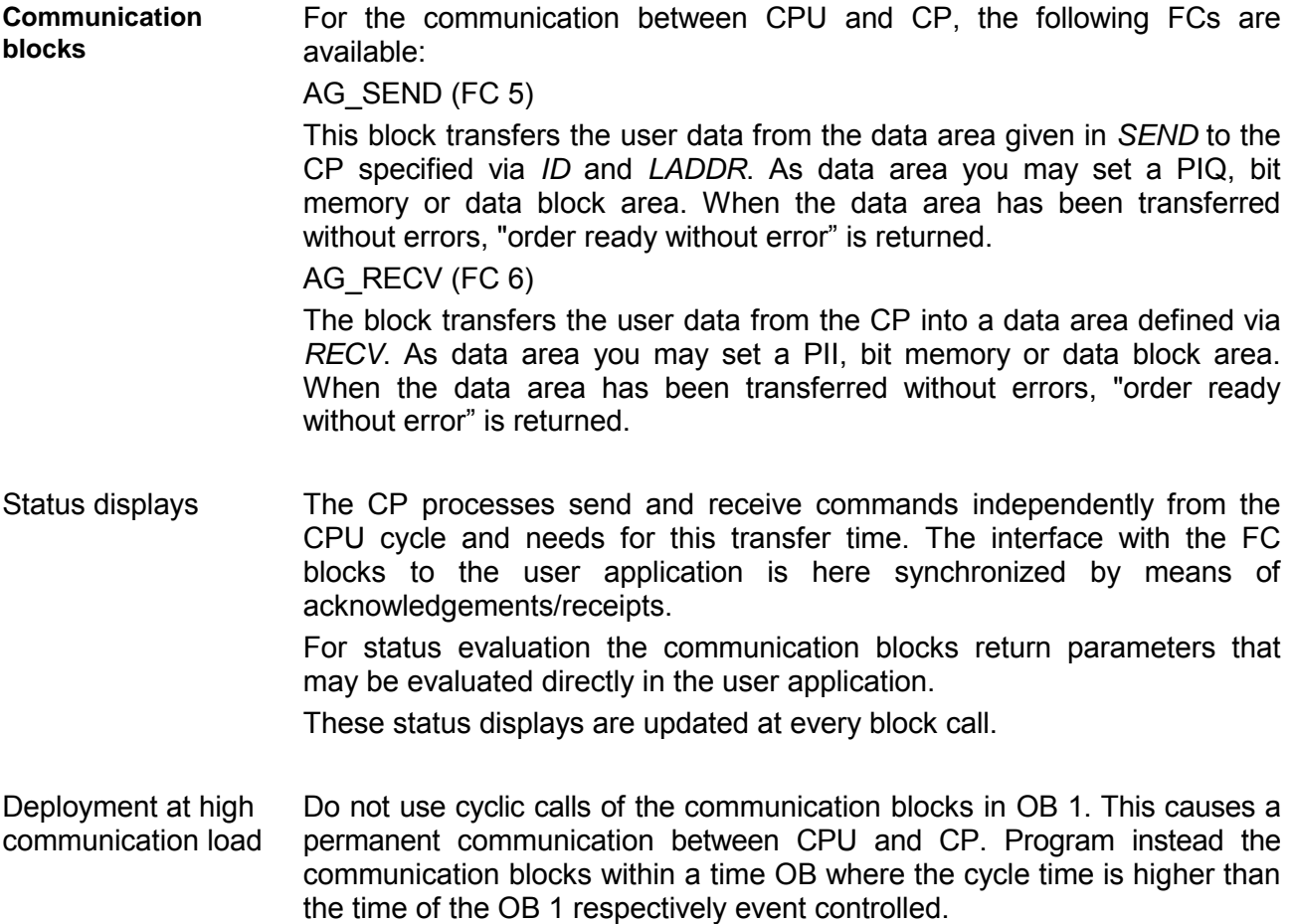

FC call is faster than CP transfer time

If a block is called a second time in the user application before the data of the last time is already completely send res. received, the FC block interface reacts like this:

AG\_SEND

No command is accepted until the data transfer has been acknowledged from the partner via the connection. Until this you receive the message "Order running" before the CP is able to receive a new command for this connection.

AG\_RECV

The order is acknowledged with the message "No data available yet" as long as the CP has not received the receive data completely.

The following illustration shows a possible sequence for the FC blocks together with the organizations and program blocks in the CPU cycle:

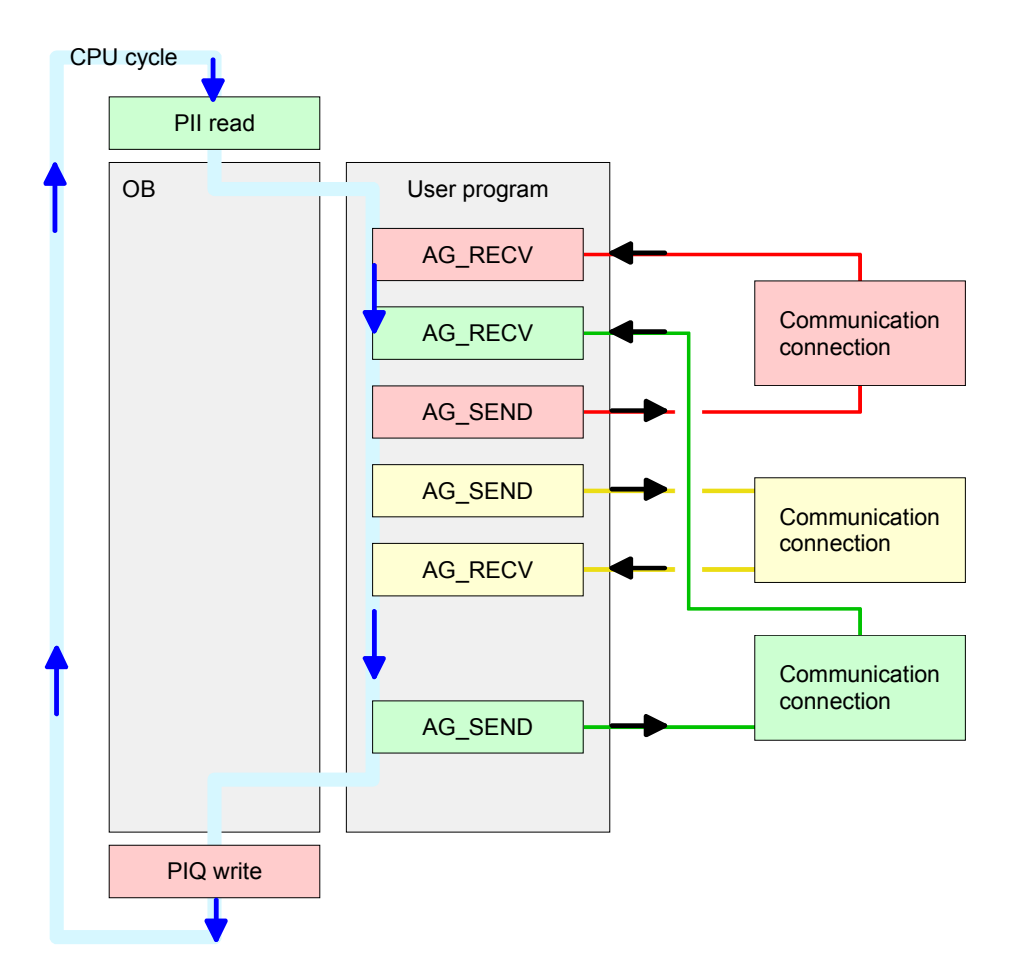

The FC blocks with concerning communication connection are summed up by color. Here you may also see that your user application may consist of any number of blocks. This allows you to send or receive data (with AG\_SEND res. AG\_RECV) event or program driven at any wanted point within the CPU cycle.

You may also call the blocks for **one** communication connection several times within one cycle.

**AG\_SEND, AG\_RECV in the user application** 

By means of AG\_SEND the data to send are transferred to the CP. **AG\_SEND (FC 5)** 

Parameter

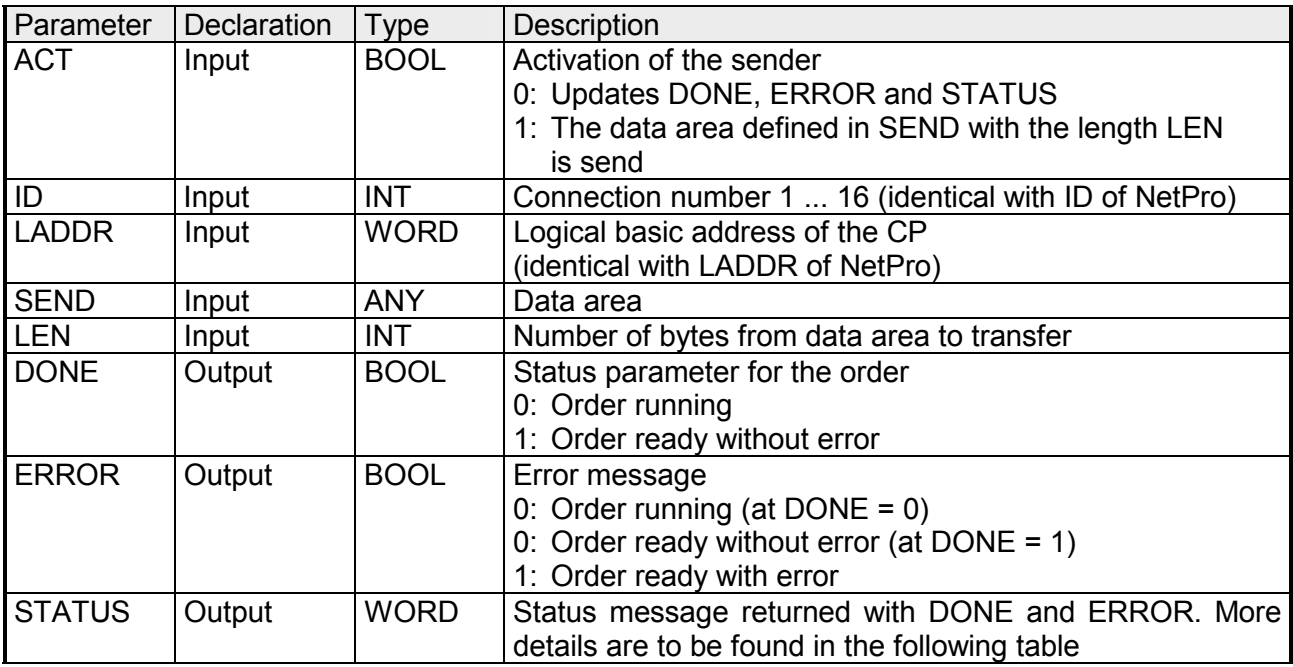

By means of AG\_RECV the data received from the CP are transferred to the CPU. **AG\_RECV (FC 6)** 

Parameter

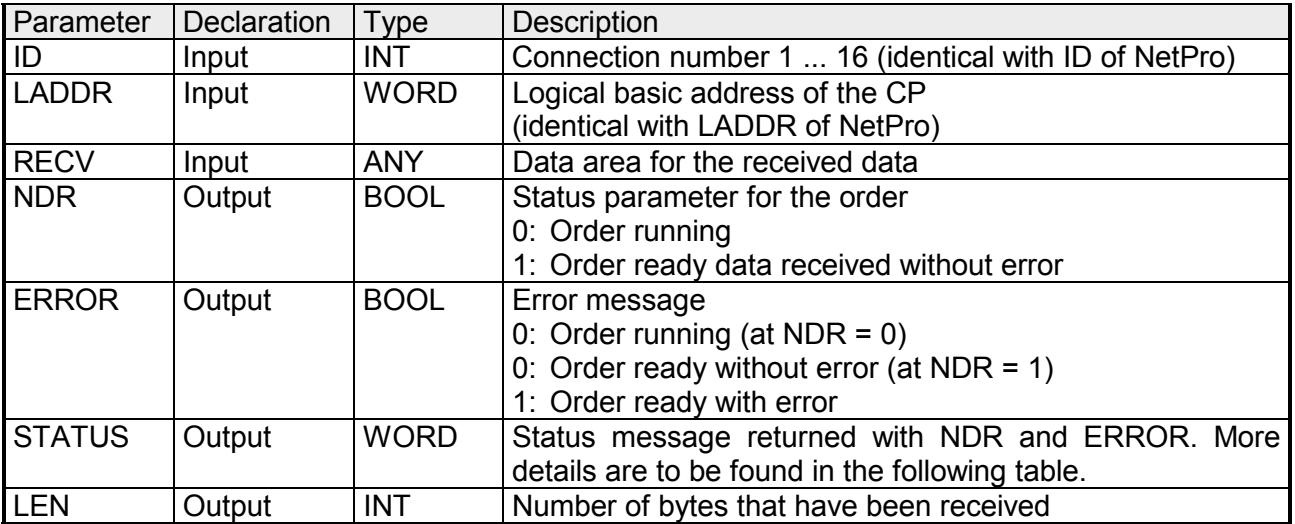

#### The following table shows all messages that can be returned by the CP after a SEND res. RECV command. **DONE, ERROR, STATUS**

A "-" means that this message is not available for the concerning SEND res. RECV command.

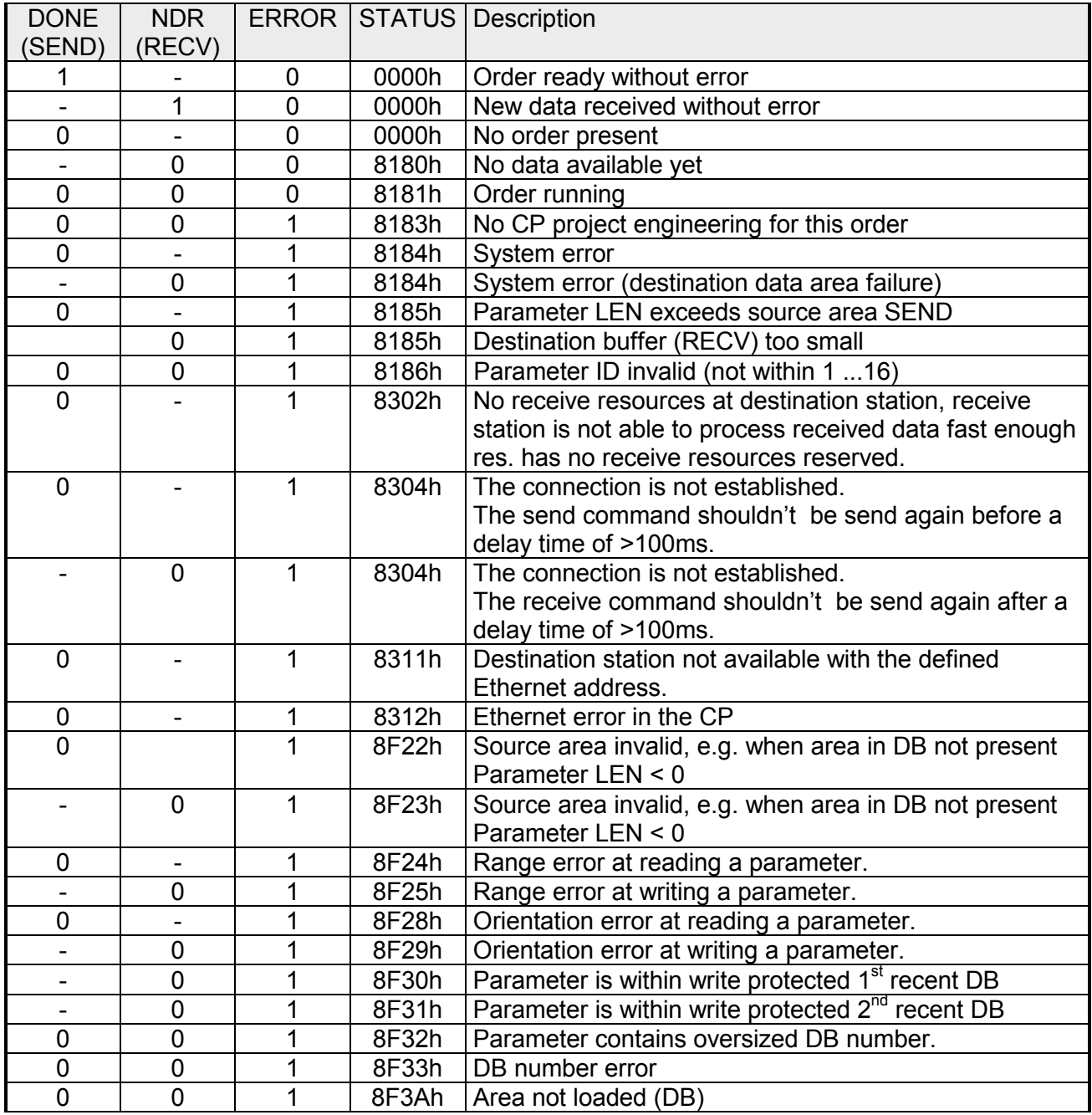

*continued...* 

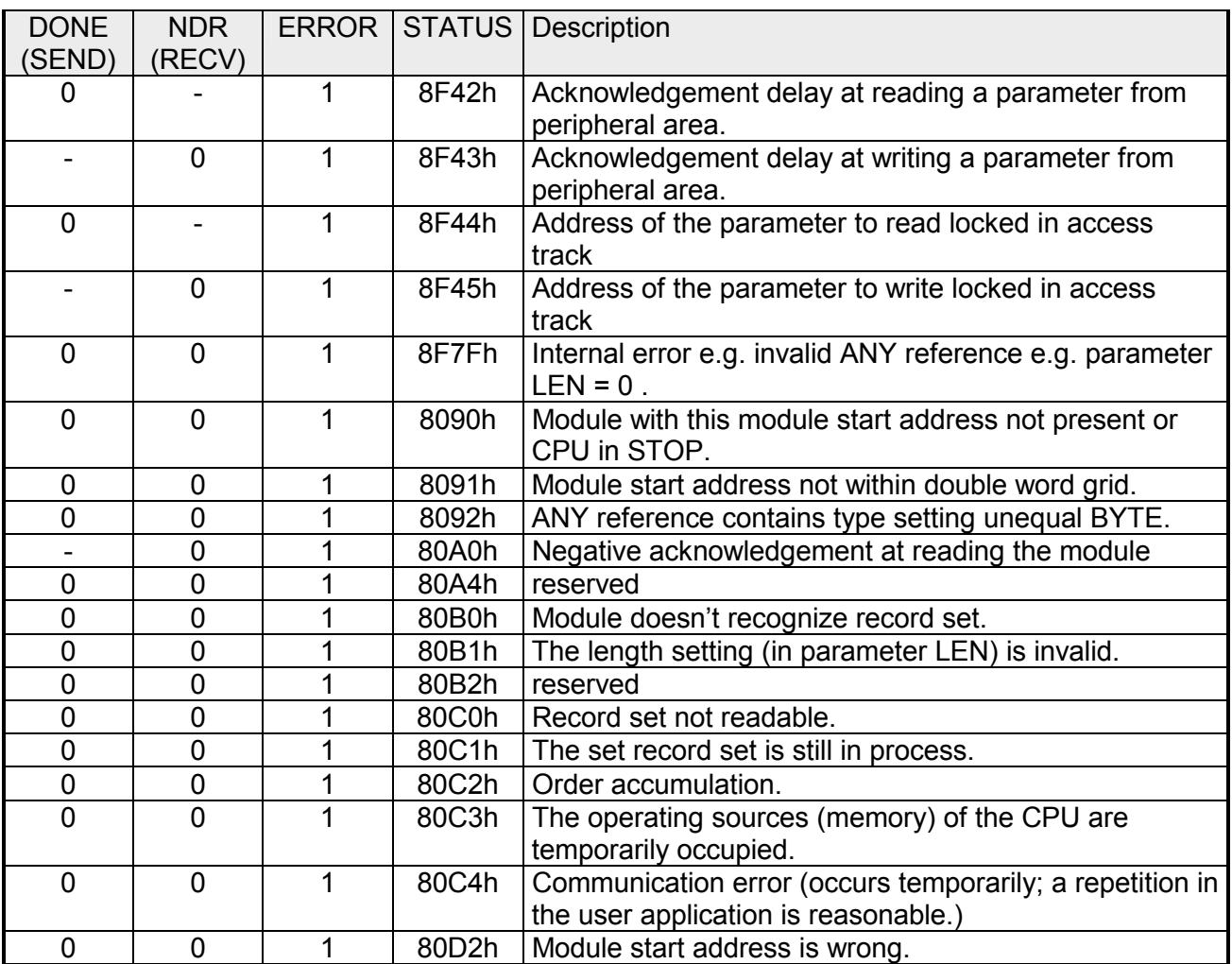

### *... continue DONE, ERROR, STATUS*

Status parameter at At a reboot of the CP, the output parameter are set back as follows:  $\bullet$  DONE = 0 reboot

- $\bullet$  NDR = 0
- $\bullet$  ERROR = 8180h (at AG\_RECV)  $ERROR = 8181h$  (at AG\_SEND)
- Information about transferring a project may be found at chapter "Deployment CPU 31xS" at "Project transfer". **Project transfer**

# **NCM diagnostic – Help for error diagnostic**

**Check list for error search** 

This page shall help you with the error diagnostic. The following page lists a number of typical problems and their probable causes:

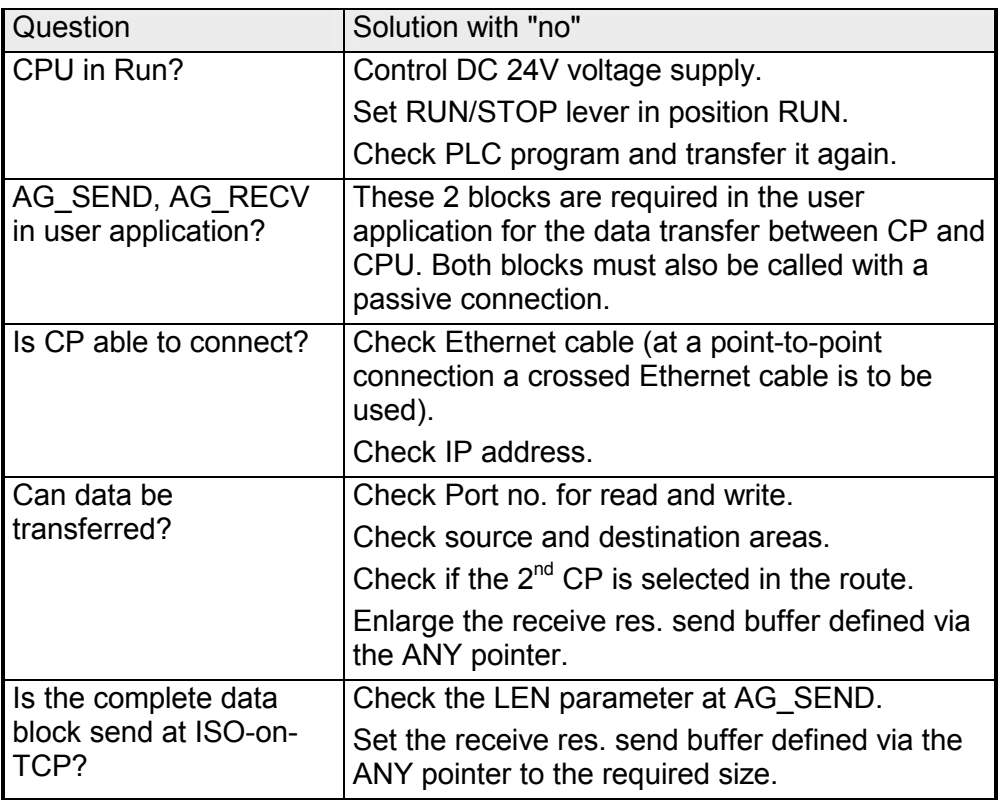

#### The CP supports the Siemens NCM diagnostic tool. The NCM diagnostic tool is part of the Siemens SIMATIC Manager. This tool delivers information about the operating state of the communication functions of the online CPs dynamically. The following diagnostic functions are available: **Siemens NCM S7 diagnostic**

• Check operating state at Ethernet

- Read the diagnostic buffer of the CP
- Diagnostic of connections

The following pages contain a short description of the NCM diagnostic. More details about the function range and for the deployment of the Siemens NCM diagnostic tool is to be found in the according online help res. the manual from Siemens.

**Start NCM diagnostic** 

There are two options to start the diagnostic tool:

- Via *Windows-START menu* > *SIMATIC* ... *NCM S7* > *Diagnostic*
- Within the project engineering res. the hardware configuration via the register "Diagnostic" in the "Property" dialog with [Execute].

The working surface of the diagnostic tool has the following structure: **Structure** 

> The *navigation area* at the left side contains the hierarchical listed diagnostic objects. Depending on CP type and configured connections there is an adjusted object structure in the navigation area.

> The *information area* at the right side always shows the result of the navigation function you chose in the *navigation area*.

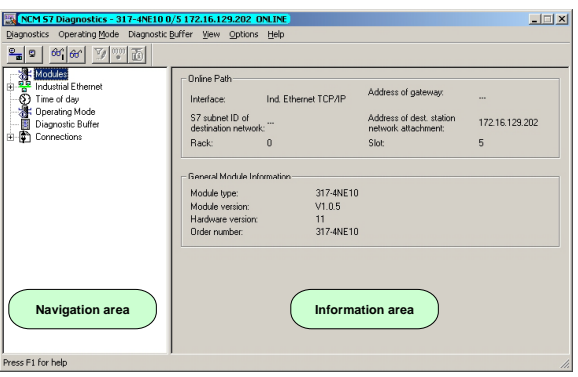

### **No diagnostic without connection**

A diagnostic always requires a online connection to the CP you want to control. For this click on  $\frac{P_{\text{min}}}{P}$  at the symbol bar. The following dialog window appears:

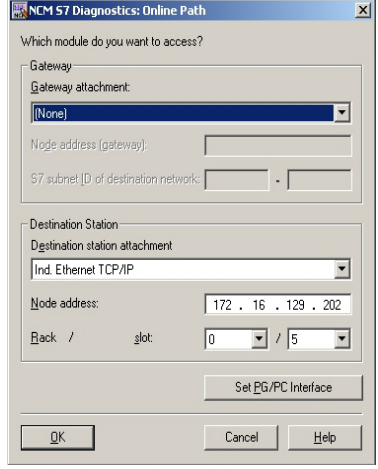

Set the following parameters at *destination station*:

**Connection...:** Ind. Ethernet TCP/IP

**Station addr.:** Enter the IP address of the CP

### **Module rack/slot:**

Enter the *module rack* and *slot* of the CP 343 that you've placed at the 2nd slot.

Set your PG/PC interface to TCP/IP...RFC1006. Via [OK] you start the online diagnostic.

The CP has a diagnostic buffer. This has the architecture of a ring memory and may store up to 100 diagnostic messages. The NCM diagnostic allows you to monitor and evaluate the CP diagnostic messages via the diagnostic object *Diagnostic buffer*. **Read diagnostic buffer** 

Via a double click on a diagnostic message the NCM diagnostic shows further information.

You execute a diagnostic by clicking on a diagnostic object in the navigation area. More functions are available via the menu and the symbol bar. **Approach for diagnostic** 

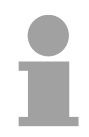

### **Note!**

Please always control the preconditions for an operative communication using the check at the beginning of this chapter.

For the aimed diagnostic deployment the following approach is convenient:

- Start diagnostic.
- Open the dialog for the online connection with  $\frac{P_{\text{min}}}{P}$ , enter connection parameters and establish the online connection with [OK].
- Identify the CP and check the recent state of the CP via module status.
- Check the connections for particularities like:
	- Connection status
	- Receive status
	- Send status
- Control and evaluate the diagnostic buffer of the CP via *diagnostic buffer*.
- As needed, alter project engineering res. programming and restart diagnostic.

# **Coupling to other systems**

- The operating mode FETCH/WRITE supported at TCP res. ISO-on-TCP can be used for accesses of partner devices to the PLC system memory. To be able to use this access also for example for implementation in PC applications you have to know the telegram structure for orders. The specific headers for request and acknowledgement telegrams have per default a length of 16Byte and are described at the following pages. **Outline**
- The organization format is the abbreviated description of a data source or a data destination in a PLC environment. The available ORG formats are listed in the following table. **ORG format**

The ERW-identifier is used for the addressing of data blocks. In this case the data block number is entered into this identifier. The start address and quantity provide the address for the memory area and they are stored in HIGH-/LOW- format (Motorola-formatted addresses)

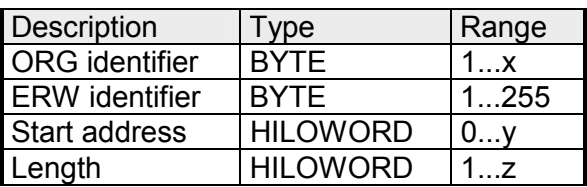

The following table contains a list of available ORG-formats. The "length" must not be entered as -1 (FFFFh).

*ORG identifier 01h-04h*

| CPU area                        | DB                                                                                                    | <b>MB</b>                                                                     | EB                                                                            | AB                                                                             |
|---------------------------------|----------------------------------------------------------------------------------------------------|-------------------------------------------------------------------------------|-------------------------------------------------------------------------------|--------------------------------------------------------------------------------|
| ORG identifier                  | 01h                                                                                                    | 02h                                                                           | 03h                                                                           | 04h                                                                            |
| Description                     | Source/destination<br>data from/into data<br>Block in main<br>memory.                                    | Source/destination<br>data from/into flag<br>memory area                      | Source/destination<br>data from/into process<br>image of the inputs<br>(PII). | Source/destination<br>data from/into process<br>image of the outputs<br>(PIQ). |
| <b>ERW</b> identifier<br>(DBNO) | DB, from where the<br>source data is<br>retrieved or to where<br>the destination data is<br>transferred. | irrelevant                                                                    | irrelevant                                                                    | irrelevant                                                                     |
| Start address<br>significance   | DBB-No., from where<br>the data is retrieved or<br>where the data is<br>saved.                           | MB-No., from where<br>the data is retrieved or<br>where the data is<br>saved. | IB-No., from where the<br>data is retrieved or<br>where the data is<br>saved. | QB-No., from where<br>the data is retrieved or<br>where the data is<br>saved.  |
| Length<br>significance          | Length of the<br>source/destination<br>data block in words                                               | Length of the<br>source/destination<br>data block in bytes                    | Length of the<br>source/destination<br>data block in bytes                    | Length of the<br>source/destination<br>data block in bytes                     |

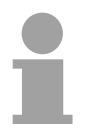

#### **Note!**

Information about the valid range can be found at Chapter "Hardware description of the CPU".

#### *ORG identifier 05h-0Ah*

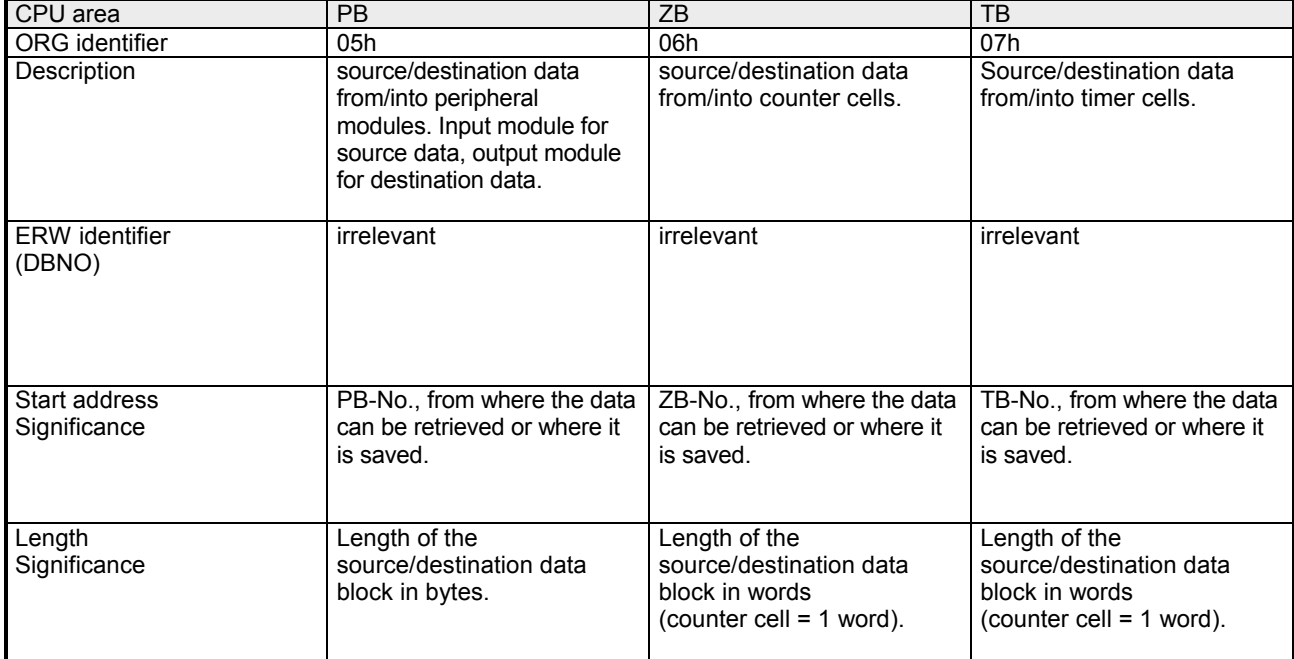

*ORG identifier 81h-FFh*  To transfer data blocks of the number range 256 ... 32768 you may use the ORG identifier 81h-FFh. For the setting of a DB No. > 255 needs a length of one word, the DBNO<sub>new</sub> is assembled from the content of the ORG identifier and the DBNO. **Transfer of blocks with numbers >255** 

 $DBNO<sub>new</sub>$  is created as word as follows:

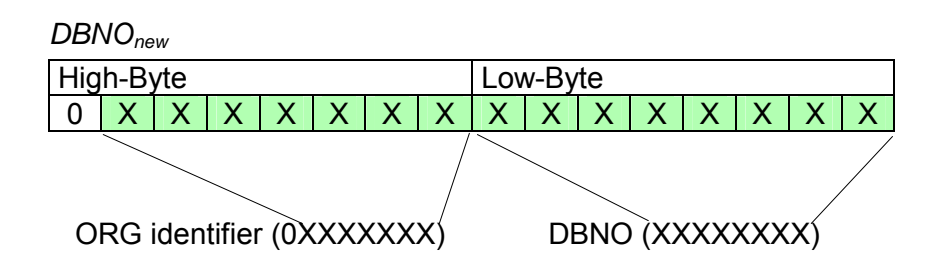

If the highest bit of the ORG identifier is set, the Low-Byte of  $DBNO<sub>new</sub>$  is defined via DBNO and the High-Byte of DBNO<sub>new</sub> via ORG identifier, where the highest bit of the ORG identifier is eliminated.

The following formula illustrates this:

DBNO<sub>new</sub> = 256 x (ORG-identifier AND 7Fh) + DBNO

For every FETCH and WRITE the CP generates PLC header for request and acknowledgment messages. Normally the length of these headers is 16Bytes and have the following structure: **Structure of PLC-Header** 

> *Request telegram Remote Station*  System ID ="S5" (Word) Length Header =10h (Byte) ID OP-Code =01h (Byte) ID OP-Code =01h (Byte) Length OP-Code =03h (Byte) Length OP-Code =03h (Byte) **OP-Code =03h** (Byte) **OP-Code =04h** (Byte)  $ORG block$  =03h (Byte) Length ORG block =08h  $(Byte)$ **ORG identifier\*** (Byte) *ERW identifier* (Byte) **Start address** (Word) Length  $(Word)$  5 empty bytes attached  $Empty block$  =FFh  $(Byte)$ Length empty block =02h (Byte) Data up to 64kByte (only if error no.=0)

#### *Acknowledgement telegram CP*

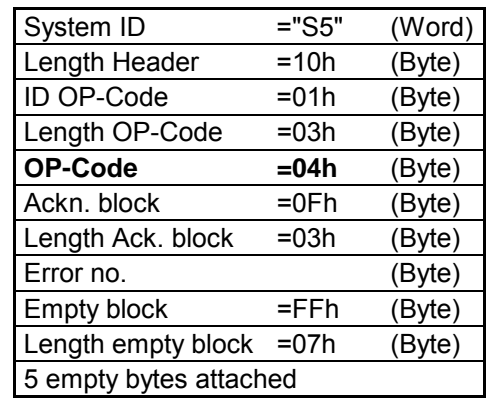

### **FETCH**

**WRITE** 

### *Request telegram*

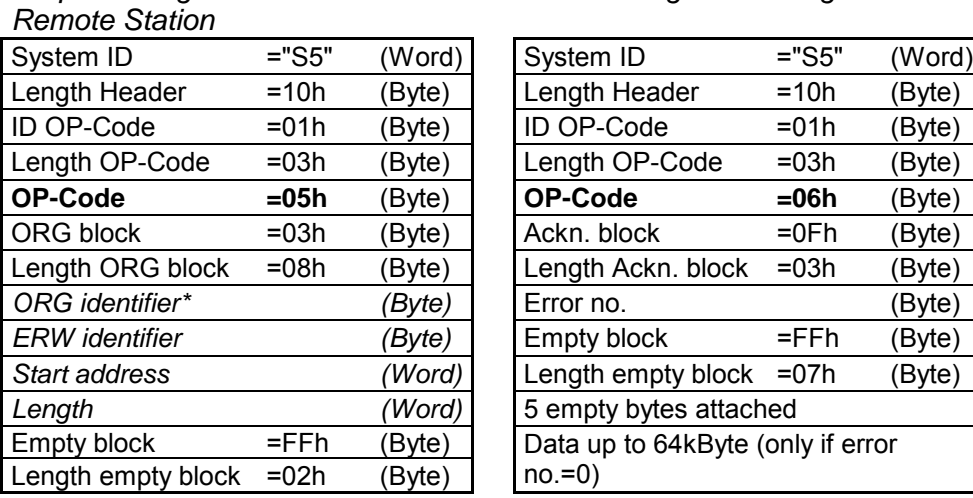

#### *Acknowledgement telegram CP*

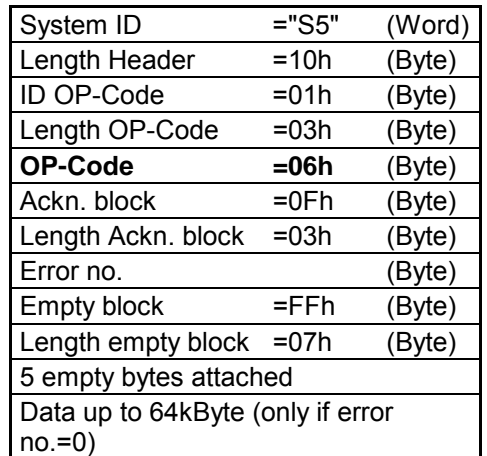

\*) More details to the data area is to be found at "ORG-Format" above.

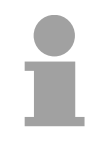

#### **Note!**

Please regard that in opposite to Siemens-S5 systems, the block addressing of these CPUs takes the start address as byte number and the length as number of words.

**Messages of error no.** 

The following messages can be returned via *error no.*:

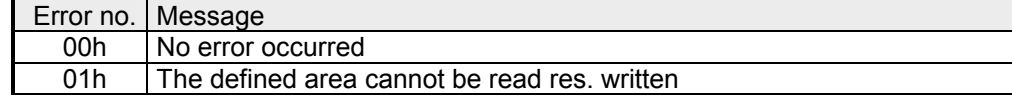

# **Example communication CPU 31xSN/NET - CPU 31xSN/NET**

- This chapter provides an introduction to use the TCP/IP bus system for the System 300S. The object of this chapter is to create a small communication system between two VIPA CPUs 31xSN/NET that provides a simple approach to the control of the communication processes. **Overview**
- Knowledge of the VIPA CP handling blocks AG\_SEND and AG\_RECV is required. CP handling blocks provide the options required to utilize the communication functions in the programs of the PLCs. **Preconditions**

The minimum technical equipment required for the example is as follows:

#### *Hardware*

- 2 CPUs 31xSN/NET from VIPA
- 1 PC or PG with Twisted Pair Ethernet connection

#### *Communication line*

- 3 bus cables
- 1 Swich/Hub

#### Addresses

- 4 IP Addresses and subnet masks for each 2 CPs

#### *Software package*

- SIMATIC Manager from Siemens V. 5.1 or higher
- SIMATIC NET

The implementation of the example requires that the two CPUs be programmed as well as the configuration of the CPs by means of NetPro from Siemens.

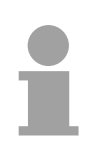

### **Note!**

The complete example is to e found as zip at ftp.vipa.de/support/demofiles. You may transfer the PLC program directly to both CPUs.

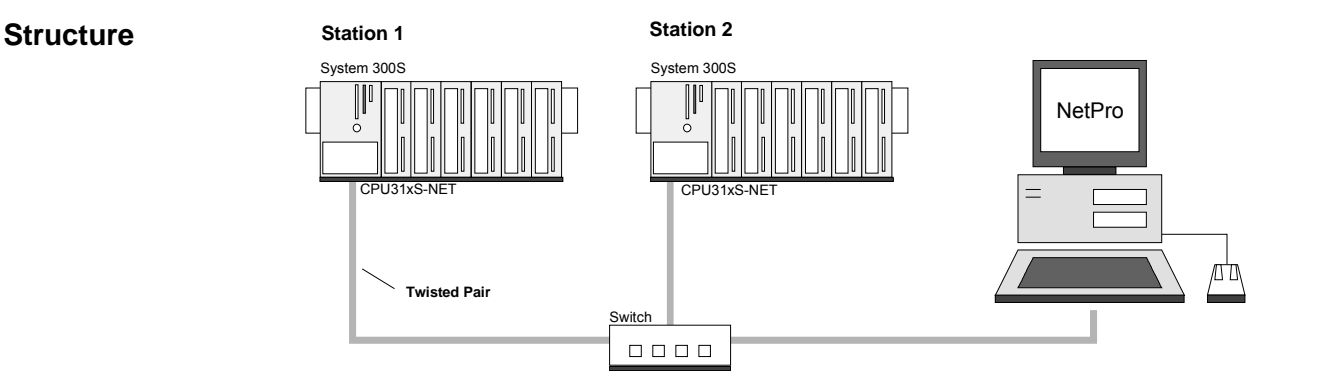

The example for the application is based upon a communication task that is described in detail in the following passage: **Station tasks** 

> Both of the CPUs contain the same PLC program, only the configuration of the CPs have to be adjusted.

Both stations are sending and receiving 16 data words per second.

- Data block DB 11 transfers the data bytes DBB 0 to DBB 32 at an interval of 1s. Data byte DBB 0 in DB 11 is used as message counter. It is only incremented if the preceding transmit command was processed correctly (completed without error). The remaining data words (DBB 2 to DBB 32) can be used for the transfer of user data.
- The receiving station stores the data in DB 12 (DBB 0 to DBB 31).
- Using NetPro an active SEND/RECEIVE connection with ID 1 is to be configured for the  $2^{nd}$  CP. This Connection is established at station 2 as a passive SEND/RECEIVE connection.
- The source and destination parameters must be configured directly.

At this point the purpose and the required settings have been outlined. The programs provide additional details of the configuration of the handler blocks. A detailed description follows.

The project engineering is divided into the following steps: • Project engineering of the CPU • Project engineering of the really plugged modules at the standard bus • Project engineering Ethernet PG/OP channel and *CP 343* • Project engineering in NetPro • PLC user application • Transfer project • Start the Siemens SIMATIC Manager with a new project • Insert a "SIMATIC 300 Station" and rename it to "Station 1" • Start the hardware configurator and add a profile rail from the hardware catalog. • Place the following Siemens CPU at plug-in location 2: CPU 318-2DP (6ES7 318-2AJ00-0AB0 V. 3.0) The modules at the standard bus at the right side of the CPU are configured like this: • Include your System 300V modules at the standard bus in the plugged sequence starting with plug-in location 4. • Parameterize the CPU res. the modules if needed. The parameter window appears as soon as you double click on the according module. • For bus extension you may use the IM 360 from Siemens where you may link-up up to 3 extension racks via the IM 361. Bus extensions may only be placed at plug-in location 3. **Steps of project engineering Project engineering of the CPU of Station 1 Project engineering of the modules at the standard bus** 

**Project**  Standard bus (serial) **engineering of the modules at the Standard bus standard bus Slot Module**  $\bigcap$ 1 **CPU 318-2 2** *X2 DP X1 MPI/DP* **CPU 31xSN/NET ...** 3 4 ... ... 11

### **Project engineering of the integrated CPs**

For the internal Ethernet PG/OP channel that is included in every SPEED7- CPU, you have to place as  $1<sup>st</sup>$  module below the really plugged modules a Siemens CP 343-1 (343-1EX11).

The integrated CP 343 of the CPU 31xSN/NET is also configured as CP 343-1 but always below the CP 343-1 placed before. Within "Properties" type a valid IP address, subnet mask and if needed a gateway for the CPs and connect them via "Ethernet".

Save and compile your project.

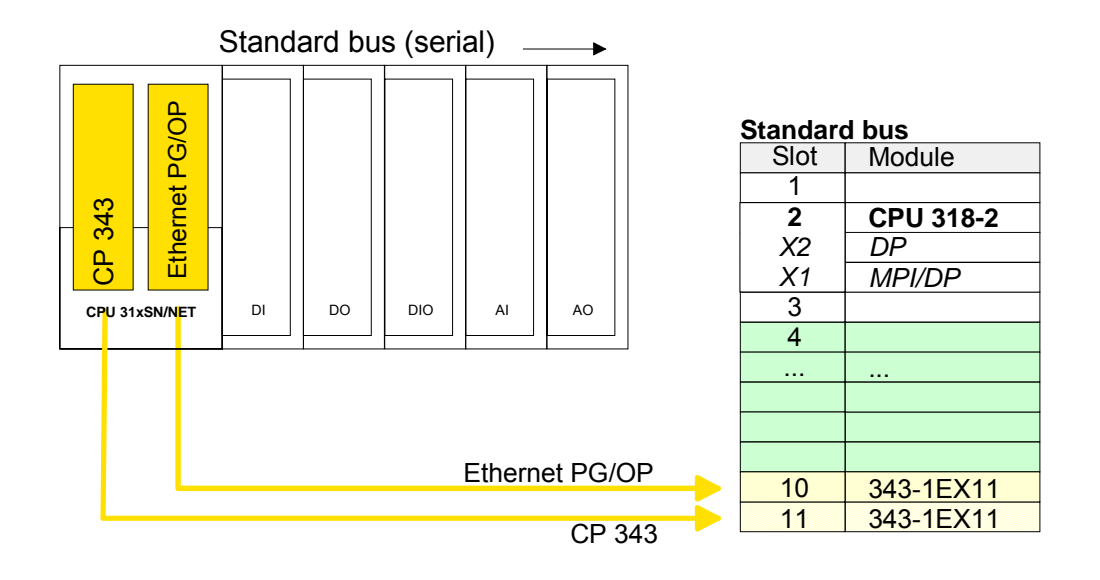

### **Project engineering of the CPU of Station 2**

Create, following the approach above, a hardware configuration for the destination CPU and assign the name "Station 2".

For the CPs, use the IP addresses, subnet masks and gateways assigned to Station 2.

Save and compile your project.

#### **Project engineering with NetPro**

Start NetPro by selecting the CPU below *Station 1* and clicking on the object "connections".

In NetPro "Station 1" and "Station 2" are listed together with Ethernet.

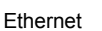

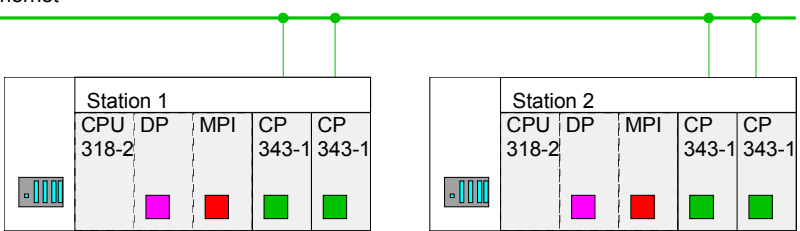

To configure the connection open the connection list. For this you choose the CPU of Station 1 and call *Insert new connection* via the context menu:

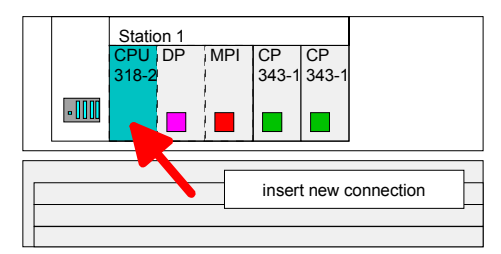

A dialog window appears where you can select the connection partner and the type of the connection.

Configure the following connection:

*New connection* 

Connection: TCP connection Connection partner: Station 2 > CPU 318-2

*Properties TCP connection* 

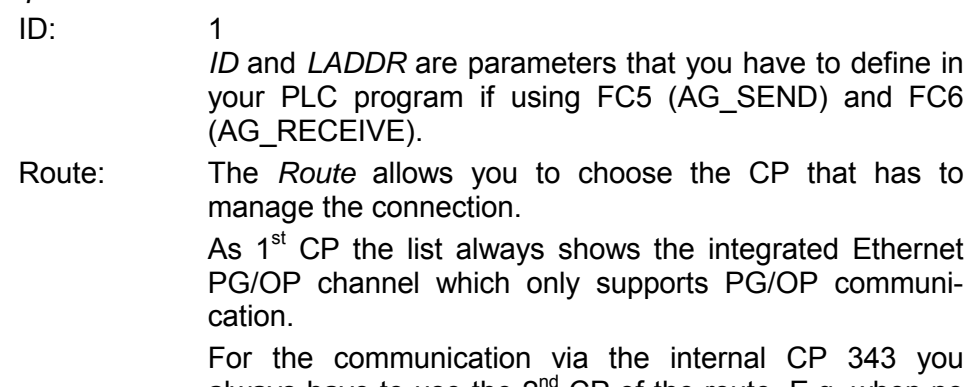

always have to use the  $2^{na}$  CP of the route. E.g. when no local modules are plugged choose "CP 343-1 - (R0/S5)".

Active connection establishment: activated

Save and compile your connection.

For the processing of connection commands at the PLC, a PLC user program is necessary in the concerning CPU. For this only the handling blocks AG\_SEND (FC 5) and AG\_RECV (FC 6) are used. By including this blocks into the cycle block OB1 with the parameters *ID* and *LADDR* you may cyclically send and receive data. **PLC user program** 

> The two FCs are part of the VIPA library that is included in the consignment of the CPU as CD.

Via the cycle OB OB 1 the sending and receiving of the data is controlled. The OB1 that you may transfer into both CPUs has the following structure: OB 1 Cycle

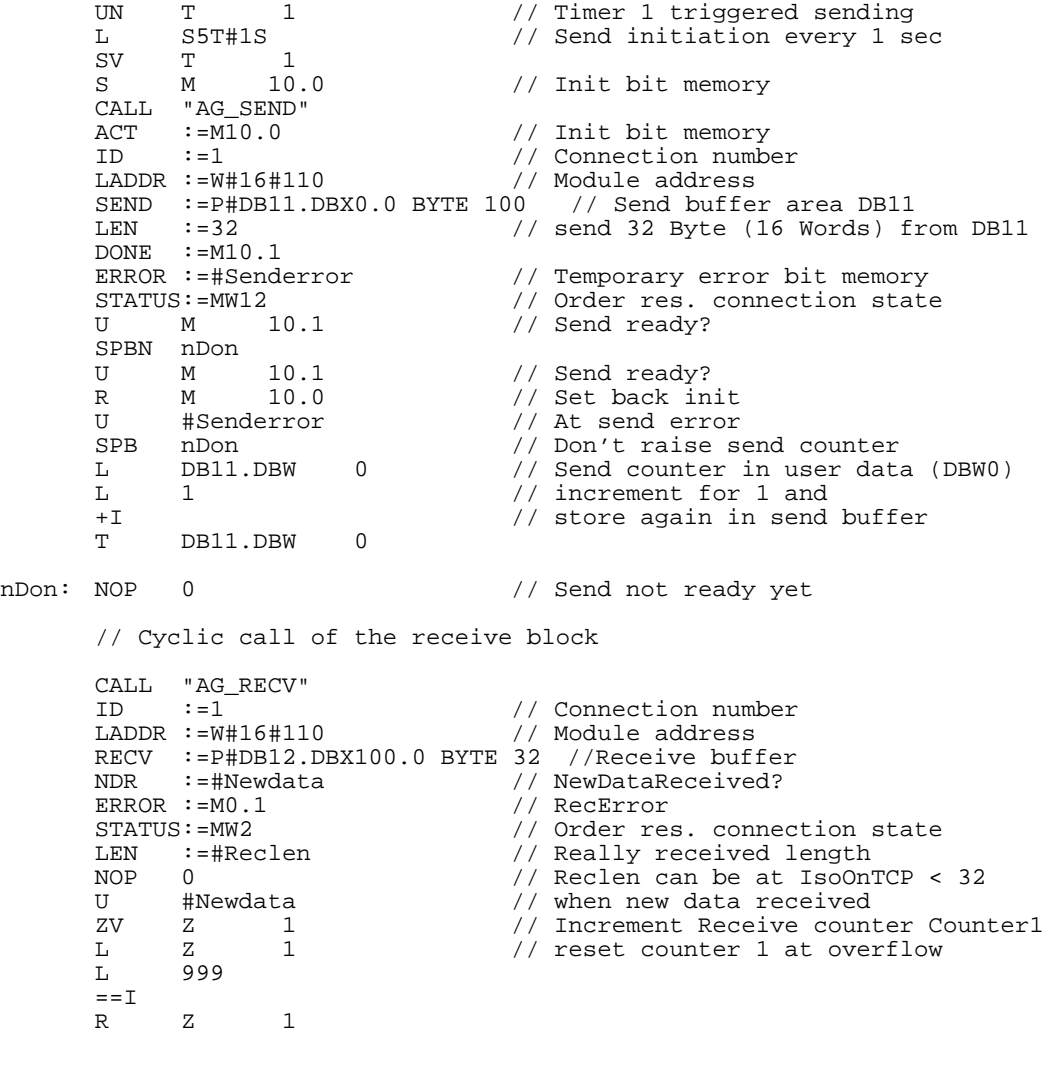

Information about transferring a project may be found at chapter "Deployment CPU 31xS" at "Project transfer". **Project transfer** 

**Monitoring the data transfer in the Siemens SIMATIC Manager** 

It is assumed, that the CPs are programmed and that an overall reset was issued to the CPUs, where the RUN/STOP switch must be located in STOP position.

Now load the above PLC programs into both CPUs and switch them into RUN.

Start the Siemens STEP $\degree$ 7 Manager and execute the following steps to monitor the transmit job:

- **PLC** > *Monitor/Modify Variables*
- In the column "Operand" you have to enter the respective data block number and the data word (DB11.DBB 0-31).
- Establish a connection and click "monitor"  $\boxed{\widehat{\omega}}^n$ .

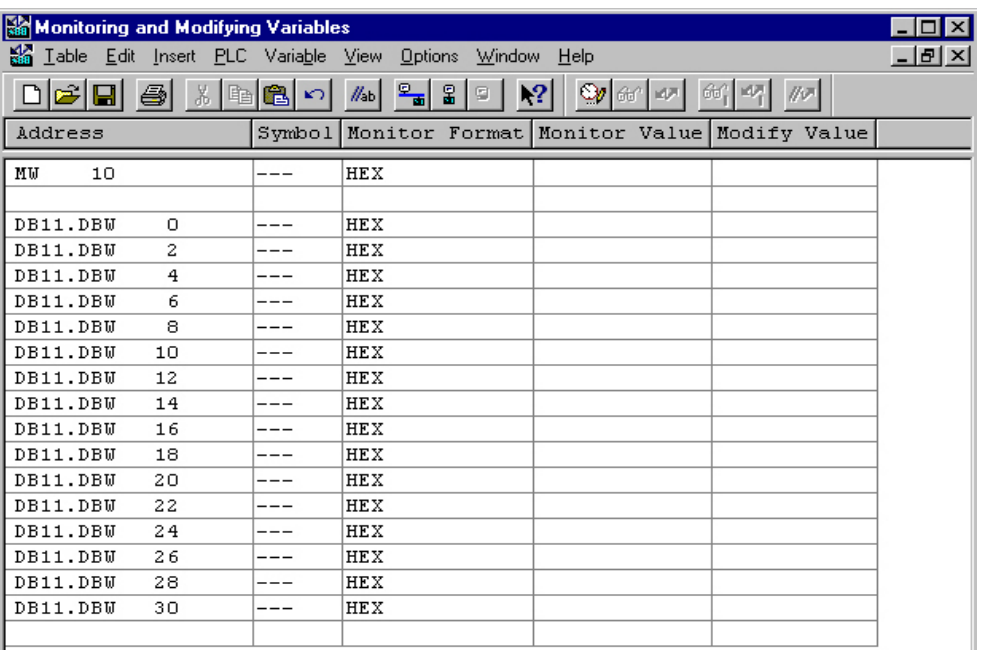

You may enter user data starting with DBB 2. Place the cursor on *modify value* and enter the value you wish to transfer, e.g. W#16#1111. **Entering User data** 

> The  $\mathbb{F}$  button transfers the modify value in every cycle and the  $\mathbb{F}$  button initiates a single transfer.

# **Appendix**

# **A Index**

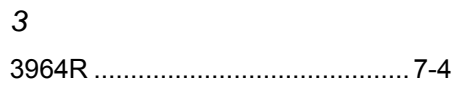

## *A*

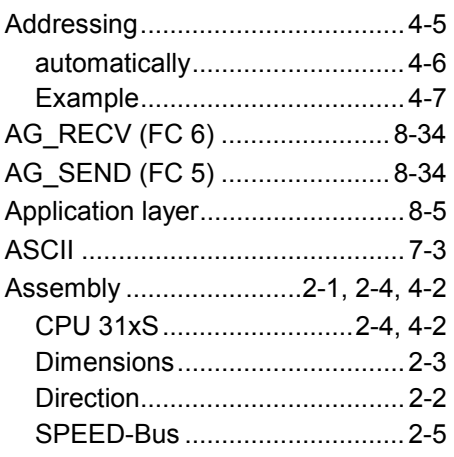

## *B*

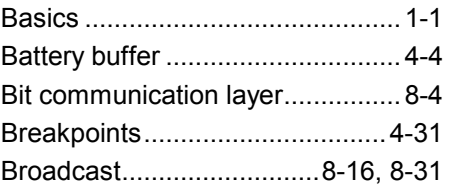

## *C*

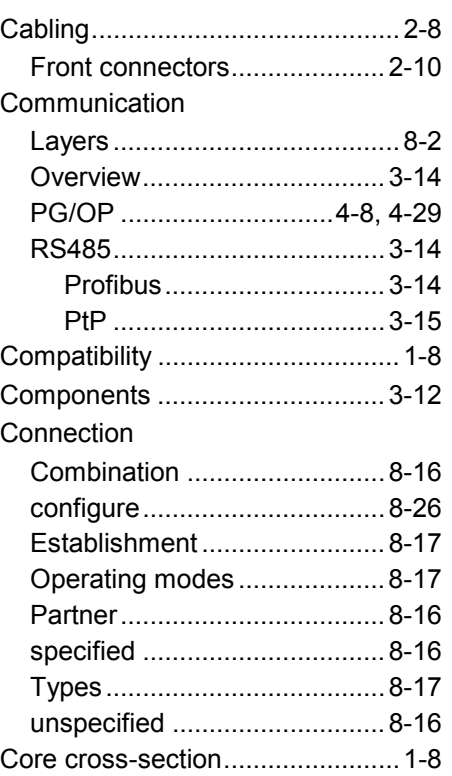

### CPU 314ST

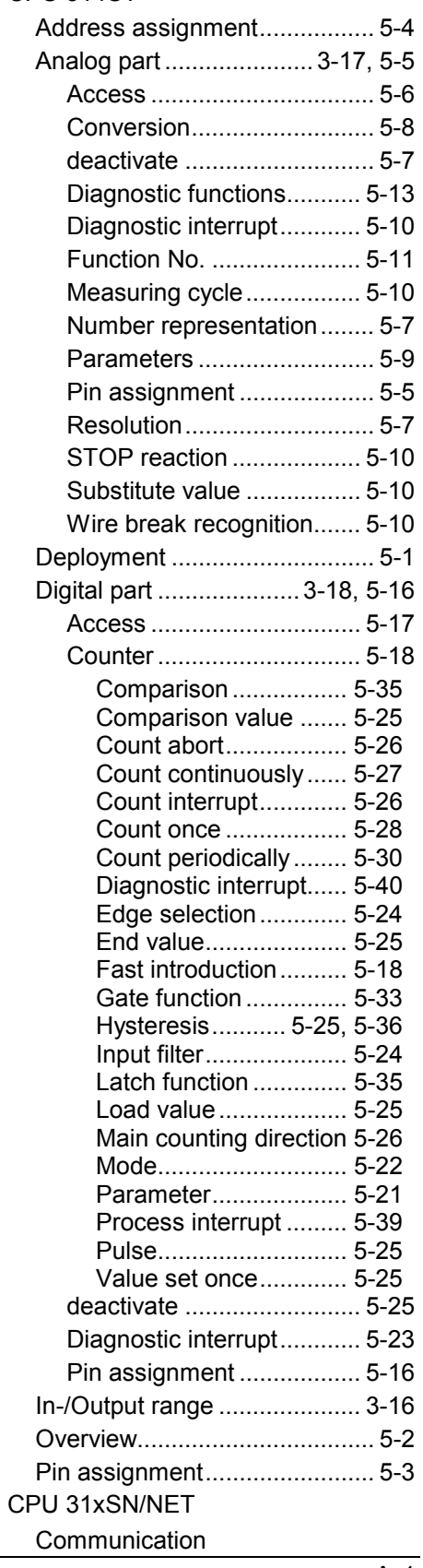

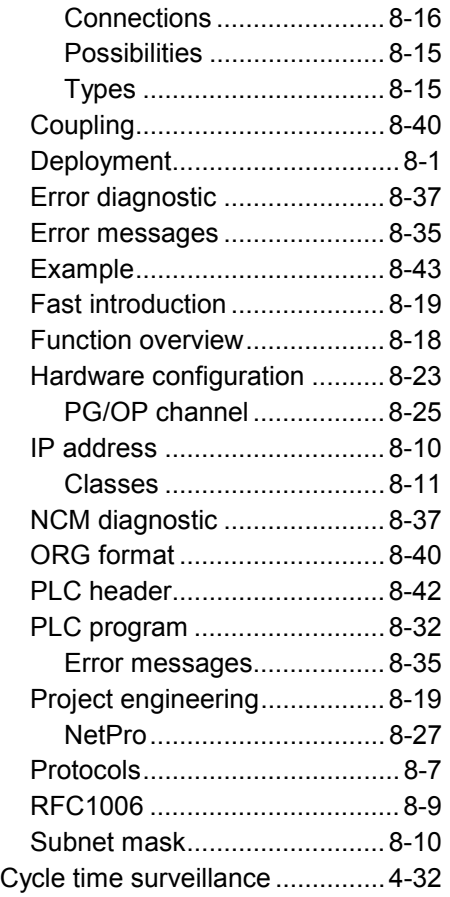

## *D*

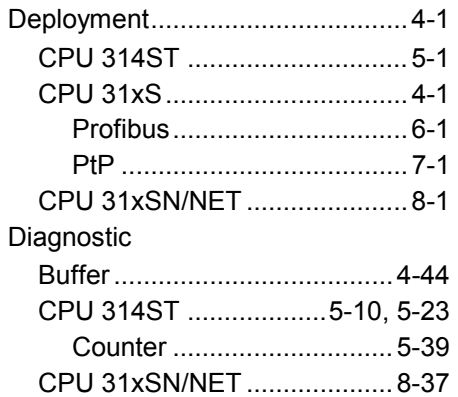

## *E*

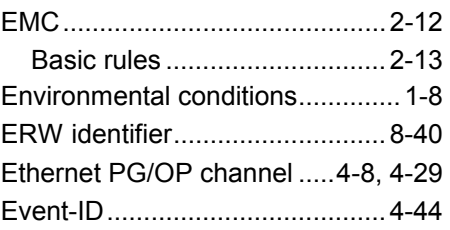

## *F*

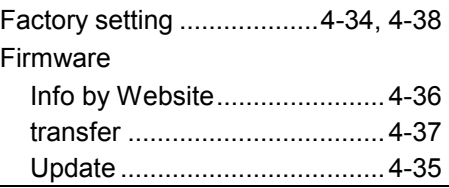

## *G*

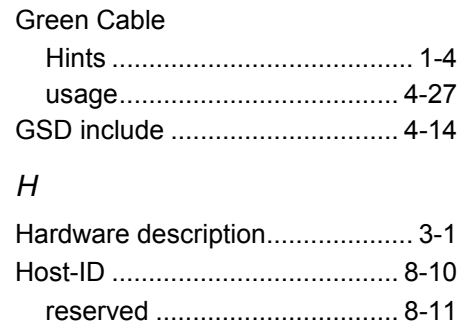

Hub............................................... 8-6

## *I*

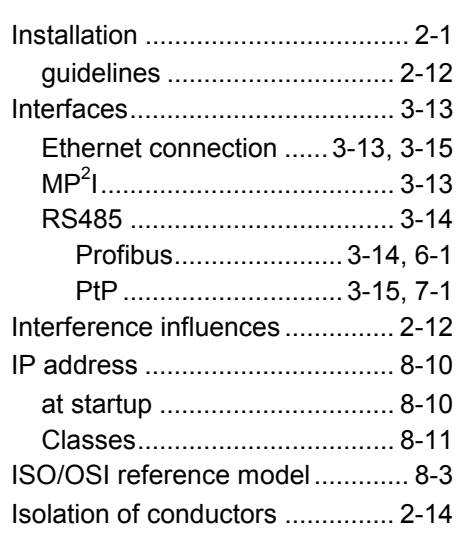

# *K*

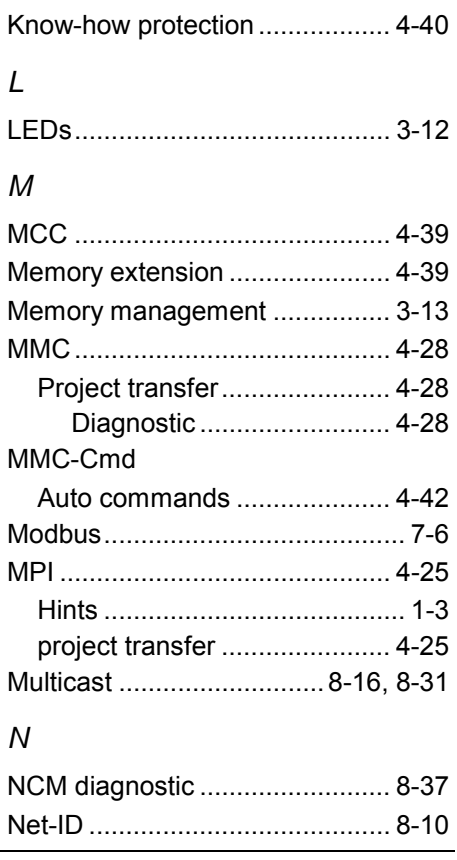

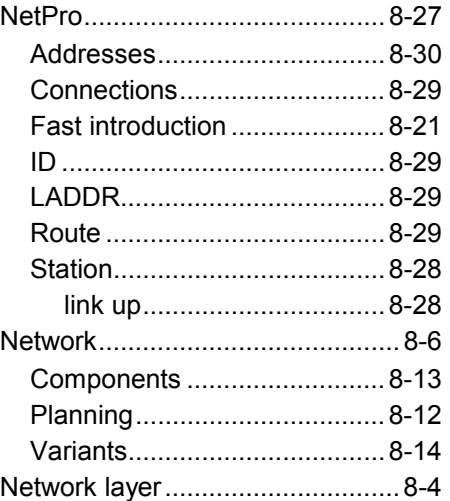

## *O*

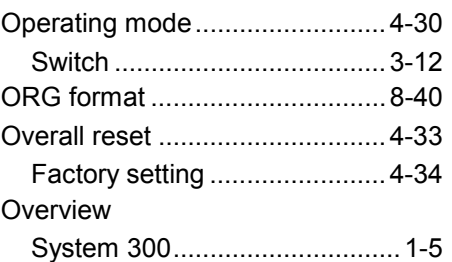

## *P*

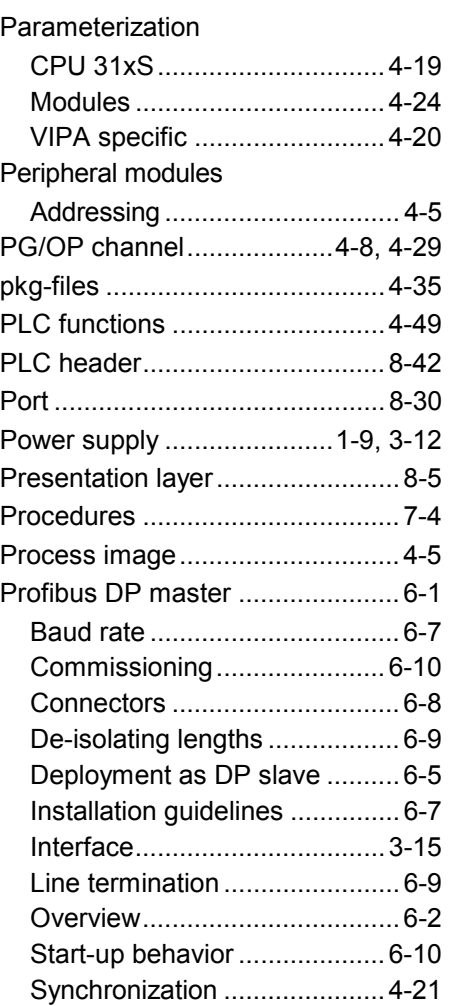

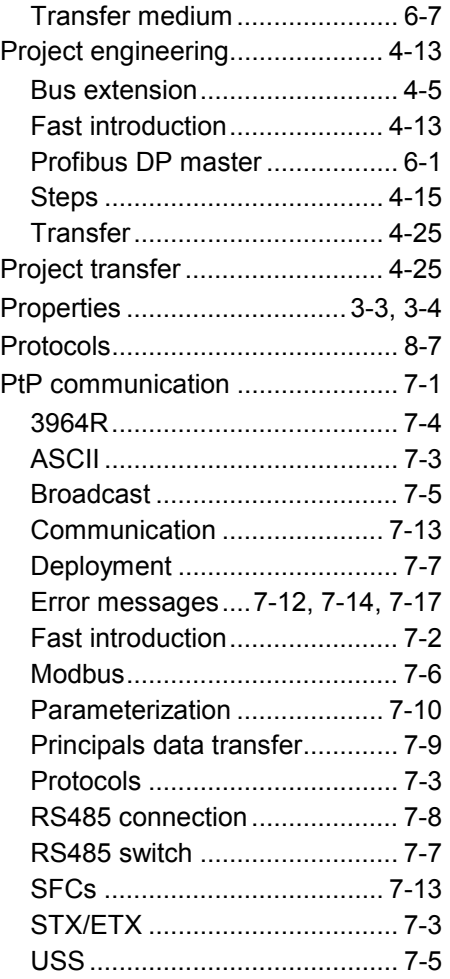

## *R*

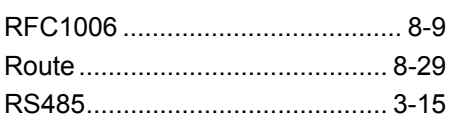

# *S*

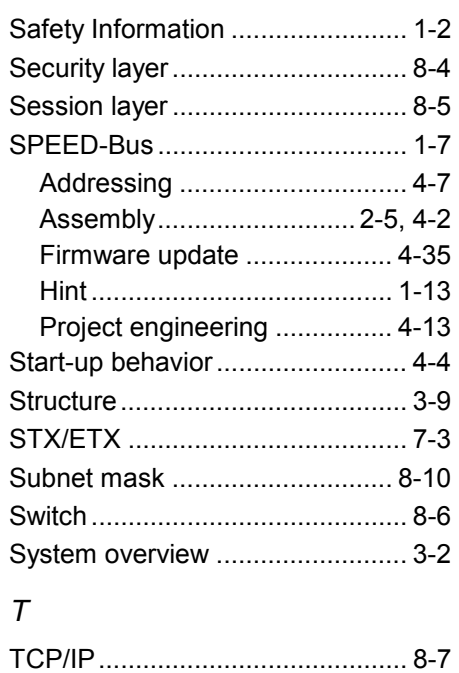

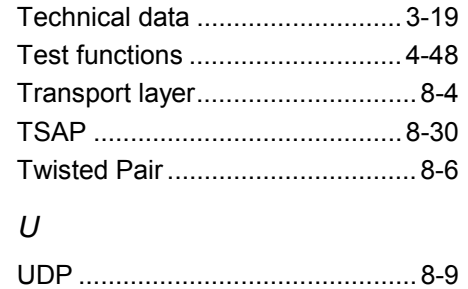

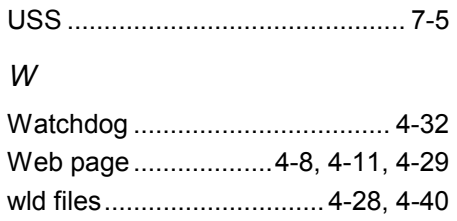

M.Stich